# <span id="page-0-0"></span>Dell™ OptiPlex™ GX270 系統使用者指南

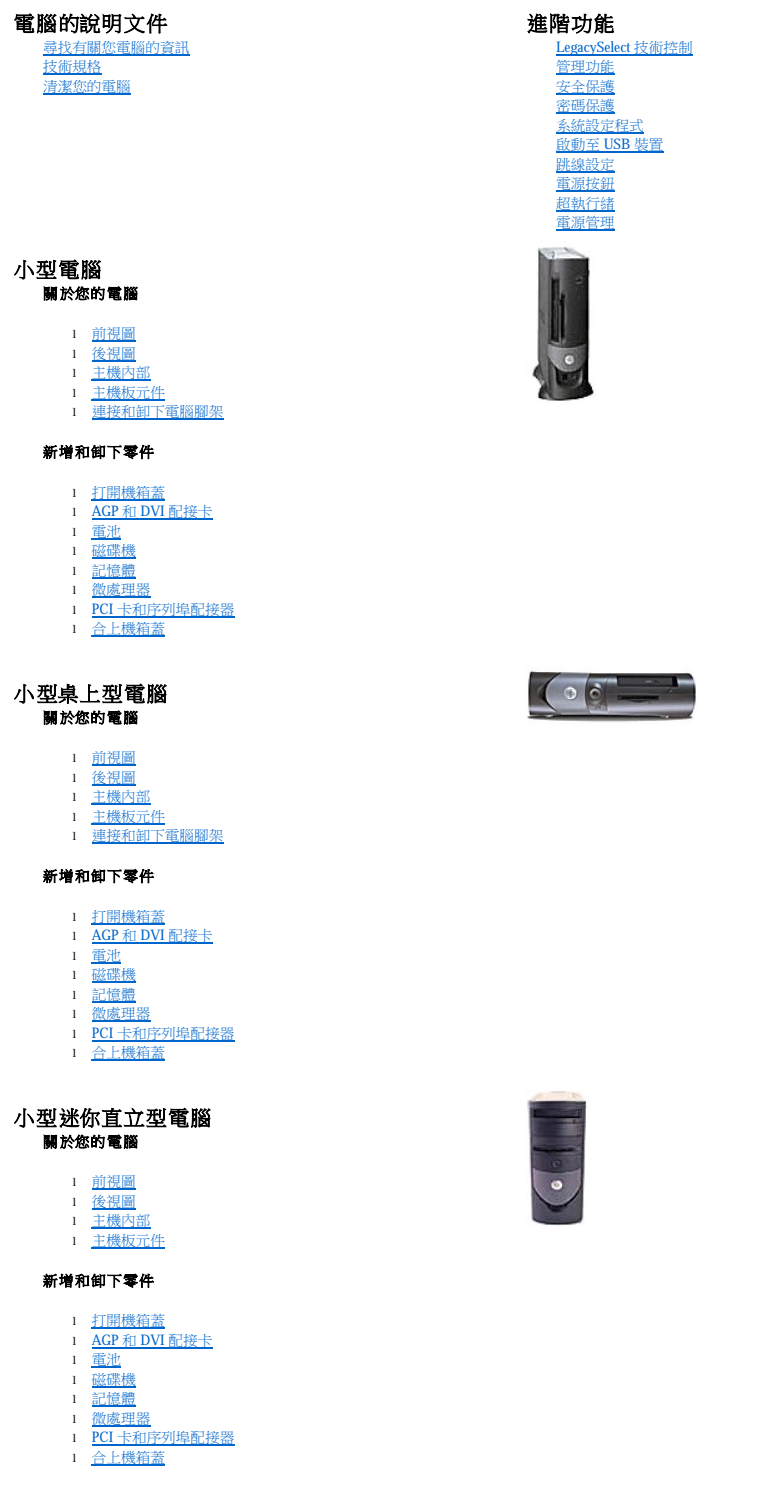

電腦和軟體問題

解決問題<br>[進階故障排除](file:///C:/data/systems/opgx270/TC/ug/adtshoot.htm) [獲得幫助](file:///C:/data/systems/opgx270/TC/ug/gethelp.htm)

其他資訊<br>[Microsoft](file:///C:/data/systems/opgx270/TC/ug/xpfeat.htm)® Windows® XP 功能<br>[詞彙表](file:///C:/data/systems/opgx270/TC/ug/glossary.htm)<br>[警示:安全指示](file:///C:/data/systems/opgx270/TC/ug/safety.htm)<br>[人體工學操作習慣](file:///C:/data/systems/opgx270/TC/ug/ergo.htm)

<u>[管制通告](file:///C:/data/systems/opgx270/TC/ug/regltry.htm)</u><br>[保固和退回規定](file:///C:/data/systems/opgx270/TC/ug/warrnty.htm)

# 註、注意事項和警示

註:「註」表示可以幫助您更有效地使用電腦的重要資訊。

● 注意事項:「注意事項」表示可能會損壞硬體或導致資料遺失,並告訴您如何避免發生此類問題。

▲ 警示:「警示」表示可能會導致財產損失、人身受傷甚至死亡。

Dell 建議您不要在此平台上安裝 Windows XP 的原始版本 (Gold)。

# 縮寫和簡寫用語

若要獲得縮寫和簡寫用語的完整清單,請參閱<mark>詞彙表</mark>。

如果您購買的是 Dell™ n Series 電腦,則本文件中關於 Microsoft® Windows® 作業系統的所有參考均不適用。

# 本文中的資訊如有更改,恕不另行通知。 © **2004** 年 **Dell Inc.**。版權所有,翻印必究。

未經 Dell Inc. 的書面許可,不得以任何形式進行複製。

本文中使用的商標:Dell、DELL 徽標、OptiPlex、Inspiron、Dimension、Latitude、Dell Precision、DellNet、TravelLite、Dell OpenManage、PowerVault、Axim和 PowerApp是 Dell Inc 的商標:Intel、<br>Pentium 和 Celeron 是 Inel Corporation 流生開商標、Microsoft、Windows NT

本文件中述及的其他商標和產品名稱是指擁有相應商標和名稱的公司實體或其產品。Dell 對本公司之外的商標和產品名稱不擁有任何所有權。

此產品採用版權保護技術,它通過申請 Macrovision Corporation 和其他權利所有者所擁有的某些美國專利權和其他智慧產權來進行保護。使用此版權保護技術必須得到 Macrovision Corporation 空moration Corporation (<br>另行授權,否則此產品專供家庭及其他有限檢視使用。嚴禁還原工程或反組譯。

型號:**DHP**、**DHS** 和 **DHM**

**2004** 年 **5**月 8Y945 Rev. A02

# <span id="page-2-0"></span>進階故障排除 Dell™ OptiPlex™ GX270 系統使用者指南

#### ● Dell [診斷程式](#page-2-1)

- 重新安裝驅動程式
- Microsoft® Windows® XP [系統還原](#page-4-0)
- 重新安裝 [Microsoft Windows XP](#page-5-0)
- 重新安裝 [Microsoft Windows 2000](#page-7-0)
- [解決軟體和硬體不相容問題](#page-7-1)
- 

# <span id="page-2-1"></span>**Dell** 診斷程式

# 何時使用 **Dell** 診斷程式

如果您在使用電腦時遇到問題,請在與 Dell 公司聯絡以尋求技術援助之前,先執行「<u>解決問題</u>」中的檢查程序,並執行 Dell 診斷程式。執行 Dell 診斷程式可以幫助您解決問題,而無需與 Dell<br>公司聯絡。如果您確實需要與 Dell 公司聯絡,診斷程式的測試結果可以為 Dell 公司的服務和支援人員提供重要資訊。

Dell 診斷程式可讓您:

- l 對一個或所有裝置執行測試
- l 依據所遇到的問題徵兆來選擇測試程式
- l 選擇執行測試的次數
- l 偵測到錯誤時暫停測試
- l 存取說明測試程式和裝置的說明資訊
- l 接收通知您測試是否已成功完成的狀態訊息
- l 接收偵測到問題時的錯誤訊息

### 啟動 **Dell** 診斷程式

建議您在開始作業之前,先列印這些步驟。

● 注意事項:請僅將本 Dell 診斷程式用來測試您的 Dell™ 電腦。在其他電腦上使用本程式會導致出現錯誤訊息。

[進入系統設定程式,](file:///C:/data/systems/opgx270/TC/ug/advfeat.htm#1128171)檢查電腦的組態資訊,並確定在系統設定程式中顯示有您要測試的裝置,並且該裝置處於開啟狀態。

從硬碟機或者驅動程式與公用程式 CD (亦稱為 **ResourceCD**) 啟動 Dell 診斷程式。

#### 從硬碟機啟動 **Dell** 診斷程式

- 1. 關閉並重新啟動電腦。
- 2. 當螢幕上出現 DELL™ 徽標時,請立即按 <F12> 鍵。

**么 註:**如果您看到一條表明未找到診斷公用程式分割區的訊息,請從您的**驅動程式與公用程式 CD** 執行 Dell 診斷程式。

如果您等候過久,並且螢幕上已出現 Microsoft® Windows® 徽標,請繼續等待,直至看到 Windows 桌面。然後透過**開始**選單關閉電腦,並再試一次。

3. 當螢幕上出現啟動裝置清單時,請反白顯示 **Boot to Utility Partition (**啟動至公用程式分割區**)** 並按 <Enter> 鍵。

4. 當螢幕上顯示 Dell 診斷程式 **Main Menu (**主選單**)** 時,請選擇您要執行的測試程式。

### 從驅動程式與公用程式 **CD** 啟動 **Dell** 診斷程式

1. 插入驅動程式與公用程式 CD。

2. 關閉並重新啟動電腦。

當螢幕上出現 DELL 徽標時,請立即按 <F12> 鍵。

如果您等候過久,並且螢幕上已出現 Windows 徽標,請繼續等待,直至看到 Windows 桌面。然後透過**開始**選單關閉電腦,並再試一次。

註:此功能僅能對開機順序作一次變更。下次啟動時,電腦將依據系統設定程式中指定的裝置啟動。

3. 當螢幕上出現啟動裝置清單時,請反白顯示 **IDE CD-ROM Device (IDE CD-ROM** 裝置**)** 並按 <Enter> 鍵。

4. 從 CD 啟動選單中選擇 **IDE CD-ROM Device (IDE CD-ROM** 裝置**)** 選項。

- 5. 從螢幕上顯示的選單中選擇 **Boot from CD-ROM (**從 **CD-ROM** 啟動**)** 選項。
- 6. 鍵入 1 以啟動 ResourceCD 選單。
- 7. 鍵入 2 以啟動 Dell 診斷程式。
- 8. 從編號清單中選擇 **Run the 32 Bit Dell Diagnostics (**執行 **32** 位元 **Dell** 診斷程式**)**。如果列出多個版本,請選擇適用於您電腦的版本。
- 9. 當螢幕上顯示 Dell 診斷程式 **Main Menu (**主選單**)** 時,請選擇您要執行的測試程式。

### **Dell** 診斷程式主選單

1. 系統載入 Dell 診斷程式並且顯示 Main Menu (主選單) 螢幕後,請單按所需選項的按鈕。

■ 註:電腦的服務標籤位於每個測試程式畫面的頂部。

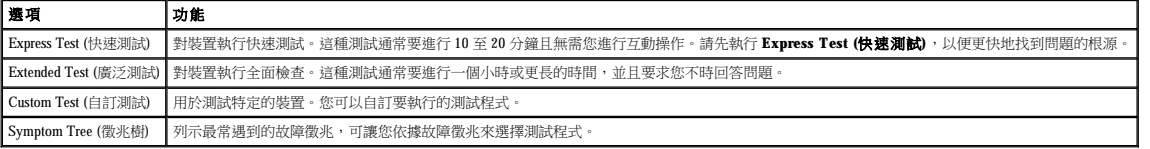

2. 如果在測試期間遇到問題,螢幕上會出現訊息,顯示錯誤代碼及問題說明。請記下錯誤代碼和問題說明,並依螢幕指示操作。

如果您無法解決錯誤狀況,請<u>與 Dell [公司聯絡](file:///C:/data/systems/opgx270/TC/ug/gethelp.htm#1043382)</u>。

3. 如果您從 **Custom Test (**自訂測試**)** 或 **Symptom Tree (**徵兆樹**)** 選項執行測試程式,請單按以下表格中說明的適當標籤以獲得更多資訊。

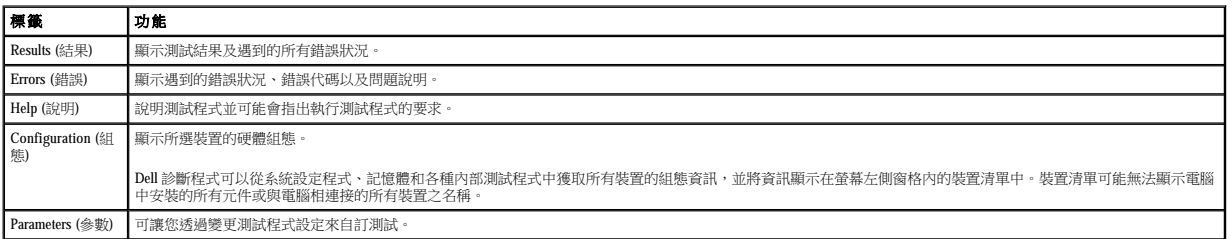

4. 如果您是從**驅動程式與公用程式 CD** 執行 Dell 診斷程式,請在完成測試後取出該 CD。

5. 關閉測試程式螢幕,返回至 **Main Menu (**主選單**)** 螢幕。若要結束 Dell 診斷程式並重新啟動電腦,請關閉 **Main Menu (**主選單**)** 螢幕。

# <span id="page-3-0"></span>重新安裝驅動程式

Dell 電腦在出廠時已安裝所需的驅動程式,無需進一步的安裝或組態。

◯ 注意事項:驅動程式與公用程式 CD 可能包含不適用於您電腦作業系統的驅動程式。請確定安裝的軟體適用於您的作業系統。

您的 Microsoft® Windows®作業系統隨附許多驅動程式,如鍵盤驅動程式。在下列情況下,您可能需要安裝驅動程式:

- l 升級作業系統。
- l 重新安裝作業系統。
- l 連接或安裝新裝置。

# 識別驅動程式

如果裝置出現問題,請識別驅動程式是否是問題的根源,如有必要,請更新驅動程式。

#### **Windows XP**

- 1. 單按**開始**按鈕,然後單按控制台。
- 2. 在選取類別目錄下,單按效能及維護。
- 3. 單按系統。
- 4. 在系統內容視窗中,單按硬體標籤。
- 5. 單按裝置管理員。

<span id="page-4-2"></span>6. 向下捲動清單,查看是否有任何裝置的圖示上標有驚嘆號 (一個帶有 [!] 的黃色圓)。

如果裝置名稱旁邊出現驚嘆號,則可能需要重新安裝驅動程式或安裝新的驅動程式。

#### **Windows 2000**

- 1. 單按開始按鈕,指向設定,然後單按控制台。
- 2. 連按兩下系統。
- 3. 在系統內容視窗中,單按硬體標籤。
- 4. 單按裝置管理員。
- 5. 向下捲動清單,查看是否有任何裝置的圖示上標有驚嘆號 (一個帶有 [!] 的黃色圓)。

如果裝置名稱旁邊出現驚嘆號,則可能需要重新安裝驅動程式或安裝新的驅動程式。

#### 重新安裝驅動程式和公用程式

注意事項:Dell 支援 Web 站台 (**support.dell.com**) 和驅動程式與公用程式 CD 均提供經驗證適用於 Dell™ 電腦的驅動程式。如果安裝其他來源的驅動程式,您的電腦可能會無法正常 作業。

# <span id="page-4-1"></span>使用 **Windows XP** 裝置驅動程式回復

在您安裝或更新驅動程式之後,如果電腦出現問題,請使用 Windows XP 裝置驅動程式回復,以先前安裝的版本更換驅動程式。

- 1. 單按**關始**按鈕,然後單按控制台。
- 2. 在選取類別目錄下,單按效能及維護。
- 3. 單按系統。
- 4. 在系統內容視窗中,單按硬體標籤。
- 5. 單按裝置管理員。
- 6. 在安裝新驅動程式的裝置上單按滑鼠右鍵,然後單按內容。
- 7. 單按驅動程式標籤。
- 8. 單按回復驅動程式。

如果<u>裝置驅動程式回復</u>無法解決問題,請使用系統還原將電腦返回至安裝新驅動程式之前的作業狀態。

### 使用驅動程式與公用程式 **CD**

如果使用裝置驅動程式回復或系統還原無法解決問題,請從驅動程式與公用程式 CD (亦稱為 **Resource CD**) 重新安裝驅動程式。

**么 註:**若要存取裝置驅動程式和使用者說明文件,您必須在電腦執行 Windows 時使用驅動程式與公用程式 CD。

#### 1. 插入驅動程式與公用程式 CD。

如果您是首次使用**驅動程式與公用程式 C**D,系統會開啟 Installation (安裝) 視窗,通知您 CD 將開始安裝。單按 OK (確定) 並回應安裝程式的提示以完成安裝。

- 2. 在 Welcome Dell System Owner (歡迎 Dell 系統擁有者) 螢幕上, 單按 Next (下一步)。
- 3. 為 System Model (系統型號)、Operating System (作業系統)、Device Type (裝置類型) 以及 Topic (主題) 選擇適當的選項。
- 4. 在 **Topic (**主題**)** 下拉式選單中,單按 **My Drivers (**我的驅動程式**)**。

**驅動程式與公用程式 CD** 將掃描電腦硬體和作業系統,然後顯示適用於您的系統組態的裝置驅動程式清單。

5. 單按適當的驅動程式,然後按照指示,為您的電腦下載驅動程式。

若要檢視適用於您電腦的所有可用驅動程式清單,請在 **Topic (**主題**)** 下拉式選單中單按 **Drivers (**驅動程式**)**。

若要存取驅動程式與公用程式 CD 上的說明檔,請單按畫面頂部的問號按鈕或 **Help (**說明**)** 連結。

#### <span id="page-4-0"></span>**Microsoft**® **Windows**® **XP** 系統還原

如果對硬體、軟體或其他系統設定所作的變更導致電腦處於不理想的作業狀態,系統還原可將您的電腦返回至先前的作業狀態 (而不影響資料檔案)。請參閱 Windows 說明及支援中心,以獲得 有關使用系統還原的資訊。

**合》注意事項:**請定期備份您的資料檔案。系統還原無法監測資料檔案,也無法對其進行恢復。

# 建立還原點

1. 依次單按開始按鈕和說明及支援。

- 2. 單按系統還原。
- 3. 依螢幕指示操作。

將電腦還原至先前的作業狀態

<u></u>○ 注意事項:將電腦還原至先前的作業狀態之前,請儲存並關閉所有開啟的檔案,並結束所有開啟的程式。在系統還原完成之前,請勿變更、開啟或刪除任何檔案或程式。

- 1. 單按開始按鈕,指向所有程式→附屬應用程式→系統工具,然後單按系統還原。
- 2. 確定已選取將電腦還原到較早的時間點,然後單按下一步。
- 3. 單按希望將電腦還原到的日期。

**選取一個還原點**螢幕將提供一份供您查看並選擇還原點的日曆。所有可用還原點的日期將以黑體顯示。

4. 選擇一個還原點,然後單按下一步。

如果日曆只有一個還原點,則自動選定此還原點。如果具有兩個或兩個以上的還原點,請單按您希望的還原點。

5. 單按下一步。

系統還原完成資料收集後會出現**還原完成**螢幕,然後電腦將重新啟動。

6. 電腦重新啟動後,請單按確定。

若要變更還原點,您可以使用不同的還原點重複這些步驟,或者復原還原。

#### 復原上一次系統還原

 $\bigodot$  注意事項:在復原上一次系統還原之前,請儲存並關閉所有開啟的檔案,關閉所有開啟的程式。在系統還原完成之前,請勿變更、開啟或刪除任何檔案或程式。

```
1. 單按開始按鈕,指向所有程式 → 附屬應用程式 → 系統工具,然後單按系統還原。
```
- 2. 單按復原上次還原,然後單按下一步。
- 3. 單按下一步。

螢幕上將出現系統還原畫面,電腦將重新啟動。

4. 電腦重新啟動後,請單按**確定**。

#### 啟用系統還原

當您重新安裝 Windows XP 時,若可用硬碟空間小於 200 MB,則系統還原功能將會自動停用。若要查看系統還原功能是否啟用,請:

- 1. 依次單按**開始**按鈕和控制台。
- 2. 單按效能及維護。
- 3. 單按系統。
- 4. 單按系統還原標籤。
- 5. 確定已取消勾選關閉所有磁碟上的系統還原。

# <span id="page-5-0"></span>重新安裝 **Microsoft Windows XP**

# 重新安裝之前

如果您考量重新安裝 Windows XP 作業系統來解決新安裝的驅動程式的問題,請使用[系統還原將](#page-4-0)作業系統返回至安裝新的裝置驅動程式之前的作業狀態。

**← 注意事項:**執行安裝之前,請先備份您的主硬碟機上的所有資料檔案。對於常規硬碟機組態,主硬碟機將是電腦偵測到的第一個磁碟機。

若要重新安裝 Windows XP,您需要以下項目:

- l Dell 作業系統 CD
- l Dell **ResourceCD**

註:Dell **ResourceCD** 包含組裝電腦期間在工廠安裝的驅動程式。使用 ResourceCD 可載入任何所需的驅動程式,包括電腦具有獨立磁碟冗餘陣列 (RAID) 控制器時所需的驅動程式。

```
1 產品識別碼 (產品 ID 號碼) _
```
■ 註:產品識別碼是位於機箱蓋外側黏膠貼紙上的條碼數字。在某些情況下使用**作業系統 CD** 時,系統可能會提示您輸入產品識別碼。

# 重新安裝 **Windows XP**

若要重新安裝 Windows XP,請按照列出的順序執行以下各節中的所有步驟。

重新安裝進程需要 1 到 2 個小時才能完成。重新安裝作業系統之後,您還必須重新安裝裝置驅動程式、防毒程式以及其他軟體。

**注意事項:作業系統 CD** 提供用於重新安裝 Windows XP 的選項。這些選項可能會覆蓋檔案,並可能會影響硬碟機上已安裝的程式。所以,除非有 Dell 技術支援代表的指導,否則請<br>勿重新安裝 Windows XP。

 $\bigodot$  注意事項:為防止與 Windows XP 發生衝突,請在重新安裝 Windows XP 之前停用您電腦上安裝的所有防毒軟體。請參閱軟體隨附的說明文件,以獲得有關說明。

#### 從作業系統 **CD** 啟動

- 1. 儲存並關閉所有開啟的檔案,結束所有開啟的程式。
- 2. 插入作業系統 CD。如果有任何程式自動啟動,請結束該程式,然後再繼續作業。
- 3. 透過**開始**選單關閉電腦,然後重新啟動電腦。
- 4. 螢幕上出現 DELL™ 徽標後,立即按 <F12>鍵。

如果螢幕上已顯示作業系統徽標,請繼續等待,直至看到 Windows 桌面,然後關閉電腦並再試一次。

- 5. 按方向鍵選擇 **CD-ROM**,然後按 <Enter> 鍵。
- 6. 當螢幕上出現 Press any key to boot from CD (按任一按鍵從 CD 啟動)訊息時,請按任一按鍵。

#### **Windows XP** 安裝

- 1. 當 **Windows XP** 安裝畫面出現時,請按 <Enter> 鍵以選擇立即安裝 **Windows**。
- 2. 請閱讀 **Microsoft Windows** 授權合約螢幕上的資訊,並按 <F8> 鍵接受此授權合約。
- 3. 如果您的電腦上已經安裝 Windows XP 並且您希望恢復目前的 Windows XP 資料,請鍵入 r 以選擇修復選項,然後從光碟機中取出 CD。
- 4. 如果您想安裝全新的 Windows XP, 請按 <Esc> 鍵以選擇該選項。
- 5. 按 <Enter> 鍵以選擇反白顯示的分割區 (建議的),然後依螢幕指示操作。

**Windows XP** 安裝畫面將出現,作業系統開始複製檔案並安裝裝置。電腦將自動重新啟動多次。

■ 註:完成安裝所需的時間視您的硬碟機容量大小和電腦的速度而定。

◯ 注意事項:當螢幕上出現以下訊息時,請勿按任何按鍵:Press any key to boot from the CD (按任一按鍵從 CD 啟動)。

- 6. 當地區和語言選項螢幕出現時,選擇適合您所在地的設定值,然後單按下一步。
- 7. 在個人化您的軟體螢幕中輸入您的姓名和機構 (可選),並單按下一步。
- 8. 如果您要重新安裝 Windows XP Home Edition,在您的電腦名稱是甚麼視窗中輸入您的電腦名稱 (或接受系統提供的名稱),然後單按下一步。

如果您要重新安裝 Windows XP Professional,請在電腦名稱和管理員密碼視窗中,輸入您電腦的名稱 (或接受提供的名稱) 和密碼,然後單按下一步。

- 9. 如果**數據機撥號資訊**螢幕出現,請輸入所需資訊,然後單按下一步。
- 10. 在日期和時間設定視窗中輸入日期、時間和時區,然後單按下一步。
- 11. 如果網路設定螢幕出現,請單按典型,然後單按下一步。

12. 如果您要重新安裝 Windows XP Professional,並且系統提示您提供有關網路組態的進一步資訊,請輸入您的選擇。如果您不能確定您的設定,則可接受預設選項。

Windows XP 將安裝作業系統元件並組態電腦。電腦將自動重新啟動。

**● 注意事項**:當螢幕上出現以下訊息時,請勿按任何按鍵: Press any key to boot from the CD (按任一按鍵從 CD 啟動)。

- 13. 當歡迎使用 Microsoft 螢幕出現時,單接下一步。
- 14. 當螢幕上出現 How will this computer connect to the Internet? (此電腦將如何連接至網際網路?)訊息時,單按跳過。
- 15. 當準備註冊 Microsoft 嗎 ? 螢幕出現時,選擇不, 這次不註冊, 然後單按下一步。
- 16. 當**誰將使用此電腦?**螢幕出現時,您可以輸入最多五個使用者。單按下一步。
- 17. 單按完成以完成安裝,並從光碟機中取出 CD。
- 18. 使用 **ResourceCD** 重新安裝相應的驅動程式。
- 19. 重新安裝防毒軟體。

# <span id="page-7-0"></span>重新安裝 **Microsoft Windows 2000**

**注意事項:作業系統 CD** 提供用於重新安裝 Windows XP 的選項。這些選項可能會覆蓋檔案,並可能會影響硬碟機上已安裝的程式。所以,除非有 Dell 技術支援代表的指導,否則請<br>勿重新安裝 Windows XP。

重新安裝過程大約需要 1 到 2 個小時。重新安裝作業系統之後,您還必須重新安裝裝置驅動程式、防毒程式以及其他軟體。

- 1. 儲存並關閉所有開啟的檔案,結束所有開啟的程式。
- 2. 插入作業系統 CD。如果有任何程式自動啟動,請結束該程式,然後再繼續作業。
- 3. 透過**開始**選單關閉電腦,然後重新啟動電腦。
- 4. 螢幕上出現 DELL™ 徽標後,立即按 <F12> 鍵。

如果螢幕上已顯示作業系統徽標,請繼續等待,直至看到 Windows 桌面,然後關閉電腦並再試一次。

- 5. 按方向鍵選擇 **CD-ROM**,然後按 <Enter> 鍵。
- 6. 當螢幕上出現 Press any key to boot from CD (按任一按鍵從 CD 啟動) 訊息時,請按任一按鍵。
- 7. 當 **Windows 2000** 安裝視窗出現時,確定反白顯示立即安裝 **Win2000**,請按 **ENTER**,然後按 <Enter> 鍵。
- 8. 當 **Windows 2000 Professional** 安裝視窗出現時,按方向鍵選擇所需的 Windows 2000 分割區選項,然後按表示所選分割區選項的按鍵。
- 9. 當 **Windows 2000 Professional** 安裝視窗再次出現時,按方向鍵選擇 Windows 2000 要使用的檔案系統類型,然後按 <Enter> 鍵。
- 10. 再次按 <Enter> 鍵以重新啟動電腦。
- 11. 當歡迎使用 **Windows 2000** 安裝精靈視窗出現時,單按下一步。
- 12. 當地區設定值視窗出現時,選擇您所在的地區,然後單按下一步
- 13. 在個人化您的軟體視窗中輸入您的姓名和機構,然後單按下一步。
- 14. 輸入 Windows 產品識別碼,它列印在您電腦的 Microsoft 標籤上。然後單按下一步。
- 15. 當電腦名稱和系統管理員密碼視窗出現時,如果願意,請輸入您的電腦名稱和密碼,然後單按下一步。
- 16. 在日期和時間設定視窗中輸入日期和時間,然後單按下一步。

Windows 2000 將安裝元件並組態電腦。

17. 當完成 Windows 2000 安裝精靈視窗出現時,從光碟機中取出 CD,然後單按完成。

電腦將自動重新啟動。

- 18. 使用驅動程式與公用程式 CD 重新安裝相應的驅動程式。
- 19. 重新安裝防毒軟體。

# <span id="page-7-1"></span>解決軟體和硬體不相容問題

#### **Microsoft Windows XP**

如果在作業系統設定過程中系統未偵測到某個裝置,或雖然偵測到該裝置但其組態不正確,則會發生 Windows XP IRQ 衝突。

若要在執行 Windows XP 的電腦上檢查衝突,請:

- 1. 單按**開始**按鈕,然後單按**控制台**。
- 2. 單按效能及維護,然後單按系統
- 3. 單按硬體標籤,然後單按裝置管理員。
- 4. 在**裝置管理員**清單中,檢查與其他裝置的衝突。

發生衝突的裝置旁會出現一個黃色驚嘆號 (!),如果裝置已停用,則會出現一個紅色 X。

5. 連按兩下任一衝突裝置,以顯示內容視窗。

如果存在 IRQ 衝突,內容視窗中的裝置狀態區域將會報告正在與此裝置共用 IRQ 的插卡或裝置。

6. 透過重新組態裝置或從**裝置管理員**中移除裝置可以解決衝突問題。

若要使用 Windows XP 硬體疑難排解,請:

- 1. 依次單按開始按鈕和說明及支援。
- 2. 在搜尋欄位中鍵入硬體疑難排解,然後單按箭頭開始搜尋。
- 3. 在搜尋結果清單中單按硬體疑難排解。
- 4. 在 [硬體] 疑難排解清單中,單按我的電腦上有硬體衝突的情形需要解決,然後單按下一步。

## **Windows 2000**

若要在執行 Windows 2000 的電腦上檢查衝突,請:

- 1. 單按**開始**按鈕,指向**設定**,然後單按**控制台**。
- 2. 在控制台視窗中,連按兩下**系統**。
- 3. 單按**硬體**標籤。
- 4. 單按裝置管理員。
- 5. 單按檢視,然後單按資源 **(**依連線**)**。
- 6. 連按兩下中斷要求 **(IRQ)**,檢視 IRQ 的分配。

發生衝突的裝置旁會出現一個黃色驚嘆號 (!),如果裝置已停用,則會出現一個紅色 X。

7. 連按兩下任一衝突裝置,以顯示內容視窗。

如果存在 IRQ 衝突,内容視窗中的裝置狀態區域將會報告正在與此裝置共用 IRQ 的插卡或裝置。

8. 透過重新組態裝置或從裝置管理員中移除裝置可以解決衝突問題。

若要使用 Windows 2000 硬體疑難排解,請︰

- 1. 單按**開始**按鈕,然後單按說明。
- 2. 單按內容標籤上的疑難排解及維護,單按 Windows 2000 的疑難排解,然後單按硬體。
- 3. 在硬體的疑難排解清單中,單按我的電腦上有硬體衝突的情形需要解決,然後單按下一步。

● 密碼保護 ● 系統設定程式

<span id="page-9-0"></span>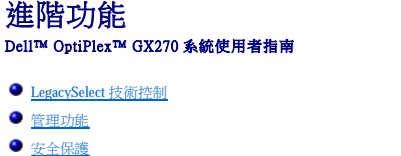

● 跳線設定

● 動動至 USB 裝置

- 雷源按鈕
- 超執行緒
- [電源管理](#page-18-2)

# <span id="page-9-1"></span>**LegacySelect** 技術控制

LegacySelect 技術控制以共用平台、硬碟機影像和輔助程式為基礎,提供完全傳統、有限傳統或非傳統解決方案。透過系統設定程式、Dell OpenManage™ IT 助理程式或 Dell™ 自訂工廠整合部 門,可將此技術控制提供給管理員。

LegacySelect 允許管理員以電子方式開啟或關閉連接器和媒體裝置,其中包括序列連接器和 USB 連接器、並列連接器、PCI 插槽、軟式磁碟機和 PS/2 滑鼠。關閉的連接器和媒體裝置能使資源<br>可用。您必須重新啟動電腦,才能使變更生效。

# <span id="page-9-2"></span>管理功能

# 警報標準格式

ASF 是一種 DMTF 管理標準,它指定「預作業系統」或「無作業系統」的警報技術。此標準用於在作業系統處於睡眠狀態或系統關閉時發出有關潛在安全問題與故障狀態的警報。ASF 的設計<br>可以取代先前無作業系統的警報技術。

您的電腦支援以下 ASF 版本 1.0 警報和遠端功能:

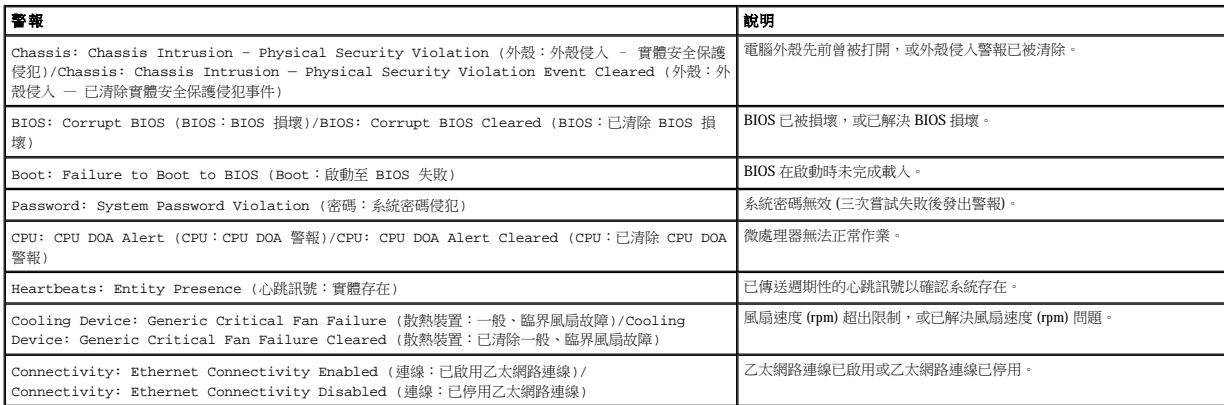

若要獲得有關 Dell 的 ASF 實現方案的更多資訊,請參閱 Dell 支援 Web 站台 (**support.dell.com**) 上的 **ASF** 使用者指南和 **ASF** 管理員指南。

## **Dell OpenManage IT** 助理程式

IT 助理程式會組態、管理和監視公司網路上的電腦及其他裝置。IT 助理程式可為配備有工業標準管理軟體的電腦管理資產、組態、事件 (警報) 以及安全保護。它支援符合 SNMP、DMI 和 CIM 工業標準的儀器應用。

Dell OpenManage 用戶端儀器應用以 DMI 和 CIM 為基礎,並可用於您的電腦。若要獲得有關 IT 助理程式的資訊,請參閱 Dell 支援 Web 站台 (**support.dell.com**) 提供的 **Dell OpenManage IT**<br>**助理程式使用者指南**。

# **Dell OpenManage** 用戶端儀器應用

Dell OpenManage 用戶端儀器應用是一種可讓遠端管理程式 (如 IT 助理程式) 執行以下作業的軟體:

- l 存取有關電腦的資訊,例如電腦配有的處理器數量及其執行的作業系統。
- l 監視電腦的狀態,例如傾聽溫度探針發出的溫度警報或儲存裝置發出的硬碟機故障警報。
- l 變更電腦的狀態,例如更新其 BIOS 或從遠端關機。

管理型系統安裝有 Dell OpenManage 用戶端儀器應用,並且位於使用 IT 助理程式的網路中。若要獲得有關 Dell OpenManage 用戶端儀器應用的資訊,請參閱 Dell 支援 Web 站台<br>(**support.dell.com**) 上的 **Dell OpenManage 用戶端儀器應用使用者指南**。

# <span id="page-10-1"></span><span id="page-10-0"></span>安全保護

# 外殼侵入偵測

**么 註:**如果啟用設定密碼,您必須輸入設定密碼,才能重設 Chassis Intrusion (外殼侵入) 設定。

此項功能可以偵測到外殼被打開過,並向使用者發出警報。若要變更 **Chassis Intrusion (**外殼侵入**)** 設定,請:

- 1. [進入系統設定程式](#page-13-2)。
- 2. 按下方向鍵,移至 **System Security (**系統安全性**)** 選項。
- 3. 按 <Enter> 鍵以存取 **System Security (**系統安全性**)** 選項的快顯式選單。
- 4. 按下方向鍵,移至 **Chassis Intrusion (**外殼侵入**)** 設定。
- 5. 按空白鍵以選擇選項設定。
- 6. 結束系統設定程式。

#### 選項設定

l **Enabled (**已啟用**)** — 如果機箱蓋被打開過,該設定將變更為 **Detected (**偵測到**)**,並且在下次電腦啟動期間,螢幕上將顯示以下警報訊息:

Alert! Cover was previously removed. (警報!機箱蓋先前曾被打開。)

若要重設 Detected (偵測到) 設定,請<u>進人条統設定程式</u>。在 Chassis Intrusion (外殻侵入) 選項中,按左或右方向鍵來選擇 Reset (重設),然後選擇 Enabled (已啟用)、Enabled-<br>Silent (靜態開啟) 或 Disabled (已停用)。

- l **Enabled-silent (**靜態開啟**)** (預設值) 如果機箱蓋曾被打開,該設定將變更為 **Detected (**偵測到**)**。在下次電腦啟動期間,不會出現警報訊息。
- l **Disabled (**已停用**)** 系統不會對侵入進行監視,也不會出現訊息。

# 掛鎖扣環和安全纜線孔

請使用以下其中一種方法來保護您的電腦:

- l 在位於電腦背面的掛鎖扣環上單獨使用掛鎖或同時使用掛鎖和環狀安全纜線。
	- 單獨使用掛鎖可防止電腦被打開。

環繞於固定物件的安全纜線同掛鎖一起使用,可以防止未經授權者移動電腦。

l 將可從市面購買的防盜裝置連接至電腦背面的安全纜線孔。

■ 註:在購買防盜裝置之前,請確定它能與電腦的安全纜線孔配合。

防盜裝置通常包括一段鍍鋅纜線,纜線上接有鎖護裝置和鑰匙。Dell 建議您使用 Kensington 鎖。裝置隨附的說明文件含有安裝說明。

# <span id="page-10-2"></span>密碼保護

● 注意事項:雖然密碼為電腦資料提供安全保護,但並非萬無一失。如果資料需要更多的保護措施,您有責任使用其他保護方式,如資料加密程式。

# 系統密碼

● 注意事項:如果您在無人看管且未指定系統密碼的情況下讓電腦運作,或者未將電腦鎖上,別人可以透過變更跳線設定來停用密碼,則任何人均可以存取儲存於硬碟機上的資料。

#### 選項設定

如果顯示以下兩種選項中的一項,您將無法變更密碼或輸入新的系統密碼:

l **Enabled (**已啟用**)** — 已經指定系統密碼。

l **Disabled (**已停用**)** — 已透過主機板上的跳線設定停用系統密碼。

您僅可以在顯示以下選項時指定系統密碼:

l **Not Enabled (**未啟用**)** — 未指定系統密碼,並且主機板上的密碼跳線處於啟用位置 (預設值)。

#### <span id="page-10-3"></span>指定系統密碼

<span id="page-11-2"></span>若要跳出欄位而不指定系統密碼,請按<Tab>鍵,或按<Shift><Tab>組合鍵以移至其他欄位,您也可以在完成步驟5 之前隨時按<Esc>鍵。

- 1. [進入系統設定程式](#page-13-2),確認 **Password Status (**密碼狀態**)** 設定為 **Unlocked (**解除鎖定**)**。
- 2. 反白顯示 **System Password (**系統密碼**)**,然後按左、右方向鍵。

選項標題變更為 **Enter Password (**輸入密碼**)**,後面跟著一個以方括弧括住的 32 字元空白欄位。

3. 鍵入新的系統密碼。

您最多可以使用 32 個字元。若要在輸入密碼的過程中清除一個字元,請按 <倒退鍵> 或左方向鍵。密碼不分大小寫。

某些按鍵組合是無效的。如果您輸入這些按鍵組合,喇叭會發出嗶聲。

在您按每個字元鍵 (或按空白鍵輸入空格) 的同時,欄位中會出現一個佔位符號。

4. 按 <Enter> 鍵。

如果新的系統密碼少於 32 個字元,佔位符號會填補整個欄位。之後,選項標題變更為 Verify Password (驗證密碼),後面跟著另一個以方括弧括住的 32 字元空白欄位。

- 
- 5. 若要確認您的密碼,請再次鍵入密碼並按 <Enter> 鍵。

密碼設定將變更為 **Enabled (**已啟用**)**。

6. 結束系統設定程式。

重新啟動電腦後,密碼保護將會生效。

#### 鍵入您的系統密碼

在您啟動或重新啟動電腦時,螢幕上會出現以下提示之一。

#### 如果 **Password Status (**密碼狀態**)** 已設定為 **Unlocked (**解除鎖定**)**︰

```
Type in the password and (鍵人密碼,然後)
```

```
- press <ENTER> to leave password security enabled. (- 按 <ENTER> 鍵使密碼安全保護保持啟用狀態。)
- press <CTRL><ENTER> to disable password security. (- 按 <CTRL><ENTER> 以停用密碼安全保護。)
Enter password: (請輸入密碼:)
```
#### 如果 **Password Status (**密碼狀態**)** 已設定為 **locked (**鎖定**)**︰

Type the password and press <Enter>. (鍵入密碼並按 <Enter> 鍵。)

如果已指定設定密碼,系統將接受您的設定密碼,並且它可代替系統密碼。

如果您鍵入錯誤或不完整的系統密碼,螢幕上會出現以下訊息:

```
** Incorrect password. ** (** 密碼不正確。**)
```
如果您再次鍵入一個錯誤或不完整的系統密碼,登幕上會再次出現同樣的訊息。連續三次鍵入錯誤或不完整的系統密碼,電腦將會顯示以下訊息:

\*\* Incorrect password. \*\* (\*\* 密碼不正確。\*\*) Number of unsuccessful password attempts: 3 (輸入錯誤密碼的次數:3) System halted! Must power down. (系統停機!必須透過按電源按鈕來關機。)

即使關閉電腦電源後再次開啟電腦,之前的訊息仍然會在每次鍵入錯誤或不完整的系統密碼時顯示在螢幕上。

註:您可以同時使用 **Password Status (**密碼狀態**)**、**System Password (**系統密碼**)** 和 **Setup Password (**設定密碼**)**,以進一步保護您的電腦,防止未經授權者變更。

#### 刪除或變更現有的系統密碼

- 1. [進入系統設定程式](#page-13-2),確認 **Password Status (**密碼狀態**)** 設定為 **Unlocked (**解除鎖定**)**。
- 2. 重新啟動電腦。
- <span id="page-11-0"></span>3. 系統出現提示時,鍵入系統密碼。
- 4. 按 <Ctrl><Enter> 以停用現有的系統密碼。
- <span id="page-11-1"></span>5. 確認 **System Password (**系統密碼**)** 選項顯示為 **Not Enabled (**未啟用**)**。

如果顯示 Not Enabled (未啟用),則表明系統密碼已被刪除。如果未顯示 Not Enabled (未啟用),請按 <Alt><bb 以重新啟動電腦,然後重複<u>步驟 3 [至步驟](#page-11-1) 5</u>。

若要指定新的密碼,請按照「[指定系統密碼」](#page-10-3)中的程序執行。

6. 結束系統設定程式。

### 設定密碼

#### 選項設定

- l **Enabled (**已啟用**)** 不允許指定設定密碼;使用者必須。
- l **Not Enabled (**未啟用**)** 允許指定設定密碼;密碼功能已啟用,但尚未指定密碼。

#### 指定設定密碼

設定密碼可以與系統密碼相同。

**么 註:**如果這兩個密碼不同,則設定密碼也可以代替系統密碼。但系統密碼無法用作設定密碼。

- 1. [進入系統設定程式](#page-13-2),並確認 **Setup Password (**設定密碼**)** 設定為 **Not Enabled (**未啟用**)**。
- 2. 反白顯示 **Setup Password (**設定密碼**)**,然後按左或右方向鍵。

電腦會提示您鍵入並確認密碼。如果系統不認可某個字元,電腦會發出嗶聲。

3. 鍵入密碼,然後確認該密碼。

在您確認密碼之後,**Setup Password (**設定密碼**)** 設定將變更為 **Enabled (**已啟用**)**。下[次進入系統設定程式時](#page-13-2),電腦會提示您輸入設定密碼。

4. 結束系統設定程式。

對 **Setup Password (**設定密碼**)** 所作的變更會立即生效 (無需重新啟動電腦)。

#### 在啟用設定密碼後操作電腦

[在進入系統設定程式](#page-13-2)時,**Setup Password (**設定密碼**)** 選項會反白顯示以提示您鍵入密碼。

如果您未鍵入正確的密碼,電腦允許您檢視 (但無法修改) 系統設定程式選項。

註:您可以同時使用 **Password Status (**密碼狀態**)** 和 **Setup Password (**設定密碼**)** 來保護系統密碼,以防止未經授權者變更。

#### 刪除或變更現有的設定密碼

若要變更現有的設定密碼,您必須知道該設定密碼。

- 1. [進入系統設定程式](#page-13-2)。
- 2. 在提示下鍵入設定密碼。
- 3. 反白顯示 **Setup Password (**設定密碼**)**,然後按左、右方向鍵以刪除現有的設定密碼。

該設定將變更為 **Not Enabled (**未啟用**)**。

若要指定新的設定密碼,請執行「<u>[指定系統密碼](#page-10-3)</u>」中的步驟。

4. 結束系統設定程式。

#### 停用忘記的密碼並設定新密碼

● 注意事項:此過程將清除系統密碼和設定密碼。

#### ▲ 警示:在您開始執行本章節的任何程序之前,請留意「[安全指示](file:///C:/data/systems/opgx270/TC/ug/safety.htm)」中的步驟。

1. 打開機箱蓋。

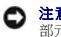

**注意事項:**在觸摸電腦内部的任何元件之前,請觸摸未上漆的金屬表面 (如電腦背面的金屬),以導去您身上的靜電。作業過程中,應經常觸摸未上漆的金屬表面,以導去可能損壞內<br>部元件的靜電。

2. 從跳線上拔下標有「PSWD」的跳線塞。

請參閱「<u>跳線設定</u>」以確定密碼跳線的位置。

- 3. 合上機箱蓋。
- 4. 將電腦和裝置重新連接至電源插座,然後將它們開啟。

這樣做會停用現有的密碼。

5. [進入系統設定程式](#page-13-2),並確認 **Setup Password (**設定密碼**)** 設定為 **Distabled (**已停用**)**。

<span id="page-13-0"></span>6. 結束系統設定程式。

# <u>个</u>、警示:在您開始執行本章節的任何程序之前,請留意「<u>[安全指示](file:///C:/data/systems/opgx270/TC/ug/safety.htm)</u>」中的步驟。

7. 打開機箱蓋。

**◯ 注意事項:**在觸摸電腦內部的任何元件之前,請觸摸未上漆的金屬表面 (如電腦背面的金屬),以導去您身上的靜電。作業過程中,應經常觸摸未上漆的金屬表面,以導去可能損壞內 部元件的靜電。

- 8. 裝回 PSWD 跳線塞。
- 9. 合上機箱蓋,將電腦和裝置重新連接至電源插座,然後將它們開啟。

此過程會重新啟用密碼功能。[進入系統設定程式](#page-13-2)後,兩個密碼選項均顯示為 **Not Enabled (**未啟用**)** — 密碼功能已啟用,但尚未指定密碼。

10. 指定新的系統密碼和/或設定密碼。

# <span id="page-13-1"></span>系統設定程式

使用系統設定程式設定可執行以下作業:

- l 設定使用者可選的選項,例如日期和時間,或系統密碼。
- l 讀取目前記憶體的容量,或者設定已安裝的硬碟機類型。

請列印系統設定螢幕 (按 <Print Screen> 鍵) 或記錄螢幕資訊,以備將來參考。

在使用系統設定程式之前,您必須知道電腦中所安裝的軟式磁碟機和硬碟機的類型。若要確定此資訊,請參閱您的電腦隨附的生產測試報告,或在線上 Dell Accessories (Dell **附屬應用程**<br>式)資料夾中查找此資訊。

#### <span id="page-13-2"></span>進入系統設定程式

```
1. 開啟或重新啟動您的電腦。
```
2. 當螢幕右上角出現 Press <F2> to Enter Setup (按 <F2> 鍵以進入設定程式) 時,請立即按 <F2> 鍵。

如果您等候過久,並且螢幕上已出現 Microsoft® Windows® 徽標,請繼續等待,直至看到 Windows 桌面。然後透過**開始**選單關閉電腦,並再試一次。

■ 註:為確保按照正確順序關機,請參閱作業系統隨附的說明文件。

### 系統設定螢幕

系統設定螢幕將會顯示有關電腦目前組態的資訊。螢幕上的資訊由四個部份組成:

- l 標題 所有螢幕頂部的方塊,其中列出電腦的名稱。
- 1 電腦資料 標題方塊下面的兩個方塊,顯示電腦處理器、L2 快取記憶體、服務標籤及 BIOS 的版本號。
- l 選項 捲動方塊,其中列出定義電腦組態 (包括安裝的硬體、省電及安全保護功能) 的選項。

選項標題右側的欄位包含設定或值。您可以變更螢幕上亮顯的欄位。您無法變更灰顯的欄位 (因為這些欄位是由電腦設定的)。當選項標題的右側出現 <Enter> 時,請按 <Enter> 鍵以存取<br>其他選項的快顯式選單。

l 按鍵功能 — 所有螢幕底部的一排方塊,其中列出按鍵以及它們在系統設定程式中的功能。

## 系統設定程式導航鍵

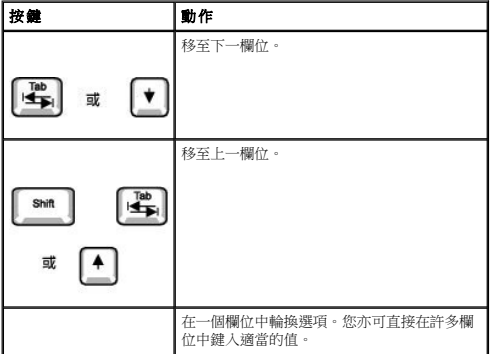

<span id="page-14-1"></span>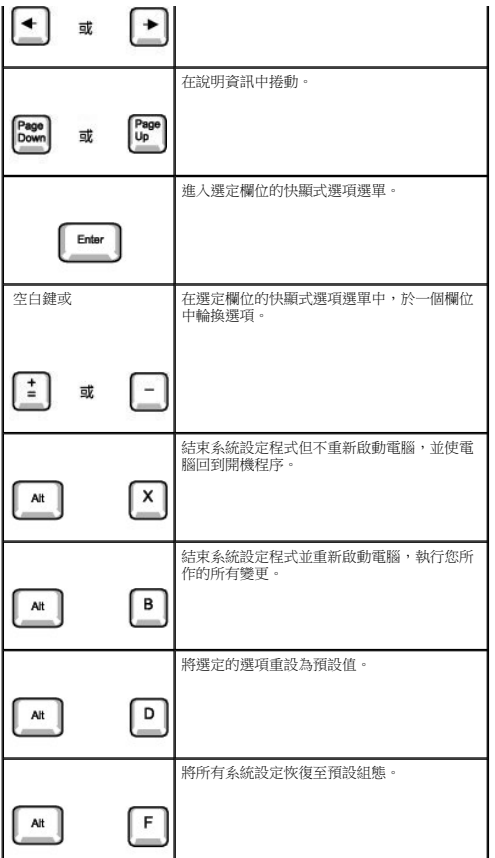

## <span id="page-14-0"></span>開機順序

此項功能允許使用者變更電腦啟動裝置的順序。

#### 選項設定

- l **Normal (**正常**)** (僅可用於目前的開機過程) 電腦嘗試從系統設定程式中指定的裝置順序啟動。
- l **Diskette Drive (**軟式磁碟機**)**  電腦嘗試從軟式磁碟機啟動。如果磁碟機中的軟式磁碟不是開機磁片,或者磁碟機中無軟式磁碟,電腦將產生一則錯誤訊息。
- 1 Hard Drive (硬碟機) 電腦嘗試從主硬碟機啟動。如果硬碟機中無作業系統,電腦將產生一則錯誤訊息。
- l **CD Drive (CD** 光碟機**)** 電腦嘗試從 CD 光碟機啟動。如果光碟機中無 CD,或者 CD 上無作業系統,電腦將產生一則錯誤訊息。
- l PXE ━ (僅可用於將來開機過程) 電腦啟動時,它會提示使用者按<Ctrl><Alt><bb>。按下此按鍵組合將會顯示一個選單,允許您選擇一種從網路伺服器啟動的方法。如果網路伺服器中無<br>開機程序,系統會嘗試從開機順序清單中的下一個裝置啟動。
- 1 **USB Flash Device (USB 快閃裝置)** 將記憶體裝置插入 USB 連接埠並重新啟動電腦。 當螢幕的右上角出現 F12 = Boot Menu(F12 = 啟動選單)時,請按 <F12> 鍵。BIOS 會<br>- 偵測該裝置,並將 USB 快閃選項新增至啟動選單。

**注:**若要啟動至 USB 裝置,此裝置必須可啟動。若要確定裝置是否可啟動,請查閱裝置說明文件。

#### 變更目前開機順序

例如,您可以使用此項功能告訴電腦從 CD 光碟機啟動,以便您能夠執行 Dell 診斷程式,但在診斷測試程式結束後,請指定電腦從硬碟機啟動。

如果您等候過久,並且螢幕上已出現 Windows 徽標,請繼續等待,直至看到 Windows 桌面。然後透過**開始**選單關閉電腦,並再試一次。

- 1. 開啟或重新啟動您的電腦。
- 2. 當螢幕的右上角出現 F2 = Setup, F12 = Boot Menu (F2 = 安裝,F12 = 啟動選單) 時,請按 <F12> 鍵。

如果您等候過久,並且螢幕上已出現 Windows 徽標,請繼續等待,直至看到 Windows 桌面。然後透過**開始**選單關閉電腦,並再試一次。

■ 註:若要確保按照正常順序關機,請參閱作業系統隨附的說明文件。

螢幕上將出現 Boot Device Menu (啟動裝置選單),列出所有可用的啟動裝置。每個裝置的旁邊都有一個號碼。在選單的底部,輸入僅用於目前啟動裝置的號碼。

#### <span id="page-15-1"></span>變更將來的開機順序

- 1. [進入系統設定程式](#page-13-2)。
- 2. 使用方向鍵反白顯示 **Boot Sequence (**開機順序**)** 選單選項,然後按 <Enter> 鍵存取快顯式選單。

**么 註:**請記下目前的開機順序,以便您要恢復時使用。

- 3. 按上和下方向鍵在裝置清單中移動。
- 4. 按空格鍵以啟用或停用裝置 (啟用的裝置有一個核取標記)。
- 5. 按加號 (+) 或減號 (-) 鍵將選定的裝置在清單中上下移動。

#### <span id="page-15-0"></span>系統設定選項

**// 註:**系統可能不會顯示本節中列出的所有項目,這視您的電腦和安裝的裝置而定。

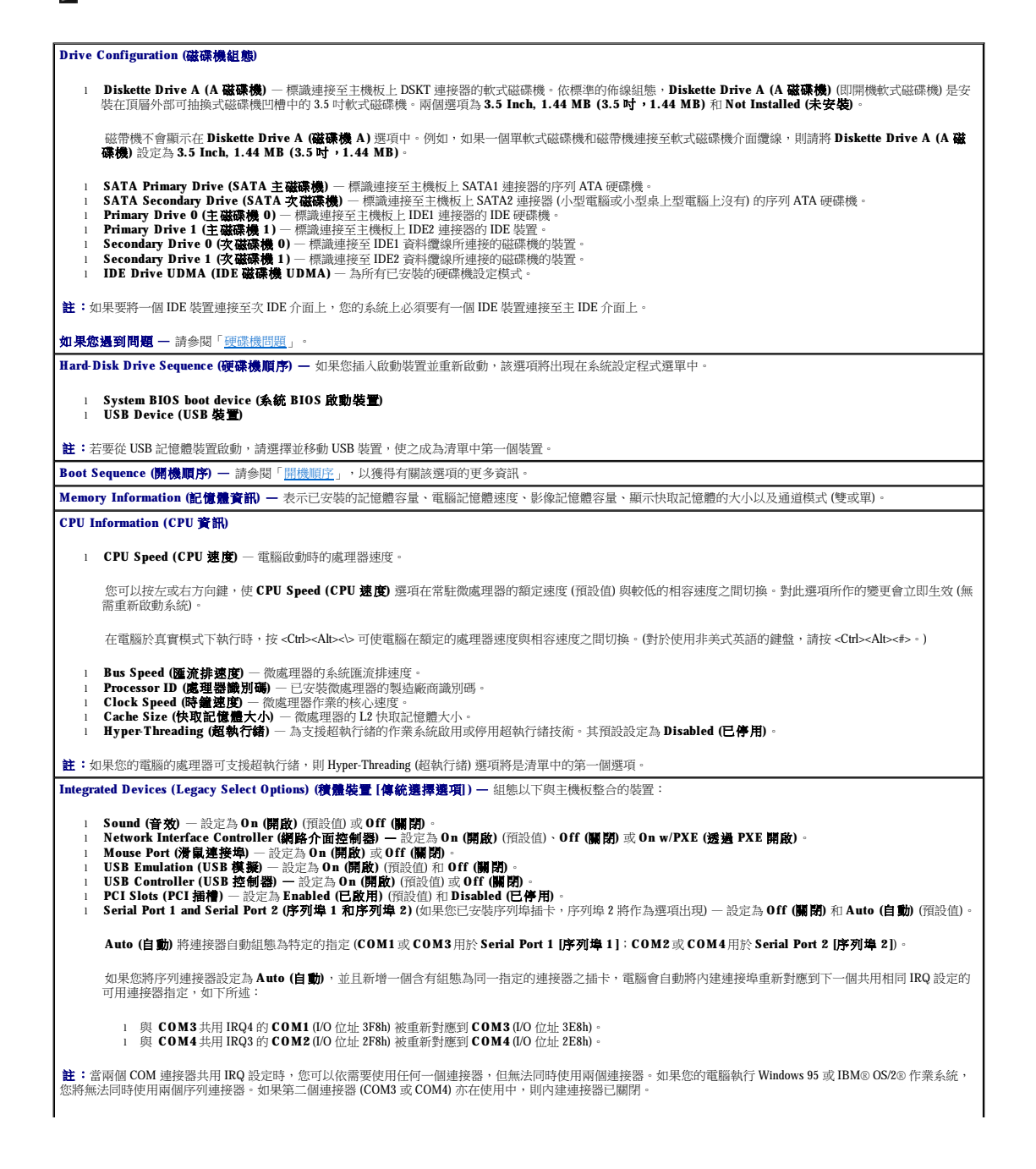

<span id="page-16-0"></span>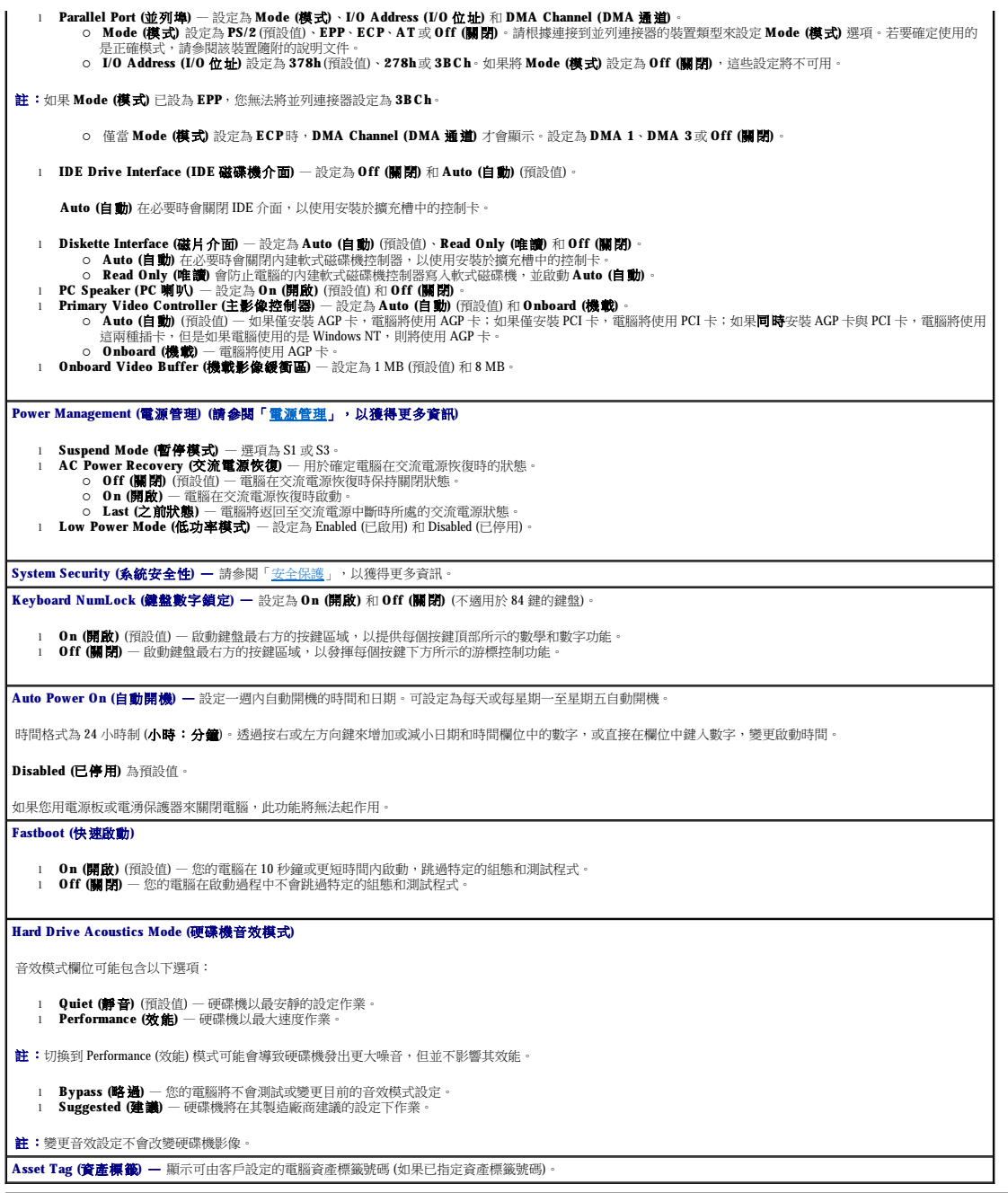

# <span id="page-16-1"></span>啟動至 **USB** 裝置

**《 註:**若要啟動至 USB 裝置,此裝置必須可啟動。若要確定裝置是否可啟動,請查閱裝置說明文件。

# 記憶體鑰匙

- 1. 將記憶體鑰匙插入 USB 連接埠並重新啟動電腦。
- 2. 當螢幕的右上角出現 F12 = Boot Menu (F12 = 啟動選單) 時,請按 <F12> 鍵。

BIOS 將偵測該裝置,並將 USB 快閃選項新增至啟動選單。

3. 從啟動選單中選擇 USB 裝置旁邊顯示的數字。

電腦將啟動至該 USB 裝置。

# <span id="page-17-0"></span>軟式磁碟機

- 1. 進入系統設定程式,移至積體裝置,然後將磁片介面設定為 **Off (**關閉**)**,以停用內建磁片控制器。
- 2. 連接 USB 軟式磁碟機,插入開機磁片並重新啟動系統。

# <span id="page-17-1"></span>跳線設定

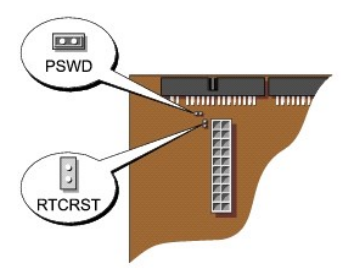

 $\bigodot$  注意事項:請確定您在變更跳線設定之前已關閉電腦並拔下了電源線。否則,可能會損壞電腦,或產生難以預料的後果。

**注意事項:**在觸摸電腦内部的任何元件之前,請觸摸未上漆的金屬表面 (如電腦背面的金屬),以導去您身上的靜電。作業過程中,應經常觸摸未上漆的金屬表面,以導去可能損壞內<br>部元件的靜電。

若要變更跳線設定,請從插腳中拔出跳線塞,然後仔細地將它插入到指示的插腳中。

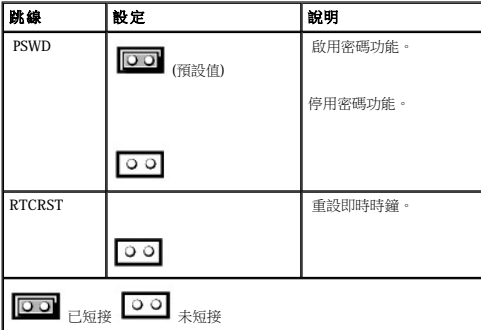

# <span id="page-17-2"></span>電源按鈕

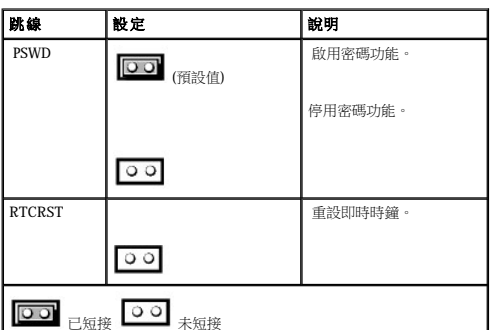

啟用 **ACPI** 的電源按鈕功能

動作 結果

按住電源按鈕 6 秒鐘\*

停用 **ACPI** 的電源按鈕功能

● 注意事項:若要關閉電腦,請儘可能按正常順序關機。

電腦已開啟且已啟用 ACPI

電腦關閉 電腦關閉

註:\*按下或按住電源按鈕 6 秒鐘將關閉電腦,並可能會導致資料遺失。 請僅在作業系統沒有回應時,才使用電源按鈕來關機。

按下電源按鈕 電腦進入待命模式或關閉 (視 作業系統設定而定)

您可以使用 ACPI 功能來組態 Microsoft Windows 2000 和 Windows XP 作業系統的功能。

電腦處於待 | 電腦已關 |<br>命模式 | 閉

電腦開啟 啟動且電 腦開啟

啟動且電<br>腦開啟

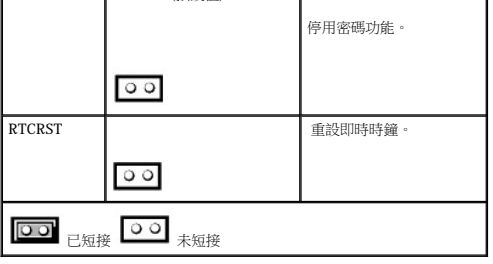

<span id="page-18-0"></span>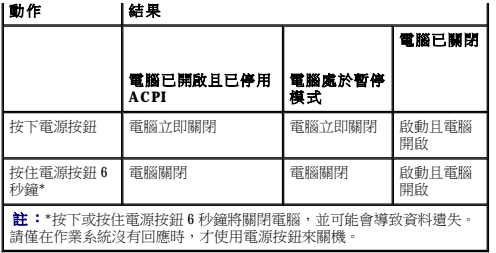

#### **Windows NT** 中電源按鈕的功能

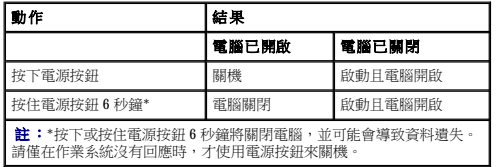

# <span id="page-18-1"></span>超執行緒

超執行結是 Intel® 的一項技術,它透過將一個實體微處理器用作兩個邏輯微處理器,能夠同時執行某些工作,以此提昇電腦的整體效能。建議您使用 Microsoft® Windows® XP SP1 或更高版本<br>的作業系統,因為 Windows XP 已經過優化,可以充份利用超執行緒技術。難然許多程式均可得益於超執行緒,但有一些程式尚未被優化以利用超執行緒,因此可能需要軟體製造廠商提供更<br>新。請與軟體製造廠商聯絡,以獲得更新以及有關將超執行緒

若要確定您的電腦是否使用超執行緒技術,請:

- 1. 單按**開始**按鈕,在**我的電腦**上單按滑鼠右鍵,然後單按**內容**。
- 2. 單按硬體,然後單接裝置管理員。
- 3. 在**裝置管理員**視窗中,單按處理器類型旁邊的加號 (+)。如果已啟用超執行緒,系統會列出兩個處理器。

您可以透過<u>系統設定程式</u>來啟用或停用超執行緒。

# <span id="page-18-2"></span>電源管理

您可以將電腦設定為在不工作時使用較少的電量。您可以透過電腦上安裝的作業系統和<u>系統設定程式</u>中的特定選項設定來控制耗電量。這些電力消耗減少的階段稱為「睡眠狀態」:

l 待命。在此睡眠狀態下,對大多數元件 (包括散熱風扇) 的電力供應都會減少或關閉。但是,系統記憶體仍保持工作狀態。

Windows NT 4.0 不支援此狀態。

**么 註:**電腦中安裝的所有元件都必須支援此功能,並且已載入適當的驅動程式以進入待命狀態。若要獲得更多資訊,請參閱各元件的製造廠商說明文件。

l 休眠。此睡眠狀態將系統記憶體的所有資料寫入硬碟機,然後斷開系統電源,以便將耗電量減至最低。從此狀態喚醒會重新啟動電腦,並恢復記憶體內容。然後,作業將恢復至電腦 進入休眠狀態前的執行狀態。

Windows NT 4.0 不支援此狀態。

**么 註:**電腦中安裝的所有元件都必須支援此功能,並且已載入適當的驅動程式以進入休眠狀態。若要獲得更多資訊,請參閱各元件的製造廠商說明文件。

ι **關機**。除少量輔助電源外,此睡眠狀態會切斷電腦的所有電源。只要電腦仍連接在電源插座上,就可以自動啟動或遠端啟動。例如,<u>系統設定程式</u>中的 Auto Power On (自動開機) 選項<br>- 可以使電腦在指定的時間自動啟動。另外,您的網路管理員也可以使用電源管理事件 (如遠端喚醒) 來遠端啟動您的電腦。

下表列出睡眠狀態以及從各種狀態中喚醒電腦的方法。

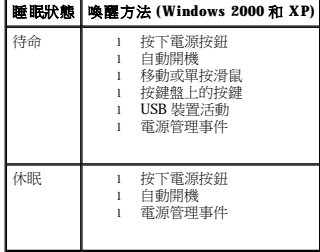

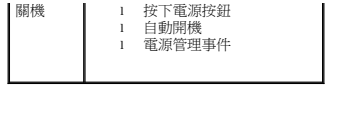

註:若要獲得有關電源管理的更多資訊,請參閱您的作業系統說明文件。

<span id="page-20-0"></span>電池 Dell™ OptiPlex™ GX270 系統使用者指南

# 更換電池

## △ 警示:在您開始執行本章節的任何程序之前,請留意「[安全指示](file:///C:/data/systems/opgx270/TC/ug/safety.htm)」中的步驟。

#### <mark>个</mark>、警示:為防止靜電損害電腦內部元件,在觸摸電腦的任何電子元件之前,請先導去您身上的靜電。您可以觸摸電腦底架未上漆的金屬表面,以導去身上的靜電。

幣式電池可維持電腦的組態、日期以及時間資訊,可以使用數年。

如果在執行開機程序時,螢幕上顯示錯誤的時間或日期,並出現以下訊息,則表示可能需要更換電池:

Time-of-day not set - please run SETUP program (未設定日期 - 請執行系統設定程式)

或者

Invalid configuration information please run SETUP program (無效的組態資訊 - 請執行系統設定程式)

或者

```
Strike the F1 key to continue,
F2 to run the setup utility (按 F1 鍵繼續,按 F2 鍵執行設定公用程式)
```
若要確定是否需要更換電池,您可以在系統設定程式中重新輸入時間和日期,然後結束程式以儲存資訊。關閉電腦,並從電源插座上拔下其電源線,等待幾小時,然後重新連接電腦電源並開<br>機,進入系統設定程式。如果系統設定程式中的日期和時間不正確,請更換電池。

沒有電池您亦可操作電腦。但是,如果沒有電池,在電腦關閉或從電源插座上拔下電源線時,組態資訊就會被清除。在此情況下,您必須進入系統設定程式並重設組態選項。

## <u>个</u>、警示:如果新電池安裝不正確,可能會爆炸。請僅使用相同型號或製造廠商推薦的同類型電池來更換原有的電池。請依照製造廠商的指示,丟棄用過的電池。

若要更換電池,請:

- <span id="page-20-1"></span>1. 如果您尚未備份<u>系統設定程式</u>中的組態資訊,請先備份。
- 2. 透過開始選單關閉電腦。
- 3. 確定您的電腦及其連接的裝置均已關閉。在關閉電腦時,如果電腦及其連接的裝置未自動關閉,請現在關閉它們。

● 注意事項:若要拔下網路纜線,請先將網路纜線從電腦上拔下,然後再將其從牆上的網路插孔中拔下。

- 4. 從電腦上拔下所有電話或電傳通訊連線。
- 5. 從電源插座上拔下電腦及其所有連接裝置的電源線,然後按下電源按鈕,以導去主機板上的剩餘電量。
- 6. 如果電腦連接有腳架,請卸下腳架。

#### ▲ 警示:為防止觸電,在打開機箱蓋之前,請務必從電源插座中拔下電腦電源線。

- 7. 打開機箱蓋。
- **注意事項:**在觸摸電腦内部的任何元件之前,請觸摸未上漆的金屬表面 (如電腦背面的金屬),以導去您身上的靜電。作業過程中,應經常觸摸未上漆的金屬表面,以導去可能損壞內<br>部元件的靜電。
- 8. 找到電池槽 (請參閱圖解)。

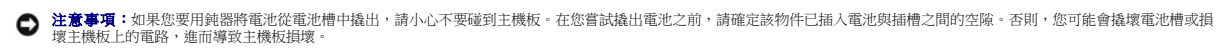

- 9. 請用手指或絕緣的鈍器 (例如塑膠螺絲起子),將電池從插槽中小心撬出以取出電池。
- 10. 將新電池插入插槽中,使標有「+」的一面向上,並將其卡入到位。

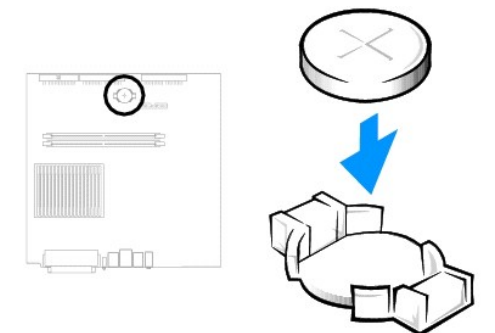

- 11. 合上機箱蓋。
- 12. 如果電腦使用腳架,請連接腳架。

● 注意事項:若要連接網路纜線,請先將纜線插入牆上的網路插孔,然後將其插入電腦。

13. 將電腦和裝置連接至電源插座,然後將它們開啟。

在您打開並合上機箱蓋之後,外殼侵入偵測器 (如果已啟用) 會使電腦在下一次啟動時顯示以下訊息:

ALERT! Cover was previously removed. (警報!機箱蓋先前曾被打開。)

14. 透過將 **Chassis Intrusion (**外殼侵入**)** 變更為 **Enabled (**已啟用**)** 或 **Enabled-Silent (**靜態開啟**)**,以 [重設外殼侵入偵測器](file:///C:/data/systems/opgx270/TC/ug/advfeat.htm#1127966)。

**《 註:**如果其他人指定了設定密碼,請與您的網路管理員聯絡,以獲得有關重設外殼侵入偵測器的資訊。

- 15. 進入系統設定程式,恢復您在<u>[步驟](#page-20-1) 1</u> 中記錄的設定。
- 16. 正確處理舊電池 (請參閱「<u>電池處理</u>」)。

# <span id="page-22-0"></span>清潔您的電腦

# Dell™ OptiPlex™ GX270 系統使用者指南

- [電腦、鍵盤和顯示器](#page-22-1)
- 滑鼠
- [軟式磁碟機](#page-22-3)
- CD 和 [DVD](#page-22-4)

# <span id="page-22-1"></span>電腦、鍵盤和顯示器

l 使用帶刷子的吸塵器輕輕地清除電腦插槽和插孔中的灰塵,以及鍵盤按鍵之間的灰塵。

● 注意事項:請勿用肥皂或含酒精的溶劑擦拭顯示器螢幕。這樣做可能會損壞防反光的保護膜。

- 1 若要清潔顯示器螢幕,請用水稍微沾濕乾淨的軟布。如果可能,請使用顯示器防靜電保護膜專用的螢幕清潔棉紙或溶劑。
- 1 請用水與清潔劑的混合溶劑 (按 3:1 的比例混合) 沾濕乾淨的軟布,然後使用該軟布擦拭鍵盤、電腦以及顯示器的塑膠部份。

請勿將布浸泡在溶劑中或將溶劑滴落到電腦或鍵盤內部。

# <span id="page-22-2"></span>滑鼠

如果您的螢幕游標跳動或移動不正常,請清潔滑鼠。若要清潔非光學式滑鼠,請:

- 1. 逆時針轉動滑鼠底部的定位環,然後取出滾球。
- 2. 用無纖的乾淨布擦拭滾球。
- 3. 向滾球的固定框架內輕輕吹氣,清除灰塵和毛絮。
- 4. 如果滾球固定框架中的滾軸上有污物,請使用沾有異丙醇的棉花棒清潔滾軸。
- 5. 如果滾軸方向偏離,請將它們重新置中在各自的軌道內。確保棉花棒上的絨毛沒有殘留在滾軸上。
- 6. 裝回滾球與定位環,並順時針轉動定位環,直至其卡入到位。

# <span id="page-22-3"></span>軟式磁碟機

**← 注意事項:**請勿嘗試用棉花棒清潔磁碟機磁頭。您可能會不小心弄偏磁頭,使磁碟機無法作業。

請使用市面上可買到的清潔套件來清潔軟式磁碟機。這些套件包含預處理過的軟式磁碟,可用來清除在正常作業期間積聚的污垢。

# <span id="page-22-4"></span>**CD** 和 **DVD**

1. 拿住光碟的外側邊緣。也可以觸摸光碟中心孔的內側邊緣。

● 注意事項:請勿沿光碟的圓周方向擦拭,以免損壞光碟表面。

2. 使用無纖的軟布,沿著光碟中心到外側邊緣的直線方向,輕輕擦拭光碟的底面 (沒有標籤的一面)。

對於難以去除的污垢,請嘗試使用水或用水稀釋的中性皂液。您也可以從市面上購買清潔光碟的產品,以保護光碟免受灰塵、指印和刮傷的損壞。用於清潔 CD 的產品也可以用於清潔<br>DVD。

<span id="page-23-1"></span><span id="page-23-0"></span>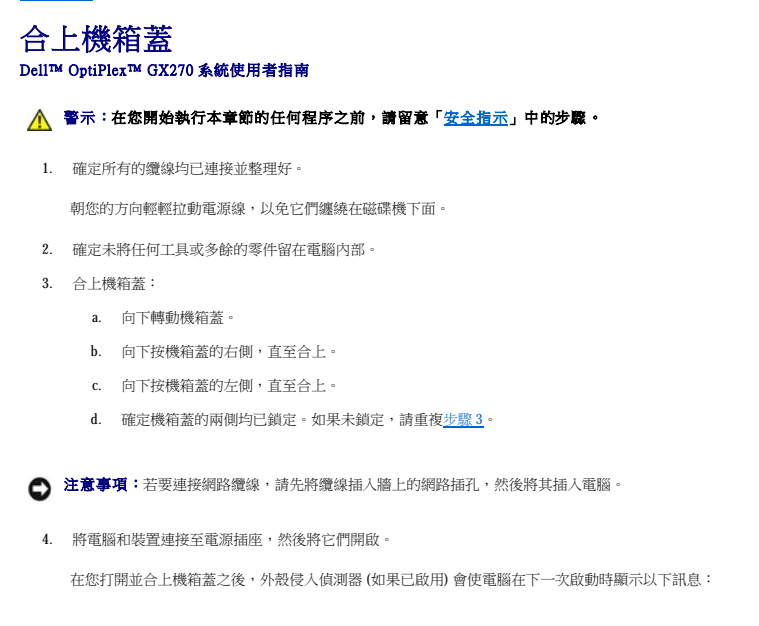

ALERT! Cover was previously removed. (警報!機箱蓋先前曾被打開。)

```
5. 透過將 Chassis Intrusion (外殼侵入) 變更為 Enabled (已啟用) 或 Enabled-Silent (靜態開啟),以 重設外殼侵入偵測器。
```
**《 註:**如果其他人指定了設定密碼,請與您的網路管理員聯絡,以獲得有關重設外殼侵人偵測器的資訊。

# <span id="page-24-0"></span>人體工學操作習慣 Dell™ OptiPlex™ GX270 系統使用者指南

#### ▲ 警示:不正確或長時間使用鍵盤可能會導致傷害。

## ▲ 警示:長時間注視顯示器螢幕可能會使眼睛疲勞。

安裝和使用您的電腦工作站時,為了舒適而有效地工作,請注意以下人體工學規範:

- l 放置電腦時,將顯示器和鍵盤擺在您工作時座位的正前方。您可以使用從市面上購買的專用電腦架,以幫助您將鍵盤擺放在正確的位置。
- 1 調整顯示器的位置,讓它與眼睛保持在舒適的檢視距離 (通常為 450 至 610 公釐 [18 至 24 吋])。
- l 確定當您坐在顯示器前面時,螢幕約與您的眼睛等高或稍低。
- l 調整顯示器的角度、對比度與亮度設定,以及您周圍的照明裝置與光線 (如頂燈、桌燈以及附近窗口的窗簾或百葉窗等),使顯示器螢幕的反射及閃爍減到最低。
- l 使用能提供較好背部支撐的椅子。
- l 使用鍵盤或滑鼠時,讓前臂與手腕保持在自然舒適的水平位置。
- l 使用鍵盤或滑鼠時,要留出供手部休息的空間。
- l 使上臂自然垂於身體兩側。
- l 確定將雙腳平放在地板上。
- 1 坐在椅子上時,請務必讓雙腿的重量落在腳上而不是座位的前緣。如有必要,請調整椅子的高度或使用腳墊,以保持正確的坐姿。
- 1 經常改變您的作業活動,並且妥善安排您的工作,避免長時間不停地打字。停止打字時,多做一些雙手並用的事情。

若要獲得有關人體工學操作習慣的更多資訊,請參閱 BSR/HFES 100 標準,您可以透過人因工程學會 (HFES) Web 站台 **www.hfes.org/publications/HFES100.html** 購買此標準。

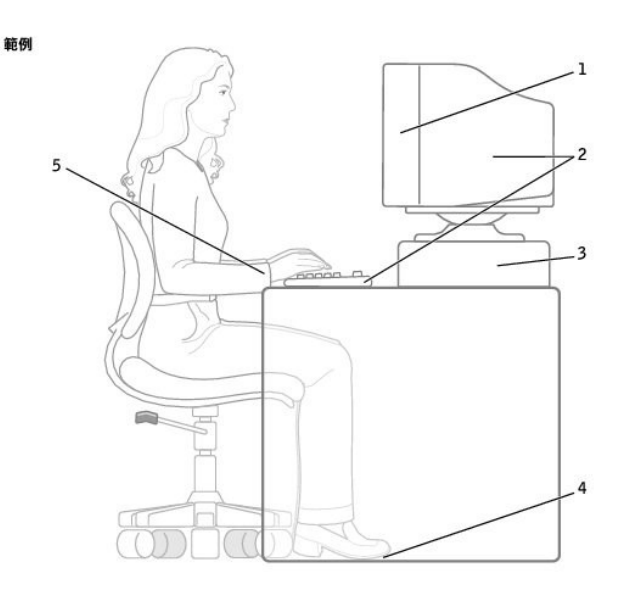

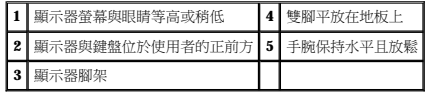

#### 參考資料:

1. 美國國家標準協會。ANSI/HFES 100: 視覺顯示終端工作站之人因工程的美國國家標準。加利福尼亞,聖摩尼加: Human Factors Society, Inc.,1988。

2. 人因工程學會。**BSR/HFES 100** 試用標準草案:電腦工作站的人因工程。加利福尼亞,聖摩尼加:人因工程學會,2002。

3. 國際標準化組織 (ISO)。**ISO 9241** 使用視覺顯示終端機 **(VDT)** 辦公的人體工學要求。瑞士,日內瓦:國際標準化組織,1992。

# <span id="page-26-0"></span>尋找有關您電腦的資訊 Dell™ OptiPlex™ GX270 系統使用者指南

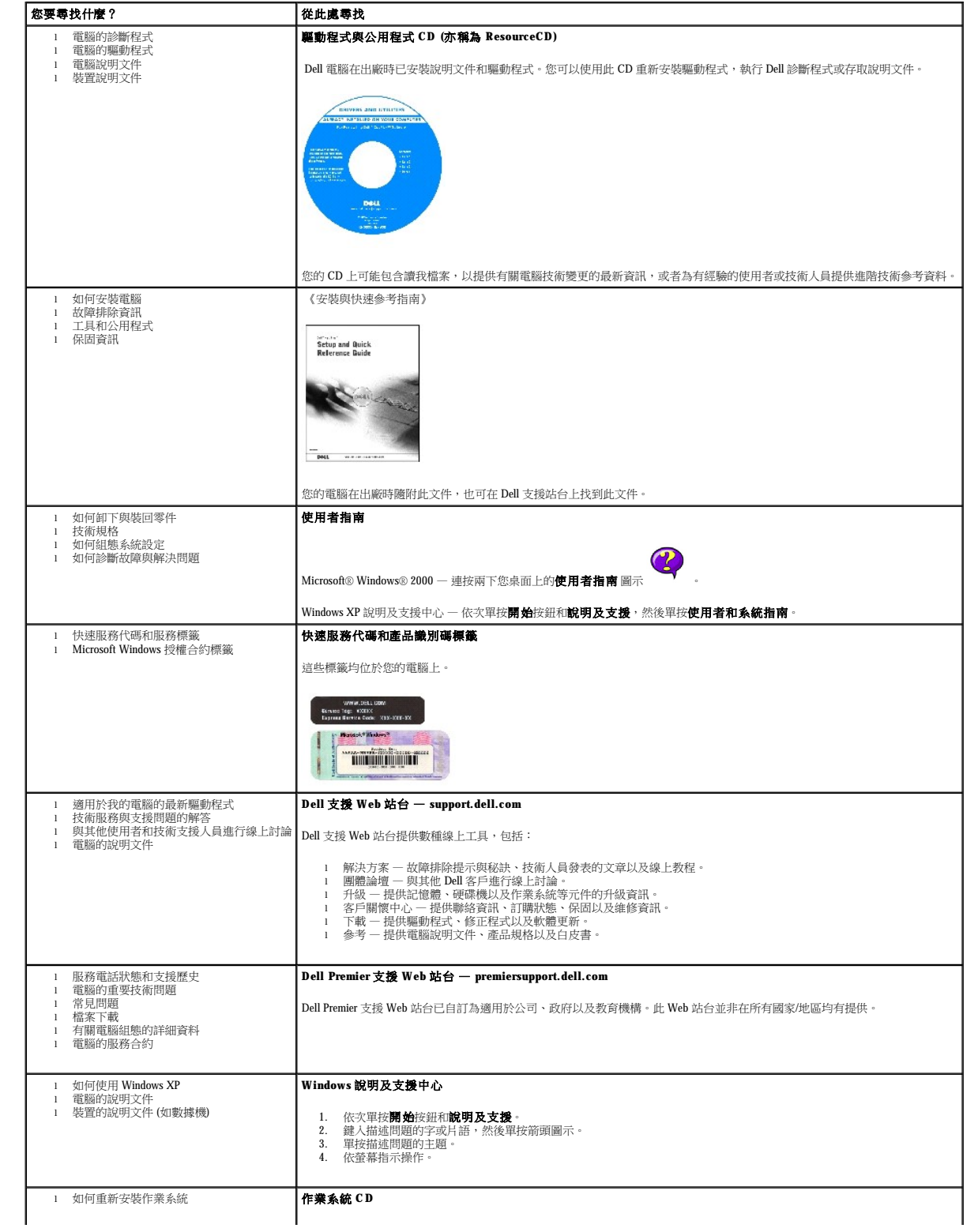

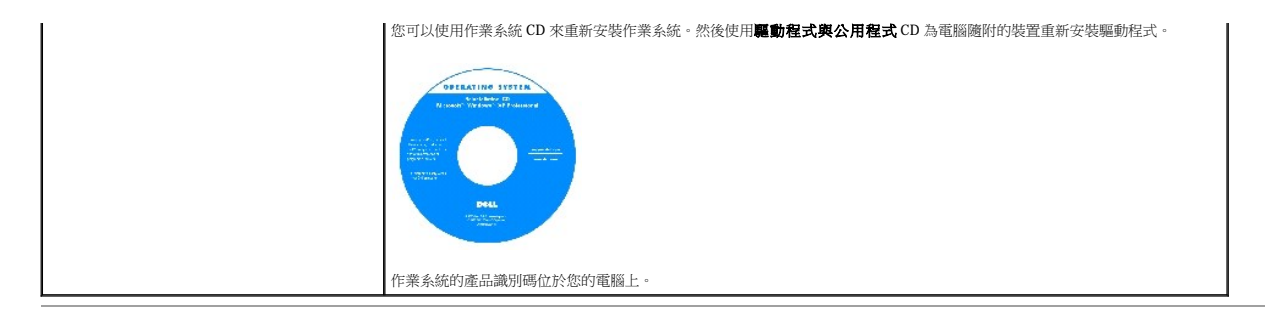

# <span id="page-28-2"></span><span id="page-28-0"></span>獲得幫助

# Dell™ OptiPlex™ GX270 系統使用者指南

- 技術援助
- [訂單問題](#page-30-0)
- [產品資訊](#page-30-1)
- 退回部件以便進行保固維修或退款
- 在您致電之前
- 與 Dell [公司聯絡](#page-31-1)

# <span id="page-28-1"></span>技術援助

如果您需要幫助以解決技術問題,Dell 公司願意隨時為您服務。

#### ▲ 警示:如果您需要卸下機箱蓋,請先從所有電源插座上拔下電腦電源線和數據機纜線。

- 1. 完成「[解決問題」](file:///C:/data/systems/opgx270/TC/ug/solve.htm)中的程序。
- 2. 執行「Dell [診斷程式」](file:///C:/data/systems/opgx270/TC/ug/adtshoot.htm#1123102)。
- 3. 複印一[份診斷核對清單](#page-30-4)並填妥。
- 4. 透過 Dell 支援 (support.dell.com), 您可以使用 Dell 提供的範圍廣泛的線上服務,以協助您進行安裝和故障排除步驟。
- 5. 如果前面的步驟無法解決問題,請與 Dell 公司聯絡。
- 註:請使用電腦附近或電腦旁邊的電話致電技術支援人員,以便技術支援人員協助您執行所有必要的作業程序。
- 註:Dell 的快速服務代碼系統並非在所有的國家和地區都適用。

聽到 Dell 自動化電話系統發出的提示時,請輸入快速服務代碼,以便將電話直接轉給相關的支援人員。如果您沒有快速服務代碼,請開啟 **Dell Accessories (Dell 附屬應用程式)** 資料<br>夾,連按兩下 **Express Service Code (快速服務代碼)** 圖示,然後按照指示進行操作。

若要獲得有關使用技術支援服務的說明,請參閱[「技術支援服務](#page-30-5)」。

註:美國大陸以外的某些地方可能無法使用以下某些服務。請致電您當地的 Dell 代理商,以獲得有關可用性方面的資訊。

## 線上服務

您可以在 support.dell.com 上存取 Dell 支援。請在 WELCOME TO DELL SUPPORT 網頁上選擇您所在的地區,然後填妥存取輔助工具和資訊所需的詳細資料。

使用以下位址,您可以用電子方式與 Dell 公司聯絡:

l World Wide Web

**www.dell.com/** 

**www.dell.com/ap/** (僅限於亞太地區)

**www.dell.com/jp** (僅限於日本)

**www.euro.dell.com** (僅限於歐洲)

**www.dell.com/la/** (僅限於拉丁美洲國家/地區)

**www.dell.ca** (僅限於加拿大)

l 匿名檔案傳送通訊協定 (FTP)

#### **ftp.dell.com/**

登入為使用者 anonymous,並以您的電子郵箱位址作為密碼。

l 電子支援服務

mobile\_support@us.dell.com

support@us.dell.com

apsupport@dell.com (僅限於亞太地區)

**support.jp.dell.com** (僅限於日本)

**support.euro.dell.com** (僅限於歐洲)

l 電子報價服務

 $\operatorname{\mathsf{sales}@dell.com}$ 

apmarketing@dell.com (僅限於亞太地區)

sales\_canada@dell.com (僅限於加拿大)

l 電子資訊服務

info@dell.com

# **AutoTech** 服務

Dell 的自動化技術支援服務 (AutoTech) 為您提供預先錄製的內容,以解答 Dell 客戶最常提出的有關可攜式和桌上型電腦的問題。

在您致電 AutoTech 時,請使用按鍵式電話來選擇與您的問題相關的主題。

AutoTech 每週 7 天,每天 24 小時為您提供服務。您也可以透過技術支援服務來存取這項服務。若要獲得有關的電話號碼,請參閱您所在地區的<u>聯絡號碼</u>。

# 自動化訂購狀態查詢服務

若要查詢您訂購的所有 Dell™ 產品的狀態,可以訪問 **support.dell.com**,或者致電自動化訂購狀態查詢服務。一個預先錄製的聲音將提示您輸入有關查找和報告該訂單所需的資訊。若要獲得<br>有關的電話號碼,請參閱您所在地區的<u>聯絡號碼</u>。

<span id="page-30-6"></span><span id="page-30-5"></span>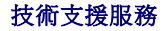

Dell 每週 7 天,每天 24 小時為您提供技術支援服務,解答有關 Dell 硬體的問題。Dell 的技術支援人員將使用電腦診斷程式,快速準確地解答您的問題。

若要聯絡 Dell 公司的技術支援服務,請參閱「<u>獲得幫助</u>」,然後再撥「<u>與 Dell 公司聯絡</u>」中列出的您所在國家/地區的電話號碼。

# <span id="page-30-0"></span>訂單問題

如果您的訂單出現問題,如缺少零件、零件錯誤或帳單不正確等,請與 Dell 公司聯絡,以獲得客戶援助服務。在您致電時,請準備好您的發票或包裝記錄。若要獲得有關的電話號碼,請參閱 您所在地區的<mark>聯絡號碼</mark>。

# <span id="page-30-1"></span>產品資訊

如果您需要有關可從 Dell 購買的其他產品資訊,或者您想訂購產品,請訪問 Dell Web 站台 (www.dell.com)。若要獲得向銷售專員諮詢的電話號碼,請參閱您所在地區[的聯絡號碼。](#page-31-1)

# <span id="page-30-2"></span>退回部件以便進行保固維修或退款

無論您退回部件以便進行維修還是要求退款,請按照以下說明準備好所有要退回的部件:

1. 致電 Dell 公司以取得一個退回材料授權號碼,然後將它清楚地寫在包裝箱外易於看到的地方。

若要獲得有關的電話號碼,請參閱您所在地區的<u>聯絡號碼</u>。

- 2. 附上發票的複印件和一封寫明退回原因的信函。
- 3. 附上一份<mark>診斷核對清單</mark>,寫明您執行過的測試程式及所有 Dell 診斷程式報告的錯誤訊息。
- 4. 如果是要求退款,請附上退回部件的所有附件 (電源線、軟體軟式磁碟、指南等)。
- 5. 使用該設備原來的 (或類似的) 包裝材料來包裝。

您必須支付運輸費用,支付退回產品的保險,並承擔運輸至 Dell 公司途中遺失的風險。本公司不接受以貨到付款 (C.O.D.) 方式寄送的包裹。

退回的貨品如果不符合上述任何一項要求,Dell 公司的接收部門將拒絕接收並會將其退還給您。

# <span id="page-30-3"></span>在您致電之前

註:致電時請準備好您的快速服務代碼。該代碼可讓 Dell 的自動化支援電話系統更有效地引導您進行電話諮詢。

請記住填妥<u>診斷核對清單</u>。如有可能,請在致電 Dell 公司尋求技術援助之前先開啟電腦,並使用電腦附近或電腦旁邊的電話與 Dell 公司聯絡。技術人員可能會要求您在鍵盤上鍵入一些指令,<br>轉述操作細節;或者嘗試執行只限於在該系統上進行的其他故障排除步驟。請確定電腦說明文件就在旁邊。

### ▲ 警示:在拆裝電腦內部元件之前,請閱讀「[安全指示」](file:///C:/data/systems/opgx270/TC/ug/safety.htm)。

<span id="page-30-4"></span>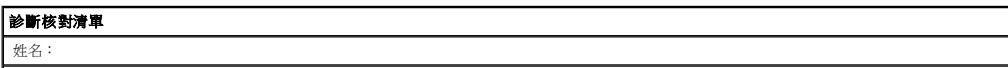

<span id="page-31-0"></span>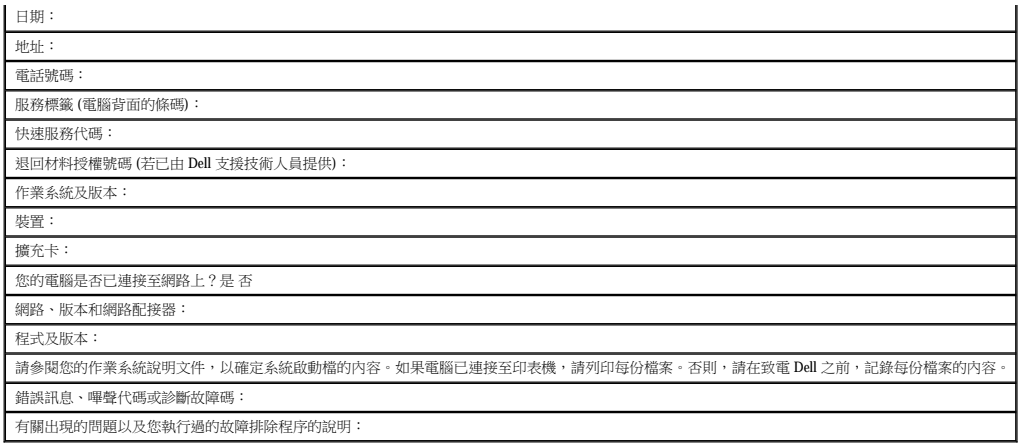

# <span id="page-31-1"></span>與 **Dell** 公司聯絡

若要以電子方式與 Dell 公司聯絡,您可以存取以下 Web 站台:

- l **www.dell.com**
- l **support.dell.com** (技術支援)
- l **premiersupport.dell.com** (為教育、政府、醫療機構及大/中型企業客戶 [包括貴賓客戶、鉑金客戶及黃金客戶] 提供的技術支援)

若要獲得您所在國家/地區的特定 Web 站台位址,請在下表中查找相應的國家/地區部份。

註:免付費電話適於在所列國家/地區境內使用。

需要與 Dell 公司聯絡時,請使用下表提供的電子郵箱位址、電話號碼及代碼。如果您需要援助以判斷應該使用哪些代碼,請與當地或國際電話接線生聯絡。

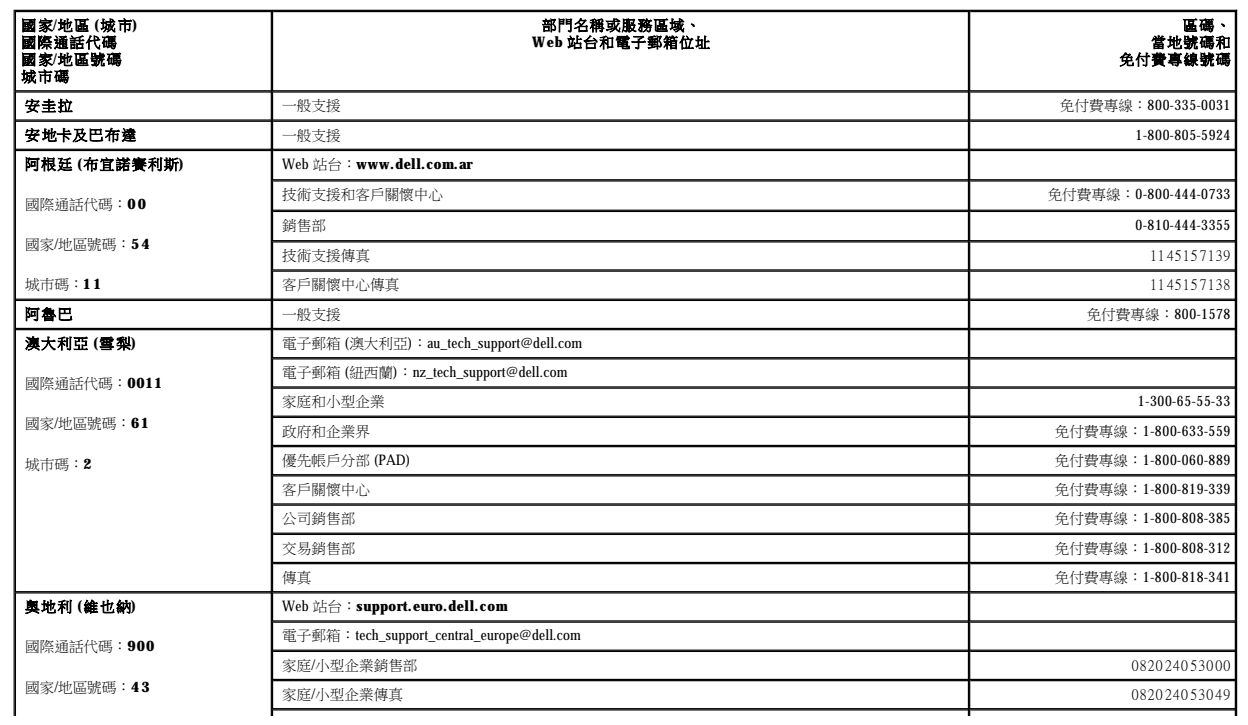

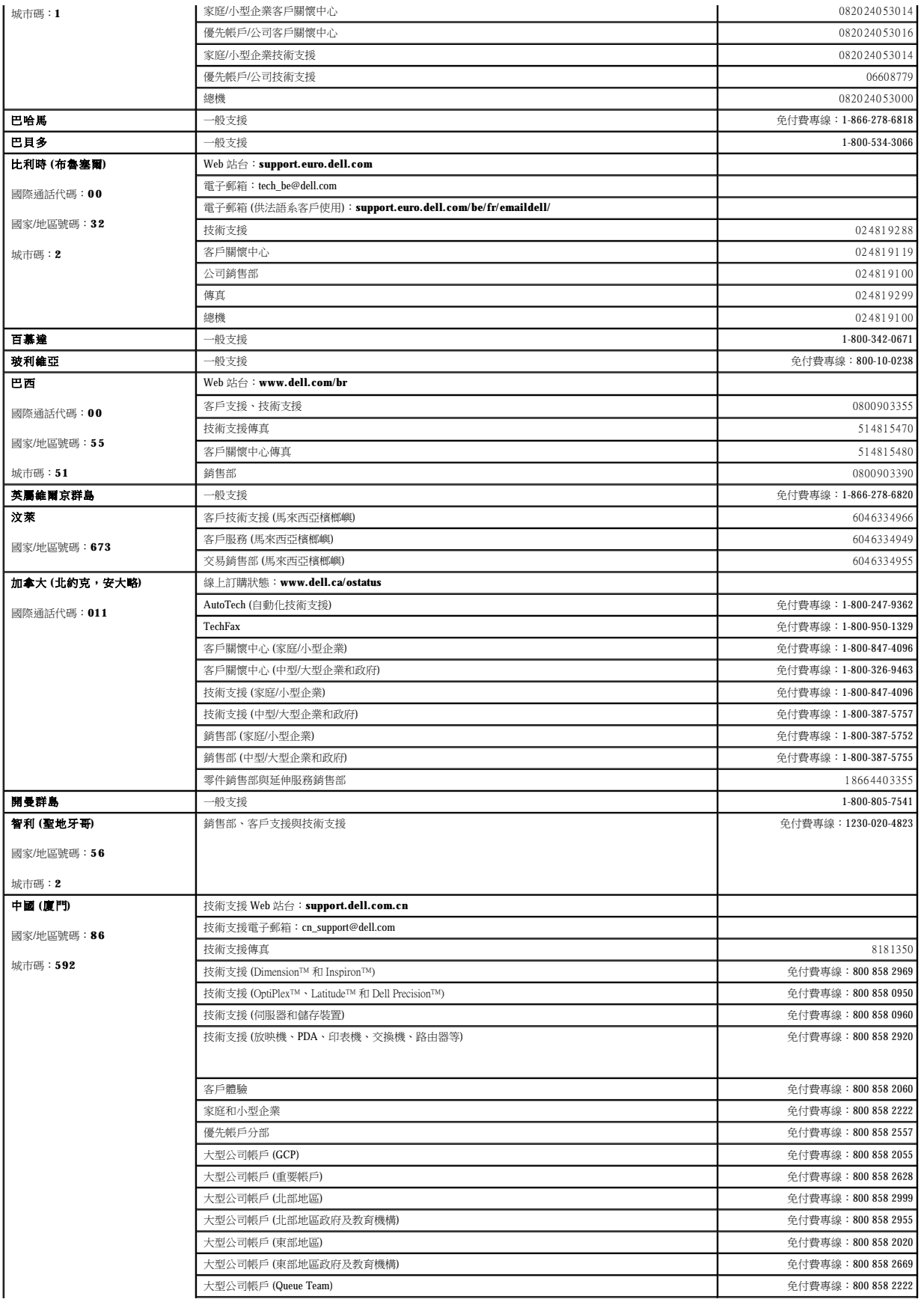

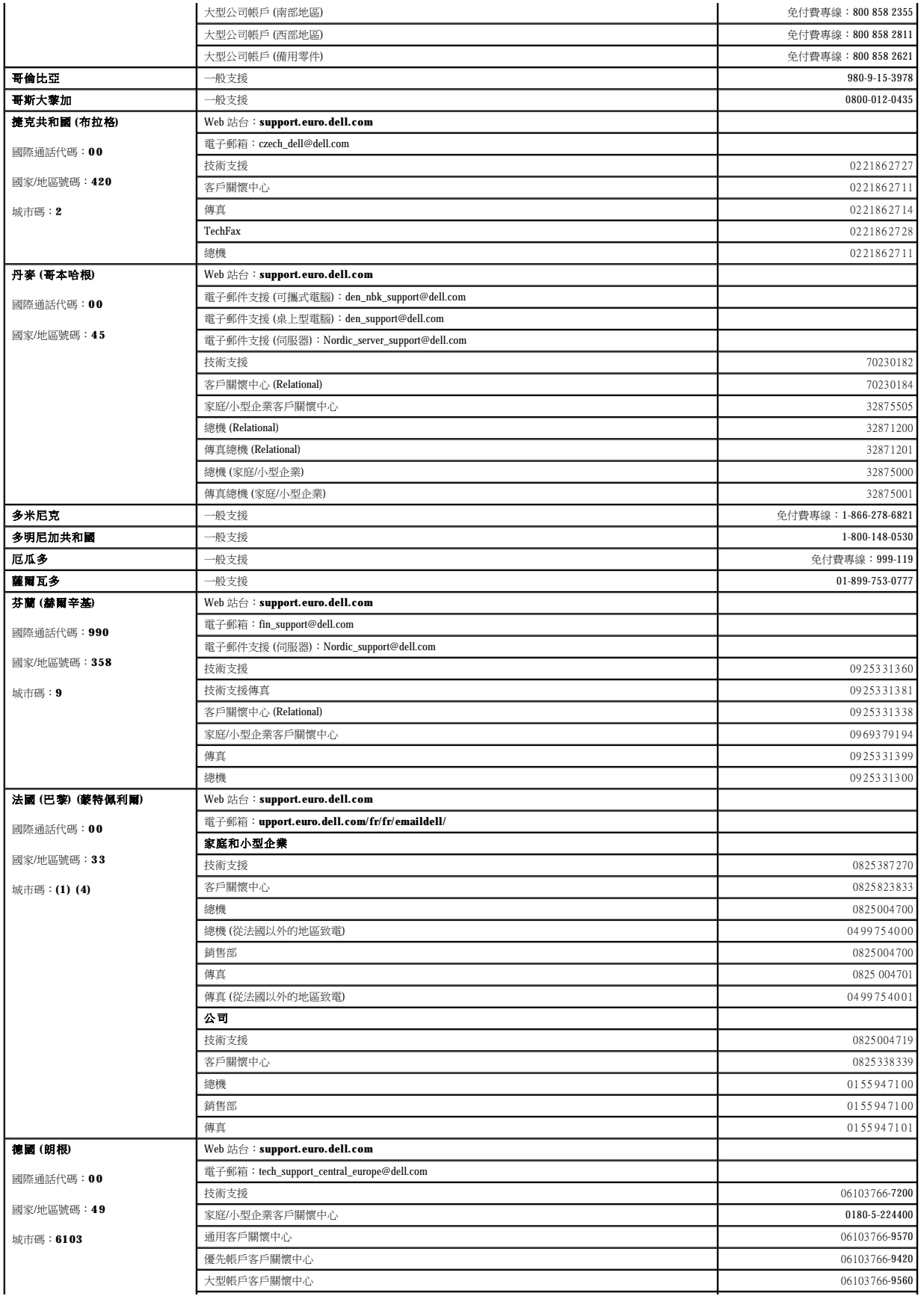

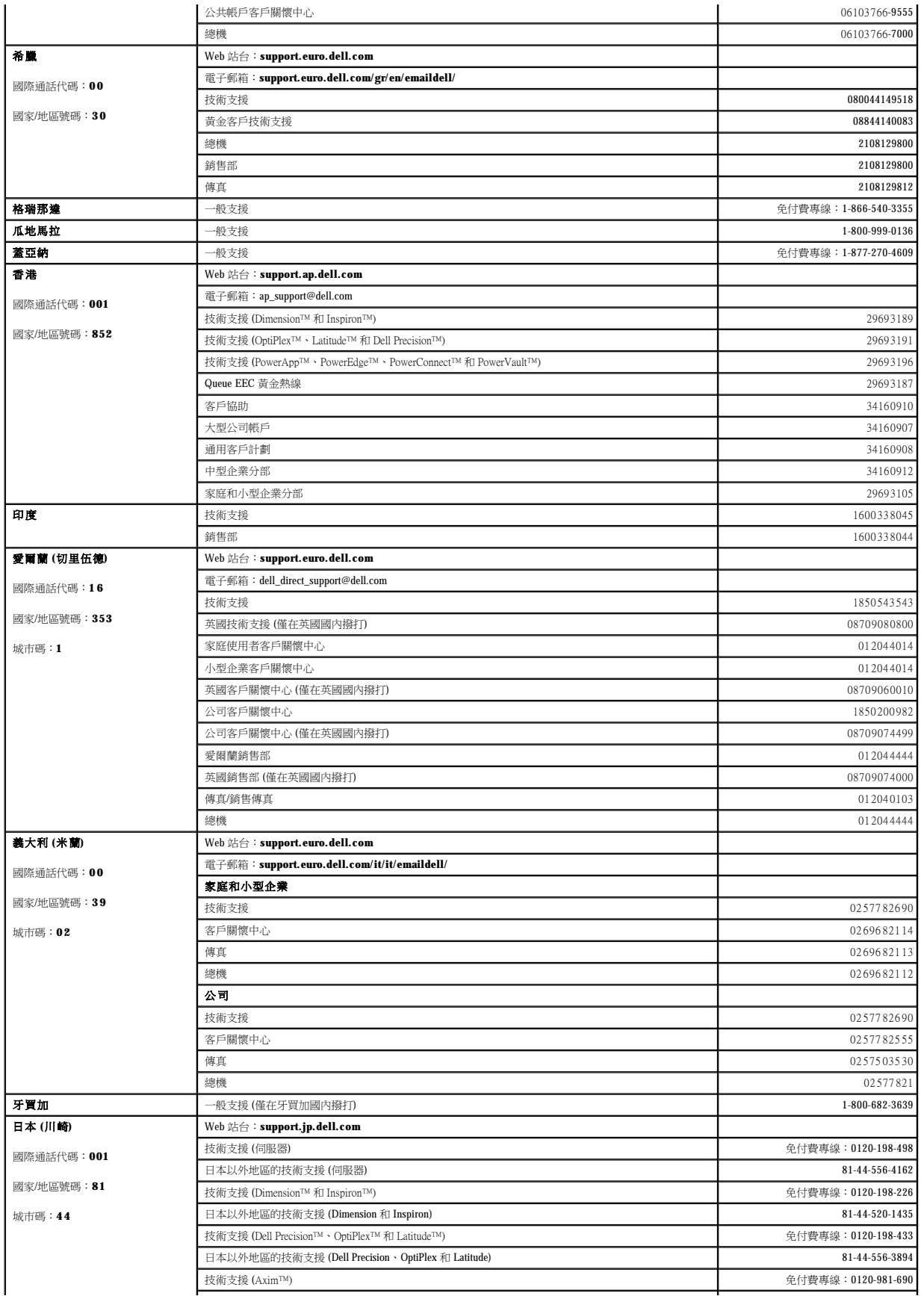

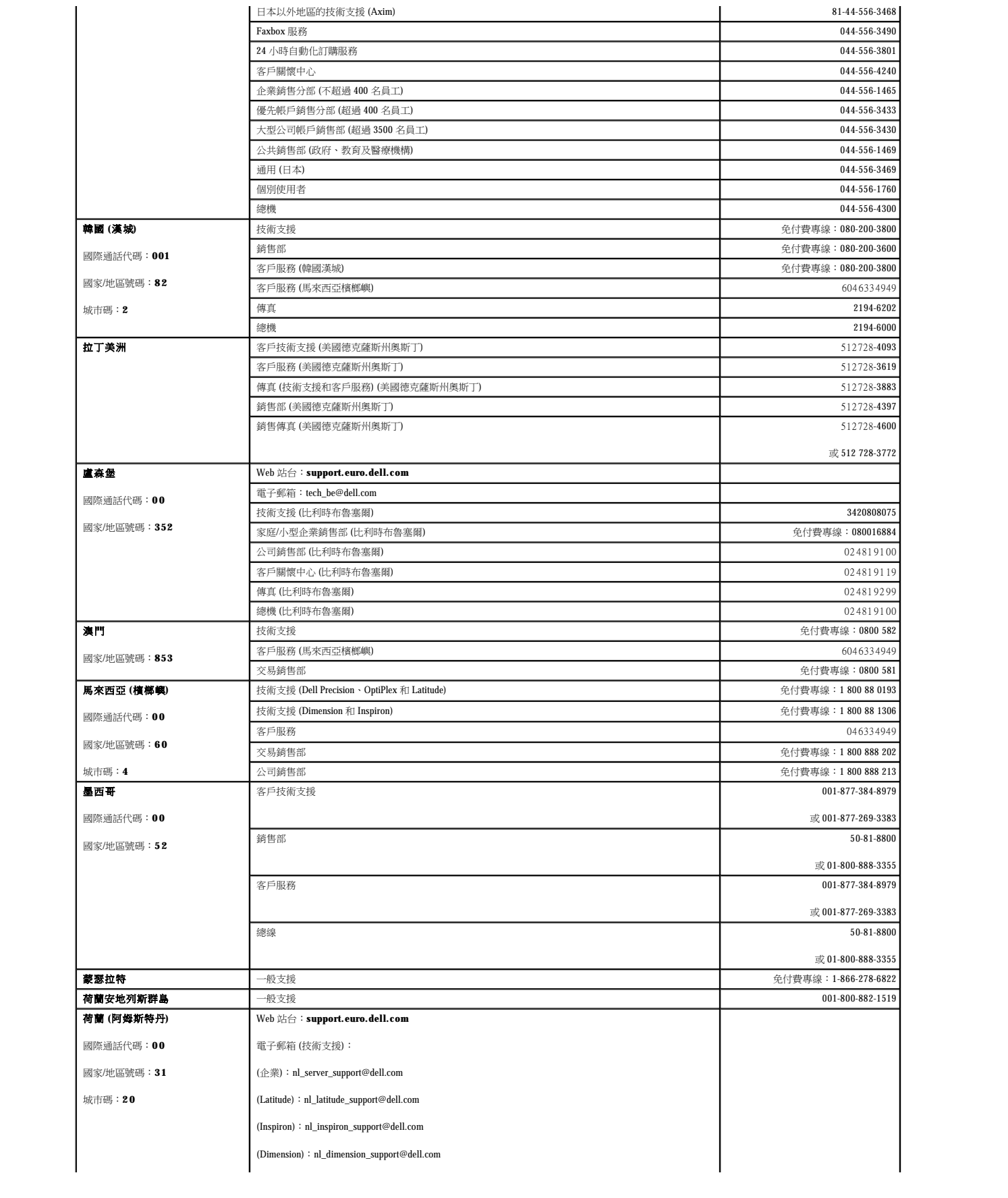
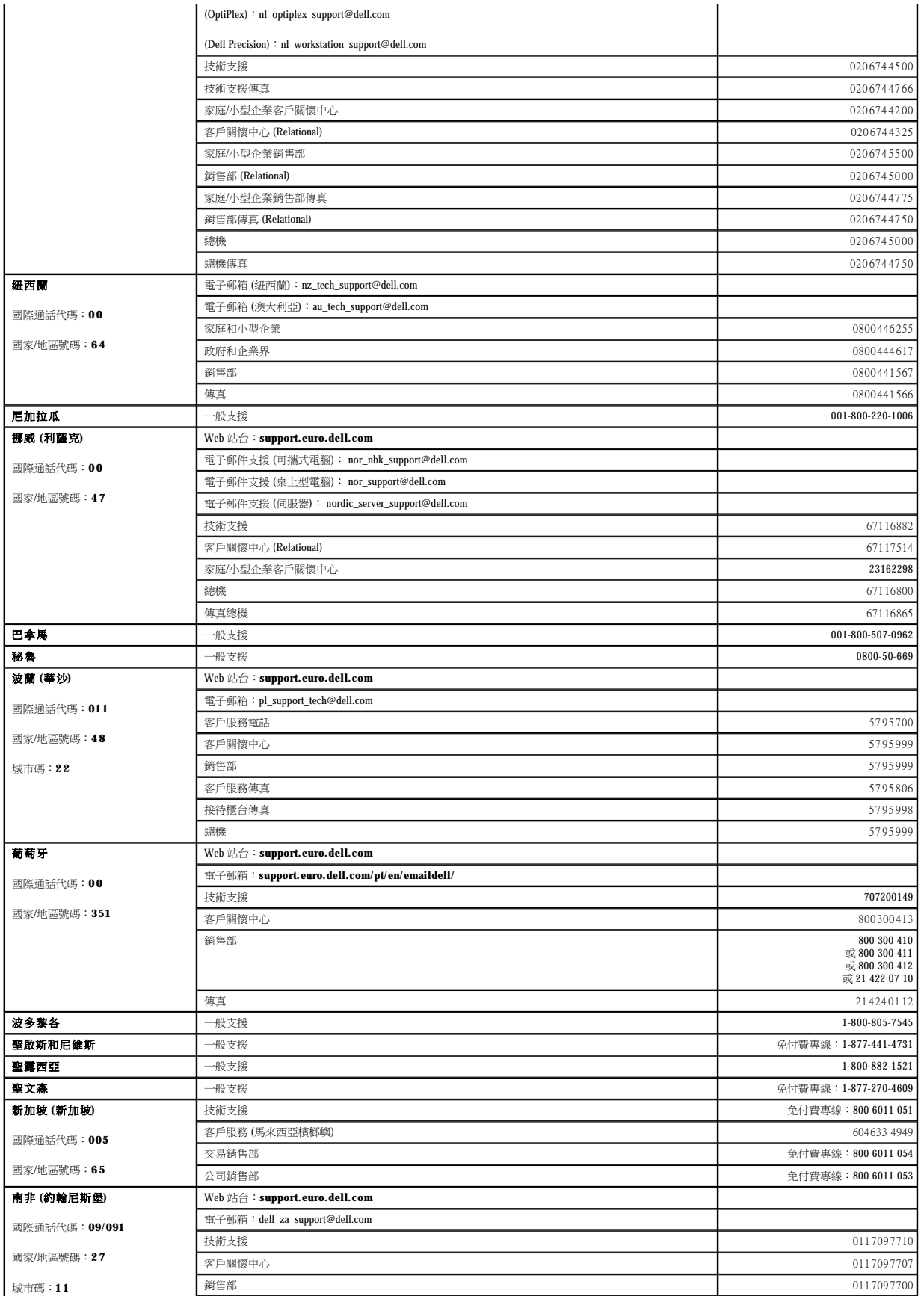

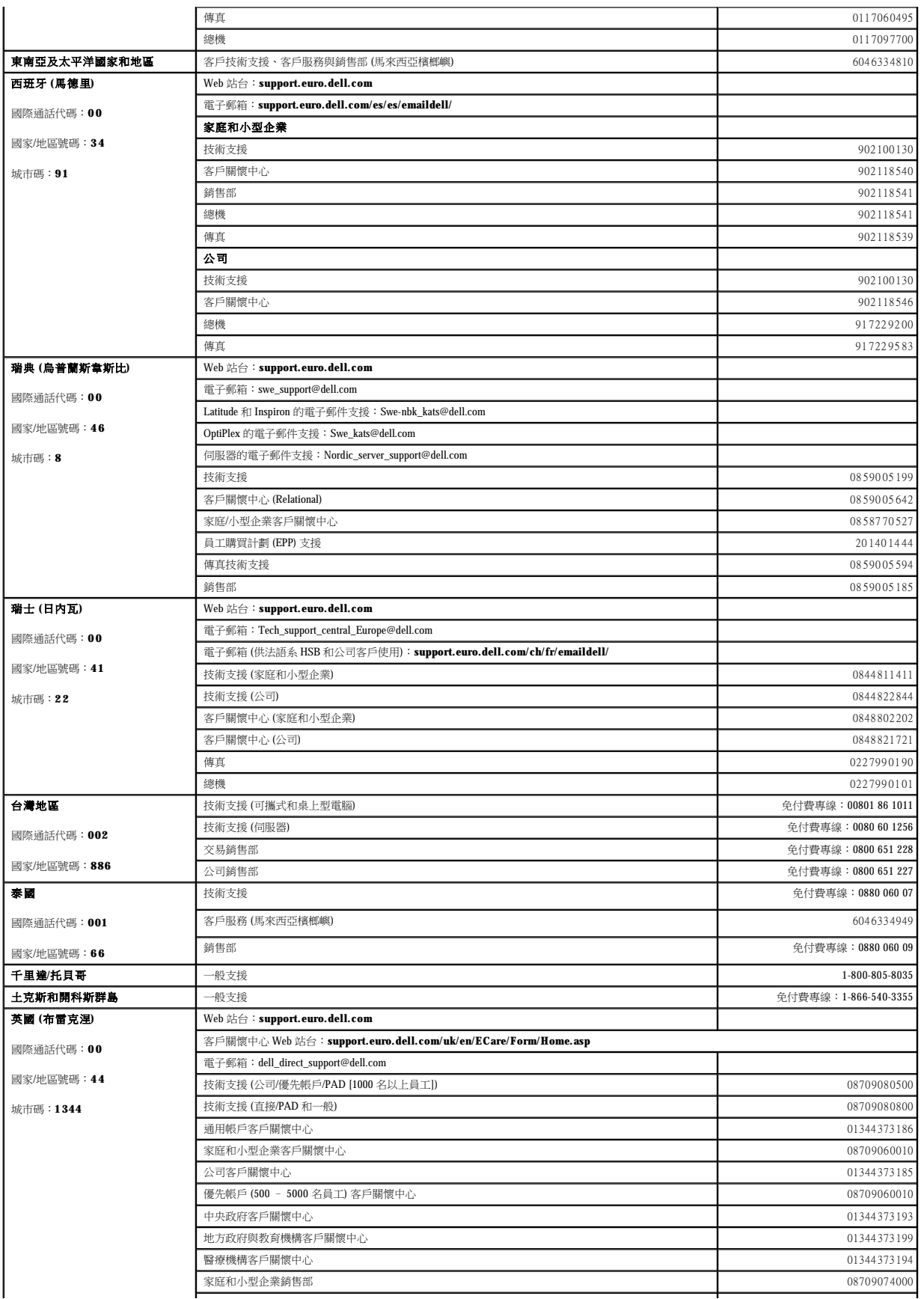

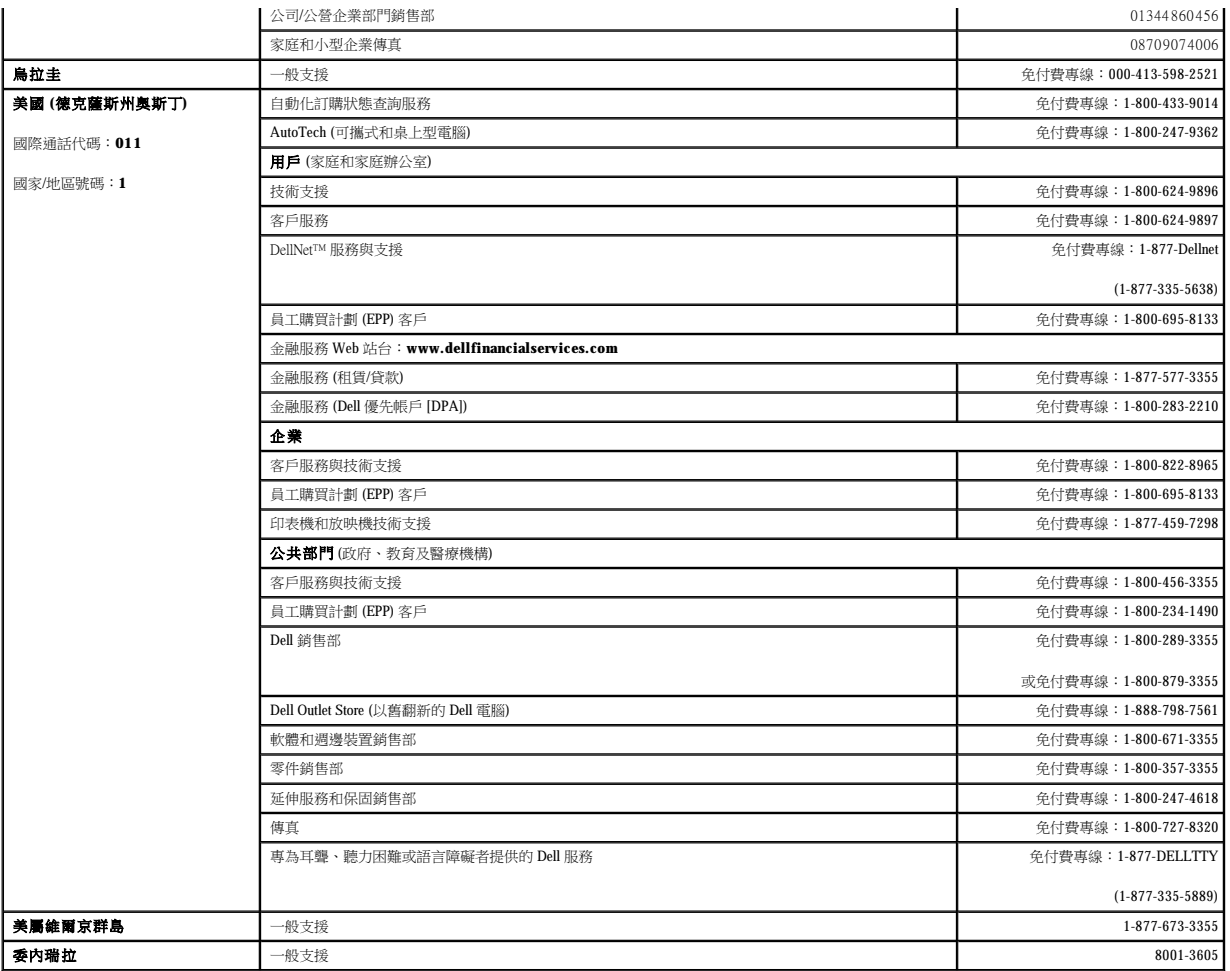

### 詞彙表 Dell™ OptiPlex™ GX270 系統使用者指南

[英文字母](#page-39-0) [四畫](#page-41-0) [五畫](#page-41-1) [六畫](#page-41-2) [七畫](#page-42-0) [八畫](#page-42-1) [九畫](#page-42-2) [十畫](#page-42-3) [十一畫](#page-42-4) [十二畫](#page-43-0) [十三畫](#page-43-1) [十四畫](#page-43-2) [十五畫](#page-44-0) [十六畫](#page-44-1) [十七畫](#page-44-2) [十八畫](#page-44-3) [十九畫](#page-44-4) [二十畫以上](#page-44-5)

本詞彙表中的術語僅用於提供資訊,其中可能並未介紹特定電腦所包含的全部功能。

# <span id="page-39-0"></span>英文字母

**AC** — 交流電 — 一種電流形式,將交流電變壓器的電源線插入電源插座後,這種電流形式將為電腦提供電力。

ACPI - 進階設定及電源介面 - 一種電源管理規格,可讓 Microsoft® Windows® 作業系統將電腦置於待命模式或休眠模式,以節省分配給連接至電腦的每個裝置的電量。

**AGP** — 加速圖形連接埠 — 一種專用的圖形連接埠,允許將系統記憶體用於與影像相關的工作。由於影像電路與電腦記憶體之間的介面速度更快,所以 AGP 能夠提供圓潤的全彩視訊影像。

**APR** — 進階連接埠複製裝置 — 一種塢接裝置,可讓您方便地將顯示器、鍵盤、滑鼠和其他裝置與可攜式電腦配合使用。

**ASF** — 警報標準格式 — 一種標準,用於定義向管理控制台報告硬體和軟體警報的機制。ASF 的設計使其與平台和作業系統無關。

**BIOS** — 基本輸入/輸出系統 — 用作電腦硬體與作業系統之間的介面的一種程式 (或公用程式)。除非您知道此程式的設定對電腦的影響,否則請勿變更這些設定。此程式也稱為系統設定程 式。

**bps** — 每秒位元數 — 用於測量資料傳送速度的標準單位。

**BTU** — 英制熱量單位 — 熱量輸出的測量單位。

**C** — 攝氏 — 一種溫度測量系統,其中 0˚ 為水的冰點,100˚ 為水的沸點。

**CD** — 光碟 — 一種光學式儲存媒體,通常用於音效和軟體程式。

**CD-R** — 可錄 CD — 一種可錄製資料的 CD。CD-R 上僅可以錄製一次資料。錄製之後,將無法清除或覆寫資料。

CD-RW - 可重寫 CD - 一種可重複寫入資料的 CD。資料可以寫入 CD-RW 光碟,以後也可以清除和覆寫 (重寫)。

**CD-RW/DVD** 光碟機 — 一種能夠讀取 CD 和 DVD 並將資料寫入 CD-RW (可重寫 CD) 和 CD-R (可錄 CD) 光碟的磁碟機,有時也稱為組合式光碟機。您可以多次寫入資料到 CD-RW 光碟,但 CD-R 光碟只能寫入一次。

**CD-RW** 光碟機 — 能夠讀取 CD 並將資料寫入 CD-RW (可重寫 CD) 和 CD-R (可錄 CD) 光碟的磁碟機。您可以多次寫入資料到 CD-RW 光碟,但 CD-R 光碟只能寫入一次。

**CD** 光碟機 — 使用光學技術從 CD 讀取資料的磁碟機。

CD 播放機 一 用於播放音樂 CD 的軟體。CD 播放機會顯示一個帶有按鈕的視窗,可以用來播放 CD。

**COA** — 真品證書 — 位於電腦黏膠貼紙上的 Windows 字母數字代碼。您可能需要用 COA 來完成作業系統的安裝或重新安裝。也稱為產品碼或產品識別碼。

**CRIMM** — 中繼 Rambus 直插式記憶體模組 — 一種無任何記憶體晶片的專用模組,用於填塞空置的 RIMM 插槽。

**DDR SDRAM** — 雙倍資料傳送速率 SDRAM — SDRAM 的一種類型,使資料組傳送速率提高一倍,從而提高系統效能。

DIN 連接器 一 符合 DIN 標準 (德國工業標準) 的圓形六針連接器;通常用於連接 PS/2 鍵盤或滑鼠纜線連接器。

**DMA** — 直接記憶體存取 — 可以讓某些類型的資料跳過微處理器,直接在 RAM 和裝置之間傳送的通道。

**DMTF** — 分散式管理特別工作組 — 硬體與軟體公司的聯合會,為分散式桌面、網路、企業和網際網路環境開發管理標準。

**DRAM** — 動態隨機存取記憶體 — 將資訊儲存於含有電容器的內建電路中的一種記憶體。

**DSL** — 數位用戶線路 — 一種透過類比電話線提供連續、高速的網際網路連線的技術。

DVD - 數位影像光碟 - 通常用於儲存電影的光碟。DVD 是雙面的,而 CD 是單面的。DVD 光碟機也能讀取大多數 CD 媒體。

**DVD+RW** — 可重寫 DVD — 一種可重複寫入資料的 DVD。資料可以寫入 DVD+RW 光碟,以後也可以清除和覆寫 (重寫)。(DVD+RW 技術不同於 DVD-RW 技術。)

DVD+RW 光碟機 一能夠讀取 DVD 和大部份 CD 媒體,並可以向 DVD+RW (可重寫 DVD) 光碟寫入資料的磁碟機。

**DVD** 光碟機 — 使用光學技術從 DVD 和 CD 讀取資料的磁碟機。

**DVD** 播放機 — 用於觀賞 DVD 電影的軟體。DVD 播放機會顯示一個帶有按鈕的視窗,可以用來觀賞電影。

**DVI** — 數位影像介面 — 電腦和數位影像顯示之間的數位傳送標準,DVI 配接器透過電腦的內建圖形來工作。

**ECC** — 錯誤核對及更正 — 包含特殊電路的一類記憶體,該電路用於在資料進出記憶體時測試資料的正確性。

**ECP** — 延伸功能連接埠 — 一種提供改進的雙向資料傳送的並列連接器設計。與 EPP 類似,ECP 使用直接記憶體存取來傳送資料,通常可以提高效能。

EIDE - 增強型整合套件 - 一種改進的 IDE 介面,用於硬碟機和 CD 光碟機。

**EMI** — 電磁干擾 — 由於電磁輻射導致的電子干擾。

- **EPP**  增強並列埠 提供雙向資料傳送的並列連接器設計。
- **ESD**  靜電釋放 靜電的快速釋放。ESD 會損壞電腦和通訊設備的內建電路。
- FCC 美國聯邦通訊委員會 美國的一個機構,負責實施與通訊相關的法規,該法規用於評估電腦和其他電子設備所產生的輻射等級。
- **FSB**  前側匯流排 微處理器和 RAM 之間的資料路徑和實體介面。
- **FTP**  檔案傳送通訊協定 一種標準的網際網路通訊協定,用於在連接至網際網路的電腦之間交換檔案。
- **G**  重力 重量和力的測量單位。
- **GB**  十億位元組 資料儲存的測量單位,1 GB 等於 1024 MB (1,073,741,824 位元組)。如果用來指硬碟機儲存量,通常將其捨入為 1,000,000,000 位元組。

**GHz** — 十億赫茲 — 頻率測量單位,1 GHz 等於 1,000,000,000 Hz 或 1,000 MHz。電腦微處理器、匯流排和介面速度的測量單位一般為 GHz。

**GUI** — 圖形使用者介面 — 透過選單、視窗和圖示與使用者互動的軟體。在 Windows 作業系統上執行的大多數程式均為 GUI。

HTML - 超文件標示語言 - 插入至網際網路網頁中的一組代碼,用於在網際網路瀏覽器上顯示。

- **HTTP**  超文件傳送通訊協定 用於在連接至網際網路的電腦之間交換檔案的通訊協定。
- **Hz**  赫茲 頻率測量單位,1 赫茲等於每秒 1 個週期。電腦和電子裝置的測量單位一般為千赫茲 (kHz)、百萬赫茲 (MHz)、十億赫茲 (GHz) 或兆赫茲 (THz)。
- IC 加拿大工業部 加拿大管制機構,與美國的 FCC 職責類似,專門負責管制電子設備的輻射。
- **IC**  積體電路 一種半導體晶圓或晶片,上面可組裝數千或數百萬個微型電子元件,用於電腦、音效以及影像設備。
- **IDE**  積體磁碟機電子設備 一種用於大型儲存裝置的介面,其中的控制器被整合於硬碟機或 CD 光碟機中。
- **IEEE 1394**  電機電子工程師協會 用於將 IEEE 1394 相容裝置 (例如數位相機和 DVD 播放機) 連接至電腦的高效能序列匯流排。
- **I/O**  輸入/輸出 用於向電腦輸入資料和從電腦擷取資料的作業或裝置。鍵盤和印表機是 I/O 裝置。
- I/O 位址 在 RAM 中的位址,题某個特定裝置 (例如序列連接器、並列連接器或牆充槽) 關聯,並可讓微處理器與該裝置通訊。
- **IRQ**  岔斷要求 指定給特定裝置的電子路徑,使該裝置可以與微處理器通訊。每個裝置連接必須有一個指定的 IRQ。雖然兩個裝置可以共用同一個 IRQ 指定,但您無法同時對這兩個裝置 進行作業。
- **ISP**  網際網路服務供應商 可讓您存取其主機伺服器以便直接連接至網際網路、收發電子郵件以及存取 Web 站台的公司。ISP 通常為您提供收費的軟體包、使用者名稱和撥接電話號碼。
- **Kb**  千位元 資料單位,1 Kb 等於 1024 位元。記憶體積體電路容量的測量單位。
- KB 千位元組 資料單位, 1 KB 等於 1024 位元組, 但一般稱 1 KB 等於 1000 位元組。
- **kHz**  千赫茲 頻率測量單位,1 kHz 等於 1000 Hz。
- LAN 區域網路 覆蓋範圍較小的電腦網路。LAN 一般侷限於一座建築物或幾座相鄰建築物內。可以透過電話線和無線電波將一個 LAN 連接至另一個遠距離的 LAN,進而構成一個廣域網  $RX$  (WAN)
- **LCD**  液晶顯示幕 可攜式電腦和平面顯示器使用的一種技術。
- **LED**  發光二極管 透過發光來表示電腦狀態的電子元件。
- **LPT**  列印表機 對印表機或其他並列裝置的並列連接的指定。
- **Mb**  百萬位元 記憶體晶片容量的測量單位,1 Mb 等於 1024 Kb。
- **MB**  百萬位元組 資料儲存的測量單位,1 百萬位元組等於 1,048,576 位元組。1 MB 等於 1024 KB。如果用來指硬碟機儲存量,通常將其捨入為 1,000,000 位元組。
- **Mbps**  每秒百萬位元 每秒一百萬位元。此測量單位通常用於網路和數據機的傳輸速度。
- **MB/sec**  每秒百萬位元組 每秒一百萬位元組。此測量單位通常用於資料的傳送速率。
- **MHz**  百萬赫茲 頻率測量單位,一百萬赫茲等於每秒 1 百萬個週期。電腦微處理器、匯流排和介面速度的測量單位通常為 MHz。
- **ms**  微秒 時間測量單位,1 微秒等於千分之一秒。儲存裝置存取時間的測量單位一般為 ms。

#### **NIC** — 請參閱網路配接器。

- **ns**  毫微秒 時間測量單位,1 毫微秒等於十億分之一秒。
- **NVRAM**  不依電性隨機存取記憶體 在電腦關閉或斷開外部電源時儲存資料的一種記憶體。NVRAM 用於維護電腦組態資訊,例如日期、時間和您可以設定的其他系統設定選項。
- **PCI**  週邊元件連接標準 PCI 是支援 32 和 64 位元資料路徑的區域匯流排,在微處理器和裝置 (例如影像、磁碟機、網路等) 之間提供高速資料路徑。
- **PCMCIA**  個人電腦記憶體插卡國際組織 建立 PC 卡標準的機構。
- **PC** 卡 符合 PCMCIA 標準的抽取式 I/O 卡。常見的 PC 卡有數據機和網路配接器。
- **PIN**  個人識別號碼 一組數字和/或字母,用於限制未經授權者存取電腦網路及其他安全系統。
- **PIO**  程控輸入/輸出 將微處理器作為資料路徑的一部份,透過它在兩個裝置之間傳送資料的方式。
- **POST —** 開機自我測試 診斷程式,由 BIOS 自動載人,對主要電腦元件 (例如記憶體、硬碟機和影像等) 執行基本測試。在 POST 期間,如果系統未偵測到故障,電腦將繼續啟動。

**PS/2** — 個人系統/2 — 用於連接 PS/2 相容鍵盤、滑鼠或鍵台的一種連接器。

**PXE** — 預啟動執行環境 — 一種 WfM (連線管理) 標準,可遠端組態和啟動連入網路但是沒有作業系統的電腦。

**RAID** — 獨立磁碟冗餘陣列 — 使兩個或多個磁碟機同時作業以提昇效能並具有容錯能力的系統。RAID 磁碟機通常用於伺服器和高階 PC。三個最常用的 RAID 級別為 0、3 和 5:

- ι 級別 0:提供資料帶區但無冗餘。級別 0 可提昇效能但不提供容錯能力。<br>ι 級別 3:與級別 0 相同,但還有一個備用的專用磁碟機用於錯誤更正資料,並且效能較好,有一定等級的容錯能力。
- l 級別 5:以位元組為單位提供資料帶區,並對錯誤更正資訊進行分段,以獲得極佳效能和良好的容錯能力。

**RAM** — 隨機存取記憶體 — 程式指令和資料的主要暫時性儲存區域。在您關閉電腦後,RAM 中儲存的所有資訊都將遺失。

**RFI** — 無線電頻率干擾 — 典型無線電頻率產生的干擾,範圍為 10 KHz 至 100,000 MHz。無線電頻率位於電磁頻譜較低的一端,比頻率較高的輻射 (例如紅外線和光) 更易產生干擾。

ROM - 唯讀記憶體, 一一種記憶體, 儲存電腦無法刪除或寫入的資料和程式。與 RAM 不同, ROM 記憶體在關閉電腦後仍可以保留其中的內容。電腦作業所必需的一些程式駐留在 ROM 中。

**RPM** — 每分鐘轉數 — 每分鐘的旋轉數。硬碟機速度的測量單位通常為 rpm。

**RTC** — 即時時鐘 — 主機板上由電池供電的時鐘,在您關閉電腦之後仍保留日期和時間資訊。

**RTCRST** — 即時時鐘重設 — 某些電腦主機板上的跳線,通常用於排除故障。

**SDRAM** — 同步動態隨機存取記憶體 — 與微處理器的最佳時鐘速度保持同步的一種 DRAM。

**S/PDIF** — Sony/Philips 數位介面 — 一種音效傳送檔案格式,可以在檔案之間傳送音效,而無須將其轉換為類比格式或從類比格式轉換,以免降低檔案的品質。

**SVGA** — 超級影像圖形陣列 — 一種影像卡及控制器的影像標準。典型的 SVGA 解析度為 800 x 600 和 1024 x 768。程式能夠顯示的顏色數和解析度取決於顯示器、影像控制器及其驅動程式的 功能,以及電腦上安裝的影像記憶體的容量。

**SXGA** — 超級延伸圖形陣列 — 一種影像卡與控制器的影像標準,可支援高達 1280 x 1024 的解析度。

**SXGA+** — 超級延伸圖形陣列增強 — 一種影像卡與控制器的影像標準,可支援高達 1400 x 1050 的解析度。

**TAPI** — 電話應用程式設計介面 — 啟用 Windows 程式,以與各種電話裝置 (包括音效、資料、傳真及影像) 共同作業。

UPS — 不斷電伏應系統 — 在電源供應出現故障或電壓降至無法使用的程度時所使用的備用電源。UPS 可讓電腦在停電後的有限時間內繼續執行。UPS 系統通常提供電湧抑制功能,還可能提<br>供電壓調節功能。小型 UPS 系統能夠提供幾分鐘的電池電量,以便您關閉電腦。

U**SB —** 通用序列匯流排 — 用於低速裝置 (例如 USB 相容型鍵盤、滑鼠、搖桿、掃描器、喇叭組合、印表機、寬頻裝置 [DSL 和纜線數據機]、成像裝置或儲存裝置) 的硬體介面。裝置可直接插<br>人電腦上的 4 針插槽,或插人與電腦連接的多連接埠集線器。您可以在電腦開啟時連接或斷開 USB 裝置,也可以將 USB 裝置連成雛菊鏈式。

**UTP** — 無保護層雙絞線 — 一種纜線,用於大多數電話網路和某些電腦網路。無保護層纜線成對絞合在一起可以防止電磁干擾,而不必依賴每對纜線外面的金屬護套來防止干擾。

**UXGA** — 超延伸圖形陣列 — 一種影像卡與控制器的影像標準,可支援高達 1600 x 1200 的解析度。

**V** — 伏特 — 電位或電動勢的測量單位。一伏特表示 1 安培的電流穿過 1 歐姆的電阻時所需要的電壓。

**W** — 瓦特 — 電功率的測量單位。1 瓦特等於 1 伏特電壓下流過 1 安培的電流。

WHr - 瓦特小時 - 一種用於表示電池近似電量的測量單位。例如,一顆 66 WHr 的電池可以提供 66 W 的電量 1 小時,或 33 W 的電量 2 小時。

**XGA** — 延伸圖形陣列 — 一種影像卡與控制器的影像標準,可支援高達 1024 x 768 的解析度。

**ZIF** — 零安插力 — 插槽或連接器的一種類型,無須對晶片或其插槽施力,就可以安裝或卸下電腦晶片。

**Zip** — 一種通用的資料壓縮格式。使用 Zip 格式壓縮的檔案稱為 Zip 檔案,其副檔名通常為 **.zip**。一種特殊的壓縮檔案是自解壓檔案,其副檔名為 **.exe**。連按兩下自解壓檔案可以將其解壓 縮。

Zip 磁碟機 — 一種使用稱為 Zip 磁碟的 3.5 吋抽取式磁碟的高容量軟式磁碟機,由 Iomega Corporation 研發。Zip 磁碟稍大於正常的軟式磁碟,厚度約為正常磁碟的兩倍,最多可容納 100 MB

#### <span id="page-41-0"></span>四畫

資料。

分割區 — 硬碟機上的實體儲存區域,指定給一個或多個邏輯儲存區域 (稱為邏輯磁碟機)。每個分割區可以包含多個邏輯磁碟機。

分離式影像電視輸出 一 用於將電視或數位音效裝置連接至電腦的連接器。

文字編輯器 — 一種程式,用於建立和編輯僅包含文字的檔案;例如,Windows 記事本就使用文字編輯器。文字編輯器一般不提供自動換行或格式製作功能,如添加底線、改變字型等選項。

## <span id="page-41-1"></span>五畫

主機板 一電腦中的主電路板,也稱為母板

#### <span id="page-41-2"></span>六畫

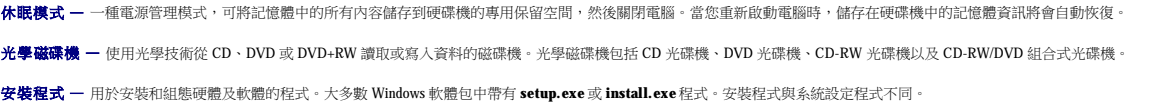

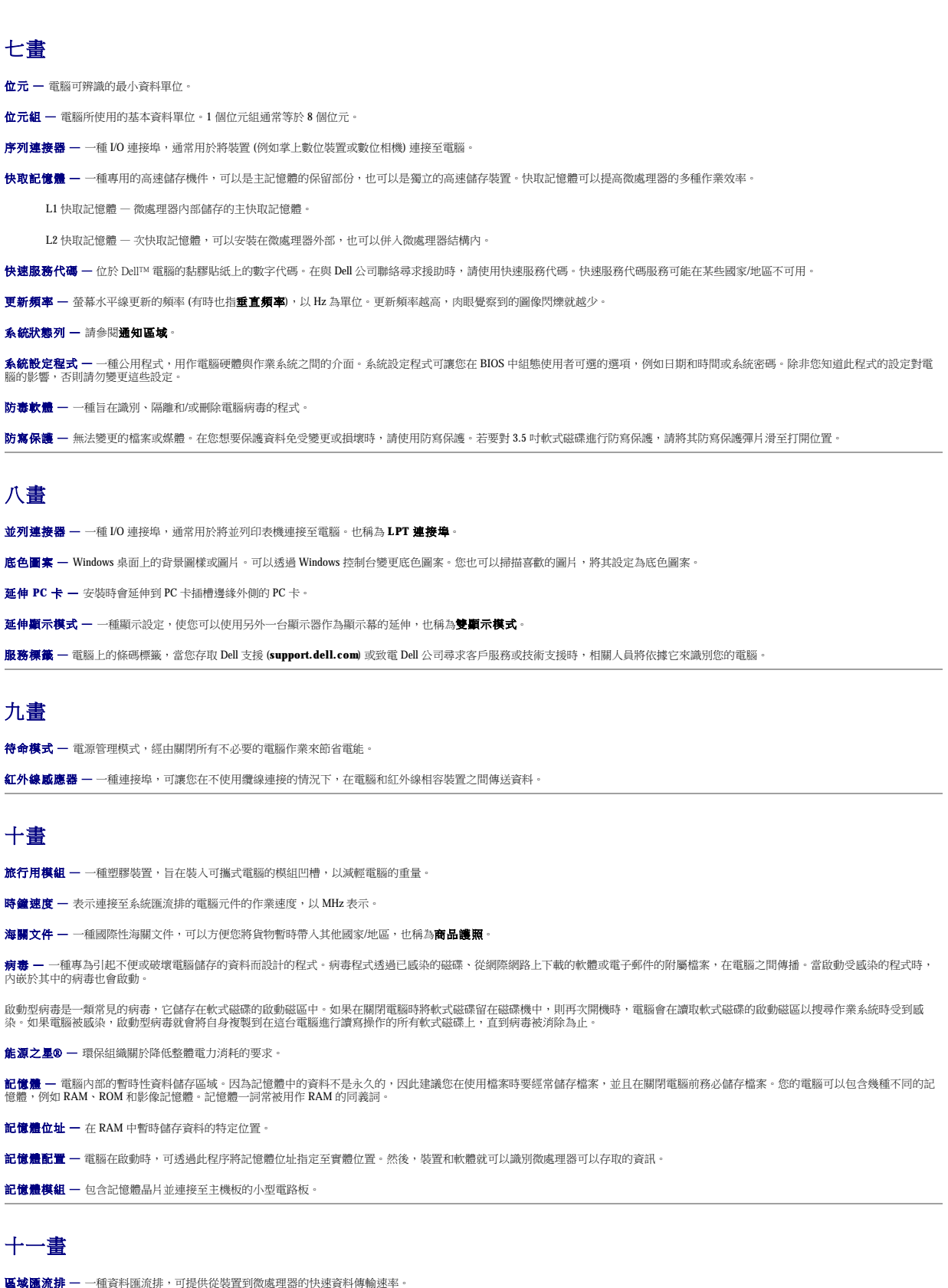

<span id="page-42-4"></span><span id="page-42-3"></span><span id="page-42-2"></span>唯讀 — 只能檢視但無法編輯或刪除的資料和/或檔案。檔案在下列情況時為唯讀狀態:

<span id="page-42-1"></span><span id="page-42-0"></span>

- l 駐留在防寫保護的軟式磁碟、CD 或 DVD上。 l 位於網路目錄中,系統管理員僅指定權限給特定使用者。
- 控制台 可讓您修改作業系統和硬體設定 (例如顯示設定) 的 Windows 公用程式。
- 控制器 一種晶片,用於控制微處理器與記憶體之間或微處理器與裝置之間的資料傳送。

**捷徑 —** 可快速存取常用程式、檔案、資料夾和磁碟機的圖示。將捷徑圖示放在 Windows 桌面上並連按兩下該圖示,即可打開相應的資料夾或檔案,而無需先進行搜尋。捷徑圖示不會改變檔 -<br>案的位置,如果刪除捷徑圖示也不會影響原始檔案。您還可以為捷徑圖示重新命名。

**軟式磁碟機 –** 能夠讀取並向軟式磁碟寫入資料的磁碟機。

軟體 — 可以用電子方式儲存的任何內容 (例如電腦檔案或程式)。

通知區域 — Windows 工作列的一部份,包含可快速存取程式以及電腦功能 (例如時鐘、音量控制和列印狀態) 的圖示。也稱為**系統狀態列**。

# <span id="page-43-0"></span>十二畫

**備份 —** 軟式磁碟、CD 或硬碟機上的程式或資料檔案的副本。請定期從硬碟機上備份資料檔案,以備不時之需。

- 散熱器 某些微處理器上的金屬片,有助於散熱。
- 智慧卡 一種內嵌了微處理器和記憶體晶片的插卡。智慧卡可用於鑑定配備智慧卡之電腦上的使用者。
- 游標 顯示幕或螢幕上的標誌,表示鍵盤、觸控墊或滑鼠下一個動作的作用位置。它常顯示為閃爍的實心線、帶底線的字元或小箭頭。
- 硬碟機 能夠在硬碟上讀取和寫入資料的磁碟機。術語硬碟機和硬碟常可以互換使用。
- 程式 為您處理資料的所有軟體,包括試算表、文書處理器、資料庫和遊戲包。程式需要在作業系統中執行。
- 華氏 一 溫度測量系統,其中 32° 為水的冰點,212° 為水的沸點。
- 開機 CD 可以用來啟動電腦的 CD。請確保隨時備有可用的開機 CD 或開機磁片,以備在硬碟機損壞或電腦感染病毒時使用。您的**驅動程式與公用程式** CD 或 Resource CD 就是開機 CD。
- 開機順序 一 指定電腦嘗試啟動的裝置順序。
- 開機磁碟 可以用來啟動電腦的磁碟。請確保隨時備有可用的開機 CD 或開機磁片,以備在硬碟機損壞或電腦感染病毒時使用。

# <span id="page-43-1"></span>十三畫

匯流排 — 電腦中各元件之間的通訊路徑。

- 匯流排速度 表示匯流排傳送資訊的速度,以 MHz 表示。
- 塢接裝置 請參閱 **APR**。
- 微處理器 一塊電腦晶片,可解釋和執行程式指令。有時,微處理器也稱為處理器或 CPU (中央處理器)。
- 滑鼠 控制游標在螢幕上移動的游標控制裝置。通常,您可以在堅硬平坦的表面上移動滑鼠,從而使指標或游標在螢幕上移動。
- 裝置 安裝在電腦內部或與電腦連接的硬體,如磁碟機、印表機或鍵盤。

#### 裝置驅動程式 — 請參閱驅動程式。

- 解析度 由印表機列印或在顯示器上顯示的影像之清晰度。解析度越高,影像越清晰。
- **資料夾 —** 用於說明磁碟或磁碟機上的空間的術語,檔案在其中進行組織和分組。資料夾中的檔案可以用不同方式來檢視和排序,例如依字母、日期或大小。
- 電池 內部電源,當可攜式電腦未連接至交流電變壓器和電源插座時,可以使用內部電源執行。
- 電池的使用時間 可攜式電腦電池為電腦供電時將電量耗盡所需的時間 (以分鐘或小時計算)。
- 電池壽命 可攜式電腦電池能夠進行放電和充電的時間 (以年計算)。
- 電湧保護器 可以防止電壓尖峰訊號 (如在打雷閃電時產生) 透過電源插座進入電腦。當電壓降低超過正常交流電壓水平的 20% 時,電湧保護器將無法提供防雷擊或電壓過低保護。

電湧保護器不能保護網路連接。在打雷閃電時,請務必從網路連接器上拔下網路纜線。

#### <span id="page-43-2"></span>十四畫

像素 — 顯示器螢幕上的一個點。像素按行和欄的排列方式建立影像。影像解析度表示為橫向像素數乘以縱向像素數,例如 800 x 600。

圖形模式 — 一種影像模式,可以定義為 **x**個水平像素乘 **y** 個垂直像素乘 **z** 種顏色。圖形模式能顯示任意多種形狀和字型。

磁碟掃描程式 — 檢查檔案、資料夾和硬碟表面是否出錯的 Microsoft 公用程式。如果在電腦停止回應後重新啟動電腦,通常會執行磁碟掃描程式。

**磁碟等量分割組合 —** 一種可在多個磁碟機上分佈資料的技術。磁碟等量分割組合可以加快從磁碟儲存區恢復資料的作業速度。使用磁碟等量分割組合的電腦,通常可讓使用者選擇資料單位 的大小或等量分割的寬度。

**網域 —** 網路中的一組電腦、程式和裝置,它們被作為具有共同規則和程序的整體來管理,並由特定使用者群組使用。使用者登入網域便可以存取資源。

網路配接器 — 提供網路功能的晶片。電腦的網路配接器可能位於主機板上,也可能位於 PC 卡上。網路配接器也稱為 **NIC** (網路介面控制器)。

製作格式 – 對磁碟機或磁碟進行處理以便儲存檔案的過程。當為磁碟機或磁碟製作格式時,其中現有的資訊將全部遺失。

說明檔 — 包含產品說明或指示資訊的檔案。某些說明檔與特定程式相關,例如 Microsoft Word 中的說明。其他說明檔可作為獨立的參考來源。說明檔的副檔名通常為 **.hlp** 或 **.chm**。

# <span id="page-44-1"></span><span id="page-44-0"></span>十五畫 影像記憶體 — 由影像功能專用的記憶體晶片構成的記憶體。影像記憶體通常比系統記憶體快。所安裝的影像記憶體的容量主要影響程式能夠顯示的顏色數。 影像控制器 — 影像卡或主機板 (在配有內建影像控制器的電腦中) 上的電路,與顯示器配合使用為電腦提供影像功能。 影像解析度 — 請參閱解析度。 影像模式 — 一種說明文字和圖形如何在顯示器上顯示的模式。基於圖形的軟體 (例如 Windows 作業系統) 可以由定義為 **x**個水平像素乘 **y** 個垂直像素乘 **z** 種顏色的影像模式顯示。基於字元的 軟體 (例如文字編輯器) 可以由定義為字元的 **x** 欄乘 **y** 行的影像模式顯示。 數據機 — 一種可讓電腦透過類比電話線與其他電腦相互通訊的裝置。數據機包括三種類型︰外接式、PC 卡和內建。數據機常用於連接至網際網路和收發電子郵件。 **模組凹槽 —** 支援多種裝置的凹槽,如光學磁碟機、第二個電池或 Dell TravelLite™ 模組等裝置。 十六畫 積體 — 通常指實體位於電腦主機板上的元件。也稱為內建。 **隨插即用 —** 電腦自動組態裝置的能力。如果 BIOS、作業系統和所有裝置均與隨插即用相容,則隨插即用可以提供自動安裝、組態以及與現有硬體相容的功能。 十七畫 **鍵盤快速鍵 —** 要求同時按下多個按鍵的指令,也稱為按鍵組合。 十八畫 **擴充卡 —** 安裝於某些電腦主機板上擴充槽內的電路板,用以擴充電腦的功能。包括影像卡、數據機卡和音效卡等。 **擴充槽 —** 某些電腦主機板上的連接器,您可以在其中插入擴充卡,並將其連接至系統匯流排。 雙顯示模式 — 一種顯示設定,可讓您使用另一台顯示器作為顯示幕的延伸,也稱為延伸顯示模式。 十九畫

<span id="page-44-4"></span><span id="page-44-3"></span><span id="page-44-2"></span>**關機 —** 關閉視窗並結束程式、結束作業系統並關閉電腦的程序。如果在完成關機程序之前關閉電腦,您可能會遺失資料。

# <span id="page-44-5"></span>二十畫以上

**驅動程式 —** 可讓作業系統控制印表機等裝置的軟體。如果電腦中未安裝正確的驅動程式,許多裝置將無法正常作業。

**讀我檔案 —** 軟體套件或硬體產品隨附的文字檔案。通常,讀我檔案會提供安裝資訊,介紹尚未公開的新產品的增強功能或更正。

**顯示器 —** 類似於電視的高解析度裝置,可以顯示電腦輸出。

# 具有 **4 GB** 組態的記憶體尋址

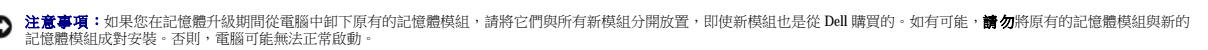

註:從 Dell 購買的記憶體包括在您的電腦保固內。

 $\mathscr{L}$  註:小型電腦具有兩個記憶體模組連接器:DIMM\_1 (A 通道) 和 DIMM\_2 (B 通道)。

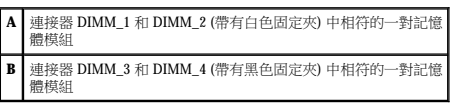

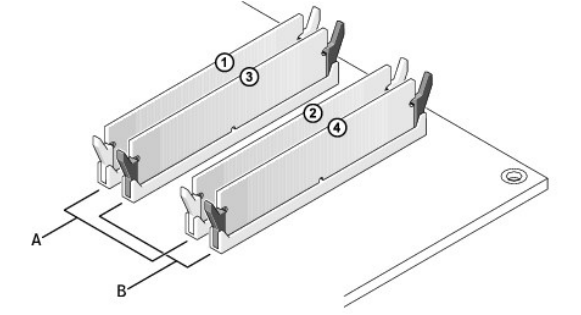

#### 在小型桌上型電腦和小型迷你直立型電腦中安裝記憶體

l SDRAM 記憶體通道的實際速度將依據處理器的前側匯流排速度而定。

- 
- 

- 
- 
- 
- 

- 
- l 請確定先在最靠近處理器的連接器 DIMM\_1 中安裝單一記憶體模組,然後再在其他連接器中安裝模組。

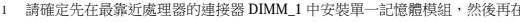

```
l 如果您將 PC2700 (DDR 333 MHz) 和 PC3200 (DDR 400 MHz) 記憶體混合成對安裝,則模組將以所安裝記憶體的最低速度作業。
```
**○ 注意事項:**請勿安裝 ECC 記憶體模組。

l 在連接器 RIMM\_1 和 RIMM\_2 中安裝一對相符的記憶體模組;在連接器 RIMM\_3 和 RIMM\_4 中安裝另一對相符的記憶體模組

DDR 記憶體模組應成對安裝大小、速度和技術均相符的記憶體。如果安裝的 DDR 記憶體模組對不相符,電腦會繼續作業,但效能將有所下降。

**● 注意事項**: 安裝新的記憶體模組之前,請從 Dell 支援 Web 站台 (support.dell.com) 下載適用於您電腦的最新 BIOS。

l 在連接器 DIMM\_1 中安裝一個記憶體模組

[回到目錄頁](file:///C:/data/systems/opgx270/TC/ug/index.htm) 記憶體

建議的記憶體組態為:

**DDR** 記憶體概觀

Dell™ OptiPlex™ GX270 系統使用者指南

記憶體安裝規範

或者

**// 註:**請務必依主機板上指定的順序安裝 DDR 記憶體模組。

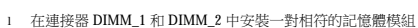

若要獲得有關電腦支援的記憶體類型的資訊,請參閱技術規格一節中的「<u>記憶體</u>」。

或者

當使用四個 1 GB 的 DIMM 時,您的電腦支援最大容量為 4GB 的記憶體。目前的作業系統,如 Microsoft® Windows® 2000 和 Windows XP,僅能使用最大容量為 4 GB 的位址空間;不過,作業<br>系統可用的記憶體容量略低於 4 GB。電腦內的某些元件需要 4 GB 範圍之内的位址空間。電腦記憶體不能使用專為這些元件保留的任何位址空間。

以下元件需要記憶體位址空間:

- l 系統 ROM
- l APIC
- l 內建 PCI 裝置,如網路連接器
- l PCI 和 AGP 卡
- l 系統設定程式中指定的 AGP 孔徑大小

在啟動時, BIOS 會識別需要位址空間的元件。BIOS 將動態計算所需要的保留位址空間容量。然後,BIOS 會從4 GB 中減去保留的位址空間容量,以確定可用空間的容量。

l 如果安裝的電腦記憶體之總容量低於可用空間,則所有安裝的電腦記憶體將僅供作業系統使用。

l 如果安裝的電腦記憶體之總容量等於或大於可用位址空間,則所安裝記憶體的一小部份將供作業系統使用。

#### 安裝記憶體

#### ▲ 警示:在您開始執行本章節的任何程序之前,請留意「[安全指示](file:///C:/data/systems/opgx270/TC/ug/safety.htm)」中的步驟。

#### <u>个</u>、警示:為防止靜電損害電腦內部元件,在觸摸電腦的任何電子元件之前,請先導去您身上的靜電。您可以觸摸電腦底架未上漆的金屬表面,以導去身上的靜電。

- 1. 诱過**開始**選單關閉雷腦。
- 2. 確定您的電腦及其連接的裝置均已關閉。在關閉電腦時,如果電腦及其連接的裝置未自動關閉,請現在關閉它們。

◯ 注意事項:若要拔下網路纜線,請先將網路纜線從電腦上拔下,然後再將其從牆上的網路插孔中拔下。

- 3. 從電腦上拔下所有電話或電傳通訊連線。
- 4. 從電源插座中拔下電腦及其所有連接裝置的電源線,然後按下電源按鈕,以導去主機板上的剩餘電量。
- 5. 如果電腦連接有腳架,請卸下腳架。

# ▲ 警示:為防止觸電,在打開機箱蓋之前,請務必從電源插座中拔下電腦電源線。

6. 打開機箱蓋。

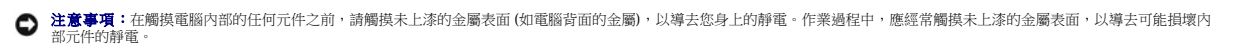

7. 向外按壓記憶體模組連接器兩端的固定夾。

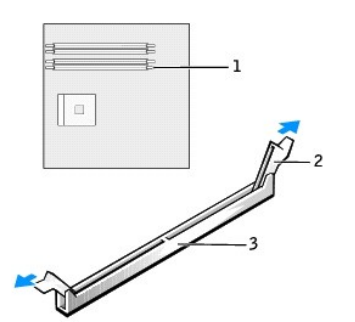

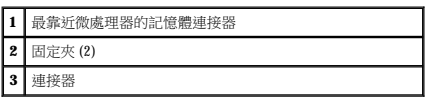

8. 將模組底部的槽口與連接器的橫檔對齊。

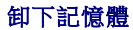

18. 執行 Dell [診斷程式以](file:///C:/data/systems/opgx270/TC/ug/adtshoot.htm#1123102)確認記憶體模組運作正常。

12. 將電腦和裝置連接至電源插座,然後將它們開啟。

- <span id="page-47-0"></span>17. 如果 **System Memory (**系統記憶體**)** 總容量正確,請按 <Esc> 鍵結束系統設定程式。
- 16. 如果記憶體總容量不正確,請關閉電腦和裝置的電源,並從電源插座中拔下它們的電源線。打開機箱蓋,檢查並確定所安裝的記憶體模組已正確安插在插槽中。然後重複步驟 <u>[10](#page-47-1)、[11](#page-47-2)</u><br>和 [12](#page-47-3)。

電腦應已變更 System Memory (条統記憶體) 的值,以反映新安裝記憶體的容量、速度和模式 (單或雙)。確認資訊是否正確。如果結果正確,請跳至步<u>驟 17</u>。

15. 按 <F2> 鍵進入系統設定程式,然後檢查 **System Memory (**系統記憶體**)** 的值。

The amount of system memory has changed. (系統記憶體容量已經變更。) Strike the F1 key to continue, F2 to run the setup utility (按 F1 鍵繼續,按 F2 鍵執行設定公用程式)

14. 電腦會偵測到新的記憶體與現有組態資訊不相符,並發出以下訊息:

- 
- 
- 

ALERT! Cover was previously removed. (警報!機箱蓋先前曾被打開。)

- 
- **么 註:**如果其他人指定了設定密碼,請與您的網路管理員聯絡,以獲得有關重設外殼侵入偵測器的資訊。
- 13. 透過將 **Chassis Intrusion (**外殼侵入**)** 變更為 **Enabled (**已啟用**)** 或 **Enabled-Silent (**靜態開啟**)**,以 [重設外殼侵入偵測器](file:///C:/data/systems/opgx270/TC/ug/advfeat.htm#1127966)。

<span id="page-47-3"></span>在您打開並合上機箱蓋之後,外殼侵入偵測器 (如果已啟用) 會使電腦在下一次啟動時顯示以下訊息:

<span id="page-47-2"></span><span id="page-47-1"></span>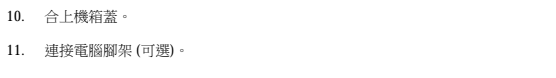

**合》注意事項:**若要連接網路纜線,請先將纜線插入牆上的網路插孔,然後將其插入電腦。

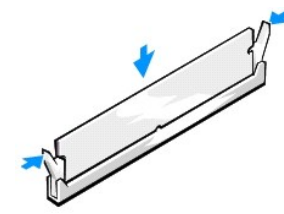

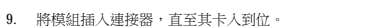

如果模組正確插入,固定夾會自行卡入模組兩端的凹口。

**◯ 注意事項:**為避免損壞記憶體模組,請在模組兩端均勻用力,將其豎直按人連接器。

<span id="page-47-4"></span>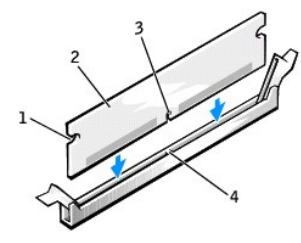

**1** 凹口 (2) **2** 記憶體模組 **3** 槽口 **4** 橫檔

#### ▲ 警示:在您開始執行本章節的任何程序之前,請留意「[安全指示](file:///C:/data/systems/opgx270/TC/ug/safety.htm)」中的步驟。

#### <u>个</u>、警示:為防止靜電損害電腦內部元件,在觸摸電腦的任何電子元件之前,請先導去您身上的靜電。您可以觸摸電腦底架未上漆的金屬表面,以導去身上的靜電。

- 1. 透過開始選單關閉電腦。
- 2. 確定您的電腦及其連接的裝置均已關閉。在關閉電腦時,如果電腦及其連接的裝置未自動關閉,請現在關閉它們。

● 注意事項:若要拔下網路纜線,請先將網路纜線從電腦上拔下,然後再將其從牆上的網路插孔中拔下。

- 3. 從電腦上拔下所有電話或電傳通訊連線。
- 4. 從電源插座中拔下電腦及其所有連接裝置的電源線,然後按下電源按鈕,以導去主機板上的剩餘電量。
- 5. 如果電腦連接有腳架,請卸下腳架。

#### ▲ 警示:為防止觸電,在打開機箱蓋之前,請務必從電源插座中拔下電腦電源線。

6. 打開機箱蓋。

**◯ 注意事項:**在觸摸電腦内部的任何元件之前,請觸摸未上漆的金屬表面 (如電腦背面的金屬),以導去您身上的靜電。作業過程中,應經常觸摸未上漆的金屬表面,以導去可能損壞內 部元件的靜電。

7. 向外按壓記憶體模組連接器兩端的固定夾。

8. 握住模組並向上提起。

如果模組很難卸下,請輕輕前後搖動模組以將其從連接器中卸下。

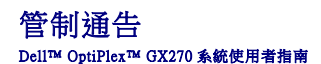

電磁干擾 (EMI) 是在周圍空間散發,或沿電源或訊號導線傳導的任何訊號或發射,它會危及無線電導航或其他安全服務的作業,也會嚴重降低、妨礙或反覆岔斷經授權的無線電通訊服務。無 線電通訊服務包括但不侷限於 AM/FM 商業廣播、電視、行動電話服務、雷達、飛行控制、傳呼機和個人通訊服務 (PCS)。這些經授權的服務和非有意的發射體 (如數位裝置,包括電腦系統) 共 同產生電磁環境。

電磁相容性 (EMC) 是指電子設備能夠在電子環境中共同正常作業的能力。儘管本電腦系統的設計符合管制機構對 EMI 的限制並已得到證實,但我們無法保證在個別的安裝中不會產生干擾。<br>您可以透過關閉和開啟此設備來判斷它是否會對無線電通訊服務產生干擾;如果確實如此,建議您嘗試下列一種或數種方法來排除干擾:

- l 重新調整接收天線的方向。
- l 依被干擾設備的位置,重新放置電腦。
- l 將電腦移到遠離被干擾設備的地方。
- l 將電腦的電源線插至不同的電源插座,使電腦與被干擾設備使用不同的分支電路。

如有必要,請向 Dell 的技術支援代表或有經驗的無線電/電視技術人員諮詢,以獲得更多建議。

Dell™ 電腦系統根據其計畫使用的電磁環境進行設計、測試,並且劃分等級。通常,電磁環境的等級一致定義如下:

- l A 級通常適用於商業或工業環境。
- l B 級通常適用於住宅環境。

整合或連接至系統的資訊技術設備 (ITE) (包括週邊裝置、擴充卡、印表機、輸入/輸出 [I/O] 裝置及顯示器等),必須符合電腦系統的電磁環境等級。

# 關於帶保護層訊號纜線的注意事項:請僅使用帶保護層的纜線將通邊裝置連接至所有 Dell 裝置,以降低干擾無線電通訊服務的可能性。使用帶保護層的纜線可確保系統符合相<br>應使用環境的 EMC 等級 • Dell 將提供並列印表機纜線 • 如果您願意,可以透過 World Wide Web (accessories.us.dell.com/sna/category.asp?category\_id=4117) 向 Dell 訂購纜<br>線 •

大多數 Dell 電腦系統被劃分為用於 B 級環境。但是,使用某些選件會使有些組態的等級變為 A 級。若要確定您系統或裝置的電磁等級,請參閱以下針對每個管制機構的小節。每個小節均有提 大多数 But 電腦系統展點分為所示 5 線接境 一個是

# 符合能源之星®規格

Dell 電腦的某些組態符合環保組織 (EPA) 制定的節省能源電腦的要求。如果您電腦的前面板上印有能源之星®徽標,或者在您開啟電腦時,螢幕上出現能源之星®徽標畫面,表示您的原始組態 符合這些要求,並且電腦的所有能源之星®電源管理功能均已啟用。

註:任何一台帶有或在啟動畫面上顯示能源之星®徽標的 Dell 電腦,在出廠前均已通過檢驗,確保其組態符合能源之星®規格的要求。您對此組態所作的任何變更 (例如安裝其他的擴充卡或磁 碟機) 均可能增加電腦的電力消耗,進而超出 EPA 的能源之星®電腦計畫設定的限制。

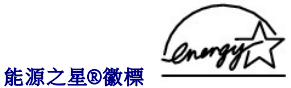

EPA 的能源之星®電腦計畫是 EPA 和電腦製造廠商共同努力之成果,旨在提倡使用節省能源的電腦產品以減少空氣污染。據 EPA 估計,使用符合能源之星®規格的電腦產品,每年可為電腦使 用者節省高達二十億美元的電力成本。而節省的電力將減少二氧化碳、二氧化硫和氮氧化物的排放。其中,二氧化碳是產生溫室效應的主要因素,二氧化硫和氮氧化物是產生酸雨的主要因<br>素。

在長時間不使用電腦時 (特別是晚上和週末),您也可以關閉電腦以減少電力消耗及其產生的副作用。

#### 簡體中文 **A** 級警告通告 **(**僅限於中國**)**

在 A 級系統上,管制標籤附近會出現以下警告:

警告:本裝置為 **A** 級產品。在居家環境中,此產品可能會導致無線電干擾,在此情況下,可能要求使用者採取適當的措施。

声明 此为 A 级产品, 在生活环境中, 该产品可能会造成无线电干扰。 在这种情况下,可能需要用户对其干扰采取切实可行的措施。

#### **BSMI** 通告 **(**僅限於台灣地區**)**

如果您發現在電腦底部、側面或背面板的管制標籤上有

**【社会XXXXXXXX 或 表 標誌,請按下節的說明執行:** 

## BSMI 通告(僅限於台灣)

大多數的 Dell 電腦系統被 BSMI (經濟部標準檢驗局) 劃分為乙類數位裝置。但是,使用 某些選件會使有些組態的等級變成甲類。若要確定您的電腦系統適用等級,請檢查所 有位於電腦底部或背面板、擴充卡安裝托架,以及擴充卡上的 BSMI 註册標籤。如果其 中有一甲類標籤,即表示您的系統烏甲類數位裝置。如果只有 BSMI 的檢磁號碼標籤, 則表示您的系統為乙類數位裝置。

一旦確定了系統的 BSM 等級,請閱讀相關的 BSMI 通告。請注意,BSMI 通告規定凡是未 經 Dell Computer Corporation 明確扰准的擅自變更或修改,將導致您失去此設備的使用權。

此裝置符合 BSMI (經濟部標準檢驗局) 的規定,使用時須符合以下兩項條件:

- 此裝置不會產生有害干擾。
- 此裝置必須能接受所接收到的干擾,包括可能導致無法正常作業的干擾。

#### 甲類

此設備經測試證明符合 BSMI (經濟部標準檢驗局) 之甲類數位裝置的限制規定。這些限 制的目的是為了在國業環境中使用此設備時,能提供合理的保護以防止有害的干擾。此 設備會產生、使用並散發射頻能量;如果未遵照製造廠商的指導手册來安裝和使用,可 能會干擾無線電通訊。請勿在住宅區使用此設備。

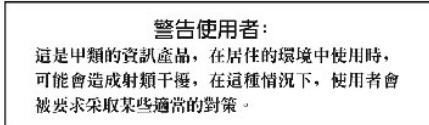

# 乙類

此設備經測試證明符合 BSM (經濟部標準檢驗局) 之乙類數位裝置的限制規定。這些限 制的目的是為了在住宅區安裝時,能防止有害的干擾、提供合理的保護。此設備會產 生、使用並散發射頻能量;如果未遵照製造廠國的指導手册來安裝和使用,可能會干 擾無線電通訊。但是,這並不保證在個別的安裝中不會產生干擾。您可以透過關閉和 開啓此設備來判斷它是否會對廣播和電視收訊造成干擾;如果確實如此,我們建議您 曾試以下列一種或多種方法來排除干擾:

- 重新調整天線的接收方向或重新放置接收天線。
- 增加設備與接收器的距離。
- 將設備連接至不同的挿座,使設備與接收器連接在不同的電路上。
- 請向經銷商或有經驗的無線電/電視技術人員查詢,以獲得幫助。  $\bullet$

<span id="page-51-0"></span>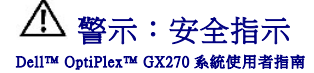

以下安全規範可幫助您確保人身安全,並保護電腦和作業環境免受潛在的損壞。

# 安全保護:一般指示

l 請勿嘗試自己維修電腦,除非您是受過訓練的維修技術人員。請務必嚴格遵守安裝說明。

l 為防止觸電,請將電腦和裝置的電源線插入正確接地的電源插座。這些電源線均配有 3 叉式插頭以確保其正確接地。請勿使用配接插頭或拆除纜線上的接地叉腳。如果必須使用延長 線,請使用帶有正確接地插頭的三線纜線。

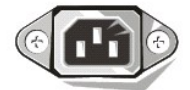

l 為避免發生潛在的觸電危險,請勿在打雷閃電期間使用電腦。

- l 為避免發生潛在的觸電危險,在打雷閃電期間,請勿連接或拔下任何纜線,也不要對本產品進行維修或重新組態。
- l 如果您的電腦配有數據機,則數據機的纜線至少應使用美國線規 (AWG) 的 26 號纜線和 FCC 相容 RJ-11 模組化插頭來製造。
- l 在您清潔電腦之前,請從電源插座上拔下電腦的電源線。使用以水沾濕的軟布清潔電腦。請勿使用可能含有易燃物質的液體或噴霧狀清潔劑。
- 1 為避免損壞主機板,請在關閉電腦後等待 5 秒鐘,然後再斷開電腦與裝置的連接。
- l 為避免在斷開網路纜線時造成電腦短路,請先從電腦背面的網路配接器中拔下纜線,然後再從網路插孔中拔下纜線。將網路纜線重新連接至電腦時,請先將纜線插入網路插孔,然後再 插入網路配接器。
- l 為保護您的電腦免受電壓瞬間劇烈變化所導致的損壞,請使用電湧保護器、線路調節器或不斷電供應系統 (UPS)。
- l 請確定電腦纜線上沒有放置雜物,而且不會絆倒人或被踩到。
- l 請勿在電腦的開口處填塞任何物品,以免因內部元件短路而發生火災或觸電。
- l 請將電腦置於遠離散熱器或熱源的位置。另外,請勿堵塞散熱通風孔。避免將紙張墊在電腦下;也不要將電腦置於封閉式牆櫃內、床上、沙發上或地毯上。

# 安全保護:使用您的電腦時

使用電腦時,請遵守以下安全操作規範。

#### 警示:請勿在卸下任何護蓋 **(**包括機箱蓋、前蓋、填塞托架、前面板插件等**)** 的情況下操作電腦。

l 您的電腦配備有以下其中一種裝置:

- ¡ 固定電壓電源供應器 對於帶有固定電壓電源供應器的電腦,其背面板上未安裝電壓選擇開關,並且僅可以在一種電壓下作業 (請查看電腦外部的管制標籤,以獲知其工作電 壓)。
- ¡ 自動感應電壓選擇器 對於帶有自動感應電壓選擇器的電腦,其背面板上未安裝電壓選擇開關,並且會自動偵測到正確的工作電壓。
- ¡ 手動電壓選擇開關 對於背面板上帶有電壓選擇開關的電腦,必須手動設定電壓,才能使電腦在正確的工作電壓下作業。

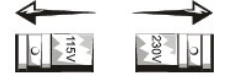

請將開關設定在與您當地所使用的電壓最為相符的位置。

- **← 注意事項:**為避免損壞配有手動電壓選擇開關的電腦,請將開關設定為與您所在地最相符的交流電源電壓:對於日本,雖然其交流電壓為 100 V,但電壓選擇開關必須設定在 115 V 的 位置上。另外,請確定顯示器及其他連接裝置的額定電壓與您當地的交流電源電壓相符。
	- l 在拆裝電腦內部元件之前,請拔下電腦的電源線插頭,以防止觸電或主機板損壞。任何時候只要電腦連接至交流電源,某些主機板元件就會繼續接收電能。

# 安全保護:拆裝電腦內部元件

打開機箱蓋之前,請按指定順序執行以下步驟。

#### <mark>个</mark>、警示:請勿嘗試自行維修電腦,除非線上 Dell™ 說明文件或 Dell 為您提供的其他資料中另有說明。請務必嚴格遵照安裝與維修指示。

← 注意事項:為避免損壞主機板,請在關閉電腦後等待 5 秒鐘,然後再從主機板上卸下元件或斷開電腦與裝置的連接。

- 1. 請使用作業系統選單,按正確的順序關閉電腦。
- 2. 關閉電腦及其連接的所有裝置。
- 3. 在接觸主機內部元件之前,請先觸摸底架上未上漆的金屬表面 (如主機背面插槽開口處的金屬表面),以導去您身上的靜電。

作業過程中,應經常觸摸電腦底架未上漆的金屬表面,以導去可能損壞內部元件的靜電。

4. 從電源插座中拔下電腦和裝置 (包括顯示器) 的電源線,同時,從電腦上拔下所有電話或電傳通訊連線。

這樣可以降低人身受傷或觸電的可能性。

另外,請適時注意以下安全規範:

- l 拔下纜線時,請拔出其連接器或放鬆拉環,而不要拉扯纜線。某些纜線的連接器帶有鎖護彈片,若要拔下此類纜線,請向內按壓鎖護彈片,然後再拔下纜線。在拔出連接器時,連接器 的兩側應同時退出,以避免弄彎連接器插腳。此外,連接纜線之前,請確定兩個連接器的朝向正確且對齊。
- 1 處理元件和插卡時要特別小心。不要觸摸插卡上的元件或接觸點。持卡時,請握住插卡的邊緣或其金屬固定托架。移動微處理器晶片之類的元件時,請握住其邊緣,避免接觸到插腳。

# 警示:如果新電池安裝不正確,可能會有爆炸的危險。請僅使用相同型號或製造廠商推薦的同類型電池來更換原有的電池。請勿將用過的電池與一般家居廢棄物放在一起<br>處理。請與當地的廢棄物處理部門聯絡以瞭解離您最近的電池收集地點。

# 安全保護:防止靜電損害

静電會損壞主機內部的精密元件。為防止靜電損害,請在觸摸主機的任何電子元件 (如微處理器) 之前,先導去您身上的靜電。您可以觸摸電腦底架未上漆的金屬表面,以導去身上的靜電。

在您繼續拆裝電腦內部元件時,應經常觸摸未上漆的金屬表面,以導去您身體上積累的靜電。

您還可以採取以下步驟來防止靜電釋放 (ESD) 造成的損害:

- l 在準備好將元件安裝至電腦之前,請勿將其從防靜電包裝材料中取出。在打開防靜電包裝之前,請務必導去身體上的靜電。
- l 運送靜電敏感元件時,應先將它放入防靜電的容器或包裝內。
- l 請在無靜電損害的地方處理所有靜電敏感元件。如有可能,請使用防靜電地板墊和工作台墊。

# 安全保護:人體工學操作習慣

▲ 警示:不正確或長時間使用鍵盤可能會導致傷害。

#### ▲ 警示:長時間注視顧示器螢幕可能會使眼睛疲勞。

為了舒適且有效地工作,請在安裝和使用電腦時遵守[「人體工學操作習慣](file:///C:/data/systems/opgx270/TC/ug/ergo.htm#999929)」中的人體工學規範。

安全保護:電池處理

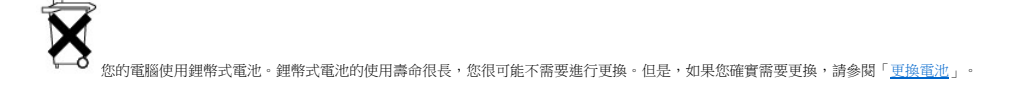

請勿將用過的電池與一般家居廢棄物放在一起處理。請與當地的廢棄物處理部門聯絡以瞭解離您最近的電池收集地點。

# 關於您的電腦

# Dell™ OptiPlex™ GX270 系統使用者指南

- [前視圖](#page-54-0)
- 後視圖
- [主機內部](#page-56-0)
- 主機板元件
- 連接和卸下電腦腳架

# <span id="page-54-0"></span>前視圖

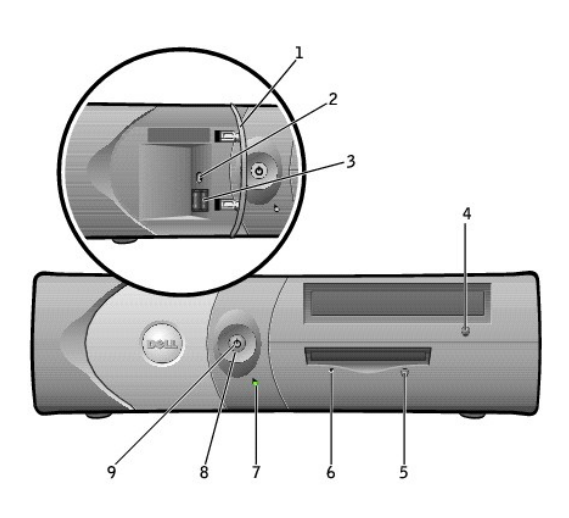

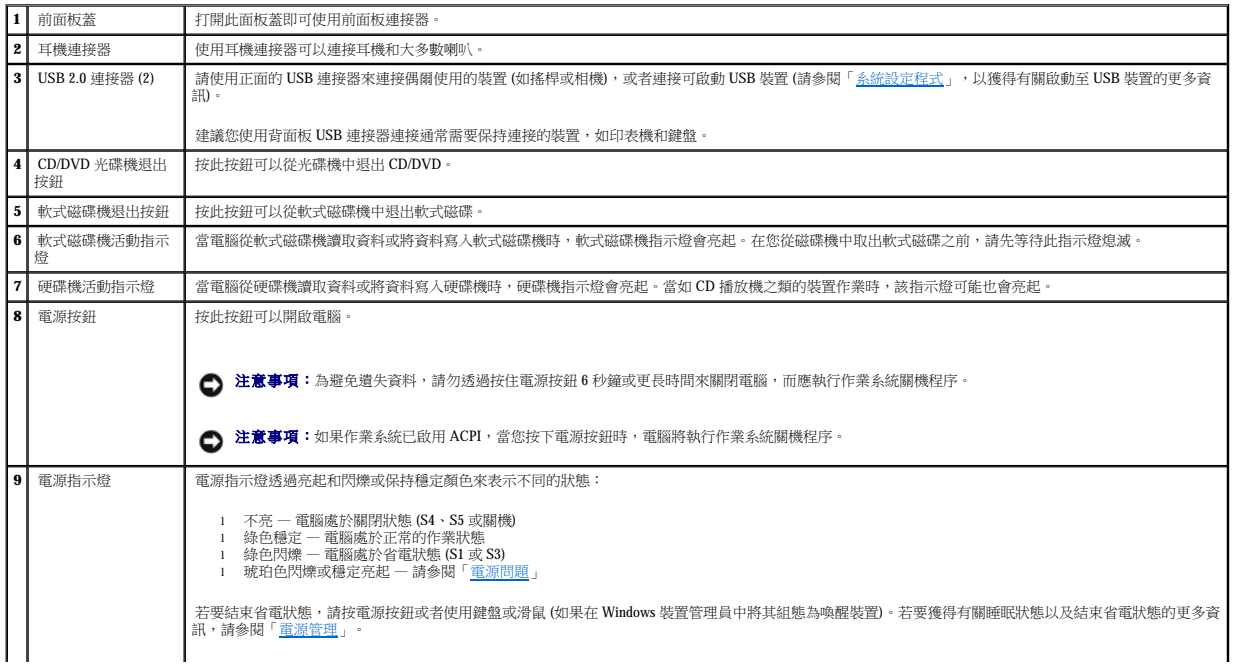

# <span id="page-55-0"></span>後視圖

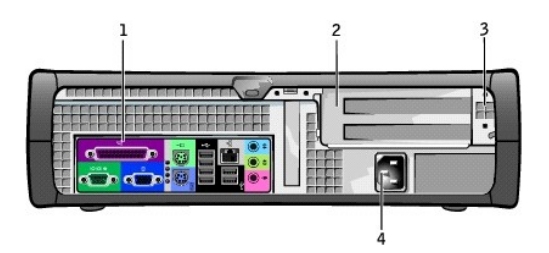

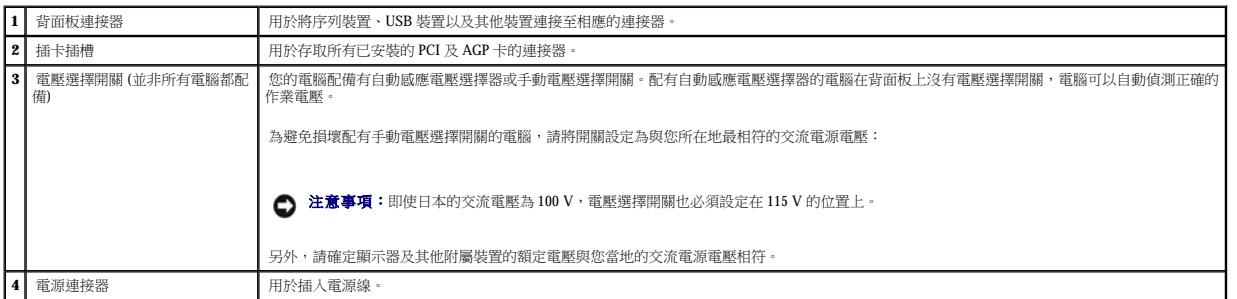

┚

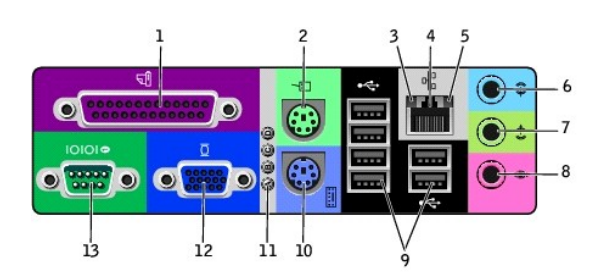

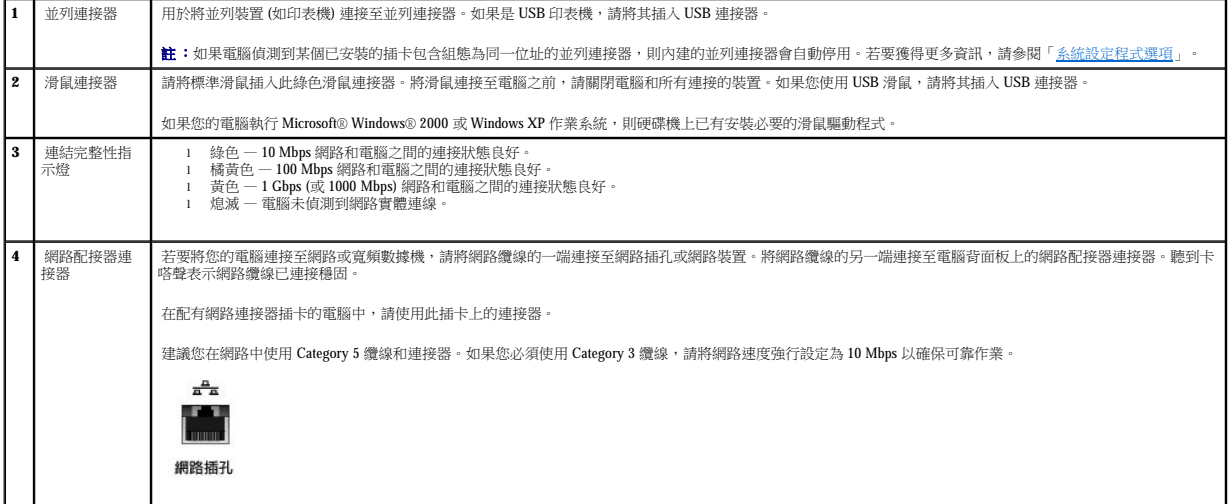

 $\Box$ 

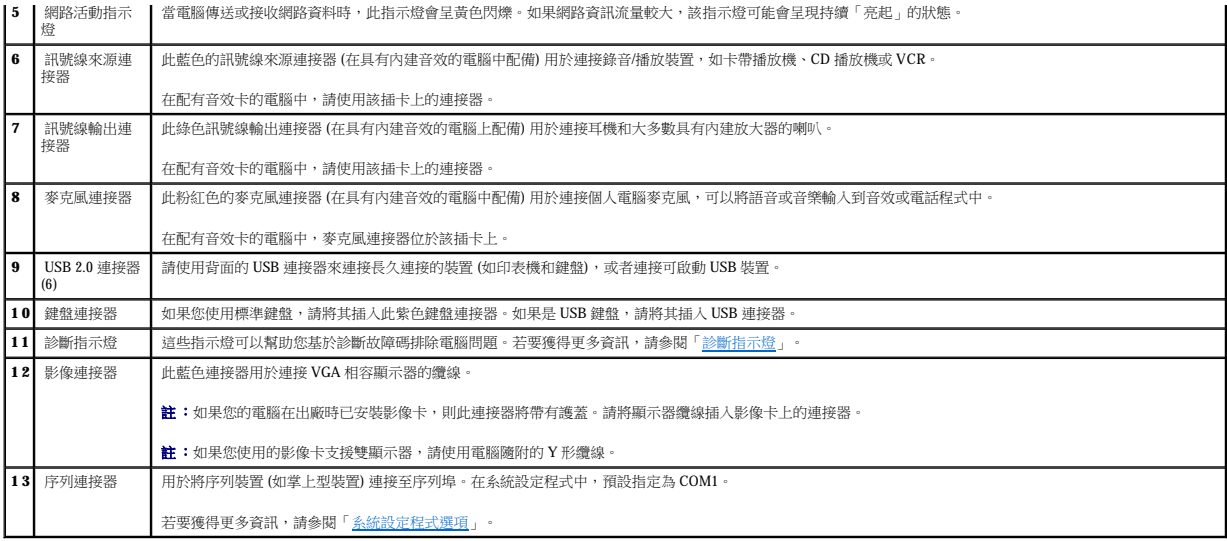

# <span id="page-56-0"></span>主機內部

# △ 警示:在您開始執行本章節的任何程序之前,請留意「<u>[安全指示](file:///C:/data/systems/opgx270/TC/ug/safety.htm)</u>」中的步驟。

# ▲ 警示:為避免觸電,在打開機箱蓋之前,請務必從電源插座中拔下電腦電源線。

● 注意事項:打開機箱蓋時請務必小心,確定您未意外地從主機板上拔下纜線。

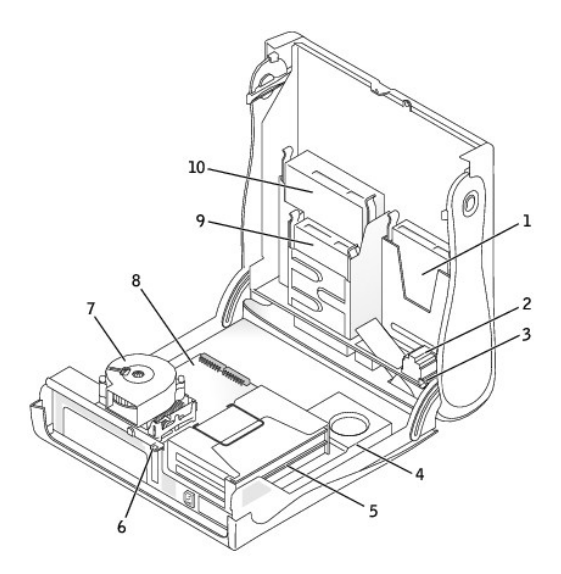

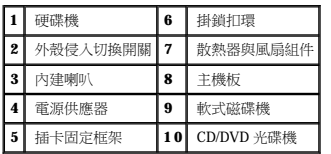

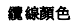

<span id="page-57-2"></span>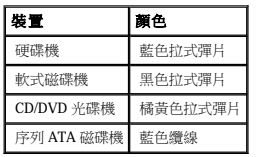

# <span id="page-57-0"></span>主機板元件

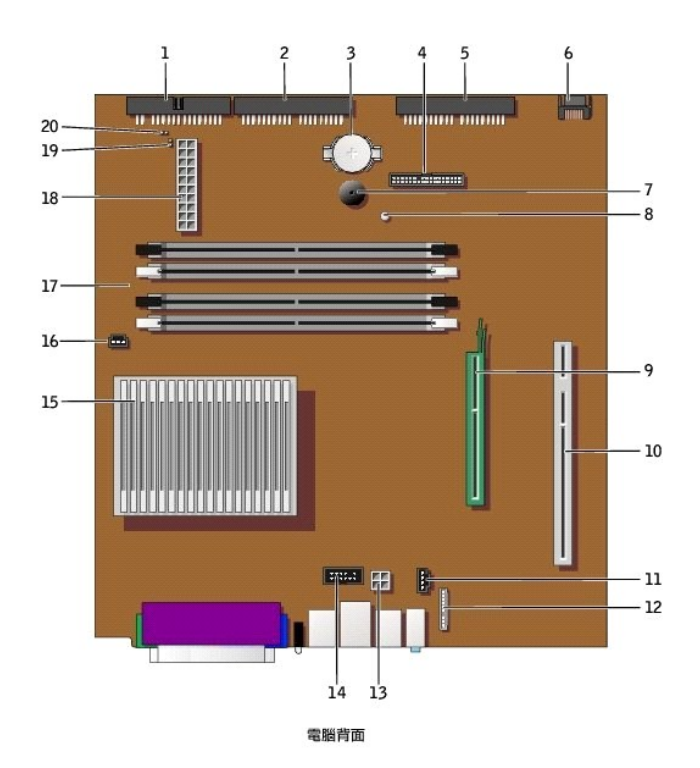

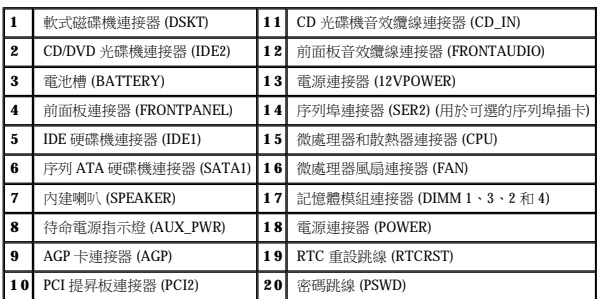

# <span id="page-57-1"></span>連接和卸下電腦腳架

將電腦垂直放置或水平放置均可使用。

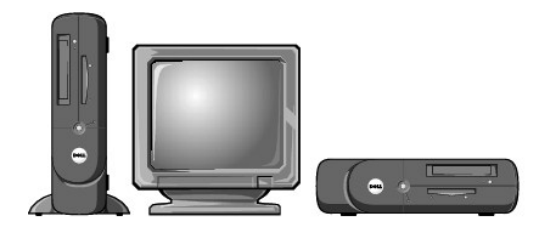

若要在垂直位置使用電腦,您必須連接電腦腳架:

- 1. 將電腦向右側翻轉,使磁碟機凹槽位於底部。
- 2. 將腳架固定在電腦的左側。
	- a. 如以下圖解所示放置腳架:將腳架的大圓孔與機箱蓋側邊的固定鈕對齊,並使腳架的緊固螺絲與機箱蓋的螺絲孔對齊。
	- b. 腳架定位後,請將指旋螺絲旋緊。
- 3. 翻轉電腦,使腳架位於底部而磁碟機位於頂部。

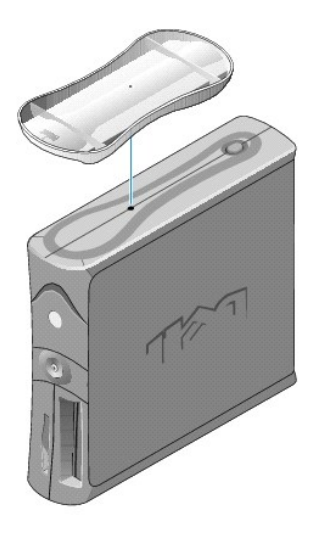

若要卸下腳架,請:

- 1. 翻轉電腦,使腳架位於頂部。
- 2. 鬆開指旋螺絲並拿開腳架。
- 3. 將電腦水平放置。

# **AGP** 和 **DVI** 配接卡 Dell™ OptiPlex™ GX270 系統使用者指南

#### ▲ 警示:在您開始執行本章節的任何程序之前,請留意「[安全指示](file:///C:/data/systems/opgx270/TC/ug/safety.htm)」中的步驟。

#### $\bigwedge$ 警示:為防止靜電損害電腦內部元件,在觸摸電腦的任何電子元件之前,請先導去您身上的靜電。您可以觸摸電腦底架未上漆的金屬表面,以導去身上的靜電。

您的 Dell™ 電腦提供用於 AGP 或 DVI 配接卡的連接器。

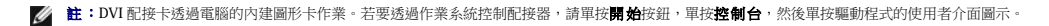

1. 透過開始選單關閉電腦。

2. 確定您的電腦及其連接的裝置均已關閉。在關閉電腦時,如果電腦及其連接的裝置未自動關閉,請現在關閉它們。

● 注意事項:若要拔下網路纜線,請先將網路纜線從電腦上拔下,然後再將其從牆上的網路插孔中拔下。

- 3. 從電腦上拔下所有電話或電傳通訊連線。
- 4. 從電源插座中拔下電腦及其所有連接裝置的電源線,然後按下電源按鈕,以導去主機板上的剩餘電量。
- 5. 如果電腦連接有腳架,請卸下腳架。

#### ▲ 警示:為防止觸電,在打開機箱蓋之前,請務必從電源插座中拔下電腦電源線。

6. [打開機箱蓋。](file:///C:/data/systems/opgx270/TC/ug/sdcvrop.htm#1105100)

**注意事項:**在觸摸電腦内部的任何元件之前,請觸摸未上漆的金屬表面 (如電腦背面的金屬),以導去您身上的靜電。作業過程中,應經常觸摸未上漆的金屬表面,以導去可能損壞內<br>部元件的靜電。

# 卸下 **AGP/DVI** 配接卡

1. 抬起鉸接拉桿並向上滑動填塞托架,以卸下托架。

用拇指按下鉸接拉桿上的齒狀彈片,直至彈片鬆開。繼續握住拉桿並將拉桿向上拉起。

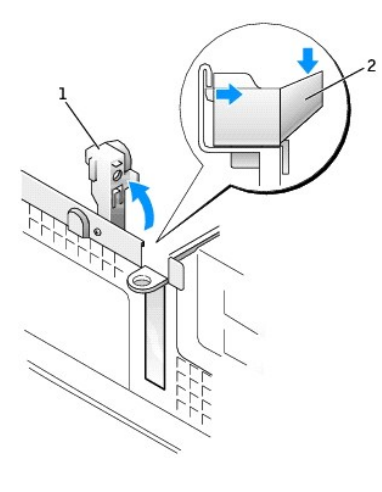

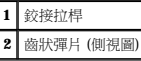

- 2. 向 PCI 連接器的方向按下插卡拉桿。
- 3. 向上拉起插卡,直至將其拉出插卡固定夾。

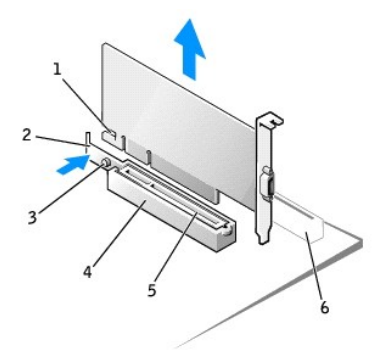

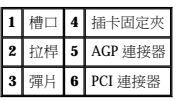

# 安裝 **AGP/DVI** 配接卡

- 1. 若要新增或裝回插卡,請向 PCI 連接器的方向按下插卡拉桿,並輕輕將插卡按入 AGP 連接器,直至它卡入到位。
- 2. 釋放插卡拉桿,確定彈片卡入插卡前端的槽口內。
- 3. 放下背面板上的鉸接拉桿,以固定插卡。
- 4. 合上機箱蓋。
- 5. 如果電腦使用腳架,請連接腳架。

● 注意事項:若要連接網路纜線,請先將纜線插入牆上的網路插孔,然後將其插入電腦。

- 6. 將電腦和裝置連接至電源插座,然後將它們開啟。
- 7. 將顯示器纜線連接至插卡的影像連接器。

在您打開並合上機箱蓋之後,外殼侵入偵測器 (如果已啟用) 會使電腦在下一次啟動時顯示以下訊息:

ALERT! Cover was previously removed. (警報!機箱蓋先前曾被打開。)

8. 透過將 **Chassis Intrusion (**外殼侵入**)** 變更為 **Enabled (**已啟用**)** 或 **Enabled-Silent (**靜態開啟**)**,以 [重設外殼侵入偵測器](file:///C:/data/systems/opgx270/TC/ug/advfeat.htm#1127966)。

註:如果其他人指定了設定密碼,請與您的網路管理員聯絡,以獲得有關重設外殼侵入偵測器的資訊。

### <span id="page-61-1"></span>**PCI** 卡和序列埠配接器 Dell™ OptiPlex™ GX270 系統使用者指南

 $\bullet$  [PCI](#page-61-0)  $+$ 

● 序列埠配接器

#### A 警示:在您開始執行本章節的任何程序之前,請留意「<u>[安全指示](file:///C:/data/systems/opgx270/TC/ug/safety.htm)</u>」中的步驟。

#### <mark>个</mark>、警示:為防止靜電損害電腦內部元件,在觸摸電腦的任何電子元件之前,請先導去您身上的靜電。您可以觸摸電腦底架未上漆的金屬表面,以導去身上的靜電。

您的 Dell™ 電腦提供的插槽至多可安裝兩個 32 位元、33 MHz 的 PCI 卡,或者一個 PCI 卡和一個序列埠配接器。若要獲得更多資訊,請參閱「<u>[規格](file:///C:/data/systems/opgx270/TC/ug/specs.htm#1133451)</u>」。

### <span id="page-61-0"></span>**PCI** 卡

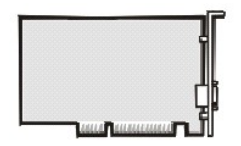

**// 註:**您的 Dell 電腦僅使用 PCI 插槽。它不支援 ISA 卡。

如果您要安裝或更換插卡,請執行下一節中的程序。如果您要卸下而不更換插卡,請跳至「<u>卸下 PCI 卡</u>」。

- 1. 如果您要更換插卡,請從作業系統中移除插卡的目前驅動程式。
- 2. 透過開始選單關閉電腦。
- 3. 確定您的電腦及其連接的裝置均已關閉。在關閉電腦時,如果電腦及其連接的裝置未自動關閉,請現在關閉它們。

● 注意事項:若要拔下網路纜線,請先將網路纜線從電腦上拔下,然後再將其從牆上的網路插孔中拔下。

- 4. 從電腦上拔下所有電話或電傳通訊連線。
- 5. 從電源插座中拔下電腦及其所有連接裝置的電源線,然後按下電源按鈕,以導去主機板上的剩餘電量。
- 6. 如果電腦連接有腳架,請<mark>[卸下電腦腳架](file:///C:/data/systems/opgx270/TC/ug/sdabout.htm#1185185)</mark>。

#### ▲ 警示:為防止觸電,在打開機箱蓋之前,請務必從電源插座中拔下電腦電源線。

7. [打開機箱蓋。](file:///C:/data/systems/opgx270/TC/ug/sdcvrop.htm#1105100)

**← 注意事項:**在觸摸電腦內部的任何元件之前,請觸摸未上漆的金屬表面 (如電腦背面的金屬),以導去您身上的靜電。作業過程中,應經常觸摸未上漆的金屬表面,以導去可能損壞內 部元件的靜電。

#### <span id="page-61-3"></span>安裝 **PCI** 卡

<span id="page-61-2"></span>1. 卸下插卡固定框架:

- a. 檢查穿過背面板開口連接到插卡的所有纜線。從電腦上卸下固定框架後,有些纜線會因長度不夠而無法連接到固定框架,請拔下這些纜線。
- b. 輕輕握住手柄並向上提起插卡固定框架,然後將其從電腦中取出。

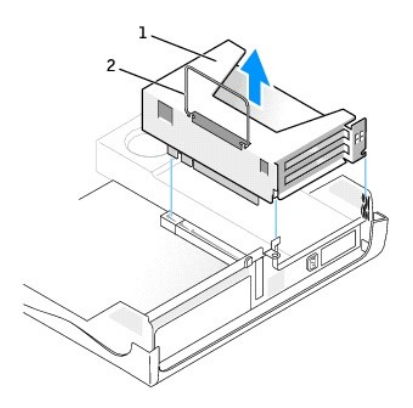

$$
\begin{array}{|c|c|}\n\hline\n1 & \hbox{ \quad \ \ \, \hbox{ \quad \ \ \, \, \, \pm\,\, \mp\,\, \overline{\! \,\text{F}}\, \, \, \, \, \, } \hbox{ \quad \ \ \, \pm\,\, \overline{\! \,\text{F}}\, \, \, } \hbox{ \quad \ \ \, \pm\,\, \overline{\! \,\text{F}}\, \, \overline{\! \,\text{F}}\, \, \, } \hbox{ \quad \ \ \, \pm\,\, \overline{\! \,\text{F}}\, \, } \hbox{ \quad \ \ \, \pm\,\, \overline{\! \,\text{F}}\, \, } \hbox{ \quad \ \ \, \pm\,\, \overline{\! \,\text{F}}\, \, \end{array}
$$

2. 如果您要安裝新的插卡,請卸下填塞托架以騰出空置的插槽開口。

如果您要更換已安裝在電腦中的插卡,請卸下該卡。如有必要,請拔下與插卡連接的所有纜線。握住插卡的上角,將其從連接器中輕輕拔出。

3. 準備好要安裝的插卡。

請參閱插卡隨附的說明文件,以獲得有關組態插卡、完成內部連線或為電腦自訂插卡的資訊。

#### <u>个</u>、警示:某些網路配接器連接至網路後,會自動啟動電腦。為防止觸電,在安裝任何插卡之前,請務必從電源插座中拔下電腦的電源線。

4. 將插卡插入插卡連接器。

如果插卡為全長插卡,在將插卡朝著主機板上的相應連接器向下放時,請將插卡的末端插入插卡的有軌托架內。將插卡穩固地插入提昇板上的插卡連接器。

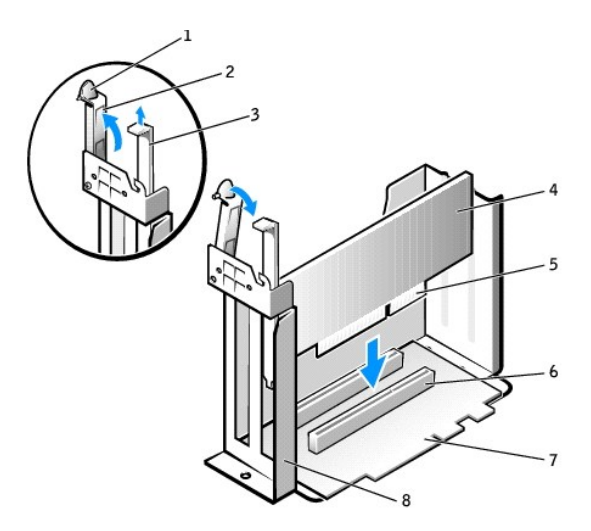

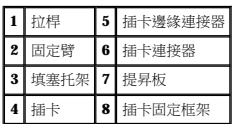

- 5. 放下固定臂並將其按壓到位,使插卡固定在電腦中。
- 6. 裝回插卡固定框架:
	- a. 將插卡固定框架側邊的彈片與電腦側邊的插槽對齊,然後將插卡固定框架向下滑入到位。
	- b. 請確定提昇板完全卡入主機板上的連接器。

<span id="page-63-1"></span>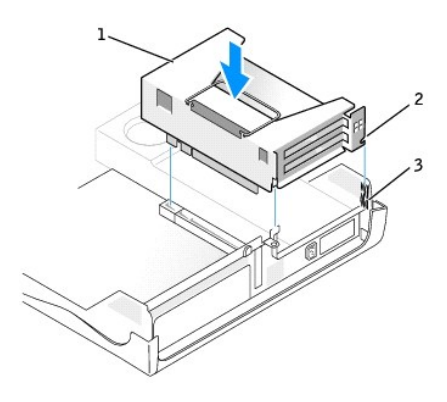

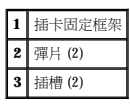

- 7. 重新連接您[在步驟](#page-63-2) 1 中拔下的纜線。
- 8. 接上所有應與插卡連接的纜線。

請參閱插卡的說明文件,以獲得有關連接插卡纜線的資訊。

● 注意事項:請勿將插卡的纜線纏繞在插卡上或插卡後。將纜線纏繞在插卡上會使機箱蓋無法蓋好,或導致設備損壞。

- 9. 合上機箱蓋。
- 10. 連接電腦腳架 (可選)。

● 注意事項:若要連接網路纜線,請先將纜線插入牆上的網路插孔,然後將其插入電腦。

11. 將電腦和裝置連接至電源插座,然後將它們開啟。

在您打開並合上機箱蓋之後,外殼侵入偵測器 (如果已啟用) 會使電腦在下一次啟動時顯示以下訊息:

ALERT! Cover was previously removed. (警報!機箱蓋先前曾被打開。)

12. 透過將 **Chassis Intrusion (**外殼侵入**)** 變更為 **Enabled (**已啟用**)** 或 **Enabled-Silent (**靜態開啟**)**,以 [重設外殼侵入偵測器](file:///C:/data/systems/opgx270/TC/ug/advfeat.htm#1127966)。

**《注:**如果其他人指定了設定密碼,請與您的網路管理員聯絡,以獲得有關重設外殼侵人偵測器的資訊。

- 13. 如果您已安裝音效卡,請執行以下步驟:
	- a. [進入系統設定程式](file:///C:/data/systems/opgx270/TC/ug/advfeat.htm#1128171),選取 **Integrated Devices (**積體裝置**)**,然後將 **Sound (**音效**)** 的設定變更為 **Off (**關閉**)**。
	- b. 將外接式音效裝置連接至音效卡的連接器。請勿將外接式音效裝置連接至背面板上的麥克風、喇叭/耳機或訊號線來源連接器。
- 14. 如果您已安裝附加的網路配接器,請執行以下步驟:
	- a. [進入系統設定程式](file:///C:/data/systems/opgx270/TC/ug/advfeat.htm#1128171),選取 Integrated Devices (積體裝置),然後將 Network Interface Card (網路介面卡)的設定變更為 Off (關閉)。
	- b. 將網路纜線連接至附加網路配接器的連接器。請勿將網路纜線連接至背面板上的內建連接器。
- 15. 依插卡說明文件所述,安裝插卡需要的所有驅動程式。

#### <span id="page-63-0"></span>卸下 **PCI** 卡

- <span id="page-63-2"></span>1. 卸下插卡固定框架 (請參閱前一程序中的步驟1)。
- 2. 按固定臂上的拉桿,提起固定臂。
- 3. 如有必要,請拔下與插卡連接的所有纜線。
- 4. 握住插卡的頂端邊角,將其從連接器中輕輕取出。
- 5. 如果您要永久性地卸下插卡,請在空置的插卡插槽開口安裝一個填塞托架。

如果您需要填塞托架,請<u>與 Dell [公司聯絡](file:///C:/data/systems/opgx270/TC/ug/gethelp.htm#1043382)</u>。

<span id="page-64-1"></span>**么 註:**您必須在空置的插卡插槽開口安裝填塞托架,以維持 FCC 對該電腦的認證。此外,該托架亦可避免灰塵進入您的電腦。

6. 放下固定臂並按壓它,直至其卡入到位。

#### <span id="page-64-0"></span>序列埠配接器

#### 安裝序列埠配接器

# <u>个</u> 警示:在您開始執行本章節的任何程序之前,請留意「<u>[安全指示](file:///C:/data/systems/opgx270/TC/ug/safety.htm)</u>」中的步驟。

- 1. 透過**開始**選單關閉電腦。
- 2. 確定您的電腦及其連接的裝置均已關閉。在關閉電腦時,如果電腦及其連接的裝置未自動關閉,請現在關閉它們。

● 注意事項:若要拔下網路纜線,請先將網路纜線從電腦上拔下,然後再將其從牆上的網路插孔中拔下。

- 3. 從電腦上拔下所有電話或電傳通訊連線。
- 4. 從電源插座中拔下電腦及其所有連接裝置的電源線,然後按下電源按鈕,以導去主機板上的剩餘電量。
- 5. 如果電腦連接有腳架,請<u>[卸下電腦腳架](file:///C:/data/systems/opgx270/TC/ug/sdabout.htm#1185185)</u>。

#### ▲ 警示:為防止觸電,在打開機箱蓋之前,請務必從電源插座中拔下電腦電源線。

6. [打開機箱蓋。](file:///C:/data/systems/opgx270/TC/ug/sdcvrop.htm#1105100)

**注意事項:**在觸摸電腦内部的任何元件之前,請觸摸未上漆的金屬表面 (如電腦背面的金屬),以導去您身上的靜電。作業過程中,應經常觸摸未上漆的金屬表面,以導去可能損壞內<br>部元件的靜電。

- 7. 卸下插卡固定框架 (請參閱[「安裝](#page-61-3) PCI 卡」)。
- <span id="page-64-2"></span>8. 按固定臂上的拉桿,提起固定臂。

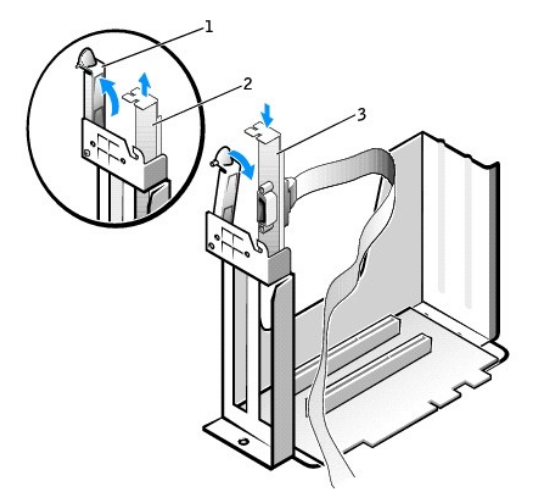

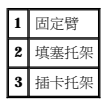

- 9. 卸下填塞托架。
- 10. 沿著插卡插槽開口處向下滑動配接卡托架並放下固定臂,以固定托架。
- 11. 將序列配接器纜線置於插卡固定框架下方,並將纜線連接至主機板上的連接器 (標有 SER2)。

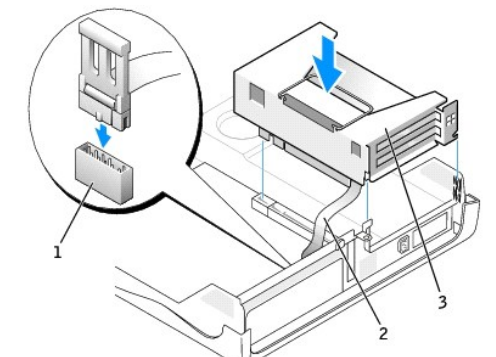

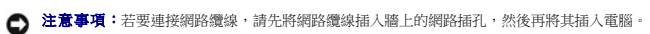

```
1 序列卡主機板連接器 (SER2)
2 序列配接器纜線
  3 插卡固定框架
```
12. 合上機箱蓋,將電腦和裝置重新連接至電源插座,然後將它們開啟。

在您打開並合上機箱蓋之後,外殼侵入偵測器 (如果已啟用) 會使電腦在下一次啟動時顯示以下訊息:

ALERT! Cover was previously removed. (警報!機箱蓋先前曾被打開。)

13. 透過將 **Chassis Intrusion (**外殼侵入**)** 變更為 **Enabled (**已啟用**)** 或 **Enabled-Silent (**靜態開啟**)**,以 [重設外殼侵入偵測器](file:///C:/data/systems/opgx270/TC/ug/advfeat.htm#1127966)。

**注:**如果其他人指定了設定密碼,請與您的網路管理員聯絡,以獲得有關重設外殼侵入偵測器的資訊。

# 卸下序列埠配接器

A 警示:在您開始執行本章節的任何程序之前,請留意「<u>[安全指示](file:///C:/data/systems/opgx270/TC/ug/safety.htm)</u>」中的步驟。

- 1. 透過**開始**選單關閉電腦。
- 2. 確定您的電腦及其連接的裝置均已關閉。在關閉電腦時,如果電腦及其連接的裝置未自動關閉,請現在關閉它們。

● 注意事項:若要拔下網路纜線,請先將網路纜線從電腦上拔下,然後再將其從牆上的網路插孔中拔下。

- 3. 從電腦上拔下所有電話或電傳通訊連線。
- 4. 從電源插座中拔下電腦及其所有連接裝置的電源線,然後按下電源按鈕,以導去主機板上的剩餘電量。
- 5. 如果電腦連接有腳架,請<u>[卸下電腦腳架](file:///C:/data/systems/opgx270/TC/ug/sdabout.htm#1185185)</u>。

### ▲ 警示:為防止觸電,在打開機箱蓋之前,請務必從電源插座中拔下電腦電源線。

6. [打開機箱蓋。](file:///C:/data/systems/opgx270/TC/ug/sdcvrop.htm#1105100)

**注意事項:**在觸摸電腦内部的任何元件之前,請觸摸未上漆的金屬表面 (如電腦背面的金屬),以導去您身上的靜電。作業過程中,應經常觸摸未上漆的金屬表面,以導去可能損壞內<br>部元件的靜電。

- 7. 從主機板上的連接器中拔下序列配接器纜線。
- 8. 卸下插卡固定框架 (請參閱[「安裝](#page-61-3) PCI 卡」)。
- 9. 按下固定臂上的拉桿並提起固定臂 (請參閱前一程序中[的步驟](#page-64-2) 8)。
- 10. 提起並卸下配接卡托架。
- 11. 如果您要永久性地卸下配接器,請在空置的插卡插槽開口中安裝一個填塞托架。

```
公司聯絡</u>。
```
■ 註:您必須在空置的插卡插槽開口安裝填塞托架,以維持 FCC 對該電腦的認證。此外,該托架亦可避免灰塵進入您的電腦。

12. 放下固定臂並按壓它,直至其卡入到位。

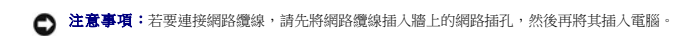

13. 合上機箱蓋,將電腦和裝置重新連接至電源插座,然後將它們開啟。 在您打開並合上機箱蓋之後,外殼侵入偵測器 (如果已啟用) 會使電腦在下一次啟動時顯示以下訊息:

ALERT! Cover was previously removed. (警報!機箱蓋先前曾被打開。)

14. 透過將 **Chassis Intrusion (**外殼侵入**)** 變更為 **Enabled (**已啟用**)** 或 **Enabled-Silent (**靜態開啟**)**,以 [重設外殼侵入偵測器](file:///C:/data/systems/opgx270/TC/ug/advfeat.htm#1127966)。

**《 註:**如果其他人指定了設定密碼,請與您的網路管理員聯絡,以獲得有關重設外殼侵入偵測器的資訊。

<span id="page-67-0"></span>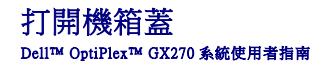

#### ▲ 警示:在您開始執行本章節的任何程序之前,請留意「[安全指示](file:///C:/data/systems/opgx270/TC/ug/safety.htm)」中的步驟。

- 1. 透過開始選單關閉電腦。
- 2. 確定您的電腦及其連接的裝置均已關閉。在關閉電腦時,如果電腦及其連接的裝置未自動關閉,請現在關閉它們。

● 注意事項:若要拔下網路纜線,請先將網路纜線從電腦上拔下,然後再將其從牆上的網路插孔中拔下。

- 3. 從電腦上拔下所有電話或電傳通訊連線。
- 4. 從電源插座中拔下電腦及其所有連接裝置的電源線,然後按下電源按鈕,以導去主機板上的剩餘電量。
- 5. 如果電腦連接有腳架,請<u>[卸下電腦腳架](file:///C:/data/systems/opgx270/TC/ug/sffabout.htm#1185225)</u>。

#### ▲ 警示:為防止觸電,在打開機箱蓋之前,請務必從電源插座中拔下電腦電源線。

- $\bigodot$  注意事項:確定桌面至少還有 30 cm (1 ft) 的空間以支撐打開的機箱蓋。
- 6. 找出圖解中所示的兩個釋放按鈕。然後按下兩個釋放按鈕並提起機箱蓋。
- 注意事項:慢慢地打開機箱蓋,確保沒有損壞任何纜線。
- 7. 提起機箱蓋後部,將它朝電腦正面掀起。

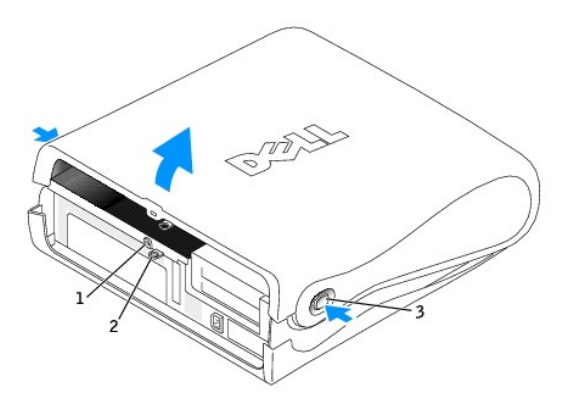

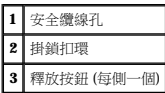

# 磁碟機

Dell™ OptiPlex™ GX270 系統使用者指南

- [磁碟機](#page-68-0)
- [硬碟機](#page-70-0)
- 前面板插件
- [軟式磁碟機](#page-74-0)
- [CD/DVD](#page-76-0) 光碟機
- [纜線固定路徑](#page-79-0)

# <span id="page-68-0"></span>磁碟機

您的電腦支援:

- l 一個硬碟機 (IDE 或序列 ATA)
- l 一個軟式磁碟機或可選 Zip 磁碟機
- l 一個可選 CD 光碟機或 DVD 光碟機

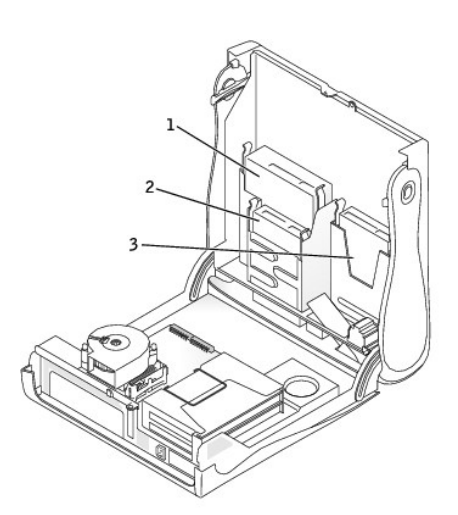

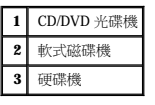

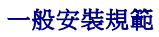

IDE 硬碟機應連接至標有 IDE1 的連接器, CD/DVD IDE 光碟機應連接至標有 IDE2 的連接器。

序列 ATA 硬碟機應連接至標有 SATA1 的連接器。

若要確定主機板連接器的位置,請參閱[「主機板元件」](file:///C:/data/systems/opgx270/TC/ug/sdabout.htm#1185194)。

#### 連接磁碟機纜線

安裝磁碟機時,請將兩條纜線 — 一條直流電源線和一條資料纜線 — 連接至磁碟機的背面和主機板。某些磁碟機可能還具有音效連接器;音效纜線的一端將連接至磁碟機連接器,另一端將連<br>接至主機板。

#### 磁碟機介面連接器

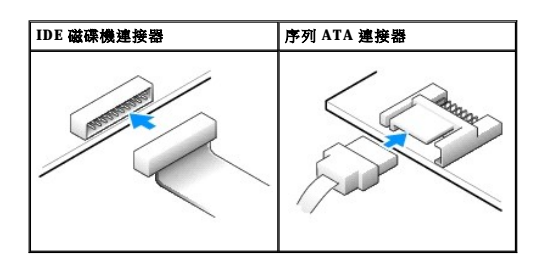

**4 註:**序列 ATA 連接器可能連接有護罩或通風罩。

**4 註:**序列 ATA 連接器可能為平直或帶彎角的。

#### 電源線連接器

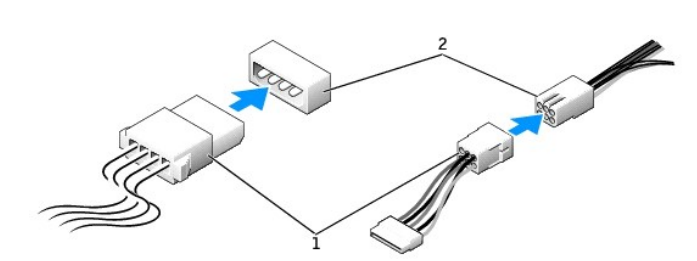

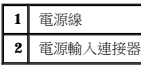

# 連接與拔下磁碟機纜線

拔下 IDE 磁碟機資料纜線時,請握住帶色拉式彈片並拉起,直至連接器分開。

連接與拔下序列 ATA 資料纜線時,請握住纜線兩端的黑色連接器。

與 IDE 連接器類似,序列 ATA 介面連接器具有鎖定式設計以保證接插正確;也就是說,若連接器上有一個槽口或缺少一根插腳,則另一個連接器上就會有恰好能與它接合的彈片或實心插孔。

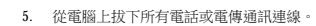

**△ 注意事項:**若要拔下網路纜線,請先將網路纜線從電腦上拔下,然後再將其從牆上的網路插孔中拔下。

- 4. 確定您的電腦及其連接的裝置均已關閉。在關閉電腦時,如果電腦及其連接的裝置未自動關閉,請現在關閉它們。
- 3. 透過開始選單關閉電腦。
- 2. 查閱磁碟機的說明文件,以確認該磁碟機已組態為適用於您的電腦。
- 1. 如果您要更換硬碟機,而硬碟機內有您要保留的資料,請務必在執行以下程序之前備份檔案。

● 注意事項:為避免損壞磁碟機,請勿將其放置在堅硬的表面上。而應該把它放置在有足夠彈性的表面上 (如泡沫墊)。

#### <mark>个</mark>、警示:為防止靜電損害電腦內部元件,在觸摸電腦的任何電子元件之前,請先導去您身上的靜電。您可以觸摸電腦底架未上漆的金屬表面,以導去身上的靜電。

#### ▲ 警示:在您開始執行本章節的任何程序之前,請留意「[安全指示](file:///C:/data/systems/opgx270/TC/ug/safety.htm)」中的步驟。

## <span id="page-70-0"></span>硬碟機

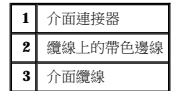

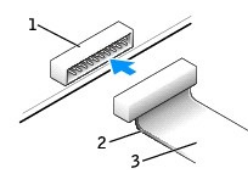

#### **IDE** 磁碟機介面連接器

 $\bigodot$  注意事項:在您連接介面纜線時,請僅將帶色邊線連至連接器的插腳 1。反接纜線將使磁碟機無法正常作業,而且可能會損壞控制器或磁碟機,或同時損壞兩者。

大部份 IDE 介面連接器具有鎖定式設計以保證接插正確;也就是說,若連接器上有一個槽口或缺少一根插腳,則另一個連接器上就會有恰好能與它接合的彈片或實心插孔。這種鎖定式連接器<br>能確保纜線上的插腳 1 (在纜線一側以帶色邊線表示) 插入連接器的插腳 1。主機板或插卡連接器上的插腳 1 一端通常會以絲網電路印製法在主機板或插卡上直接印上「1 <sub>1</sub> 作為標識。

您的電腦最多支援兩個 IDE 裝置。請將硬碟機連接至標有「IDE1」的連接器,將 CD/DVD 光碟機連接至標有「IDE2」的連接器。

如果您將兩個 IDE 裝置同時連接至單一 IDE 介面纜線,並將它們組態為 cable select (纜線選擇) 設定,則連接至介面纜線末端連接器上的裝置為主裝置或啟動裝置 (drive 0);連接至介面纜線中間<br>連接器上的裝置則是從屬裝置 (drive 1)。請參閱升級套件中的磁碟機說明文件,以獲得有關如何將裝置組態為 cable select (纜線選擇) 設定的資訊。

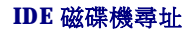

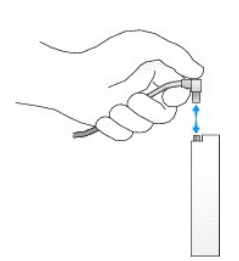

- 6. 從電源插座中拔下電腦及其所有連接裝置的電源線,然後按下電源按鈕,以導去主機板上的剩餘電量。
- 7. 如果電腦連接有腳架,請<u>[卸下電腦腳架](file:///C:/data/systems/opgx270/TC/ug/sdabout.htm#1185185)</u>。

#### ▲ 警示:為防止觸電,在打開機箱蓋之前,請務必從電源插座中拔下電腦電源線。

8. [打開機箱蓋。](file:///C:/data/systems/opgx270/TC/ug/sdcvrop.htm#1105100)

# 卸下硬碟機

1. 拔下磁碟機的電源線和硬碟機纜線。

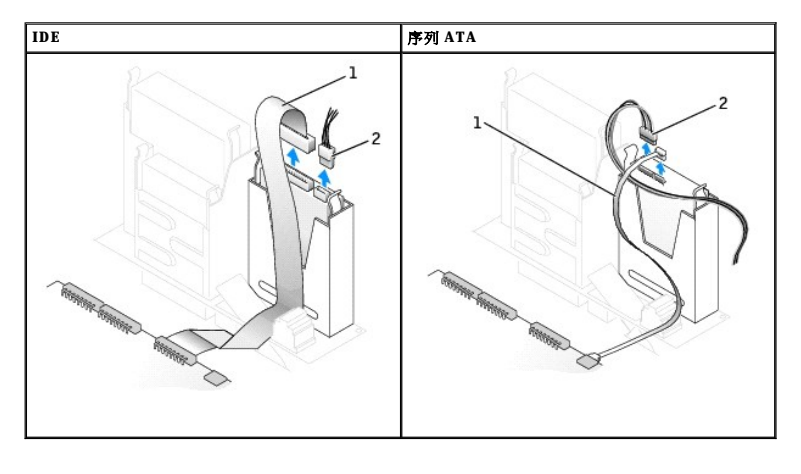

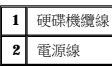

2. 向內按磁碟機兩側的彈片,將磁碟機向上滑出。

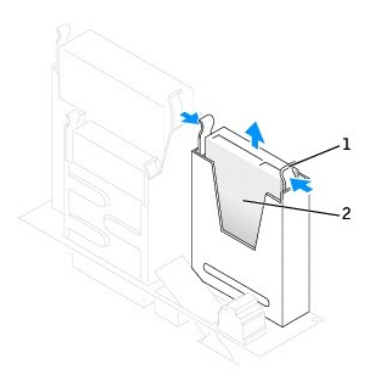

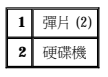

# 安裝硬碟機

● 注意事項: 如果要安裝序列 ATA 硬碟機,建議您使用 Dell 提供的資料纜線和電源線。

1. 查閱磁碟機的說明文件,以確認該磁碟機已組態為適用於您的電腦。
● 注意事項:為避免損壞磁碟機,請勿將其放置在堅硬的表面上。而應該把它放置在有足夠彈性的表面上 (如泡沫墊)。

- 2. 打開替換硬碟機的包裝,並準備進行安裝。
- 3. 如果替換硬碟機沒有隨附托架滑軌,請擰下舊硬碟機上固定每個滑軌的兩顆螺絲,以卸下滑軌。若要將托架滑軌連接至新的磁碟機,請先對齊磁碟機的螺絲孔與托架滑軌的螺絲孔,然<br> 後插入並旋緊所有的四顆螺絲 (每個滑軌有兩顆螺絲)。

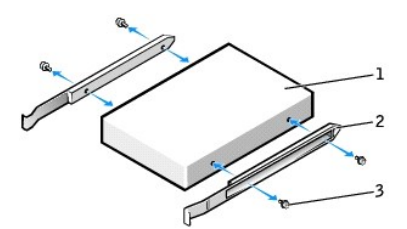

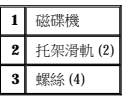

4. 將硬碟機裝人電腦時,請將硬碟機輕輕滑入到位,直至聽到其穩固卡人到位的卡嗒聲。

**← 注意事項:**如果您要安裝 IDE 硬碟機,請將纜線的帶色邊線對準磁碟機上的插腳 1 (插腳 1 標誌為「1」)。

5. 將電源線和硬碟機纜線連接至磁碟機。

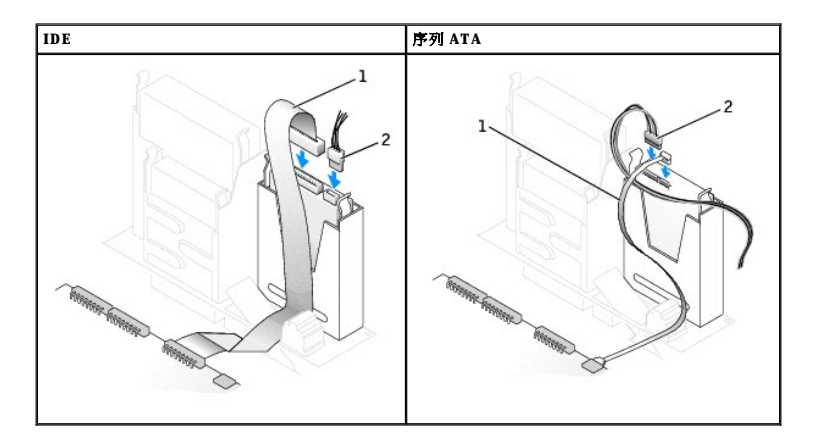

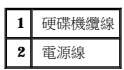

6. 檢查所有的連接器,確定連線正確且穩固就位。

- 7. 合上機箱蓋。
- 8. 連接電腦腳架 (可選)。

**合)注意事項:**若要連接網路纜線,請先將纜線插入牆上的網路插孔,然後將其插入電腦。

9. 將電腦和裝置連接至電源插座,然後將它們開啟。

請參閱磁碟機隨附的說明文件,以獲得有關安裝磁碟機作業所需軟體的說明。

- 10. 將開機磁片插入 A 磁碟機。
- 11. 開啟電腦電源。
- <span id="page-73-1"></span>12. [進入系統設定程式](file:///C:/data/systems/opgx270/TC/ug/advfeat.htm#1128171),更新相應的 **Primary Drive (**主磁碟機**)** 選項 (**0** 或 **1**)。
- 13. 結束系統設定程式,並重新啟動電腦。
- 14. 在進行下一步驟之前,請先為磁碟機分區並製作格式。

若要獲得有關說明,請參閱作業系統隨附的說明文件。

- 15. 透過執行「Dell [診斷程式」](file:///C:/data/systems/opgx270/TC/ug/adtshoot.htm#1123102)來測試硬碟機。
- 16. 在硬碟機上安裝作業系統。

若要獲得有關說明,請參閱作業系統隨附的說明文件。

在您打開並合上機箱蓋之後,外殼侵入偵測器 (如果已啟用) 會使電腦在下一次啟動時顯示以下訊息:

ALERT! Cover was previously removed. (警報!機箱蓋先前曾被打開。)

17. 透過將 **Chassis Intrusion (**外殼侵入**)** 變更為 **Enabled (**已啟用**)** 或 **Enabled-Silent (**靜態開啟**)**,以 [重設外殼侵入偵測器](file:///C:/data/systems/opgx270/TC/ug/advfeat.htm#1127966)。

**《 註:**如果其他人指定了設定密碼,請與您的網路管理員聯絡,以獲得有關重設外殼侵入偵測器的資訊。

# <span id="page-73-0"></span>前面板插件

### △ 警示: 在您開始執行本章節的任何程序之前, 請留意「<u>[安全指示](file:///C:/data/systems/opgx270/TC/ug/safety.htm)</u>」中的步驟。

如果您要安裝新的軟式磁碟機或 CD/DVD 光碟機,而不是更換磁碟機,請卸下前面板插件:

1. 請面向電腦前面板,用手指卸下前面板蓋。

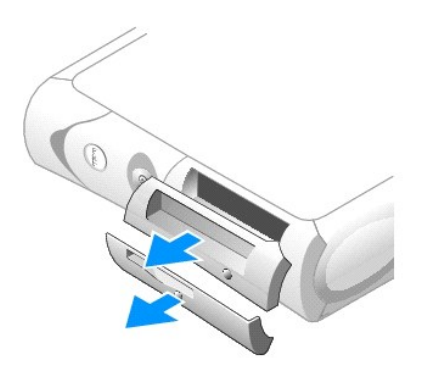

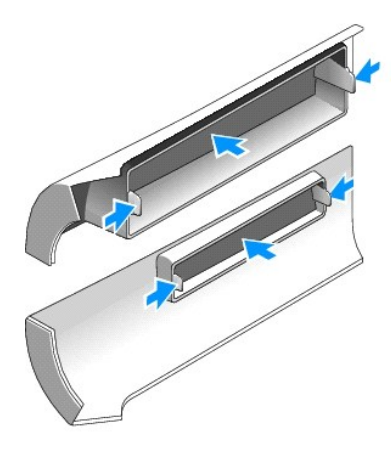

2. 按壓插件,直至它們從前面板蓋鬆開彈起。

# 軟式磁碟機

### △ 警示:在您開始執行本章節的任何程序之前,請留意「<u>[安全指示](file:///C:/data/systems/opgx270/TC/ug/safety.htm)</u>」中的步驟。

#### <mark>个</mark>、警示:為防止靜電損害電腦內部元件,在觸摸電腦的任何電子元件之前,讀先導去您身上的靜電。您可以觸摸電腦底架未上漆的金屬表面,以導去身上的靜電。

- 1. 透過開始選單關閉電腦。
- 2. 確定您的電腦及其連接的裝置均已關閉。在關閉電腦時,如果電腦及其連接的裝置未自動關閉,請現在關閉它們。

● 注意事項:若要拔下網路纜線,請先將網路纜線從電腦上拔下,然後再將其從牆上的網路插孔中拔下。

- 3. 從電腦上拔下所有電話或電傳通訊連線。
- 4. 從電源插座中拔下電腦及其所有連接裝置的電源線,然後按下電源按鈕,以導去主機板上的剩餘電量。
- 5. 如果電腦連接有腳架,請<u>[卸下電腦腳架](file:///C:/data/systems/opgx270/TC/ug/sdabout.htm#1185185)</u>。
- 6. 如果您要安裝新的軟式磁碟機,而不是更換磁碟機,請<u>[卸下前面板插件](#page-73-0)</u>。

#### ▲ 警示:為防止觸電,在打開機箱蓋之前,請務必從電源插座中拔下電腦電源線。

7. [打開機箱蓋。](file:///C:/data/systems/opgx270/TC/ug/sdcvrop.htm#1105100)

### 卸下軟式磁碟機

- 1. 從位於軟式磁碟機上方的 CD/DVD 光碟機凹槽中拔下資料纜線。
- 2. 從軟式磁碟機背面拔下電源線和軟式磁碟機纜線。
- 3. 從主機板連接器 (標有 DSKT) 中拔下軟式磁碟機纜線。

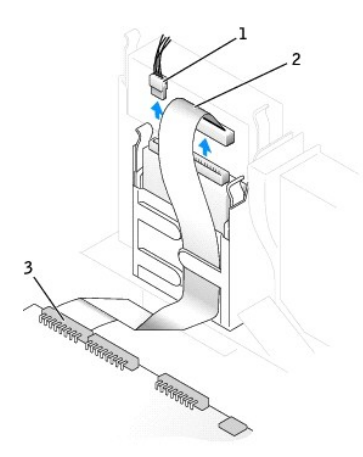

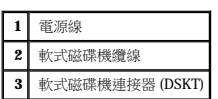

4. 向內按壓磁碟機側面的兩個彈片,向上滑動磁碟機,然後從軟式磁碟機凹槽中取出磁碟機。

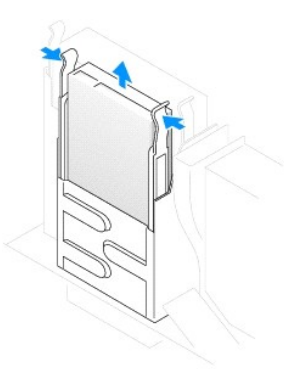

## 安裝軟式磁碟機

1. 如果更換磁碟機沒有與托架滑軌連接,請擰下將每個滑軌固定在磁碟機上的兩顆螺絲,以便從舊的磁碟機上卸下滑軌。若要將托架滑軌連接至新的磁碟機,請先對齊磁碟機的螺絲孔與<br>- 托架滑軌的螺絲孔,然後插入並旋緊所有的四顆螺絲 (每個滑軌有兩顆螺絲)。

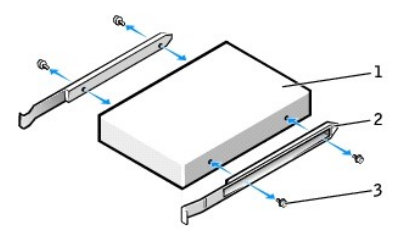

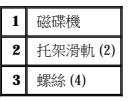

```
\overline{\bigwedge}警示:為防止靜電損害電腦內部元件,在觸摸電腦的任何電子元件之前,請先導去您身上的靜電。您可以觸摸電腦底架未上漆的金屬表面,以導去身上的靜電。
```

```
安全指示</u>」中的步驟。
```
12. 執行「Dell [診斷程式」](file:///C:/data/systems/opgx270/TC/ug/adtshoot.htm#1123102)以確認電腦運作正常。

**CD/DVD** 光碟機

```
11. 透過將 Chassis Intrusion (外殼侵入) 變更為 Enabled (已啟用) 或 Enabled-Silent (靜態開啟),以 重設外殼侵入偵測器。
```
ALERT! Cover was previously removed. (警報!機箱蓋先前曾被打開。)

在您打開並合上機箱蓋之後,外殼侵入偵測器 (如果已啟用) 會使電腦在下一次啟動時顯示以下訊息:

**《《註:**如果其他人指定了設定密碼,請與您的網路管理員聯絡,以獲得有關重設外殼侵入偵測器的資訊。

10. [進入系統設定程式](file:///C:/data/systems/opgx270/TC/ug/advfeat.htm#1128171),更新相應的 **Diskette Drive A (A** 磁碟機**)** 選項,以反映新軟式磁碟機的大小和容量。

請參閱磁碟機隨附的說明文件,以獲得有關安裝磁碟機作業所需軟體的說明。

9. 將電腦和裝置連接至電源插座,然後將它們開啟。

**● 注意事項**:若要連接網路纜線,請先將纜線插入牆上的網路插孔,然後將其插入電腦。

- 
- 7. 合上機箱蓋。 8. 連接電腦腳架 (可選)。
- 6. 檢查所有纜線的連接狀況,並捲好纜線,以免妨礙風扇和散熱通風孔的空氣流通。
- 5. 將資料纜線重新連接至安裝於 CD/DVD 光碟機凹槽 (位於軟式磁碟機上方) 中的磁碟機背面。

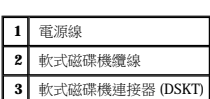

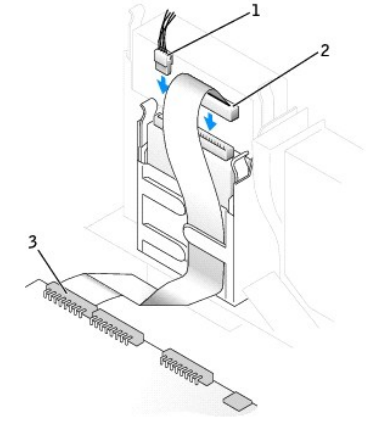

- 4. 將軟式磁碟機纜線的另一端連接[至主機板上](file:///C:/data/systems/opgx270/TC/ug/sdabout.htm#1185194)標有 DSKT 的連接器。
- 2. 輕輕將磁碟機滑入到位,直至彈片穩固地卡入到位。
- 3. 將電源線和軟式磁碟機纜線連接至軟式磁碟機。
- 1. 透過開始選單關閉電腦。
- 2. 確定您的電腦及其連接的裝置均已關閉。在關閉電腦時,如果電腦及其連接的裝置未自動關閉,請現在關閉它們。

● 注意事項:若要拔下網路纜線,請先將網路纜線從電腦上拔下,然後再將其從牆上的網路插孔中拔下。

- 3. 從電腦上拔下所有電話或電傳通訊連線。
- 4. 從電源插座中拔下電腦及其所有連接裝置的電源線,然後按下電源按鈕,以導去主機板上的剩餘電量。
- 5. 如果電腦連接有腳架,請<u>[卸下電腦腳架](file:///C:/data/systems/opgx270/TC/ug/sdabout.htm#1185185)</u>。
- 6. 如果您要安裝新的 CD/DVD 光碟機,而不是更換磁碟機,請<u>卸下前面板插件</u>。

## △ 警示:為防止觸電,在打開機箱蓋之前,請務必從電源插座中拔下電腦電源線。

7. [打開機箱蓋。](file:///C:/data/systems/opgx270/TC/ug/sdcvrop.htm#1105100)

## 卸下 **CD/DVD** 光碟機

- 1. 從磁碟機背面拔下電源線、音效纜線和 CD/DVD 光碟機纜線。
- 2. 從主機板連接器 (IDE2) 上拔下 CD/DVD 光碟機纜線的另一端。

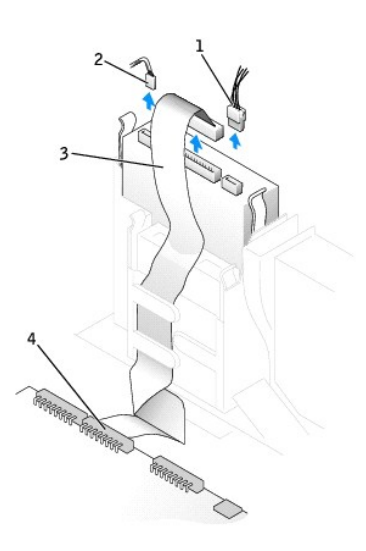

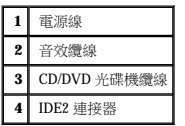

3. 向內按壓磁碟機側面的兩個彈片,向上滑動磁碟機,然後從磁碟機凹槽中取出磁碟機。

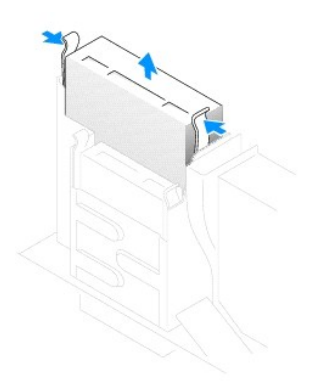

## 安裝 **CD/DVD** 光碟機

1. 打開磁碟機的包裝並準備進行安裝。

請查閱磁碟機隨附的說明文件,以確認該磁碟機已組態為適用於您的電腦。如果您要安裝 IDE 磁碟機,請將它組態為 cable select (纜線選擇) 設定。

2. 如果更換磁碟機沒有與托架滑軌連接,請擰下將每個滑軌固定在磁碟機上的兩顆螺絲,以便從舊的磁碟機上卸下滑軌。若要將托架連接至新的磁碟機,請先對齊磁碟機的螺絲孔與托架<br>——滑軌的螺絲孔,然後插入並旋緊所有的四顆螺絲 (每個滑軌有兩顆螺絲)。

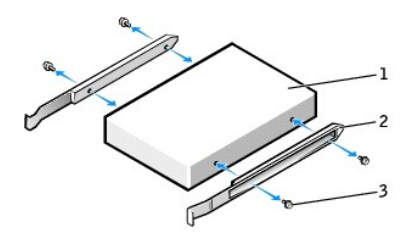

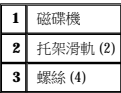

- 3. 輕輕將磁碟機滑入到位,直至彈片穩固地卡入到位。
- 4. 將電源線、音效纜線和 CD/DVD 光碟機纜線連接至磁碟機。
- 5. 將 CD/DVD 光碟機纜線的另一端連接至 IDE2 主機板連接器。

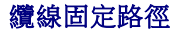

- 14. 執行「<u>Dell 診斷程式</u>」以確認電腦運作正常。
- **么 註:**如果其他人指定了設定密碼,請與您的網路管理員聯絡,以獲得有關重設外殼侵入偵測器的資訊。
- 13. 透過將 **Chassis Intrusion (**外殼侵入**)** 變更為 **Enabled (**已啟用**)** 或 **Enabled-Silent (**靜態開啟**)**,以 [重設外殼侵入偵測器](file:///C:/data/systems/opgx270/TC/ug/advfeat.htm#1127966)。

ALERT! Cover was previously removed. (警報!機箱蓋先前曾被打開。)

在您打開並合上機箱蓋之後,外殼侵入偵測器 (如果已啟用) 會使電腦在下一次啟動時顯示以下訊息:

12. 將 **Drives**: **Secondary (**磁碟機:次磁碟機**)** 下相應的 **Drive (**磁碟機**)** 選項 (**0** 或 **1**) 設定為 **Auto (**自動**)**,以更新組態資訊。請參閱「[磁碟機組態](file:///C:/data/systems/opgx270/TC/ug/advfeat.htm#1128418)」,以獲得更多資訊。

請參閱磁碟機隨附的說明文件,以獲得有關安裝磁碟機作業所需軟體的說明。

11. 將電腦和裝置連接至電源插座,然後將它們開啟。

● 注意事項:若要連接網路纜線,請先將纜線插入牆上的網路插孔,然後將其插入電腦。

- 10. 連接電腦腳架 (可選)。
- 9. 合上機箱蓋。
- 8. 如果 CD/DVD 光碟機凹槽先前為空置,請<mark>卸下前面板插件</mark>。
- 7. 檢查所有纜線的連接狀況,並捲好纜線,以免妨礙風扇和散熱通風孔的空氣流通。
- 6. 如果您要安裝本身具有控制卡的磁碟機,請將該控制卡安裝到插卡插槽中。

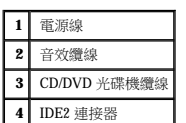

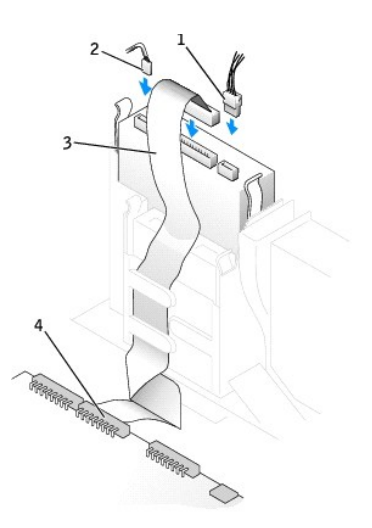

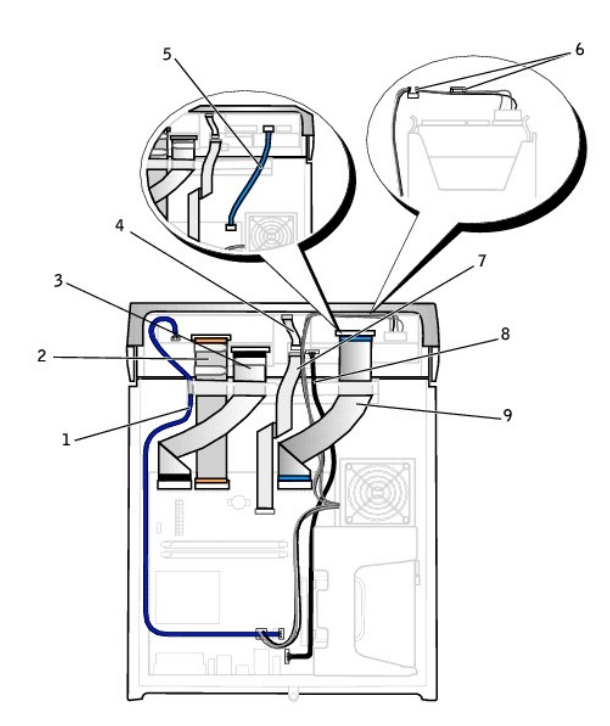

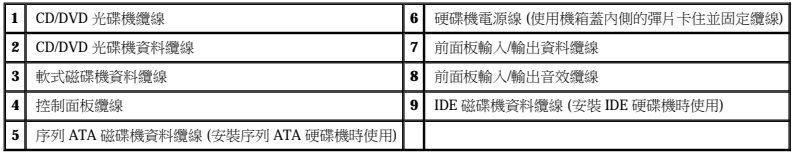

微處理器 Dell™ OptiPlex™ GX270 系統使用者指南

## 卸下微處理器

### ▲ 警示:在您開始執行本章節的任何程序之前,請留意「[安全指示](file:///C:/data/systems/opgx270/TC/ug/safety.htm)」中的步驟。

#### <mark>个</mark>、警示:為防止靜電損害電腦內部元件,在觸摸電腦的任何電子元件之前,請先導去您身上的靜電。您可以觸摸電腦底架未上漆的金屬表面,以導去身上的靜電。

- 1. 透過開始選單關閉電腦。
- 2. 確定您的電腦及其連接的裝置均已關閉。在關閉電腦時,如果電腦及其連接的裝置未自動關閉,請現在關閉它們。

● 注意事項:若要拔下網路纜線,請先將網路纜線從電腦上拔下,然後再將其從牆上的網路插孔中拔下。

- 3. 從電腦上拔下所有電話或電傳通訊連線。
- 4. 從電源插座中拔下電腦及其所有連接裝置的電源線,然後按下電源按鈕,以導去主機板上的剩餘電量。
- 5. 如果電腦連接有腳架,請<u>[卸下電腦腳架](file:///C:/data/systems/opgx270/TC/ug/sdabout.htm#1185185)</u>。

#### ▲ 警示:為防止觸電,在打開機箱蓋之前,請務必從電源插座中拔下電腦電源線。

6. [打開機箱蓋。](file:///C:/data/systems/opgx270/TC/ug/sdcvrop.htm#1105100)

**◯ 注意事項:**在觸摸電腦內部的任何元件之前,請觸摸未上漆的金屬表面 (如電腦背面的金屬),以導去您身上的靜電。作業過程中,應經常觸摸未上漆的金屬表面,以導去可能損壞內 部元件的靜電。

- 7. 從主機板上的 FAN [連接器](file:///C:/data/systems/opgx270/TC/ug/sdabout.htm#1185194)中拔下散熱風扇的電源線。
- 8. 從主機板上的 [12VPOWER](file:///C:/data/systems/opgx270/TC/ug/sdabout.htm#1185194) 連接器中拔下電源線。

## ▲ 警示:正常作業期間, 散熱器組件會變得很熱。在您接觸組件之前, 請確保其有足夠的冷卻時間。

- 9. 卸下散熱器/風扇組件:
	- a. 按下綠色固定夾上的彈片,從固定基座中卸下固定夾。

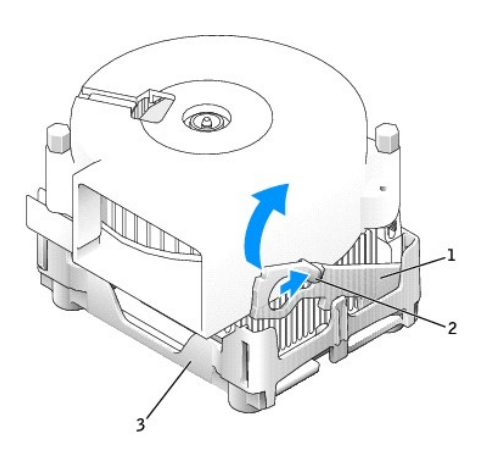

| 2 |    |
|---|----|
| з | ₹⊫ |

b. 在提起散熱器一端的同時按下固定基座彈片,以卸下散熱器/風扇組件。

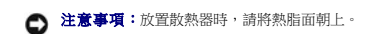

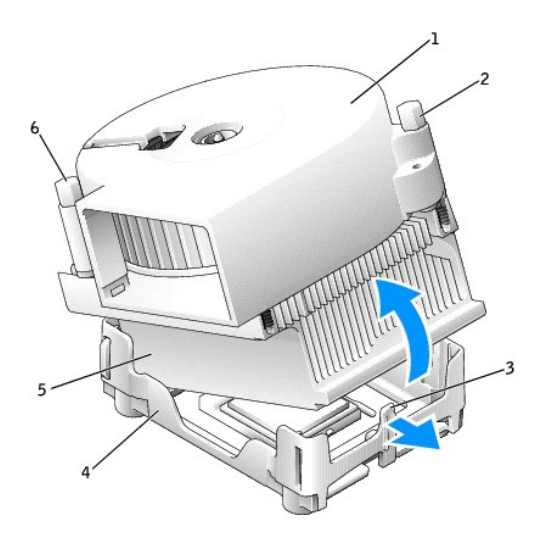

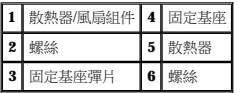

10. 卸下風扇上的兩個螺絲,以將其從散熱器中取出。

**注意事項:**請勿丟棄風扇。您可能會重新使用它。如果您要安裝由 Dell 提供的微處理器升級套件,請丟棄原來的散熱器。如果您安裝的微處理器升級套件**不是**由 Dell 提供的,請在安<br>裝新的微處理器時,重新使用原來的散熱器。

● 注意事項:從插槽中取出微處理器時,請小心不要折彎任何插腳。折彎插腳可能會導致微處理器永久性損壞。

11. 徑直向上拉微處理器的釋放拉桿,直至其鬆落,然後從插槽中卸下微處理器。

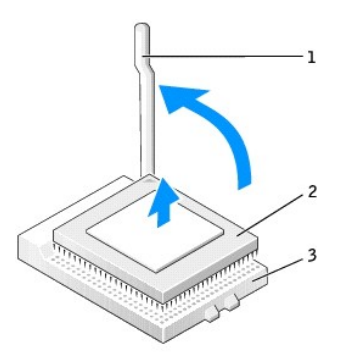

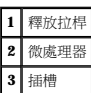

# 安裝微處理器

● 注意事項:請觸摸電腦背面未上漆的金屬表面,以確保接地,並導去身上的靜電。

**注意事項:**在打開新微處理器的包裝時,請小心不要折彎任何插腳。折彎插腳可能會導致微處理器永久性損壞。如果微處理器上有彎曲的插腳,請<u>與 Dell [公司聯絡](file:///C:/data/systems/opgx270/TC/ug/gethelp.htm#1043382)</u>,以尋求有關獲得<br>技術援助的指示。

1. 打開新微處理器的包裝。

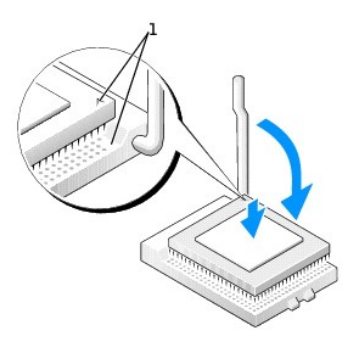

#### **1** 微處理器的插腳 1 邊角與插槽的插腳 1 邊角已對齊

**← 注意事項:**您必須將微處理器正確地插入插槽,以免在開啟電腦時永久性地損壞微處理器和電腦。

- 2. 如果插槽上的釋放拉桿沒有完全扳直,請將它扳直。
- 3. 將微處理器的插腳 1 邊角和插槽的插腳 1 邊角對齊。

● 注意事項:將微處理器放入插槽時,請確定所有的插腳都插入插槽中相應的插孔內。

4. 將微處理器輕輕放人插槽,確保所有的插腳均已插入正確的插孔。請勿強行插人,如果微處理器未對齊,強行插入會折彎插腳。在您正確地放置微處理器之後,只需輕壓即可使其就<br>位。

5. 在微處理器完全插入插槽後,請將釋放拉桿向著插槽扳回,直至其卡入到位,將微處理器固定。

**← 注意事項:**如果您不安裝 Dell 提供的微處理器升級套件,請在更換微處理器時,重新使用原來的風扇/散熱器組件。

如果您安裝由 Dell 提供的微處理器替換套件,請用運送替換套件的同一包裝將微處理器退還給 Dell。

- 6. 重新安裝將風扇連接至散熱器的兩個螺絲。
- 7. 安裝散熱器/風扇組件:
	- a. 將散熱器組件的一端置於固定基座一側的彈片下。
	- b. 放下組件,直至散熱器穩固地安裝在固定基座的彈片下。

c. 透過將固定夾彈片對面帶有槽口的一端放入固定基座上的槽口來插入固定夾。按下固定夾彈片並放下固定夾,使其卡入到位。請確定固定夾帶有槽口的一端已固定在固定基座<br> 槽口內。

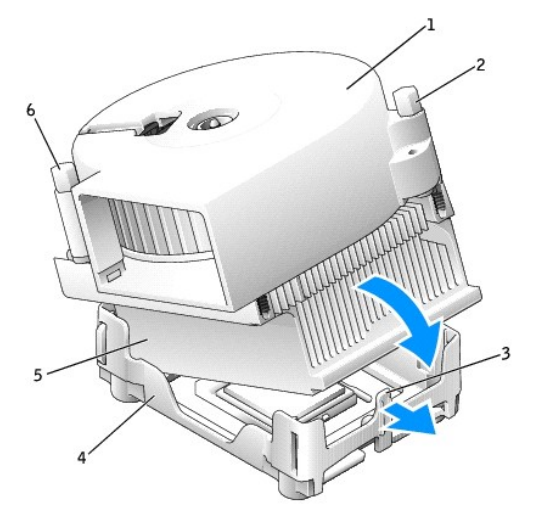

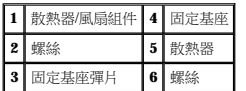

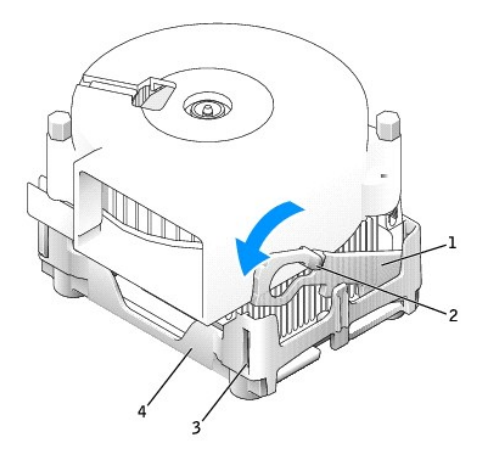

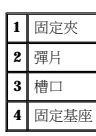

- 8. 將風扇纜線插入主機板上的 FAN 連接器。
- 9. 將電源線插入主機板上的 12VPOWER 連接器。
- 10. 合上機箱蓋。
- 11. 連接電腦腳架 (可選)。

● 注意事項:若要連接網路纜線,請先將纜線插入牆上的網路插孔,然後將其插入電腦。

12. 將電腦和裝置連接至電源插座,然後將它們開啟。

在您打開並合上機箱蓋之後,外殼侵入偵測器 (如果已啟用) 會使電腦在下一次啟動時顯示以下訊息:

ALERT! Cover was previously removed. (警報!機箱蓋先前曾被打開。)

13. 透過將 **Chassis Intrusion (**外殼侵入**)** 選項變更為 **Enabled (**已啟用**)** 或 **Enabled-Silent (**靜態開啟**)**,以[重設外殼侵入偵測器](file:///C:/data/systems/opgx270/TC/ug/advfeat.htm#1127966)。

**《 註:**如果其他人指定了設定密碼,請與您的網路管理員聯絡,以獲得有關重設外殼侵入偵測器的資訊。

[回到目錄頁](file:///C:/data/systems/opgx270/TC/ug/index.htm)

# 關於您的電腦

# Dell™ OptiPlex™ GX270 系統使用者指南

- [前視圖](#page-85-0)
- 後視圖
- [主機內部](#page-86-0)
- 主機板元件
- [連接和卸下電腦腳架](#page-88-0)

# <span id="page-85-0"></span>前視圖

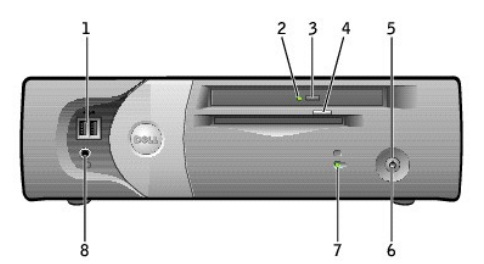

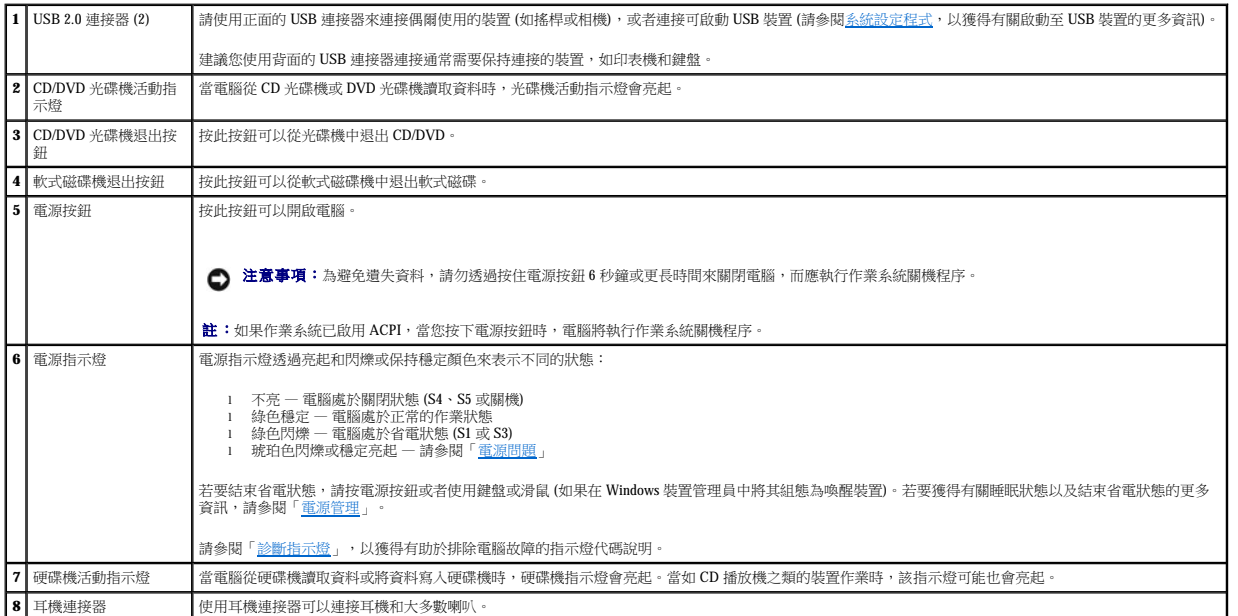

# <span id="page-85-1"></span>後視圖

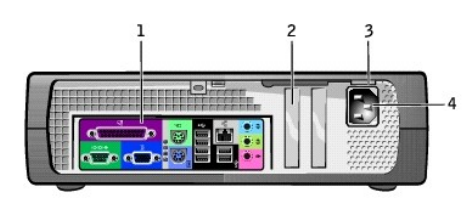

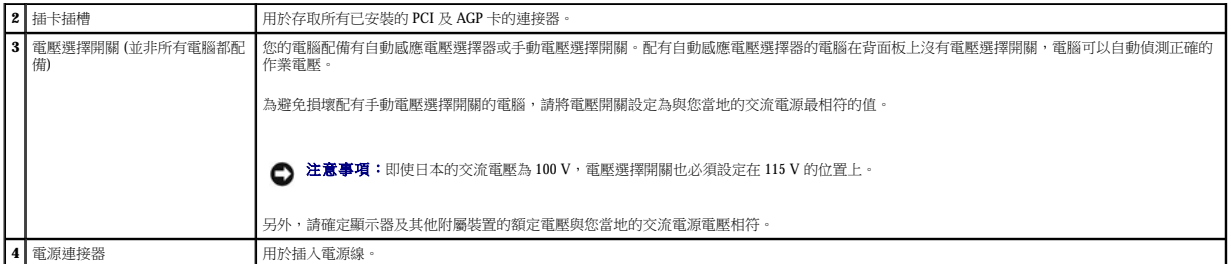

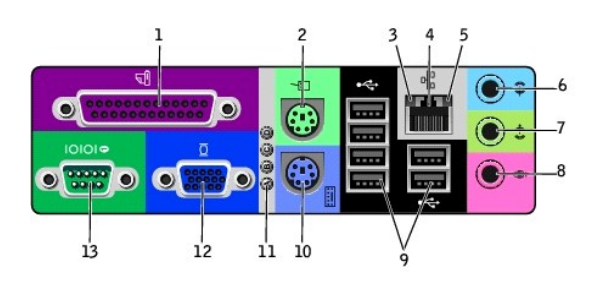

<span id="page-86-0"></span>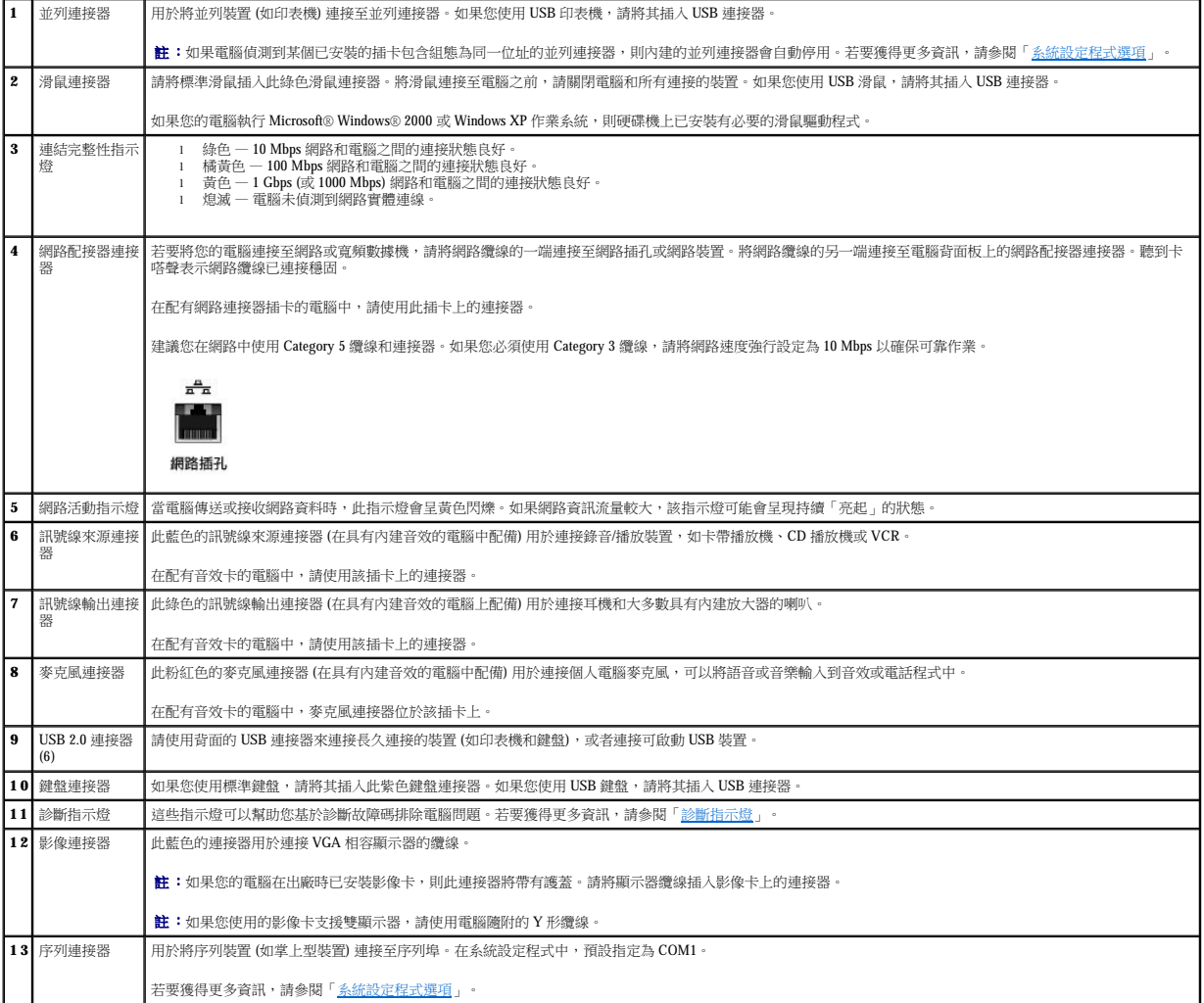

## <span id="page-87-1"></span><mark>△ </mark>警示:在您開始執行本章節的任何程序之前,請留意「<u>[安全指示](file:///C:/data/systems/opgx270/TC/ug/safety.htm)</u>」中的步驟。

# ▲ 警示:為避免觸電,在打開機箱蓋之前,請務必從電源插座中拔下電腦電源線。

● 注意事項:打開機箱蓋時請務必小心,確定您未斷開主機板與纜線的連接。

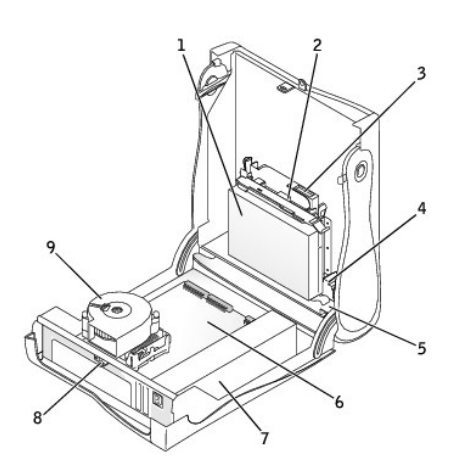

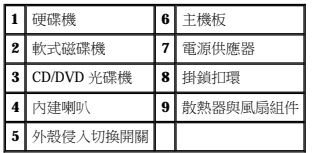

### 纜線顏色

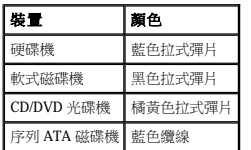

# <span id="page-87-0"></span>主機板元件

<span id="page-88-1"></span>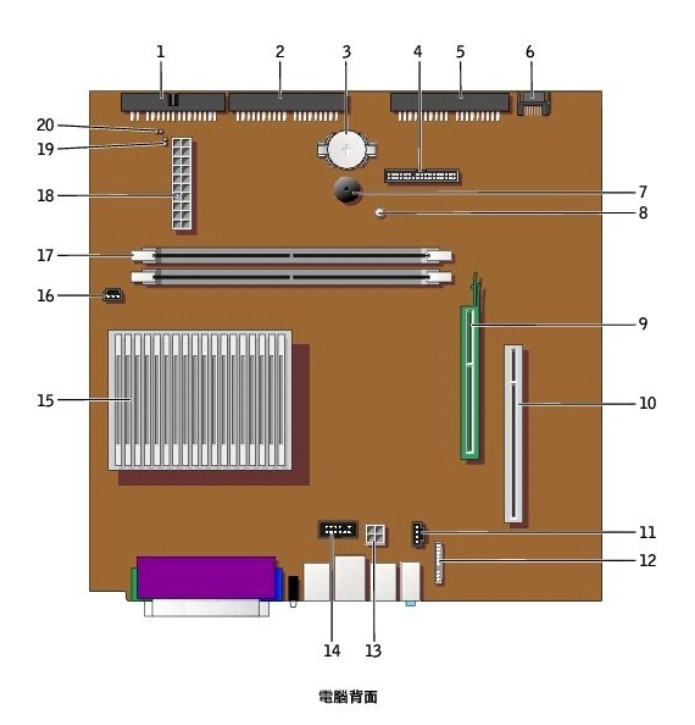

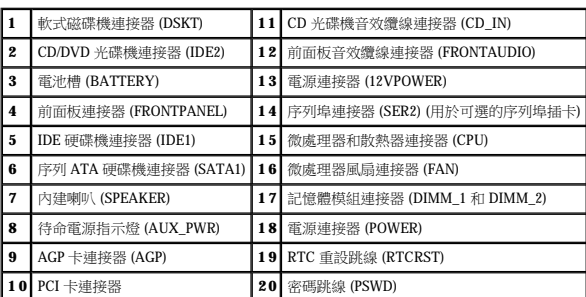

## <span id="page-88-0"></span>連接和卸下電腦腳架

將電腦垂直放置或水平放置均可使用。

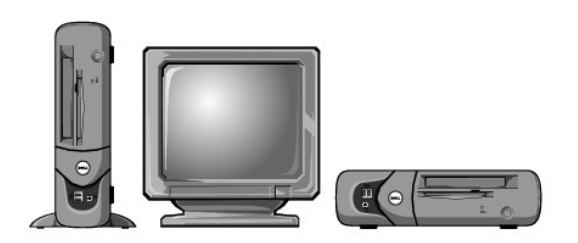

若要在垂直位置使用電腦,您必須連接電腦腳架:

- 1. 將電腦向右側翻轉,使磁碟機凹槽位於底部。
- 2. 將腳架固定在電腦的左側。
	- a. 如以下圖解所示放置腳架:將腳架的大圓孔與機箱蓋側邊的固定鈕對齊,並使腳架的緊固螺絲與機箱蓋的螺絲孔對齊。
	- b. 腳架定位後,請將指旋螺絲旋緊。
- 3. 翻轉電腦,使腳架位於底部而磁碟機位於頂部。

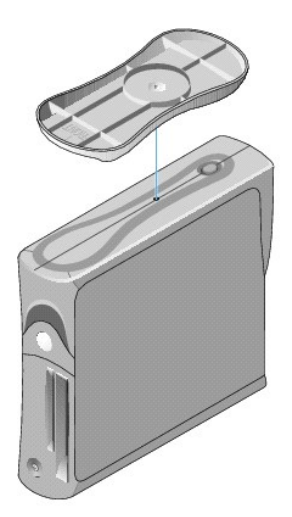

#### 若要卸下電腦腳架,請:

- 1. 翻轉電腦,使腳架位於頂部。
- 2. 鬆開指旋螺絲並拿開腳架。
- 3. 將電腦水平放置。

### [回到目錄頁](file:///C:/data/systems/opgx270/TC/ug/index.htm)

## **AGP** 和 **DVI** 配接卡 Dell™ OptiPlex™ GX270 系統使用者指南

#### △ 警示:在您開始執行本章節的任何程序之前,請留意「<u>[安全指示](file:///C:/data/systems/opgx270/TC/ug/safety.htm)</u>」中的步驟。

### $\bigwedge$ 警示:為防止靜電損害電腦內部元件,在觸摸電腦的任何電子元件之前,請先導去您身上的靜電。您可以觸摸電腦底架未上漆的金屬表面,以導去身上的靜電。

您的 Dell™ 電腦提供用於 AGP 或 DVI 配接卡的連接器。

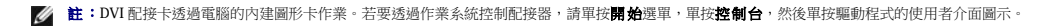

- 1. 透過開始選單關閉電腦。
- 2. 確定您的電腦及其連接的裝置均已關閉。在關閉電腦時,如果電腦及其連接的裝置未自動關閉,請現在關閉它們。

● 注意事項:若要拔下網路纜線,請先將網路纜線從電腦上拔下,然後再將其從牆上的網路插孔中拔下。

- 3. 從電腦上拔下所有電話或電傳通訊連線。
- 4. 從電源插座中拔下電腦及其所有連接裝置的電源線,然後按下電源按鈕,以導去主機板上的剩餘電量。
- 5. 如果電腦連接有腳架,請<u>[卸下電腦腳架](file:///C:/data/systems/opgx270/TC/ug/sffabout.htm#1185225)</u>。

#### ▲ 警示:為防止觸電,在打開機箱蓋之前,請務必從電源插座中拔下電腦電源線。

6. [打開機箱蓋。](file:///C:/data/systems/opgx270/TC/ug/sffcvrop.htm#1105098)

**注意事項:**在觸摸電腦内部的任何元件之前,請觸摸未上漆的金屬表面 (如電腦背面的金屬),以導去您身上的靜電。作業過程中,應經常觸摸未上漆的金屬表面,以導去可能損壞內<br>部元件的靜電。

## 卸下 **AGP/DVI** 配接卡

1. 抬起鉸接拉桿並向上滑動填塞托架,以卸下托架。

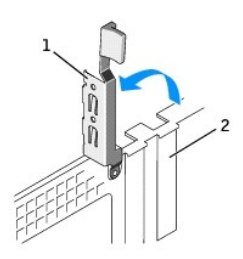

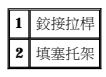

- 2. 向 PCI 連接器的方向按下插卡拉桿。
- 3. 向上拉起插卡,直至將其拉出插卡固定夾。

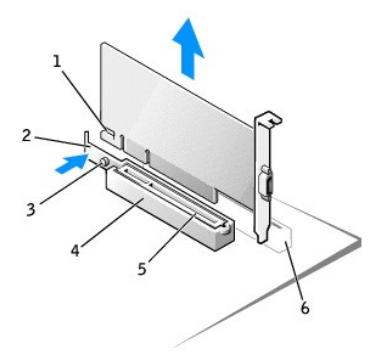

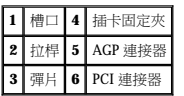

## 安裝 **AGP/DVI** 配接卡

- 1. 若要新增或裝回插卡,請向 PCI 連接器的方向按下插卡拉桿,並輕輕將插卡按人 AGP 連接器,直至它卡人到位。
- 2. 釋放插卡拉桿,確定彈片卡入插卡前端的槽口內。
- 3. 放下背面板上的鉸接拉桿,以固定插卡。
- 4. 合上機箱蓋。
- 5. 如果電腦使用腳架,請連接腳架。
- 6. 將顯示器纜線連接至插卡的影像連接器。

● 注意事項:若要連接網路纜線,請先將纜線插入牆上的網路插孔,然後將其插入電腦。

7. 將電腦和裝置連接至電源插座,然後將它們開啟。

在您打開並合上機箱蓋之後,外殼侵入偵測器 (如果已啟用) 會使電腦在下一次啟動時顯示以下訊息:

ALERT! Cover was previously removed. (警報!機箱蓋先前曾被打開。)

8. 透過將 **Chassis Intrusion (**外殼侵入**)** 變更為 **Enabled (**已啟用**)** 或 **Enabled-Silent (**靜態開啟**)**,以 [重設外殼侵入偵測器](file:///C:/data/systems/opgx270/TC/ug/advfeat.htm#1127966)。

**《 註:**如果其他人指定了設定密碼,請與您的網路管理員聯絡,以獲得有關重設外殼侵入偵測器的資訊。

[回到目錄頁](file:///C:/data/systems/opgx270/TC/ug/index.htm)

## <span id="page-92-1"></span>**PCI** 卡和序列埠配接器 Dell™ OptiPlex™ GX270 系統使用者指南

 $\bullet$  [PCI](#page-92-0)  $\pm$ 

 [序列埠配接器](#page-94-0)

## <u>个</u>、警示:在您開始執行本章節的任何程序之前,請留意「<u>[安全指示](file:///C:/data/systems/opgx270/TC/ug/safety.htm)</u>」中的步驟。

## <mark>△ </mark> 警示:為防止靜電損害電腦内部元件,在觸摸電腦的任何電子元件之前,請先導去您身上的靜電。您可以觸摸電腦底架未上漆的金屬表面,以導去身上的靜電。

您的 Dell™ 電腦提供的插槽可安裝一個初型 32 位元、33 MHz 的 PCI 卡或序列埠配接器。

<span id="page-92-0"></span>**PCI** 卡

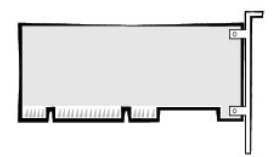

**// 註:** 您的 Dell 電腦僅使用 PCI 插槽。它不支援 ISA 卡。

如果您要安裝或更換插卡,請執行下一節中的程序。如果您要卸下而不更換插卡,請跳至「<u>卸下 PCI 卡</u>」。

1. 如果您要更換插卡,請從作業系統中移除插卡的目前驅動程式。

- 2. 透過開始選單關閉電腦。
- 3. 確定您的電腦及其連接的裝置均已關閉。在關閉電腦時,如果電腦及其連接的裝置未自動關閉,請現在關閉它們。

● 注意事項:若要拔下網路纜線,請先將網路纜線從電腦上拔下,然後再將其從牆上的網路插孔中拔下。

- 4. 從電腦上拔下所有電話或電傳通訊連線。
- 5. 從電源插座中拔下電腦及其所有連接裝置的電源線,然後按下電源按鈕,以導去主機板上的剩餘電量。
- 6. 如果電腦連接有腳架,請<mark>[卸下電腦腳架](file:///C:/data/systems/opgx270/TC/ug/sffabout.htm#1185225)</mark>。

#### ▲ 警示:為防止觸電,在打開機箱蓋之前,請務必從電源插座中拔下電腦電源線。

7. [打開機箱蓋。](file:///C:/data/systems/opgx270/TC/ug/sffcvrop.htm#1105098)

**注意事項:**在觸摸電腦内部的任何元件之前,請觸摸未上漆的金屬表面 (如電腦背面的金屬),以導去您身上的靜電。作業過程中,應經常觸摸未上漆的金屬表面,以導去可能損壞內<br>部元件的靜電。

#### 安裝 **PCI** 卡

1. 提起固定臂。

<span id="page-93-1"></span>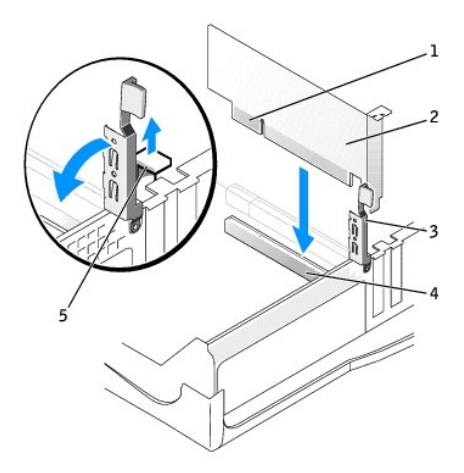

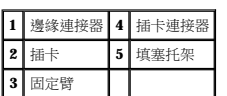

2. 如果您要安裝新的插卡,請卸下填塞托架以騰出空置的插槽開口。然後繼續執行步<u>驟 4</u>。

3. 如果您要更換已安裝在電腦中的插卡,請卸下插卡。

如有必要,請拔下插卡上連接的所有纜線。握住插卡的頂端邊角,將其從連接器中輕輕取出。

<span id="page-93-0"></span>4. 準備好要安裝的插卡。

請參閱插卡隨附的說明文件,以獲得有關組態插卡、完成內部連線或為電腦自訂插卡的資訊。

### 警示:某些網路配接器連接至網路後,會自動啟動電腦。為防止觸電,在安裝任何插卡之前,請務必從電源插座中拔下電腦的電源線。

5. 將插卡插入連接器,並穩固地向下按壓。確定插卡完全插入插槽內。

如果插卡為全長插卡,在將插卡朝著主機板上的相應連接器向下放時,請將插卡的末端插入插卡的有軌托架內。將插卡穩固地插入主機板上的插卡連接器。

- <span id="page-93-2"></span>6. 在您放下固定臂之前,請確定:
	- l 所有插卡和填塞托架的頂端均與定位板平齊。
	- l 插卡或填塞托架頂端的槽口與定位導軌緊密配合。
- 7. 將固定臂按壓到位,使插卡固定在電腦中。

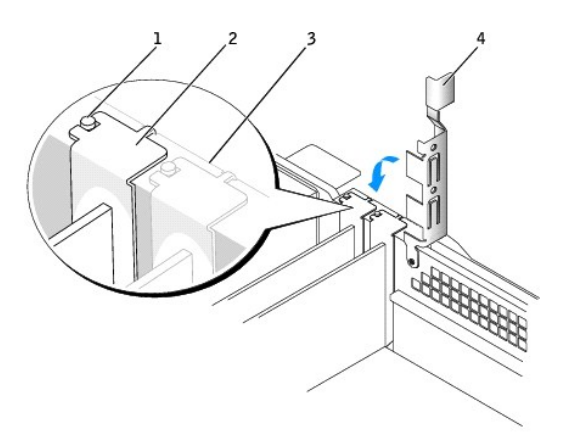

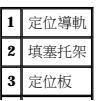

## <span id="page-94-2"></span>**4** 固定臂

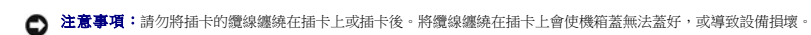

8. 接上所有應與插卡連接的纜線。

請參閱插卡的說明文件,以獲得有關連接插卡纜線的資訊。

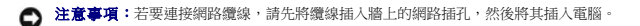

9. 合上機箱蓋,將電腦和裝置重新連接至電源插座,然後將它們開啟。

在您打開並合上機箱蓋之後,外殼侵入偵測器 (如果已啟用) 會使電腦在下一次啟動時顯示以下訊息:

ALERT! Cover was previously removed. (警報!機箱蓋先前曾被打開。)

10. 透過將 **Chassis Intrusion (**外殼侵入**)** 變更為 **Enabled (**已啟用**)** 或 **Enabled-Silent (**靜態開啟**)**,以 [重設外殼侵入偵測器](file:///C:/data/systems/opgx270/TC/ug/advfeat.htm#1127966)。

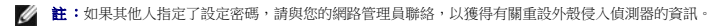

11. 如果您已安裝音效卡,請進入系統設定程式並執行以下步驟:

- a. [進入系統設定程式](file:///C:/data/systems/opgx270/TC/ug/advfeat.htm#1128171),選取 **Integrated Devices (**積體裝置**)**,然後將 **Sound (**音效**)** 的設定變更為 **Off (**關閉**)**。
- b. 將外接式音效裝置連接至音效卡的連接器。請勿將外接式音效裝置連接至背面板上的麥克風、喇叭/耳機或訊號線來源連接器。
- 12. 如果您已安裝附加的網路配接器,請執行以下步驟:
	- a. [進入系統設定程式](file:///C:/data/systems/opgx270/TC/ug/advfeat.htm#1128171),選取 Integrated Devices (積體裝置),然後將 Network Interface Card (網路介面卡)的設定變更為 Off (關閉)。
	- b. 將網路纜線連接至附加網路配接器的連接器。請勿將網路纜線連接至背面板上的內建連接器。
- 13. 依插卡說明文件所述,安裝插卡需要的所有驅動程式。

#### <span id="page-94-1"></span>卸下 **PCI** 卡

- 1. 按插卡固定臂上的拉桿,提起固定臂。
- 2. 如有必要,請拔下與插卡連接的所有纜線。
- 3. 握住插卡的頂端邊角,將其從連接器中輕輕取出。
- 4. 如果您要永久性地卸下插卡,請在空置的插卡插槽開口安裝一個填塞托架。

如果您需要填塞托架,請<u>與 Dell [公司聯絡](file:///C:/data/systems/opgx270/TC/ug/gethelp.htm#1043382)</u>。

註:您必須在空置的插卡插槽開口安裝填塞托架,以維持 FCC 對該電腦的認證。此外,該托架亦可避免灰塵進入您的電腦。

5. 放下固定臂並按壓它,直至其卡入到位。

**○ 注意事項:**若要連接網路纜線,請先將纜線插入牆上的網路插孔,然後將其插入電腦。

6. 合上機箱蓋,將電腦和裝置重新連接至電源插座,然後將它們開啟。

在您打開並合上機箱蓋之後,外殼侵入偵測器 (如果已啟用) 會使電腦在下一次啟動時顯示以下訊息:

ALERT! Cover was previously removed. (警報!機箱蓋先前曾被打開。)

- 7. 透過將 **Chassis Intrusion (**外殼侵入**)** 變更為 **Enabled (**已啟用**)** 或 **Enabled-Silent (**靜態開啟**)**,以 [重設外殼侵入偵測器](file:///C:/data/systems/opgx270/TC/ug/advfeat.htm#1127966)。
- **《 註:**如果其他人指定了設定密碼,請與您的網路管理員聯絡,以獲得有關重設外殼侵入偵測器的資訊。
- 8. 從作業系統中移除插卡的驅動程式。

## <span id="page-94-0"></span>序列埠配接器

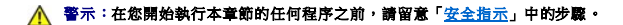

1. 透過開始選單關閉電腦。

2. 確定您的電腦及其連接的裝置均已關閉。在關閉電腦時,如果電腦及其連接的裝置未自動關閉,請現在關閉它們。

● 注意事項:若要拔下網路纜線,請先將網路纜線從電腦上拔下,然後再將其從牆上的網路插孔中拔下。

- 3. 從電腦上拔下所有電話或電傳通訊連線。
- 4. 從電源插座中拔下電腦及其所有連接裝置的電源線,然後按下電源按鈕,以導去主機板上的剩餘電量。
- 5. 如果電腦連接有腳架,請<mark>[卸下電腦腳架](file:///C:/data/systems/opgx270/TC/ug/sffabout.htm#1185225)</mark>。

### ▲ 警示:為防止觸電,在打開機箱蓋之前,請務必從電源插座中拔下電腦電源線。

6. [打開機箱蓋。](file:///C:/data/systems/opgx270/TC/ug/sffcvrop.htm#1105098)

#### 安裝序列埠配接器

- **▲ 註:**您可以將序列埠插卡安裝在 PCI 連接器或 AGP 連接器中。
- 1. 提起固定臂。
- 2. 卸下填塞托架。
- 3. 沿著插卡插槽開口處向下滑動配接器托架,並放下固定臂以確定:
	- l 所有插卡和填塞托架的頂端均與定位板平齊。
	- l 插卡或填塞托架頂端的槽口與定位導軌緊密配合 (請參閱前一程序中[的步驟](#page-93-2) 6)。
- 4. 將固定臂按壓到位,使插卡固定在電腦中。

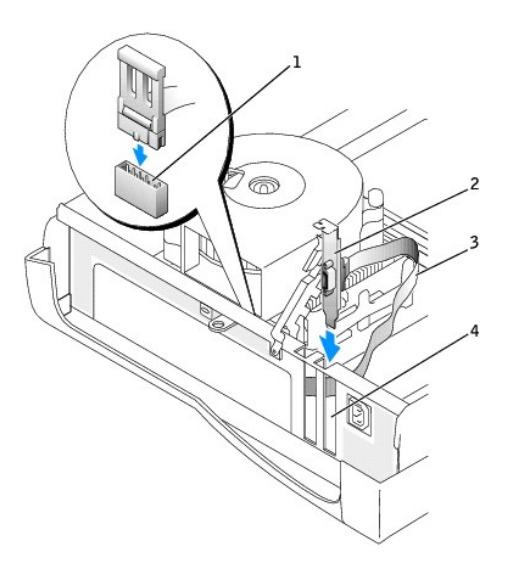

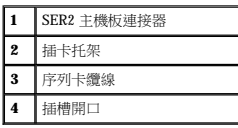

- 5. 將序列配接器纜線連接至主機板上的序列埠連接器 (標有 SER2)。
- 6. 繼續執行以下程序中的<mark>步驟 6</mark>。

#### 卸下序列埠配接器

- 1. 從主機板上的連接器中拔下序列配接器纜線。
- 2. 提起固定臂。
- 3. 提起並卸下配接卡托架。
- 4. 如果您要永久性地卸下配接器,請在空置的插卡插槽開口中安裝一個填塞托架。

如果您需要填塞托架,請<u>與 Dell [公司聯絡](file:///C:/data/systems/opgx270/TC/ug/gethelp.htm#1043382)</u>。

<span id="page-96-1"></span>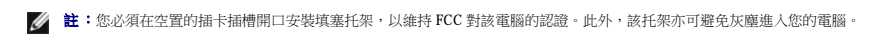

5. 放下固定臂並按壓它,直至其卡入到位。

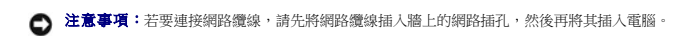

<span id="page-96-0"></span>6. 合上機箱蓋,將電腦和裝置重新連接至電源插座,然後將它們開啟。 在您打開並合上機箱蓋之後,外殼侵入偵測器 (如果已啟用) 會使電腦在下一次啟動時顯示以下訊息:

ALERT! Cover was previously removed. (警報!機箱蓋先前曾被打開。)

7. 透過將 **Chassis Intrusion (**外殼侵入**)** 變更為 **Enabled (**已啟用**)** 或 **Enabled-Silent (**靜態開啟**)**,以[重設外殼侵入偵測器](file:///C:/data/systems/opgx270/TC/ug/advfeat.htm#1127966)。

**《 註:**如果其他人指定了設定密碼,請與您的網路管理員聯絡,以獲得有關重設外殼侵人偵測器的資訊。

[回到目錄頁](file:///C:/data/systems/opgx270/TC/ug/index.htm)

<span id="page-97-0"></span>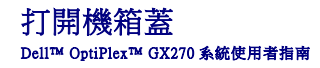

#### ▲ 警示:在您開始執行本章節的任何程序之前,請留意「[安全指示](file:///C:/data/systems/opgx270/TC/ug/safety.htm)」中的步驟。

- 1. 透過開始選單關閉電腦。
- 2. 確定您的電腦及其連接的裝置均已關閉。在關閉電腦時,如果電腦及其連接的裝置未自動關閉,請現在關閉它們。

● 注意事項:若要拔下網路纜線,請先將網路纜線從電腦上拔下,然後再將其從牆上的網路插孔中拔下。

- 3. 從電腦上拔下所有電話或電傳通訊連線。
- 4. 從電源插座中拔下電腦及其所有連接裝置的電源線,然後按下電源按鈕,以導去主機板上的剩餘電量。
- 5. 如果電腦連接有腳架,請<u>[卸下電腦腳架](file:///C:/data/systems/opgx270/TC/ug/sffabout.htm#1185225)</u>。

#### ▲ 警示:為防止觸電,在打開機箱蓋之前,請務必從電源插座中拔下電腦電源線。

- $\bigodot$  注意事項:確定桌面至少還有 30 cm (1 ft) 的空間以支撐打開的機箱蓋。
- 6. 找出圖解中所示的兩個釋放按鈕。然後按下兩個釋放按鈕並提起機箱蓋。
- 注意事項:慢慢地打開機箱蓋,確保沒有損壞任何纜線。
- 7. 提起機箱蓋後部,將它朝電腦正面掀起。

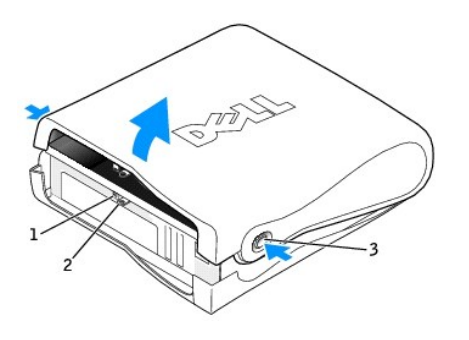

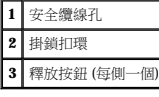

[回到目錄頁](file:///C:/data/systems/opgx270/TC/ug/index.htm)

# 磁碟機

Dell™ OptiPlex™ GX270 系統使用者指南

- [磁碟機](#page-98-0)
- 硬碟機
- 前面板插件
- [軟式磁碟機](#page-103-1)
- [CD/DVD](#page-106-0) 光碟機
- [纜線固定路徑](#page-108-0)

## <span id="page-98-0"></span>磁碟機

您的電腦支援:

- l 一個硬碟機 (IDE 或序列 ATA)
- l 一個軟式磁碟機或可選 Zip 磁碟機
- l 一個可選 CD 光碟機或 DVD 光碟機

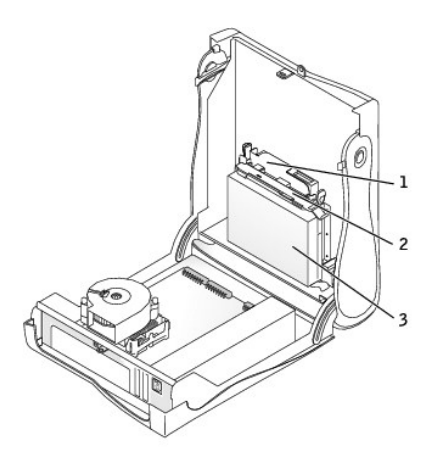

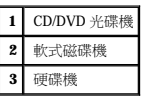

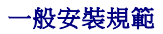

IDE 硬碟機應連接至標有 IDE1 的連接器, CD/DVD IDE 光碟機應連接至標有 IDE2 的連接器。

序列 ATA 硬碟機應連接至標有 SATA1 的連接器。

若要確定主機板連接器的位置,請參閱「<u>主機板元件</u>」。

## 連接磁碟機纜線

安裝磁碟機時,請將兩條纜線 — 一條直流電源線和一條資料纜線 — 連接至磁碟機的背面和主機板。某些磁碟機可能還具有音效連接器;音效纜線的一端將連接至磁碟機連接器,另一端將連<br>接至主機板。

## 磁碟機介面連接器

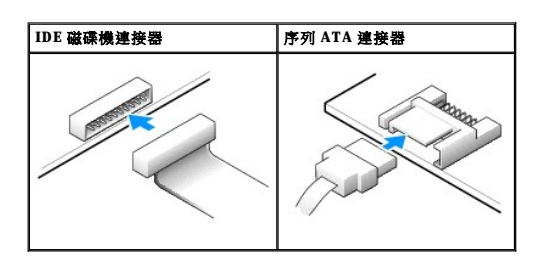

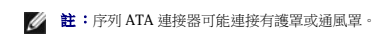

**/ 註:**序列 ATA 連接器可能為平直或帶彎角的。

#### 電源線連接器

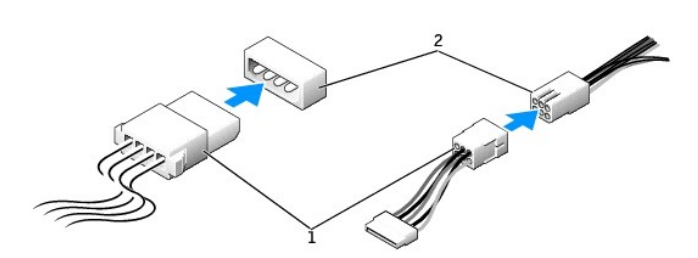

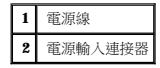

## 連接與拔下磁碟機纜線

拔下 IDE 磁碟機資料纜線時,請握住帶色拉式彈片並拉起,直至連接器分開。

連接與拔下序列 ATA 資料纜線時,請握住纜線兩端的黑色連接器。

與 IDE 連接器類似,序列 ATA 介面連接器具有鎖定式設計以保證接插正確;也就是說,若連接器上有一個槽口或缺少一根插腳,則另一個連接器上就會有恰好能與它接合的彈片或實心插孔。

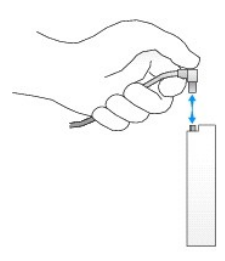

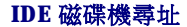

如果您將兩個 IDE 裝置同時連接至單一 IDE 介面纜線,並將它們組態為 cable select (纜線選擇) 設定,則連接至介面纜線末端連接器上的裝置為主裝置或啟動裝置 (drive 0);連接至介面纜線中間<br>連接器上的裝置則是從屬裝置 (drive 1)。請參閱升級套件中的磁碟機說明文件,以獲得有關如何將裝置組態為 cable select (纜線選擇) 設定的資訊。

您的電腦最多支援兩個 IDE 裝置。請將硬碟機連接至標有「IDE1」的連接器,將 CD/DVD 光碟機連接至標有「IDE2」的連接器。

大部份 IDE 介面連接器具有鎖定式設計以保證接插正確;也就是說,若連接器上有一個槽口或缺少一根插腳,則另一個連接器上就會有恰好能與它接合的彈片或實心插孔。這種鎖定式連接器<br>能確保纜線上的插腳 1 (在纜線一側以帶色邊線表示) 插入連接器的插腳 1。主機板或插卡連接器上的插腳 1 一端通常會以絲網電路印製法在主機板或插卡上直接印上「1 」作為標識。

<u></u>● 注意事項:在您連接介面纜線時,請僅將帶色邊線連至連接器的插腳 1。反接纜線將使磁碟機無法正常作業,而且可能會損壞控制器或磁碟機,或同時損壞兩者。

#### **IDE** 磁碟機介面連接器

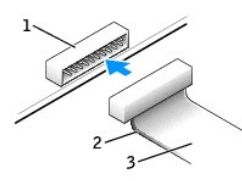

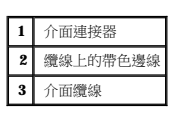

## <span id="page-100-0"></span>硬碟機

2. 查閱磁碟機的說明文件,以確認該磁碟機已組態為適用於您的電腦。

<mark>个</mark>、警示:為防止靜電損害電腦內部元件,在觸摸電腦的任何電子元件之前,請先導去您身上的靜電。您可以觸摸電腦底架未上漆的金屬表面,以導去身上的靜電。

**◯ 注意事項:**在觸摸電腦內部的任何元件之前,請觸摸未上漆的金屬表面 (如電腦背面的金屬),以導去您身上的靜電。作業過程中,應經常觸摸未上漆的金屬表面,以導去可能損壞內

1. 如果您要更換硬碟機,而硬碟機內有您要保留的資料,請務必在執行以下程序之前備份檔案。

△ 警示:在您開始執行本章節的任何程序之前,請留意「<u>[安全指示](file:///C:/data/systems/opgx270/TC/ug/safety.htm)</u>」中的步驟。

● 注意事項:若要拔下網路纜線,請先將網路纜線從電腦上拔下,然後再將其從牆上的網路插孔中拔下。

5. 從電腦上拔下所有電話或電傳通訊連線。

6. 從電源插座中拔下電腦及其所有連接裝置的電源線,然後按下電源按鈕,以導去主機板上的剩餘電量。

▲ 警示:為防止觸電,在打開機箱蓋之前,請務必從電源插座中拔下電腦電源線。

4. 確定您的電腦及其連接的裝置均已關閉。在關閉電腦時,如果電腦及其連接的裝置未自動關閉,請現在關閉它們。

● 注意事項:為避免損壞磁碟機,請勿將其放置在堅硬的表面上。而應該把它放置在有足夠彈性的表面上 (如泡沫墊)。

3. 透過開始選單關閉電腦。

8. [打開機箱蓋。](file:///C:/data/systems/opgx270/TC/ug/sffcvrop.htm#1105098)

部元件的靜電。

- 
- 

7. 如果電腦連接有腳架,請<mark>[卸下電腦腳架](file:///C:/data/systems/opgx270/TC/ug/sffabout.htm#1185225)</mark>。

## 卸下硬碟機

1. 拔下磁碟機的電源線和硬碟機纜線。

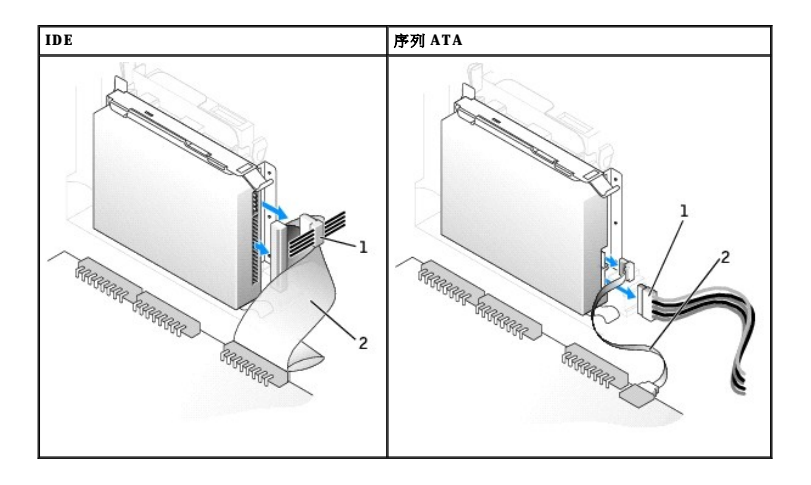

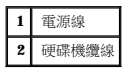

2. 向內按壓磁碟機兩側的彈片,朝 I/O 面板的方向滑動磁碟機,然後從電腦中卸下磁碟機。

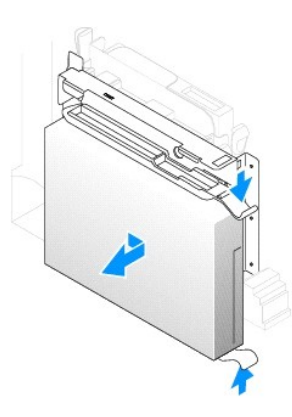

## 安裝硬碟機

● 注意事項: 如果要安裝序列 ATA 硬碟機,建議您使用 Dell 提供的資料纜線和電源線。

- 1. 打開替換硬碟機的包裝,並準備進行安裝。
- 2. 如果替換硬碟機沒有隨附托架滑軌,請擰下舊硬碟機上固定每個滑軌的兩顆螺絲,以卸下滑軌。若要將托架滑軌連接至新的磁碟機,請先對齊磁碟機的螺絲孔與托架滑軌的螺絲孔,然<br> 後插入並旋緊所有的四顆螺絲 (每個滑軌有兩顆螺絲)。

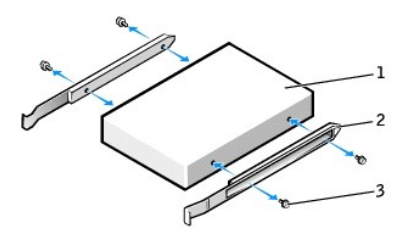

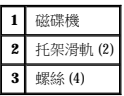

3. 將硬碟機裝入電腦時,請將硬碟機輕輕滑入到位,直至聽到其穩固卡入到位的卡嗒聲。

**← 注意事項:** 如果您要安裝 IDE 硬碟機, 請將纜線的帶色邊線對準磁碟機上的插腳 1 (插腳 1 標誌為「1」)。

4. 將電源線和硬碟機纜線連接至磁碟機。

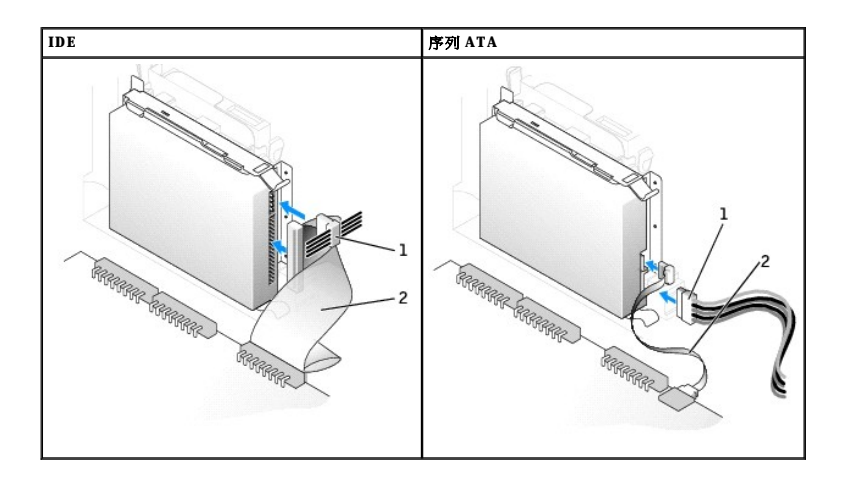

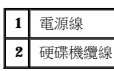

- 5. 檢查所有的連接器,確定連線正確且穩固就位。
- 6. 合上機箱蓋。
- 7. 連接電腦腳架 (可選)。

● 注意事項:若要連接網路纜線,請先將纜線插入牆上的網路插孔,然後將其插入電腦。

8. 將電腦和裝置連接至電源插座,然後將它們開啟。

請參閱磁碟機隨附的說明文件,以獲得有關安裝磁碟機作業所需軟體的說明。

- 9. 如果您剛安裝的磁碟機為主磁碟機,請將開機磁片插入 A 磁碟機。
- 10. 開啟電腦電源。
- 11. [進入系統設定程式](file:///C:/data/systems/opgx270/TC/ug/advfeat.htm#1128171),更新相應的 **Primary Drive (**主磁碟機**)** 選項 (**0** 或 **1**)。
- 12. 結束系統設定程式,並重新啟動電腦。
- 13. 在進行下一步驟之前,請先為磁碟機分區並製作格式。

若要獲得有關說明,請參閱作業系統隨附的說明文件。

- <span id="page-103-2"></span>14. 透過執行「<u>Dell 診斷程式</u>」來測試硬碟機。
- 15. 如果您剛安裝的硬碟機為主磁碟機,請將作業系統安裝在該硬碟機上。

若要獲得有關說明,請參閱作業系統隨附的說明文件。

在您打開並合上機箱蓋之後,外殼侵入偵測器 (如果已啟用) 會使電腦在下一次啟動時顯示以下訊息:

ALERT! Cover was previously removed. (警報!機箱蓋先前曾被打開。)

16. 透過將 **Chassis Intrusion (**外殼侵入**)** 變更為 **Enabled (**已啟用**)** 或 **Enabled-Silent (**靜態開啟**)**,以 [重設外殼侵入偵測器](file:///C:/data/systems/opgx270/TC/ug/advfeat.htm#1127966)。

**《 註:**如果其他人指定了設定密碼,請與您的網路管理員聯絡,以獲得有關重設外殼侵入偵測器的資訊。

## <span id="page-103-0"></span>前面板插件

▲ 警示:在您開始執行本章節的任何程序之前,請留意「[安全指示](file:///C:/data/systems/opgx270/TC/ug/safety.htm)」中的步驟。

如果您要安裝新的軟式磁碟機或 CD/DVD 光碟機,而不是更換磁碟機,請卸下前面板插件:

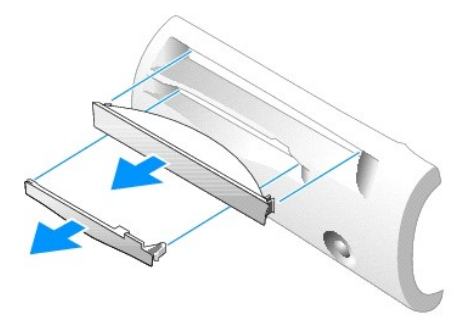

# <span id="page-103-1"></span>軟式磁碟機

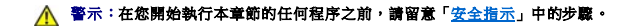

#### <mark>个</mark>、警示:為防止靜電損害電腦內部元件,在觸摸電腦的任何電子元件之前,請先導去您身上的靜電。您可以觸摸電腦底架未上漆的金屬表面,以導去身上的靜電。

1. 透過**開始**選單關閉電腦。

2. 確定您的電腦及其連接的裝置均已關閉。在關閉電腦時,如果電腦及其連接的裝置未自動關閉,請現在關閉它們。

● 注意事項:若要拔下網路纜線,請先將網路纜線從電腦上拔下,然後再將其從牆上的網路插孔中拔下。

- 3. 從電腦上拔下所有電話或電傳通訊連線。
- 4. 從電源插座中拔下電腦及其所有連接裝置的電源線,然後按下電源按鈕,以導去主機板上的剩餘電量。
- 5. 如果電腦連接有腳架,請<u>[卸下電腦腳架](file:///C:/data/systems/opgx270/TC/ug/sffabout.htm#1185225)</u>。

#### ▲ 警示:為防止觸電,在打開機箱蓋之前,請務必從電源插座中拔下電腦電源線。

- 6. [打開機箱蓋。](file:///C:/data/systems/opgx270/TC/ug/sffcvrop.htm#1105098)
- 7. 如果您要安裝新的軟式磁碟機,而不是更換磁碟機,請<u>[卸下前面板插件](#page-103-0)</u>。

## 卸下軟式磁碟機

- 1. 從主機板連接器 (DSKT) 中拔下軟式磁碟機纜線。
- 2. 從內插板上拔下電源線。
- 3. 按壓磁碟機兩側的綠色彈片並向上提起磁碟機,以卸下或提起磁碟機。
- 4. 從軟式磁碟機上拔下軟式磁碟機覽線:
	- a. 按壓彈片並旋轉內插板,以將內插板從軟式磁碟機中卸下。

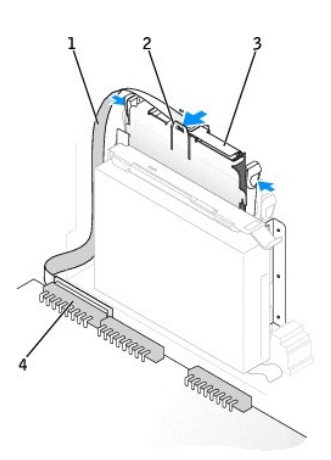

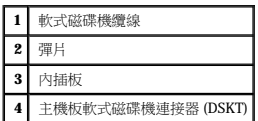

b. 若要從連接器中拔下軟式磁碟機纜線,請滑動拉桿直至其完全伸直,然後提出纜線。

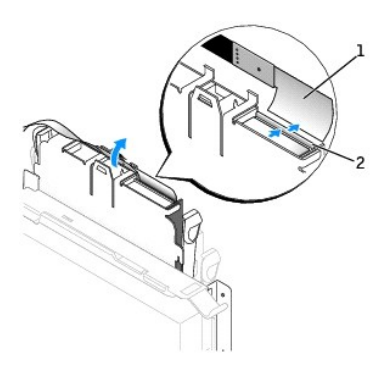

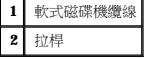

5. 拉出滑板彈片並向上推軟式磁碟機,將磁碟機滑出滑板,以從滑板中卸下軟式磁碟機。

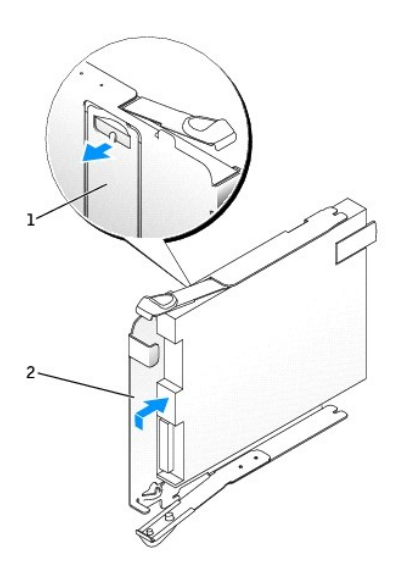

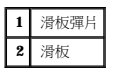

## 安裝軟式磁碟機

- 1. 將替換磁碟機卡入滑板,並確保其固定在滑板中。
- 2. 將內插板連接至軟式磁碟機:
	- a. 將軟式磁碟機纜線滑入連接器。
	- b. 合上拉桿,以將纜線固定在連接器中。
	- c. 使內插板底部的孔與連接器上的槽口對齊,將內插板卡入磁碟機中。
- 3. 輕輕將磁碟機滑入電腦,直至彈片穩固地卡入到位。

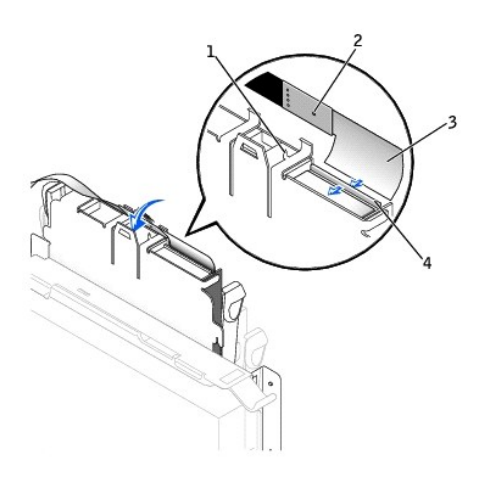

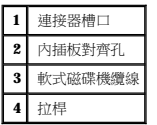

- 4. 將電源線連接到軟式磁碟機的內插板上。
- 5. 將帶狀纜線連接至主機板上的 DSKT 連接器。
- 6. 檢查所有纜線的連接狀況,並捲好纜線,以免妨礙風扇和散熱通風孔的空氣流通。
- 7. 合上機箱蓋。
- 8. 連接電腦腳架 (可選)。

**◯ 注意事項:**若要連接網路纜線,請先將纜線插入牆上的網路插孔,然後將其插入電腦。

9. 將電腦和裝置連接至電源插座,然後將它們開啟。

請參閱磁碟機隨附的說明文件,以獲得有關安裝磁碟機作業所需軟體的說明。

10. [進入系統設定程式](file:///C:/data/systems/opgx270/TC/ug/advfeat.htm#1128171),更新相應的 Diskette Drive A (A 磁碟機) 選項,以反映新軟式磁碟機的大小和容量。

在您打開並合上機箱蓋之後,外殼侵入偵測器 (如果已啟用) 會使電腦在下一次啟動時顯示以下訊息:

ALERT! Cover was previously removed. (警報!機箱蓋先前曾被打開。)

11. 透過將 **Chassis Intrusion (**外殼侵入**)** 變更為 **Enabled (**已啟用**)** 或 **Enabled-Silent (**靜態開啟**)**,以 [重設外殼侵入偵測器](file:///C:/data/systems/opgx270/TC/ug/advfeat.htm#1127966)。

註:如果其他人指定了設定密碼,請與您的網路管理員聯絡,以獲得有關重設外殼侵入偵測器的資訊。

12. 執行「Dell [診斷程式」](file:///C:/data/systems/opgx270/TC/ug/adtshoot.htm#1123102)以確認電腦運作正常。

## <span id="page-106-0"></span>**CD/DVD** 光碟機

```
安全指示」中的步驟。
```
#### <mark>个</mark>、警示:為防止靜電損害電腦內部元件,在觸摸電腦的任何電子元件之前,讀先導去您身上的靜電。您可以觸摸電腦底架未上漆的金屬表面,以導去身上的靜電。

- 1. 透過開始選單關閉電腦。
- 2. 確定您的電腦及其連接的裝置均已關閉。在關閉電腦時,如果電腦及其連接的裝置未自動關閉,請現在關閉它們。

● 注意事項:若要拔下網路纜線,請先將網路纜線從電腦上拔下,然後再將其從牆上的網路插孔中拔下。

- 3. 從電腦上拔下所有電話或電傳通訊連線。
- 4. 從電源插座中拔下電腦及其所有連接裝置的電源線,然後按下電源按鈕,以導去主機板上的剩餘電量。
- 5. 如果電腦連接有腳架,請<mark>[卸下電腦腳架](file:///C:/data/systems/opgx270/TC/ug/sffabout.htm#1185225)</mark>。

#### ▲ 警示:為防止觸電,在打開機箱蓋之前,請務必從電源插座中拔下電腦電源線。

- 6. [打開機箱蓋。](file:///C:/data/systems/opgx270/TC/ug/sffcvrop.htm#1105098)
- ◯ 注意事項:在觸摸電腦內部的任何元件之前,請觸摸未上漆的金屬表面 (如電腦背面的金屬),以導去您身上的靜電。作業過程中,應經常觸摸未上漆的金屬表面,以導去可能損壞內 部元件的靜電。
- 7. 如果您要安裝新的 CD/DVD 光碟機,而不是更換磁碟機,請<u>卸下前面板插件</u>。

## 卸下 **CD/DVD** 光碟機

- 1. 從內插板上拔下電源線和音效纜線。
- 2. 從光碟機中卸下內插板。

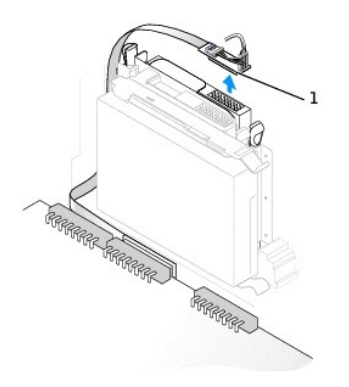

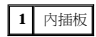

3. 向內按壓磁碟機側面的兩個彈片,向上滑動磁碟機,然後從磁碟機凹槽中取出磁碟機。

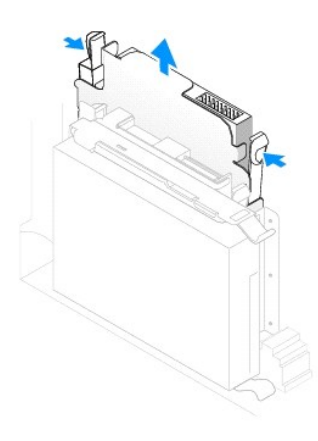

# 安裝 **CD/DVD** 光碟機

1. 打開磁碟機的包裝並準備進行安裝。

請查閱磁碟機隨附的說明文件,以確認該磁碟機已組態為適用於您的電腦。如果您要安裝 IDE 磁碟機,請將它組態為 cable select (纜線選擇) 設定。

- 2. 輕輕將磁碟機滑入到位,直至彈片穩固地卡入到位。
- 3. 將內插板連接至 CD 光碟機:
	- a. 請確保內插板彈片穩固地卡在機箱蓋內側的槽口下。
	- b. 將電源線和音效纜線連接至內插板。
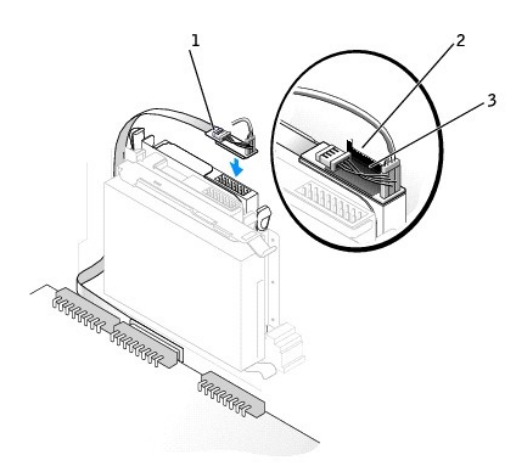

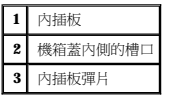

如果您的電腦隨附 IDE CD 光碟機,請使用現有介面纜線上的備用連接器。或者,您也可以使用磁碟機套件中提供的 IDE 介面纜線。

- 4. 如果您要安裝本身具有控制卡的磁碟機,請將該控制卡安裝到擴充槽中。
- 5. 檢查所有纜線的連接狀況,並捲好纜線,以免妨礙風扇和散熱通風孔的空氣流通。
- 6. 如果 CD/DVD 光碟機凹槽先前為空置,請卸下[前面板插件](#page-103-0) (請參閱「<u>前面板插件</u>」)。
- 7. 合上機箱蓋。
- 8. 連接電腦腳架 (可選)。

**◯ 注意事項:**若要連接網路纜線,請先將纜線插入牆上的網路插孔,然後將其插入電腦。

9. 將電腦和裝置連接至電源插座,然後將它們開啟。

請參閱磁碟機隨附的說明文件,以獲得有關安裝磁碟機作業所需軟體的說明。

10. 將 **Drives**: **Secondary (**磁碟機:次磁碟機**)** 下相應的 **Drive (**磁碟機**)** 選項 (**0** 或 **1**) 設定為 **Auto (**自動**)**,以更新組態資訊。請參閱「[磁碟機組態](file:///C:/data/systems/opgx270/TC/ug/advfeat.htm#1128418)」,以獲得更多資訊。

在您打開並合上機箱蓋之後,外殼侵入偵測器 (如果已啟用) 會使電腦在下一次啟動時顯示以下訊息:

ALERT! Cover was previously removed. (警報!機箱蓋先前曾被打開。)

11. 透過將 **Chassis Intrusion (**外殼侵入**)** 變更為 **Enabled (**已啟用**)** 或 **Enabled-Silent (**靜態開啟**)**,以 [重設外殼侵入偵測器](file:///C:/data/systems/opgx270/TC/ug/advfeat.htm#1127966)。

**么 註:**如果其他人指定了設定密碼,請與您的網路管理員聯絡,以獲得有關重設外殼侵入偵測器的資訊。

12. 執行「Dell [診斷程式」](file:///C:/data/systems/opgx270/TC/ug/adtshoot.htm#1123102)以確認電腦運作正常。

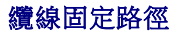

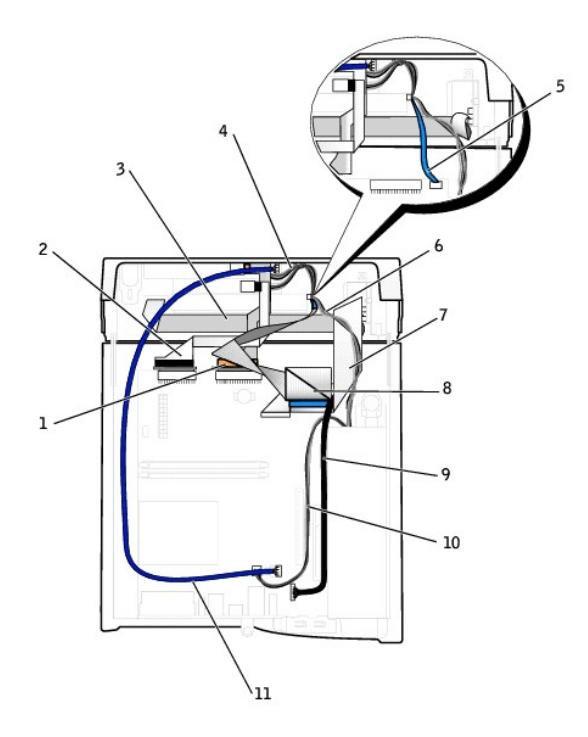

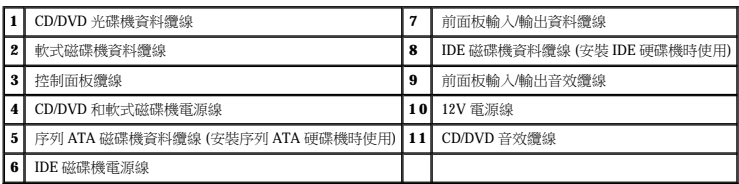

## 微處理器 Dell™ OptiPlex™ GX270 系統使用者指南

## 卸下微處理器

#### △ 警示:在您開始執行本章節的任何程序之前,請留意「<u>[安全指示](file:///C:/data/systems/opgx270/TC/ug/safety.htm)</u>」中的步驟。

## $\overline{\bigwedge}$  警示:為防止靜電損害電腦內部元件,在觸摸電腦的任何電子元件之前,請先導去您身上的靜電。您可以觸摸電腦底架未上漆的金屬表面,以導去身上的靜電。

1. 透過**開始**選單關閉電腦。

2. 確定您的電腦及其連接的裝置均已關閉。在關閉電腦時,如果電腦及其連接的裝置未自動關閉,請現在關閉它們。

**◯ 注意事項:**若要拔下網路纜線,請先將網路纜線從電腦上拔下,然後再將其從牆上的網路插孔中拔下。

- 3. 從電腦上拔下所有電話或電傳通訊連線。
- 4. 從電源插座中拔下電腦及其所有連接裝置的電源線,然後按下電源按鈕,以導去主機板上的剩餘電量。
- 5. 如果電腦連接有腳架,請<u>[卸下電腦腳架](file:///C:/data/systems/opgx270/TC/ug/sffabout.htm#1185225)</u>。

## ▲ 警示:為防止觸電,在打開機箱蓋之前,請務必從電源插座中拔下電腦電源線。

- 6. [打開機箱蓋。](file:///C:/data/systems/opgx270/TC/ug/sffcvrop.htm#1105098)
- ◯ 注意事項:在觸摸電腦內部的任何元件之前,請觸摸未上漆的金屬表面 (如電腦背面的金屬),以導去您身上的靜電。作業過程中,應經常觸摸未上漆的金屬表面,以導去可能損壞內 部元件的靜電。
- 7. 從主機板上的 FAN 連接器中拔下散熱風扇的電源線 (請參閱「[主機板元件](file:///C:/data/systems/opgx270/TC/ug/sffabout.htm#1185360)」)。
- 8. 從主機板上的 12VPOWER 連接器中拔下電源線。

## △ 警示:正常作業期間,散熱器組件會變得很熱。在您接觸組件之前,請確保其有足夠的冷卻時間。

- 9. 卸下散熱器/風扇組件:
	- a. 按下綠色固定夾上的彈片,從固定基座中卸下固定夾。

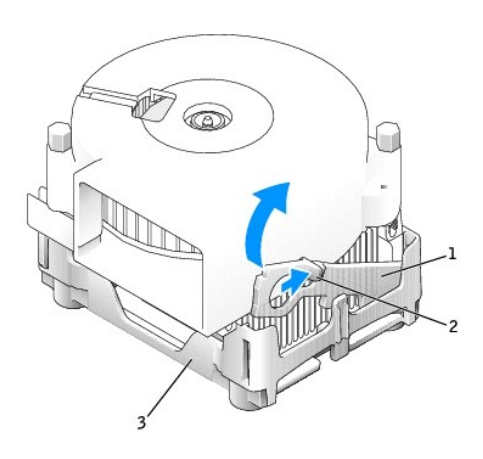

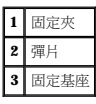

b. 在提起散熱器一端的同時按下固定基座彈片,以卸下散熱器/風扇組件。

● 注意事項:放置散熱器時,請將熱脂面朝上。

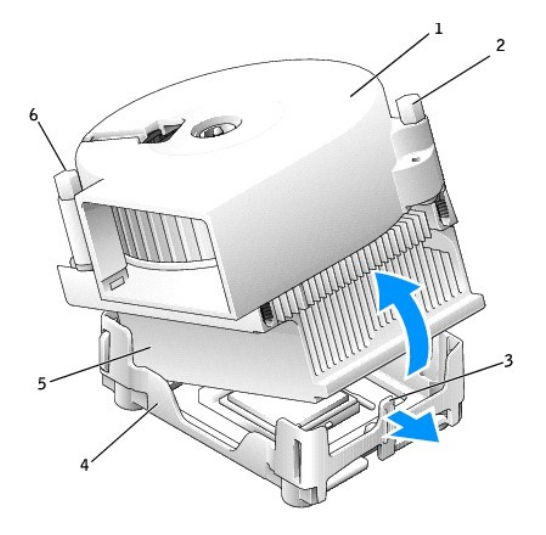

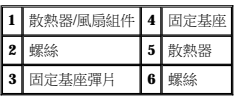

10. 卸下風扇上的兩個螺絲,以將其從散熱器中取出。

**注意事項:**請勿丟棄風扇。您可能會重新使用它。如果您要安裝由 Dell 提供的微處理器升級套件,請丟棄原來的散熱器。如果您安裝的微處理器升級套件**不是**由 Dell 提供的,請在安<br>裝新的微處理器時,重新使用原來的散熱器。

**◯ 注意事項:**從插槽中取出微處理器時,請小心不要折彎任何插腳。折彎插腳可能會導致微處理器永久性損壞。

11. 徑直向上拉微處理器的釋放拉桿,直至其鬆落,然後從插槽中卸下微處理器。

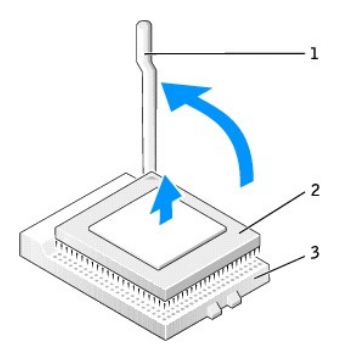

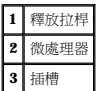

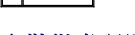

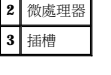

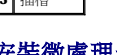

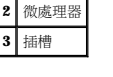

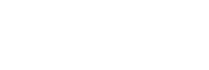

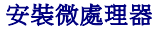

● 注意事項:請觸摸電腦背面未上漆的金屬表面,以確保接地並導去身上的靜電。

**注意事項:**在打開新微處理器的包裝時,請小心不要折彎任何插腳。折彎插腳可能會導致微處理器永久性損壞。如果微處理器上有彎曲的插腳,請與 Dell 公司聯絡,以尋求有關獲得<br>技術援助的指示。

1. 打開新微處理器的包裝。

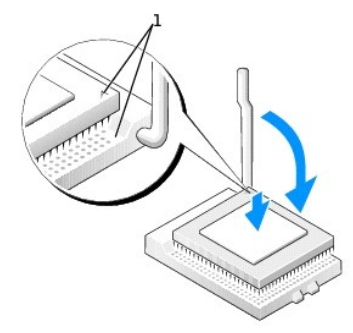

## **1** 微處理器的插腳 1 邊角與插槽的插腳 1 邊角已對齊

**● 注意事項:**您必須將微處理器正確地插入插槽,以免在開啟電腦時永久性地損壞微處理器和電腦。

2. 如果插槽上的釋放拉桿沒有完全扳直,請將它扳直。

3. 將微處理器的插腳 1 邊角和插槽的插腳 1 邊角對齊。

● 注意事項:將微處理器放入插槽時,請確定所有的插腳都插入插槽中相應的插孔內。

- 4. 將微處理器輕輕放人插槽,確保所有的插腳均已插入正確的插孔。請勿強行插人,如果微處理器未對齊,強行插入會折彎插腳。在您正確地放置微處理器之後,只需輕壓即可使其就<br>位。
- 5. 在微處理器完全插入插槽後,請將釋放拉桿向著插槽扳回,直至其卡入到位,將微處理器固定。

● 注意事項: 如果您不安裝 Dell 提供的微處理器升級套件,請在更換微處理器時, 重新使用原來的風扇/散熱器組件。

如果您安裝由 Dell 提供的微處理器替換套件,請用運送替換套件的同一包裝將微處理器退還給 Dell。

- 6. 重新安裝將風扇連接至散熱器的兩個螺絲。
- 7. 安裝散熱器/風扇組件:
	- a. 將散熱器組件的一端置於固定基座一側的彈片下。
	- b. 放下組件,直至散熱器穩固地安裝在固定基座的彈片下。
	- c. 透過將固定夾彈片對面帶有槽口的一端放入固定基座上的槽口來插入固定夾。按下固定夾彈片並放下固定夾,使其卡入到位。請確定固定夾帶有槽口的一端已固定在固定基座<br> 槽口內。

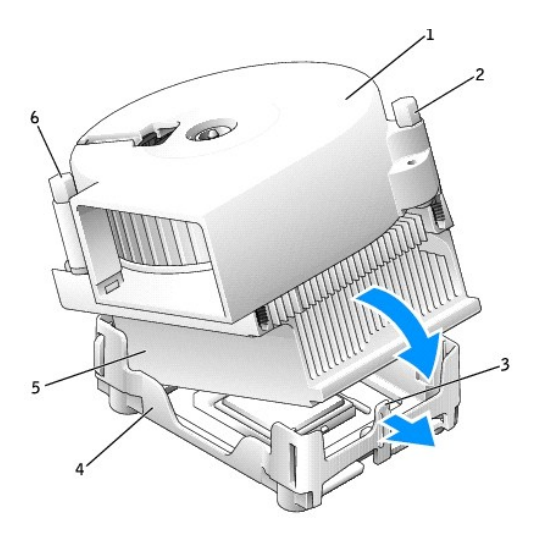

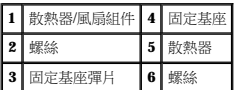

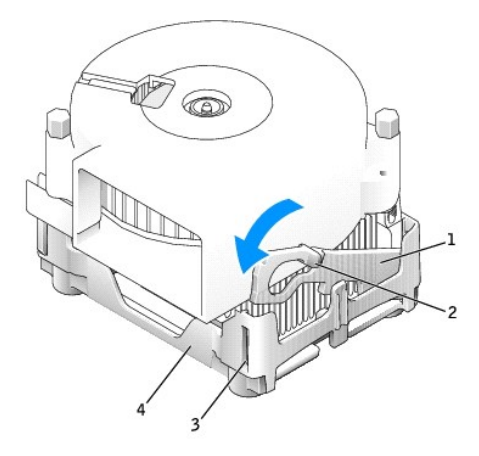

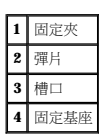

- 8. 將風扇纜線插入主機板上的 FAN 連接器中。
- 9. 將電源線插入主機板上的 12VPOWER 連接器。
- 10. 合上機箱蓋。
- 11. 連接電腦腳架 (可選)。

● 注意事項:若要連接網路纜線,請先將纜線插入牆上的網路插孔,然後將其插入電腦。

12. 將電腦和裝置連接至電源插座,然後將它們開啟。

```
在您打開並合上機箱蓋之後,外殼侵入偵測器 (如果已啟用) 會使電腦在下一次啟動時顯示以下訊息:
```
ALERT! Cover was previously removed. (警報!機箱蓋先前曾被打開。)

13. 透過將 **Chassis Intrusion (**外殼侵入**)** 選項變更為 **Enabled (**已啟用**)** 或 **Enabled-Silent (**靜態開啟**)**,以[重設外殼侵入偵測器](file:///C:/data/systems/opgx270/TC/ug/advfeat.htm#1127966)。

**《 註:**如果其他人指定了設定密碼,請與您的網路管理員聯絡,以獲得有關重設外殼侵入偵測器的資訊。

# 關於您的電腦

#### Dell™ OptiPlex™ GX270 系統使用者指南

- [前視圖](#page-114-0)
- [後視圖](#page-114-1)
- 主機内部
- 主機板元件

# <span id="page-114-0"></span>前視圖

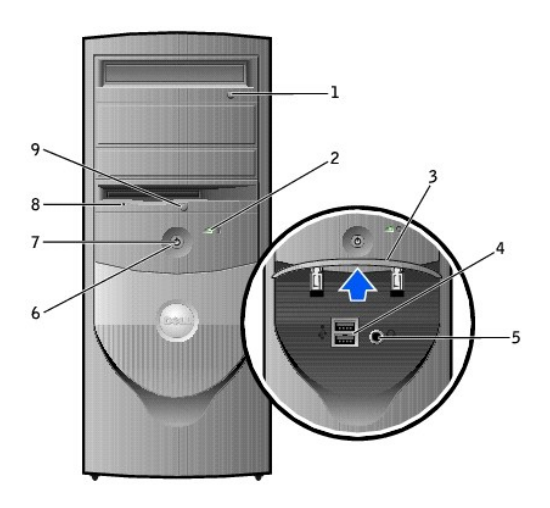

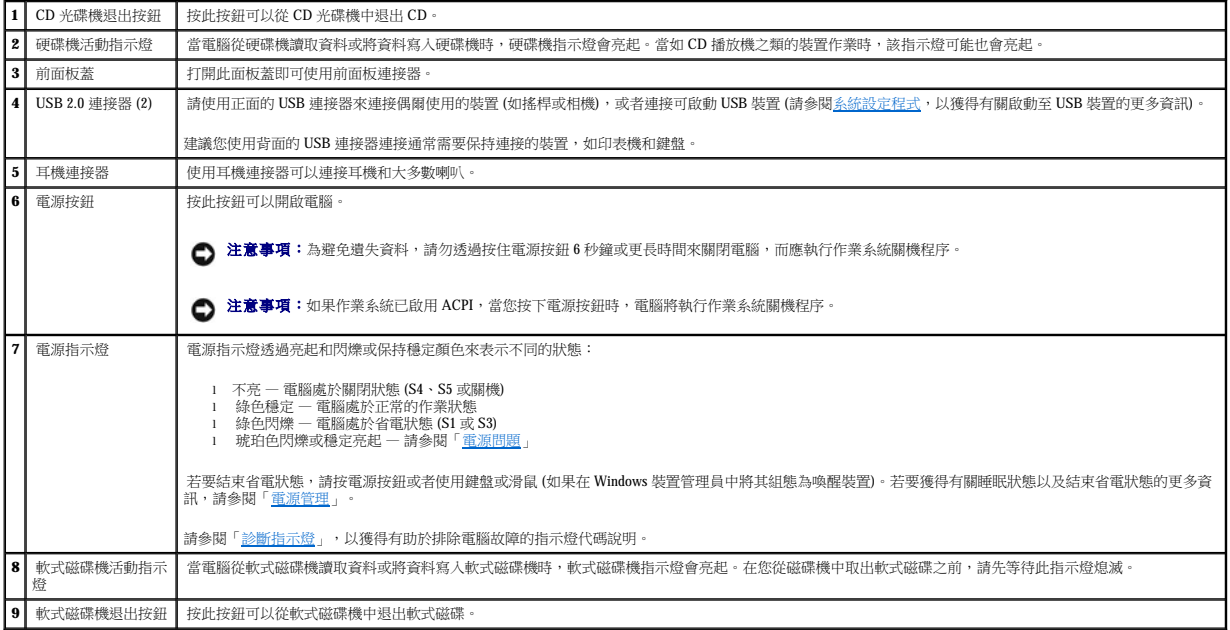

# <span id="page-114-1"></span>後視圖

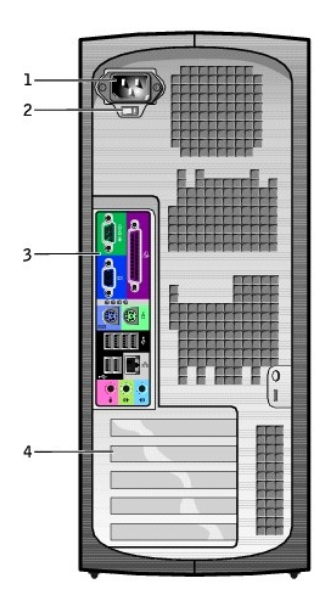

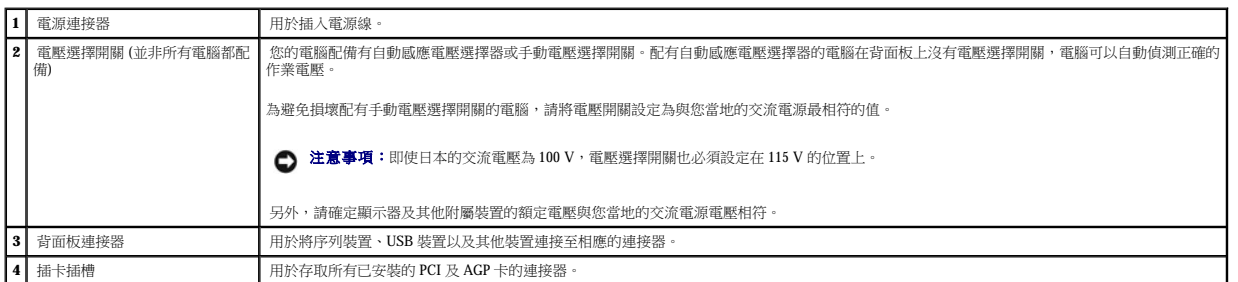

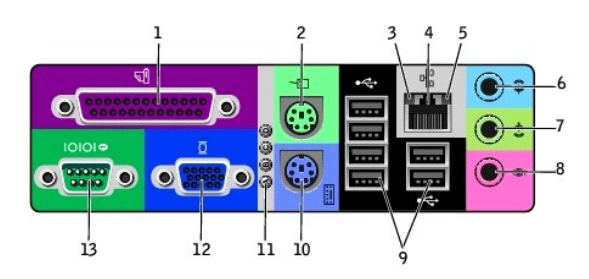

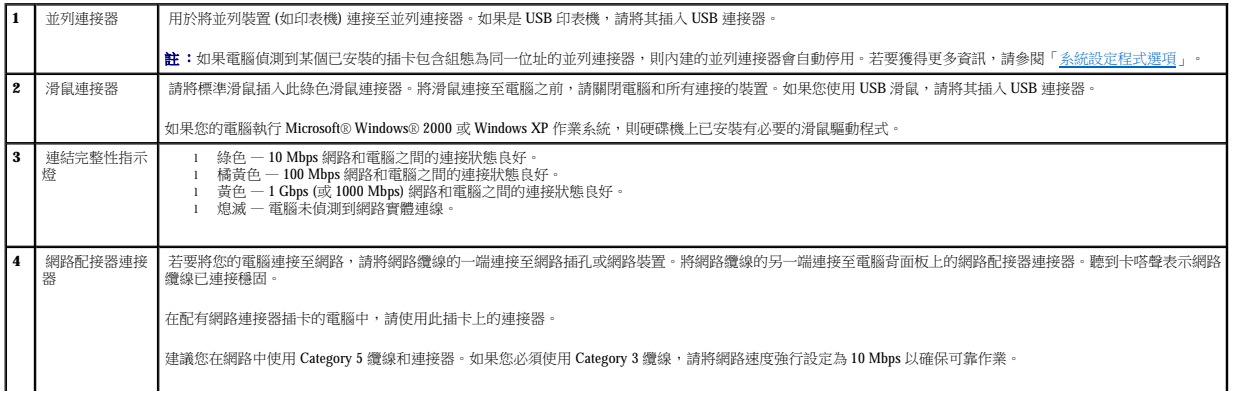

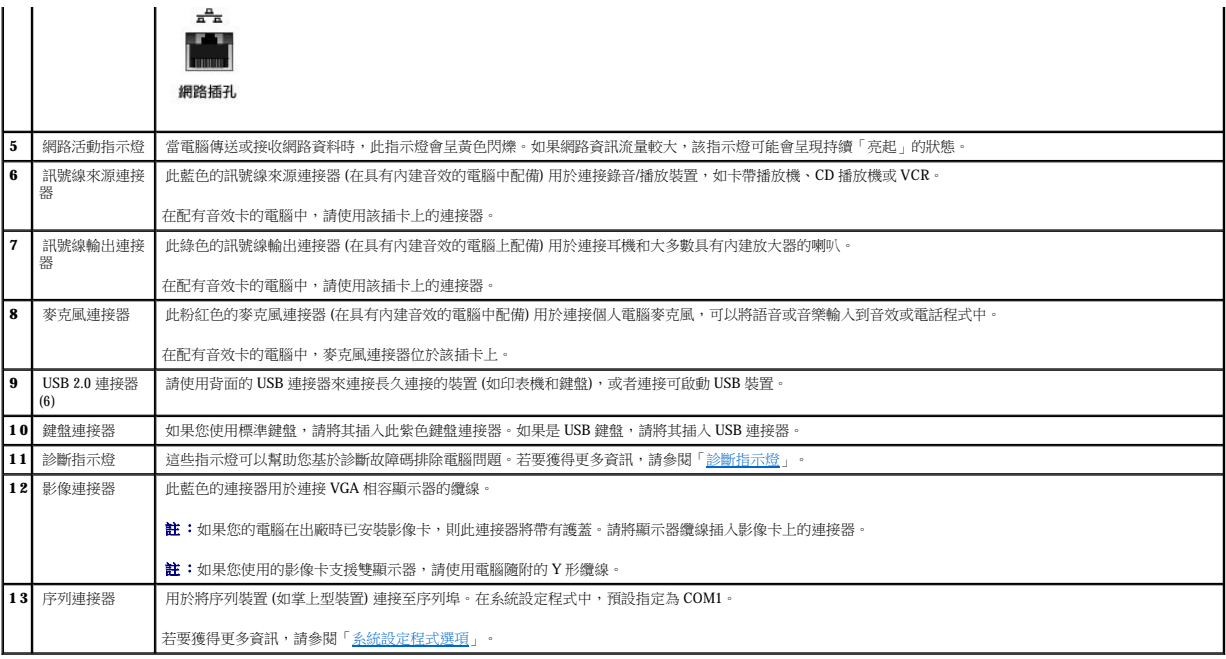

# <span id="page-116-0"></span>主機內部

## <mark>△ </mark> 警示:在您開始執行本章節的任何程序之前,請留意「<u>[安全指示](file:///C:/data/systems/opgx270/TC/ug/safety.htm)</u>」中的步驟。

## △ 警示:為避免觸電,在打開機箱蓋之前,請務必從電源插座中拔下電腦電源線。

● 注意事項:打開機箱蓋時請務必小心,確定您未斷開主機板與纜線的連接。

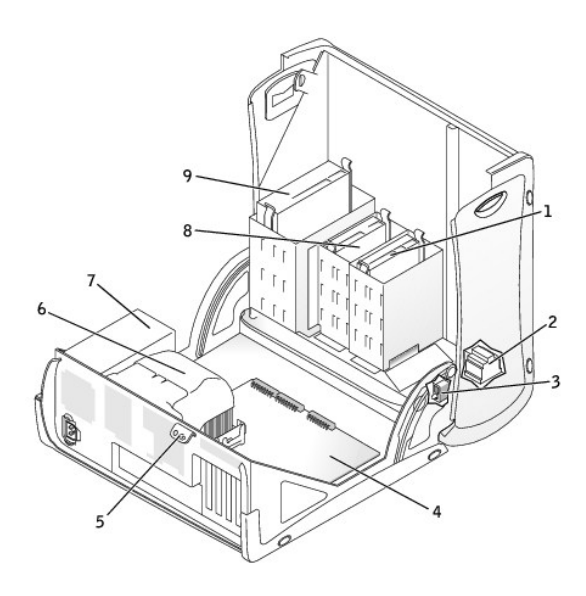

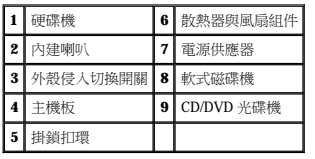

#### <span id="page-117-1"></span>纜線顏色

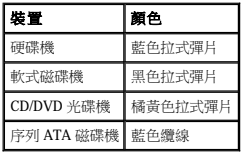

# <span id="page-117-0"></span>主機板元件

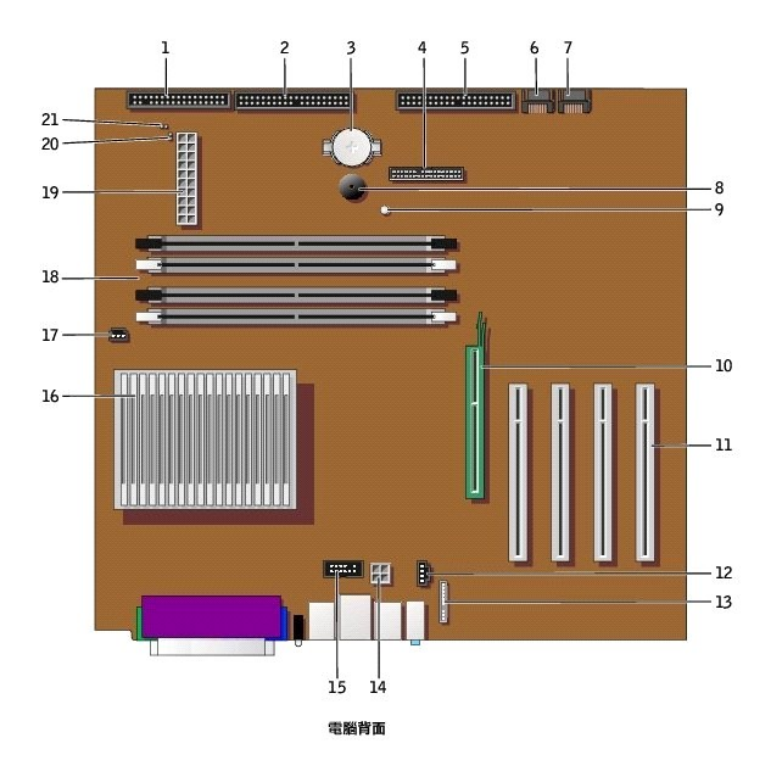

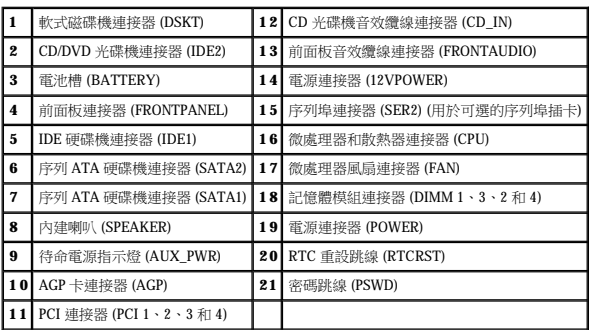

## **AGP** 和 **DVI** 配接卡 Dell™ OptiPlex™ GX270 系統使用者指南

#### △ 警示:在您開始執行本章節的任何程序之前,請留意「<u>[安全指示](file:///C:/data/systems/opgx270/TC/ug/safety.htm)</u>」中的步驟。

#### <mark>个</mark>、警示:為防止靜電損害電腦內部元件,在觸摸電腦的任何電子元件之前,請先導去您身上的靜電。您可以觸摸電腦底架未上漆的金屬表面,以導去身上的靜電。

您的 Dell™ 電腦提供用於 AGP 或 DVI 配接卡的連接器。

**么 註:DVI** 配接卡透過電腦的內建圖形卡作業。若要透過作業系統控制配接器,請單按**開始**選單,單按**控制台**,然後單按驅動程式的使用者介面圖示。

1. 透過**開始**選單關閉電腦。

2. 確定您的電腦及其連接的裝置均已關閉。在關閉電腦時,如果電腦及其連接的裝置未自動關閉,請現在關閉它們。

● 注意事項:若要拔下網路纜線,請先將網路纜線從電腦上拔下,然後再將其從牆上的網路插孔中拔下。

- 3. 從電腦上拔下所有電話或電傳通訊連線。
- 4. 從電源插座中拔下電腦及其所有連接裝置的電源線,然後按下電源按鈕,以導去主機板上的剩餘電量。

## ▲ 警示:為防止觸電,在打開機箱蓋之前,請務必從電源插座中拔下電腦電源線。

5. [打開機箱蓋。](file:///C:/data/systems/opgx270/TC/ug/smtcvrop.htm#1105103)

**注意事項:**在觸摸電腦内部的任何元件之前,請觸摸未上漆的金屬表面 (如電腦背面的金屬),以導去您身上的靜電。作業過程中,應經常觸摸未上漆的金屬表面,以導去可能損壞內<br>部元件的靜電。

## 卸下 **AGP/DVI** 配接卡

1. 抬起鉸接拉桿並向上滑動填塞托架,以卸下托架。

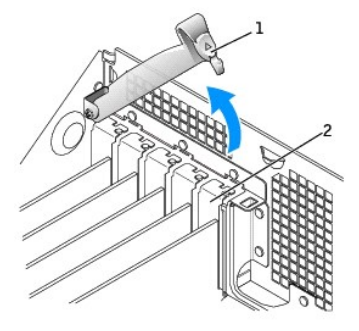

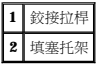

- 2. 向 PCI 連接器的方向按下插卡拉桿。
- 3. 向上拉起插卡,直至將其拉出插卡固定夾。

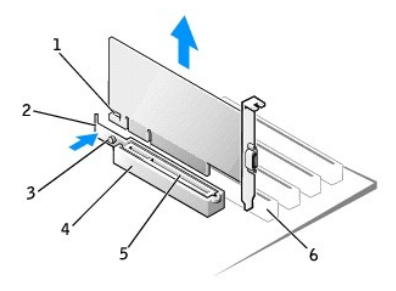

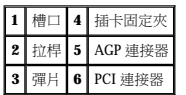

## 安裝 **AGP/DVI** 配接卡

- 1. 若要新增或裝回插卡,請向 PCI 連接器的方向按下插卡拉桿,並輕輕將插卡按人 AGP 連接器,直至它卡人到位。
- 2. 釋放插卡拉桿,確定彈片卡入插卡前端的槽口內。
- 3. 放下背面板上的鉸接拉桿,以固定插卡。
- 4. 合上機箱蓋。
- 5. 將顯示器纜線連接至插卡的影像連接器。

● 注意事項:若要連接網路纜線,請先將纜線插入牆上的網路插孔,然後將其插入電腦。

6. 將電腦和裝置連接至電源插座,然後將它們開啟。

在您打開並合上機箱蓋之後,外殼侵入偵測器 (如果已啟用) 會使電腦在下一次啟動時顯示以下訊息:

ALERT! Cover was previously removed. (警報!機箱蓋先前曾被打開。)

7. 透過將 **Chassis Intrusion (**外殼侵入**)** 變更為 **Enabled (**已啟用**)** 或 **Enabled-Silent (**靜態開啟**)**,以 [重設外殼侵入偵測器](file:///C:/data/systems/opgx270/TC/ug/advfeat.htm#1127966)。

註:如果其他人指定了設定密碼,請與您的網路管理員聯絡,以獲得有關重設外殼侵入偵測器的資訊。

## <span id="page-120-1"></span>**PCI** 卡和序列埠配接器 Dell™ OptiPlex™ GX270 系統使用者指南

 $\bullet$  [PCI](#page-120-0)  $+$ 

[序列埠配接器](#page-123-0)

## <u>个</u> 警示:在您開始執行本章節的任何程序之前,請留意「<u>[安全指示](file:///C:/data/systems/opgx270/TC/ug/safety.htm)</u>」中的步驟。

#### <mark>个</mark>、警示:為防止靜電損害電腦內部元件,在觸摸電腦的任何電子元件之前,請先導去您身上的靜電。您可以觸摸電腦底架未上漆的金屬表面,以導去身上的靜電。

您的 Dell™ 電腦提供的插槽至多可安裝四個 32 位元、33 MHz 的 PCI 卡,或者三個 PCI 卡和一個序列埠配接器。若要獲得更多資訊,請參閱「<u>[規格](file:///C:/data/systems/opgx270/TC/ug/specs.htm#1133451)</u>」。

## <span id="page-120-0"></span>**PCI** 卡

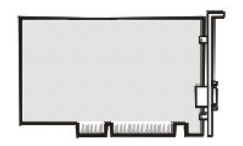

**// 註:您的 Dell 電腦僅使用 PCI 插槽。它不支援 ISA 卡。** 

如果您要安裝或更換插卡,請執行下一節中的程序。如果您要卸下而不更換插卡,請參閱「<u>卸下 PCI 卡</u>」。

- 1. 如果您要更換插卡,請從作業系統中移除插卡的目前驅動程式。
- 2. 透過開始選單關閉電腦。
- 3. 確定您的電腦及其連接的裝置均已關閉。在關閉電腦時,如果電腦及其連接的裝置未自動關閉,請現在關閉它們。

**◯ 注意事項:**若要拔下網路纜線,請先將網路纜線從電腦上拔下,然後再將其從牆上的網路插孔中拔下。

- 4. 從電腦上拔下所有電話或電傳通訊連線。
- 5. 從電源插座中拔下電腦及其所有連接裝置的電源線,然後按下電源按鈕,以導去主機板上的剩餘電量。

#### ▲ 警示:為防止觸電,在打開機箱蓋之前,請務必從電源插座中拔下電腦電源線。

6. [打開機箱蓋。](file:///C:/data/systems/opgx270/TC/ug/smtcvrop.htm#1105103)

#### 安裝 **PCI** 卡

1. 按插卡固定臂上的拉桿,提起固定臂。

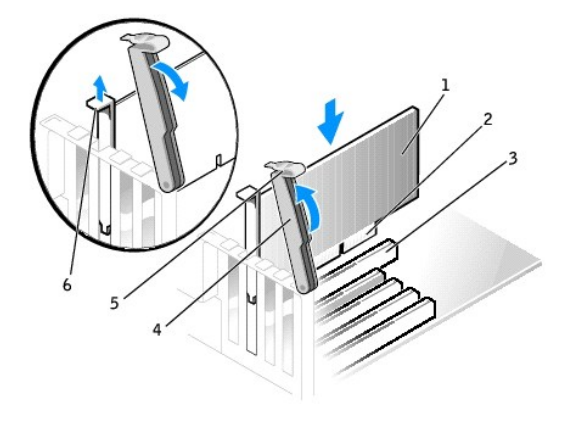

<span id="page-121-1"></span>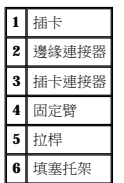

- 2. 如果您要安裝新的插卡,請卸下填塞托架以騰出插卡插槽開口。然後繼續執行<u>[步驟](#page-121-0) 4</u>。
- 3. 如果您要更換已安裝在電腦中的插卡,請卸下插卡。

如有必要,請拔下插卡上連接的所有纜線。握住插卡的頂端邊角,將其從連接器中輕輕取出。

<span id="page-121-0"></span>4. 準備好要安裝的插卡。

請參閱插卡隨附的說明文件,以獲得有關組態插卡、完成內部連線或為電腦自訂插卡的資訊。

## 警示:某些網路配接器連接至網路後,會自動啟動電腦。為防止觸電,在安裝任何插卡之前,請務必從電源插座中拔下電腦的電源線。

5. 將插卡插入連接器,並穩固地向下按壓。確定插卡完全插入插槽內。

如果插卡為全長插卡,在將插卡朝著主機板上的相應連接器向下放時,請將插卡的末端插入插卡的有軌托架內。將插卡穩固地插入主機板上的插卡連接器。

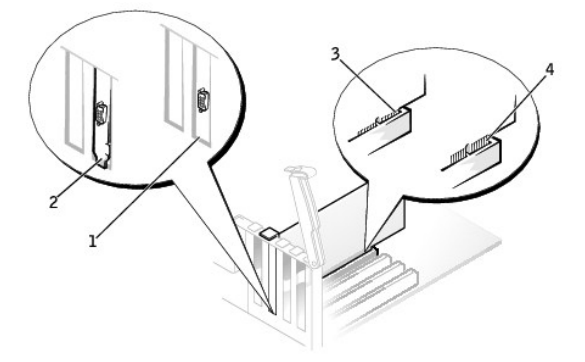

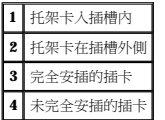

- 6. 在您放下固定臂之前,請確定:
	- l 所有插卡和填塞托架的頂端均與定位板平齊。
	- l 插卡或填塞托架頂端的槽口與定位導軌緊密配合。
- <span id="page-121-2"></span>7. 將固定臂按壓到位,使插卡固定在電腦中。

<span id="page-122-1"></span>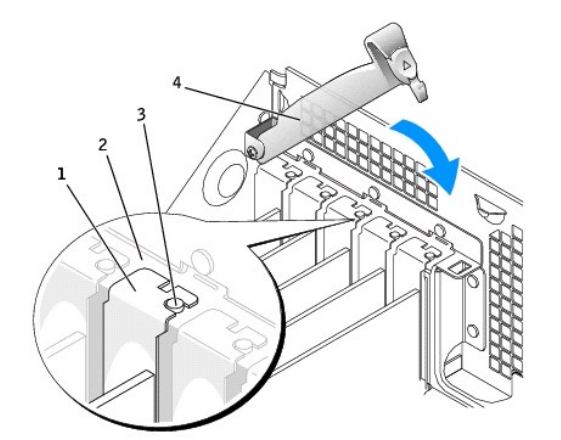

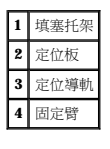

**← 注意事項:**請勿將插卡的纜線纏繞在插卡上或插卡後。將纜線纏繞在插卡上會使機箱蓋無法蓋好,或導致設備損壞。

8. 接上所有應與插卡連接的纜線。

請參閱插卡的說明文件,以獲得有關連接插卡纜線的資訊。

- 注意事項:若要連接網路纜線,請先將纜線插入牆上的網路插孔,然後將其插入電腦。
- 9. 合上機箱蓋,將電腦和裝置重新連接至電源插座,然後將它們開啟。

在您打開並合上機箱蓋之後,外殼侵入偵測器 (如果已啟用) 會使電腦在下一次啟動時顯示以下訊息:

ALERT! Cover was previously removed. (警報!機箱蓋先前曾被打開。)

10. 透過將 **Chassis Intrusion (**外殼侵入**)** 變更為 **Enabled (**已啟用**)** 或 **Enabled-Silent (**靜態開啟**)**,以 [重設外殼侵入偵測器](file:///C:/data/systems/opgx270/TC/ug/advfeat.htm#1127966)。

**《 註:**如果其他人指定了設定密碼,請與您的網路管理員聯絡,以獲得有關重設外殼侵入偵測器的資訊。

- 11. 如果您已安裝音效卡,請:
	- a. [進入系統設定程式](file:///C:/data/systems/opgx270/TC/ug/advfeat.htm#1128171),選取 **Integrated Devices (**積體裝置**)**,然後將 **Sound (**音效**)** 的設定變更為 **Off (**關閉**)**。
	- b. 將外接式音效裝置連接至音效卡的連接器。請勿將外接式音效裝置連接至背面板上的麥克風、喇叭/耳機或訊號線來源連接器。
- 12. 如果您已安裝附加的網路配接器,請:
	- a. <u>[進入系統設定程式](file:///C:/data/systems/opgx270/TC/ug/advfeat.htm#1128171)</u>,選取 Integrated Devices (積體裝置),然後將 Network Interface Card (網路介面卡)的設定變更為 Off (關閉)。
	- b. 將網路纜線連接至附加網路配接器的連接器。請勿將網路纜線連接至背面板上的內建連接器。
- 13. 依插卡說明文件所述,安裝插卡需要的所有驅動程式。

#### <span id="page-122-0"></span>卸下 **PCI** 卡

- 1. 按插卡固定臂上的拉桿,提起固定臂。
- 2. 如有必要,請拔下與插卡連接的所有纜線。
- 3. 握住插卡的頂端邊角,將其從連接器中輕輕取出。
- 4. 如果您要永久性地卸下插卡,請在空置的插卡插槽開口安裝一個填塞托架。 如果您需要填塞托架,請<mark>與 Dell [公司聯絡](file:///C:/data/systems/opgx270/TC/ug/gethelp.htm#1043382)</mark>。

**么 註:**您必須在空置的插卡插槽開口安裝填塞托架,以維持 FCC 對該電腦的認證。此外,該托架亦可避免灰塵進入您的電腦。

5. 放下固定臂並將其按壓到位,使插卡固定在電腦中。

<span id="page-123-1"></span>**◯ 注意事項:**若要連接網路纜線,請先將纜線插入牆上的網路插孔,然後將其插入電腦。

6. 合上機箱蓋,將電腦和裝置重新連接至電源插座,然後將它們開啟。

在您打開並合上機箱蓋之後,外殼侵入偵測器 (如果已啟用) 會使電腦在下一次啟動時顯示以下訊息:

ALERT! Cover was previously removed. (警報!機箱蓋先前曾被打開。)

7. 透過將 **Chassis Intrusion (**外殼侵入**)** 變更為 **Enabled (**已啟用**)** 或 **Enabled-Silent (**靜態開啟**)**,以 [重設外殼侵入偵測器](file:///C:/data/systems/opgx270/TC/ug/advfeat.htm#1127966)。

**《 註:**如果其他人指定了設定密碼,請與您的網路管理員聯絡,以獲得有關重設外殼侵入偵測器的資訊。

- 8. 從作業系統中移除插卡的驅動程式。
- 9. 如果您已卸下音效卡,請:
	- a. 進入系統設定程式,選取 **Integrated Devices (**積體裝置**)**,然後將 **Sound (**音效**)** 的設定變更為 **On (**開啟**)**。
	- b. 將外接式音效裝置連接至電腦背面板上的音效連接器。
- 10. 如果您已卸下附加的網路連接器,請:
	- a. 進入系統設定程式,選取 **Integrated Devices (**積體裝置**)**,然後將 **Network Interface Card (**網路介面卡**)** 的設定變更為 **On (**開啟**)**。
	- b. 將網路纜線連接至電腦背面板上的內建連接器。

## <span id="page-123-0"></span>序列埠配接器

<u>个</u>、警示:在您開始執行本章節的任何程序之前,請留意「<u>[安全指示](file:///C:/data/systems/opgx270/TC/ug/safety.htm)</u>」中的步驟。

#### <mark>个、警示:為防止靜電損害電腦内部元件,在觸摸電腦的任何電子元件之前,請先導去您身上的靜電。您可以觸摸電腦底架未上漆的金屬表面,以導去身上的靜電。</mark>

- 1. 透過開始選單關閉電腦。
- 2. 確定您的電腦及其連接的裝置均已關閉。在關閉電腦時,如果電腦及其連接的裝置未自動關閉,請現在關閉它們。

● 注意事項:若要拔下網路纜線,請先將網路纜線從電腦上拔下,然後再將其從牆上的網路插孔中拔下。

- 3. 從電腦上拔下所有電話或電傳通訊連線。
- 4. 從電源插座中拔下電腦及其所有連接裝置的電源線,然後按下電源按鈕,以導去主機板上的剩餘電量。

#### ▲ 警示:為防止觸電,在打開機箱蓋之前,請務必從電源插座中拔下電腦電源線。

5. [打開機箱蓋。](file:///C:/data/systems/opgx270/TC/ug/smtcvrop.htm#1105103)

#### 安裝序列埠配接器

- 1. 提起固定臂。
- 2. 卸下填塞托架。
- 3. 沿著插卡插槽開口處向下滑動配接器托架,並放下固定臂以確定:
	- l 所有插卡和填塞托架的頂端均與定位板平齊。
	- l 配接器或填塞托架頂端的槽口[與定位導軌](#page-121-2)緊密配合。
- 4. 將固定臂按壓到位,使配接器固定在電腦中。

<span id="page-124-1"></span>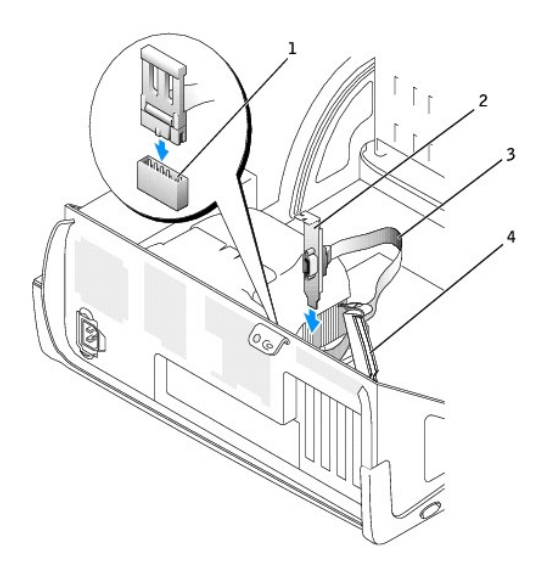

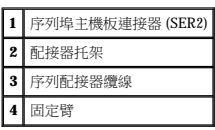

- 5. 將序列配接器纜線連接至主機板上的序列埠連接器 (標有 SER2)。
- 6. 繼續執行以下程序中[的步驟](#page-124-0) 6。

#### 卸下序列埠配接器

- 1. 從主機板上的連接器中拔下序列配接器纜線。
- 2. 提起固定臂。
- 3. 提起並卸下配接器托架。
- 4. 如果您要永久性地卸下配接器,請在空置的插卡插槽開口中安裝一個填塞托架。

如果您需要填塞托架,請<mark>與 Dell</mark> [公司聯絡](file:///C:/data/systems/opgx270/TC/ug/gethelp.htm#1043382)。

**么 註:**您必須在空置的插卡插槽開口安裝填塞托架,以維持 FCC 對該電腦的認證。此外,該托架亦可避免灰塵進入您的電腦。

5. 放下固定臂並按壓它,直至其卡入到位。

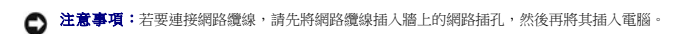

<span id="page-124-0"></span>6. 合上機箱蓋,將電腦和裝置重新連接至電源插座,然後將它們開啟。

在您打開並合上機箱蓋之後,外殼侵入偵測器 (如果已啟用) 會使電腦在下一次啟動時顯示以下訊息:

ALERT! Cover was previously removed. (警報!機箱蓋先前曾被打開。)

7. 透過將 **Chassis Intrusion (**外殼侵入**)** 變更為 **Enabled (**已啟用**)** 或 **Enabled-Silent (**靜態開啟**)**,以 [重設外殼侵入偵測器](file:///C:/data/systems/opgx270/TC/ug/advfeat.htm#1127966)。

註:如果其他人指定了設定密碼,請與您的網路管理員聯絡,以獲得有關重設外殼侵入偵測器的資訊。

## <span id="page-125-0"></span>打開機箱蓋 Dell™ OptiPlex™ GX270 系統使用者指南

#### ▲ 警示:在您開始執行本章節的任何程序之前,請留意「[安全指示](file:///C:/data/systems/opgx270/TC/ug/safety.htm)」中的步驟。

- 1. 透過開始選單關閉電腦。
- 2. 確定您的電腦及其連接的裝置均已關閉。在關閉電腦時,如果電腦及其連接的裝置未自動關閉,請現在關閉它們。

● 注意事項:若要拔下網路纜線,請先將網路纜線從電腦上拔下,然後再將其從牆上的網路插孔中拔下。

- 3. 從電腦上拔下所有電話或電傳通訊連線。
- 4. 從電源插座中拔下電腦及其所有連接裝置的電源線,然後按下電源按鈕,以導去主機板上的剩餘電量。

## ▲ 警示:為防止觸電,在打開機箱蓋之前,請務必從電源插座中拔下電腦電源線。

 $\bigodot$  注意事項:確定桌面至少還有 30 cm (1 ft) 的空間以支撐打開的機箱蓋。

- 5. 如圖解所示,將電腦側面朝下放置。
- 6. 打開機箱蓋:
	- a. 面對電腦背面,用一只手按住電腦右側的釋放按鈕,同時用另一只手向上拉機箱蓋的頂端。
	- b. 用一只手按住電腦左側的釋放按鈕,同時用另一只手向上拉機箱蓋的頂端。
	- c. 用一只手按住電腦的底部,然後用另一只手打開機箱蓋。

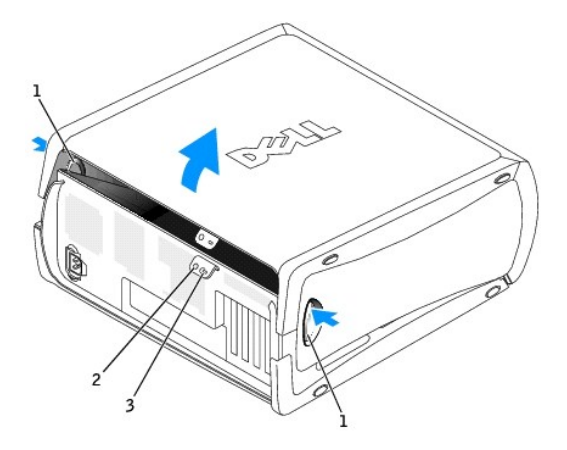

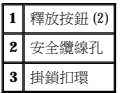

# 磁碟機

Dell™ OptiPlex™ GX270 系統使用者指南

- [磁碟機](#page-126-0)
- [硬碟機](#page-128-0)
- 前面板插件
- [軟式磁碟機](#page-133-0)
- [CD/DVD](#page-136-0) 光碟機
- [纜線固定路徑](#page-138-0)

## <span id="page-126-0"></span>磁碟機

您的電腦支援:

- l 兩個硬碟機 (IDE 或序列 ATA)
- l 兩個軟式磁碟機或可選 Zip 磁碟機
- l 兩個 CD 光碟機或 DVD 光碟機

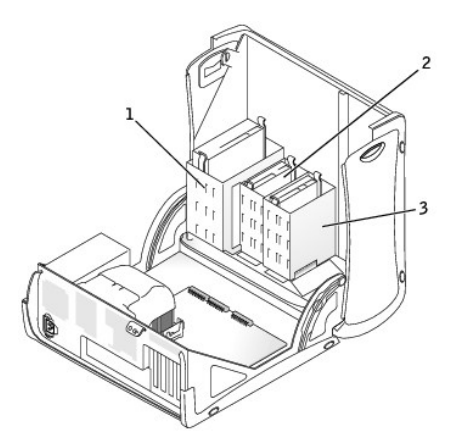

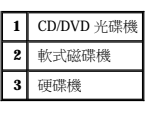

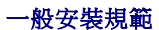

IDE 硬碟機應連接至標有 IDE1 的連接器,CD/DVD IDE 光碟機應連接至標有 IDE2 的連接器。

序列 ATA 硬碟機應連接至標有 SATA1 或 SATA2 的連接器。

若要確定主機板連接器的位置,請參閱「<u>主機板元件</u>」。

連接磁碟機纜線

安裝磁碟機時,請將兩條纜線 — 一條直流電源線和一條資料纜線 — 連接至磁碟機的背面和主機板。某些磁碟機可能還具有音效連接器;音效纜線的一端將連接至磁碟機連接器,另一端將連<br>接至主機板。

## 磁碟機介面連接器

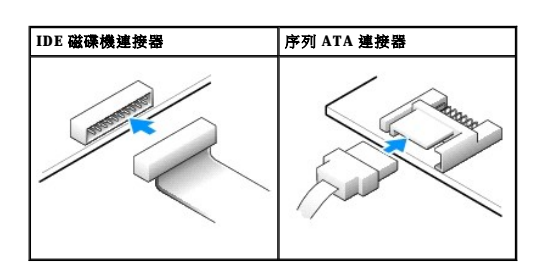

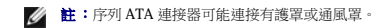

**/ 註:**序列 ATA 連接器可能為平直或帶彎角的。

#### 電源線連接器

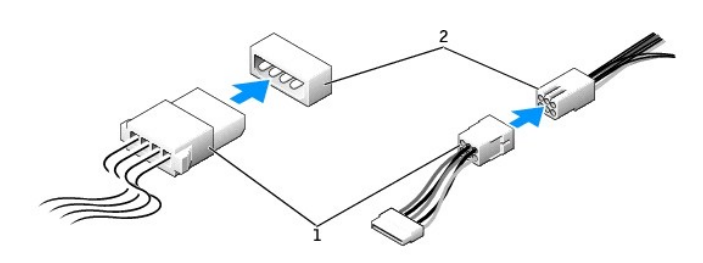

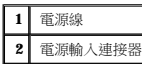

#### 連接與拔下磁碟機纜線

拔下 IDE 磁碟機資料纜線時,請握住帶色拉式彈片並拉起,直至連接器分開。

連接與拔下序列 ATA 資料纜線時,請握住纜線兩端的黑色連接器。

與 IDE 連接器類似,序列 ATA 介面連接器具有鎖定式設計以保證接插正確;也就是說,若連接器上有一個槽口或缺少一根插腳,則另一個連接器上就會有恰好能與它接合的彈片或實心插孔。

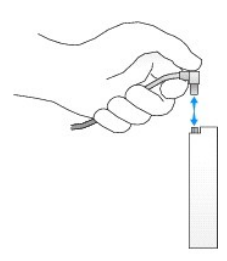

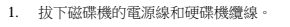

# 卸下硬碟機

- 
- 
- 6. [打開機箱蓋。](file:///C:/data/systems/opgx270/TC/ug/smtcvrop.htm#1105103)

#### ▲ 警示:為防止觸電,在打開機箱蓋之前,請務必從電源插座中拔下電腦電源線。

- 5. 從電源插座中拔下電腦及其所有連接裝置的電源線,然後按下電源按鈕,以導去主機板上的剩餘電量。
- 4. 從電腦上拔下所有電話或電傳通訊連線。

● 注意事項:若要拔下網路纜線,請先將網路纜線從電腦上拔下,然後再將其從牆上的網路插孔中拔下。

- 3. 確定您的電腦及其連接的裝置均已關閉。在關閉電腦時,如果電腦及其連接的裝置未自動關閉,請現在關閉它們。
- 2. 透過開始選單關閉電腦。
- 1. 如果您要更換硬碟機,而硬碟機內有您要保留的資料,請務必在執行以下程序之前備份檔案。
- **← 注意事項:**為避免損壞磁碟機,請勿將其放置在堅硬的表面上。而應該把它放置在有足夠彈性的表面上 (如泡沫墊)。
- <mark>个</mark>、警示:為防止靜電損害電腦內部元件,在觸摸電腦的任何電子元件之前,請先導去您身上的靜電。您可以觸摸電腦底架未上漆的金屬表面,以導去身上的靜電。
- A 警示:在您開始執行本章節的任何程序之前,請留意「<mark>[安全指示](file:///C:/data/systems/opgx270/TC/ug/safety.htm)</mark>」中的步驟。

### <span id="page-128-0"></span>硬碟機

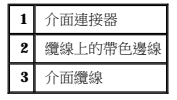

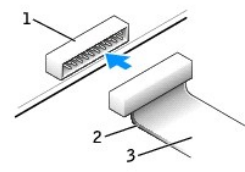

#### **IDE** 磁碟機介面連接器

 $\bigodot$  注意事項:在您連接介面纜線時,請僅將帶色邊線連至連接器的插腳 1。反接纜線將使磁碟機無法正常作業,而且可能會損壞控制器或磁碟機,或同時損壞兩者。

您的電腦最多支援四個 IDE 裝置。請將硬碟機連接至標有「IDE1」的連接器,將 CD/DVD 光碟機連接至標有「IDE2」的連接器。

大部份 IDE 介面連接器具有鎖定式設計以保證接插正確;也就是說,若連接器上有一個槽口或缺少一根插腳,則另一個連接器上就會有恰好能與它接合的彈片或實心插孔。這種鎖定式連接器<br>能確保纜線上的插腳 1 (在纜線一側以帶色邊線表示) 插入連接器的插腳 1。主機板或插卡連接器上的插腳 1 一端通常會以絲網電路印製法在主機板或插卡上直接印上「1 <sub>」</sub>作為標識。

如果您將兩個 IDE 裝置同時連接至單一 IDE 介面纜線,並將它們組態為 cable select (纜線選擇) 設定,則連接至介面纜線末端連接器上的裝置為主裝置或啟動裝置 (drive 0); 連接至介面纜線中間 連接器上的裝置則是從屬裝置 (drive 1)。請參閱升級套件中的磁碟機說明文件,以獲得有關如何將裝置組態為 cable select (纜線選擇) 設定的資訊。

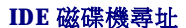

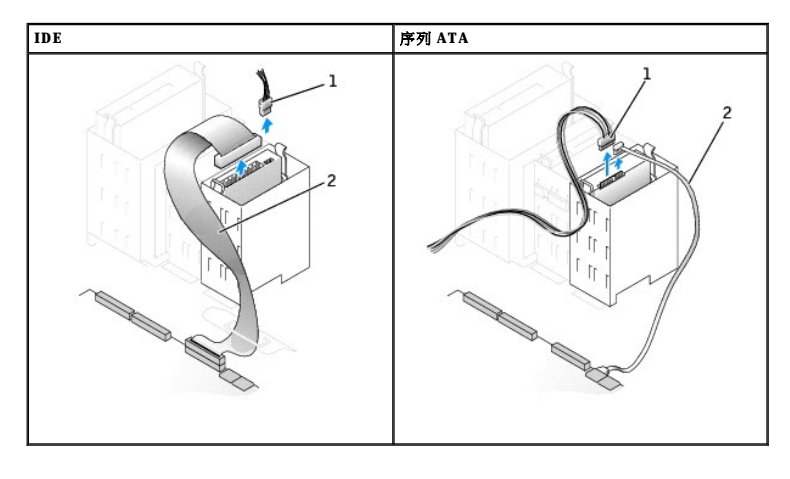

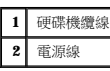

2. 向內按磁碟機兩側的彈片,將磁碟機向上滑出。

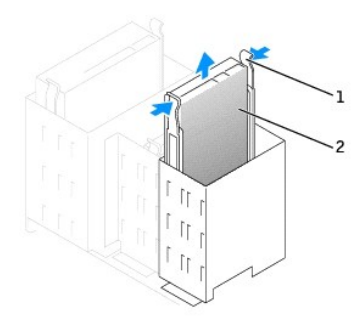

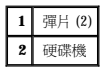

## 安裝硬碟機

 $\bigodot$  注意事項: 如果要安裝序列 ATA 硬碟機,建議您使用 Dell 提供的資料纜線和電源線。

- 1. 打開替換硬碟機的包裝,並準備進行安裝。
- 2. 查閱磁碟機的說明文件,以確認該磁碟機已組態為適用於您的電腦。
- 3. 如果替換硬碟機沒有隨附托架滑軌,請擰下舊硬碟機上固定每個滑軌的兩顆螺絲,以卸下滑軌。若要將托架滑軌連接至新的磁碟機,請先對齊磁碟機的螺絲孔與托架滑軌的螺絲孔,然<br> 後插入並旋緊所有的四顆螺絲 (每個滑軌有兩顆螺絲)。

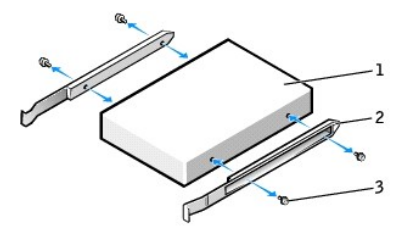

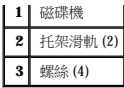

4. 將硬碟機裝入電腦時,請將硬碟機輕輕滑入到位,直至聽到其穩固卡人到位的卡嗒聲。

**← 注意事項:**如果您要安裝 IDE 硬碟機,請將纜線的帶色邊線對準磁碟機上的插腳 1 (插腳 1 標誌為「1」)。

5. 將電源線和硬碟機纜線連接至磁碟機。

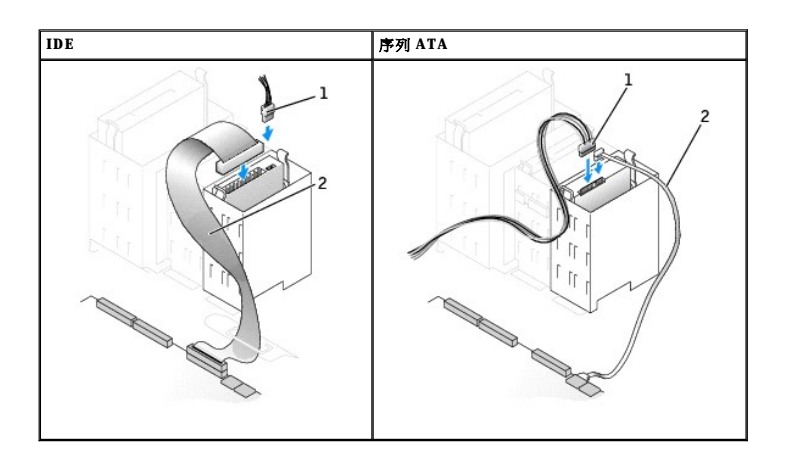

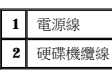

- 6. 檢查所有的連接器,確定連線正確且穩固就位。
- 7. 合上機箱蓋。

● 注意事項:若要連接網路纜線,請先將纜線插入牆上的網路插孔,然後將其插入電腦。

8. 將電腦和裝置連接至電源插座,然後將它們開啟。

請參閱磁碟機隨附的說明文件,以獲得有關安裝磁碟機作業所需軟體的說明。

- 
- 9. 如果您剛安裝的磁碟機為主磁碟機,請將開機磁片插入 A 磁碟機。
- 10. 開啟電腦電源。
- 11. [進入系統設定程式](file:///C:/data/systems/opgx270/TC/ug/advfeat.htm#1128171),更新相應的 **Primary Drive (**主磁碟機**)** 選項 (**0** 或 **1**)。
- 12. 結束系統設定程式,並重新啟動電腦。
- 13. 在進行下一步驟之前,請先為磁碟機分區並製作格式。
	- 請參閱作業系統的說明文件,以獲得相關說明。
- 14. 透過執行「Dell [診斷程式」](file:///C:/data/systems/opgx270/TC/ug/adtshoot.htm#1123102)來測試硬碟機。
- 15. 如果您剛安裝的硬碟機為主磁碟機,請將作業系統安裝在該硬碟機上。

在您打開並合上機箱蓋之後,外殼侵入偵測器 (如果已啟用) 會使電腦在下一次啟動時顯示以下訊息:

ALERT! Cover was previously removed. (警報!機箱蓋先前曾被打開。)

```
16. 透過將 Chassis Intrusion (外殼侵入) 變更為 Enabled (已啟用) 或 Enabled-Silent (靜態開啟),以 重設外殼侵入偵測器。
```
**《 註:**如果其他人指定了設定密碼,請與您的網路管理員聯絡,以獲得有關重設外殼侵入偵測器的資訊。

## 新增第二個硬碟機

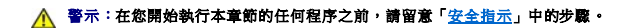

#### <mark>个、</mark>警示:為防止靜電損害電腦內部元件,在觸摸電腦的任何電子元件之前,請先導去您身上的靜電。您可以觸摸電腦底架未上漆的金屬表面,以導去身上的靜電。

← 注意事項:為避免損壞磁碟機,請勿將其放置在堅硬的表面上。而應該把它放置在有足夠彈性的表面上 (如泡沫墊)。

1. 查閱磁碟機的說明文件,以確認該磁碟機已組態為適用於您的電腦。

- 2. 透過開始選單關閉電腦。
- 3. 確定您的電腦及其連接的裝置均已關閉。在關閉電腦時,如果電腦及其連接的裝置未自動關閉,請現在關閉它們。

● 注意事項:若要拔下網路纜線,請先將網路纜線從電腦上拔下,然後再將其從牆上的網路插孔中拔下。

- 4. 從電腦上拔下所有電話或電傳通訊連線。
- 5. 從電源插座中拔下電腦及其所有連接裝置的電源線,然後按下電源按鈕,以導去主機板上的剩餘電量。

#### ▲ 警示:為防止觸電,在打開機箱蓋之前,請務必從電源插座中拔下電腦電源線。

#### 6. [打開機箱蓋。](file:///C:/data/systems/opgx270/TC/ug/smtcvrop.htm#1105103)

- 7. 若要從硬碟機凹槽內側卸下兩個綠色塑膠滑軌,請輕輕將滑軌向上拉出凹槽。
- 8. 使用連接在滑軌上的兩顆螺絲將滑軌連接至硬碟機。

確定滑軌彈片位於硬碟機背面。

● 注意事項:請勿將任何磁碟機安裝在下部的硬碟機凹槽中,除非您已從硬碟機凹槽中取出綠色磁碟機滑軌。

- 9. 從上部的凹槽中卸下第一個硬碟機,並將其安裝在下部的凹槽中:
	- a. 從第一個硬碟機背面拔下電源線和硬碟機纜線。
	- b. 向內按壓兩個綠色的滑軌彈片,將第一個硬碟機拉出上部凹槽。
	- c. 輕輕將第一個硬碟機滑入到下部凹槽中,直至您聽到卡嗒聲。
	- d. 將電源線和硬碟機纜線重新連接至第一個硬碟機背面。
- 10. 輕輕將新硬碟機滑入到上部凹槽中,直至您聽到卡嗒聲。

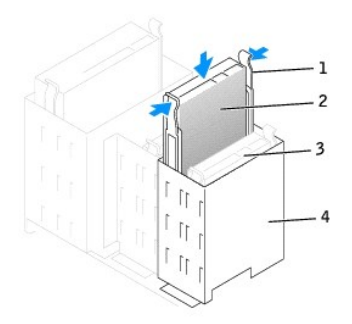

|   | 滑軌彈片 (2)     |
|---|--------------|
| 2 | 上部凹槽中的第二個硬碟機 |
| 3 | 下部凹槽中的第一個硬碟樣 |
|   | 硬碟機凹槽        |

11. 將電源線連接至磁碟機。

<span id="page-132-1"></span>**● 注意事項:**如果您要安裝 IDE 硬碟機,請將纜線的帶色邊線對準磁碟機上的插腳 1。

- 12. 將資料纜線連接至磁碟機。
	- a. 如果您要安裝序列 ATA 磁碟機,請將新的資料纜線連接至磁碟機背面和主機板上的其中一個序列 ATA 連接器。
	- b. 如果您的第一個硬碟機為 IDE 磁碟機,並且您要安裝另一個 IDE 磁碟機,請找到已連接至第一個硬碟機的磁碟機鑽線上的另一個連接器,並將此連接器連接至第二個硬碟機。

IDE 裝置使用纜線選擇磁碟機纜線。這表明連接至磁碟機纜線末端連接器的裝置為主裝置,而連接至中間連接器的裝置為從屬裝置。請確定新裝置上的跳線設定為「cable select<br>(纜線選擇) 』(請參閱磁碟機魔附的說明文件,以獲得有關資訊)。

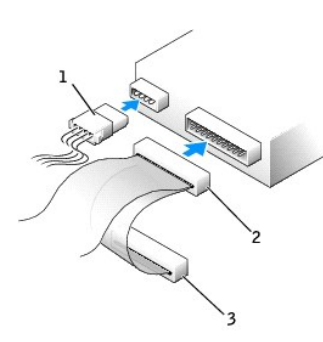

為主 **IDE** 硬碟機和次 **IDE** 硬碟機連接纜線

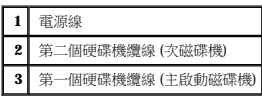

13. 合上機箱蓋。

● 注意事項:若要連接網路纜線,請先將纜線插入牆上的網路插孔,然後將其插入電腦。

- 14. 將電腦和裝置連接至電源插座,然後將它們開啟。
- 15. 請參閱磁碟機隨附的說明文件,以獲得有關安裝磁碟機作業所需軟體的說明。

在您打開並合上機箱蓋之後,外殼侵入偵測器 (如果已啟用) 會使電腦在下一次啟動時顯示以下訊息:

ALERT! Cover was previously removed. (警報!機箱蓋先前曾被打開。)

16. 透過將 **Chassis Intrusion (**外殼侵入**)** 變更為 **Enabled (**已啟用**)** 或 **Enabled-Silent (**靜態開啟**)**,以 [重設外殼侵入偵測器](file:///C:/data/systems/opgx270/TC/ug/advfeat.htm#1127966)。

**么 註:**如果其他人指定了設定密碼,請與您的網路管理員聯絡,以獲得有關重設外殼侵入偵測器的資訊。

## <span id="page-132-0"></span>前面板插件

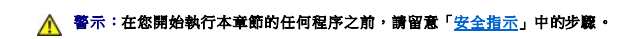

如果您要安裝新的軟式磁碟機或 CD/DVD 光碟機,而不是更換磁碟機,請卸下前面板插件:

- 1. 打開機箱蓋至 90 度角。
- 2. 找到您要使用的磁碟機凹槽正面的插件。
- 3. 從電腦內部向內按壓插件的釋放彈片。

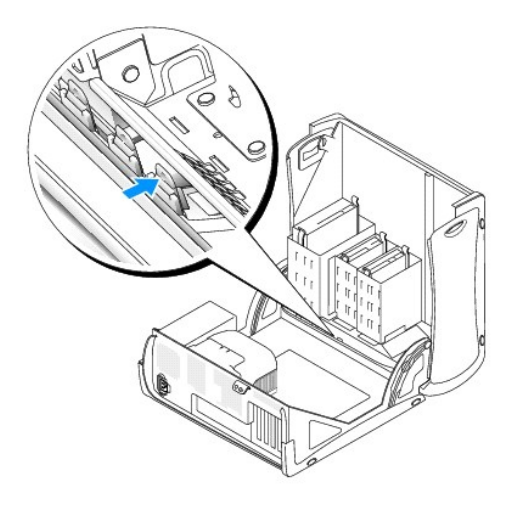

- 4. 從電腦外部將插件拉出電腦的前面板。
- 5. 透過按下四個彈片,將插件從插件框架中卸下。

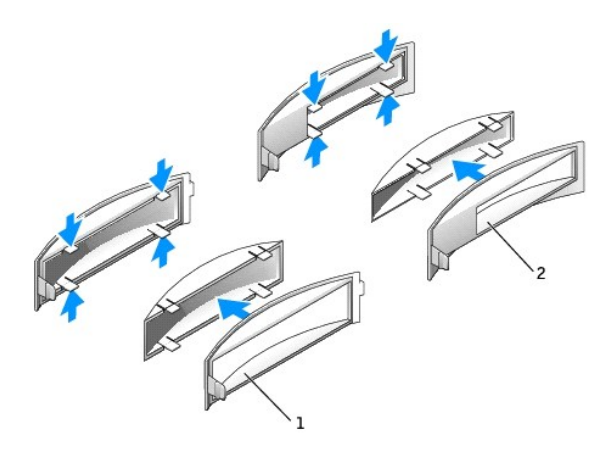

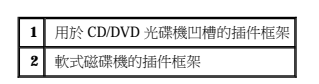

6. 將空置的插件框架重新連接至磁碟機凹槽的正面。

插件框架僅可以進行單向連接。

## <span id="page-133-0"></span>軟式磁碟機

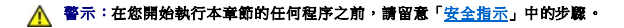

## 警示:為防止靜電損害電腦內部元件,在觸摸電腦的任何電子元件之前,請先導去您身上的靜電。您可以觸摸電腦底架未上漆的金屬表面,以導去身上的靜電。

1. 透過開始選單關閉電腦。

2. 確定您的電腦及其連接的裝置均已關閉。在關閉電腦時,如果電腦及其連接的裝置未自動關閉,請現在關閉它們。

● 注意事項:若要拔下網路纜線,請先將網路纜線從電腦上拔下,然後再將其從牆上的網路插孔中拔下。

- 3. 從電腦上拔下所有電話或電傳通訊連線。
- 4. 從電源插座中拔下電腦及其所有連接裝置的電源線,然後按下電源按鈕,以導去主機板上的剩餘電量。

# $\begin{array}{ccc} \begin{array}{ccc} \begin{array}{ccc} \bullet & \bullet & \bullet & \bullet \\ \hline \end{array} & \begin{array}{ccc} \bullet & \bullet & \bullet & \bullet \\ \bullet & \bullet & \bullet & \bullet \end{array} & \begin{array}{ccc} \bullet & \bullet & \bullet & \bullet \\ \bullet & \bullet & \bullet & \bullet & \bullet \end{array} & \begin{array}{ccc} \bullet & \bullet & \bullet & \bullet & \bullet \\ \bullet & \bullet & \bullet & \bullet & \bullet & \bullet \end{array} & \begin{array}{ccc} \bullet & \bullet & \bullet & \bullet & \bullet \\ \bullet & \bullet & \bullet & \bullet & \bullet & \bullet \end{array} & \begin{array}{ccc} \bullet & \bullet$

5. [打開機箱蓋。](file:///C:/data/systems/opgx270/TC/ug/smtcvrop.htm#1105103)

## 卸下軟式磁碟機

- 1. 從軟式磁碟機背面拔下電源線和軟式磁碟機纜線。
- 2. 從主機板上拔下軟式磁碟機纜線的另一端。

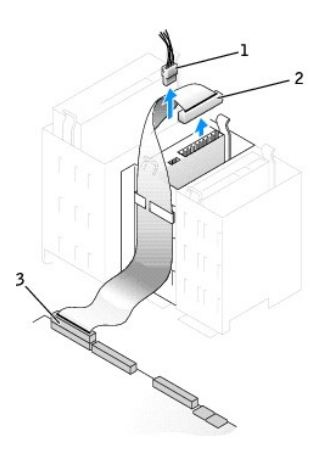

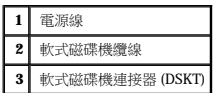

3. 向內按壓磁碟機側面的兩個彈片,向上滑動磁碟機,然後從軟式磁碟機凹槽中取出磁碟機。

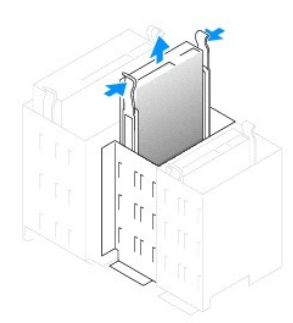

## 安裝軟式磁碟機

1. 如果您要更換磁碟機,且新磁碟機未連接托架滑軌,請從舊的磁碟機上擰下將每個滑軌固定在磁碟機上的兩顆螺絲,然後卸下滑軌。若要將托架連接至新的磁碟機,請先對齊磁碟機的<br>- 螺絲孔與托架滑軌的螺絲孔,然後插入並旋緊所有的四顆螺絲 (每個滑軌有兩顆螺絲)。

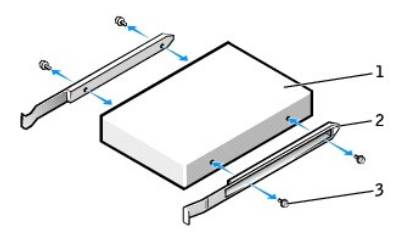

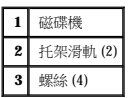

- 2. 輕輕將磁碟機滑入到位,直至彈片穩固地卡入到位。
- 3. 將電源線和軟式磁碟機纜線連接至軟式磁碟機。
- 4. 將軟式磁碟機纜線的另一端連接至主機板上標有 DSKT 的連接器 (請參閱[「主機板元件」](file:///C:/data/systems/opgx270/TC/ug/smtabout.htm#1185160))。

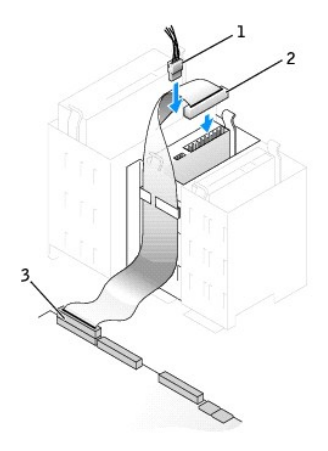

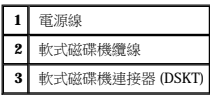

- 5. 如果您要安裝新的軟式磁碟機,而不是更換磁碟機,請<u>[卸下前面板插件](#page-132-0)</u>。
- 6. 檢查所有纜線的連接狀況,並捲好纜線,以免妨礙風扇和散熱通風孔的空氣流通。
- 7. 合上機箱蓋。

● 注意事項:若要連接網路纜線,請先將網路纜線插入牆上的網路插孔,然後再將其插入電腦。

8. 將電腦和裝置連接至電源插座,然後將它們開啟。

請參閱磁碟機隨附的說明文件,以獲得有關安裝磁碟機作業所需軟體的說明。

9. [進入系統設定程式](file:///C:/data/systems/opgx270/TC/ug/advfeat.htm#1128171),更新相應的 Diskette Drive A (A 磁碟機) 選項,以反映新軟式磁碟機的大小和容量。

在您打開並合上機箱蓋之後,外殼侵入偵測器 (如果已啟用) 會使電腦在下一次啟動時顯示以下訊息:

ALERT! Cover was previously removed. (警報!機箱蓋先前曾被打開。)

10. 透過將 **Chassis Intrusion (**外殼侵入**)** 變更為 **Enabled (**已啟用**)** 或 **Enabled-Silent (**靜態開啟**)**,以 [重設外殼侵入偵測器](file:///C:/data/systems/opgx270/TC/ug/advfeat.htm#1127966)。

**《注:**如果其他人指定了設定密碼,請與您的網路管理員聯絡,以獲得有關重設外殼侵人偵測器的資訊。

11. 執行「<u>Dell 診斷程式</u>」以確認電腦運作正常。

## <span id="page-136-0"></span>**CD/DVD** 光碟機

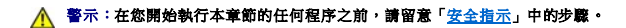

## <mark>△ </mark> 警示:為防止靜電損害電腦内部元件,在觸摸電腦的任何電子元件之前,請先導去您身上的靜電。您可以觸摸電腦底架未上漆的金屬表面,以導去身上的靜電。

- 1. 透過開始選單關閉電腦。
- 2. 確定您的電腦及其連接的裝置均已關閉。在關閉電腦時,如果電腦及其連接的裝置未自動關閉,請現在關閉它們。

● 注意事項:若要拔下網路纜線,請先將網路纜線從電腦上拔下,然後再將其從牆上的網路插孔中拔下。

- 3. 從電腦上拔下所有電話或電傳通訊連線。
- 4. 從電源插座中拔下電腦及其所有連接裝置的電源線,然後按下電源按鈕,以導去主機板上的剩餘電量。

#### ▲ 警示:為防止觸電,在打開機箱蓋之前,請務必從電源插座中拔下電腦電源線。

5. [打開機箱蓋。](file:///C:/data/systems/opgx270/TC/ug/smtcvrop.htm#1105103)

## 卸下 **CD/DVD** 光碟機

1. 從磁碟機背面拔下電源線、音效纜線和 CD/DVD 光碟機纜線。

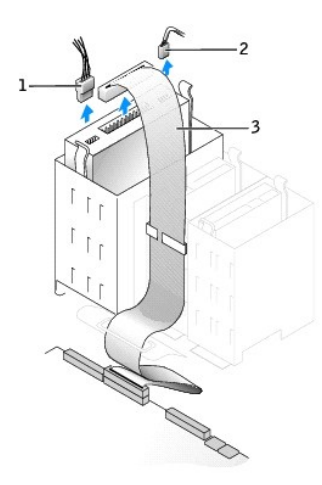

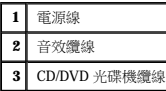

2. 向內按壓磁碟機側面的兩個彈片,向上滑動磁碟機,然後從磁碟機凹槽中取出磁碟機。

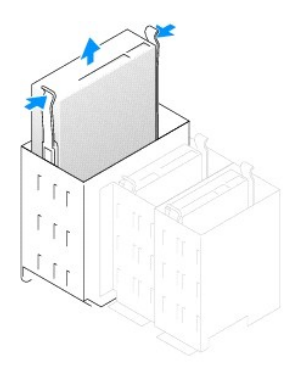

## 安裝 **CD/DVD** 光碟機

1. 如果您要安裝新的光碟機,請打開光碟機包裝,然後準備安裝。

請查閱磁碟機隨附的說明文件,以確認該磁碟機已組態為適用於您的電腦。如果您要安裝 IDE 磁碟機,請將它組態為 cable select (纜線選擇) 設定。

- 2. 將新磁碟機連接至機箱蓋內側附帶的一組滑軌。如果機箱蓋內側未附帶滑軌,請<u>與 Dell [公司聯絡](file:///C:/data/systems/opgx270/TC/ug/gethelp.htm#1043382)</u>。
- 3. 如果您要安裝的替換磁碟機沒有隨附托架滑軌,請擰下舊磁碟機上固定每個滑軌的兩顆螺絲,以卸下滑軌。若要將托架連接至新的磁碟機,請先對齊磁碟機的螺絲孔與托架滑軌的螺絲<br>- 孔,然後插入並旋緊所有的四顆螺絲 (每個滑軌有兩顆螺絲)。

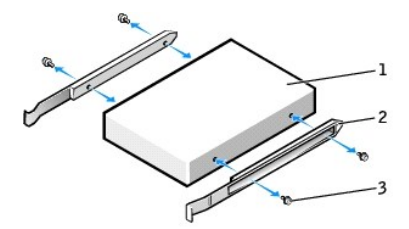

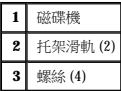

- 4. 輕輕將磁碟機滑入到位,直至彈片穩固地卡入到位。
- 5. 將電源線、音效纜線和 CD/DVD 光碟機纜線連接至磁碟機。

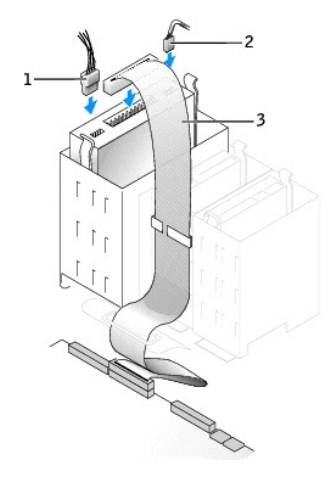

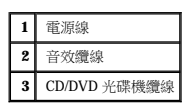

- 6. 如果您要安裝新的 CD/DVD 光碟機,而不是更換磁碟機,請<u>卸下前面板插件</u>。
- 7. 如果您要安裝本身具有控制卡的磁碟機,請將該控制卡安裝到插卡插槽中。
- 8. 檢查所有纜線的連接狀況,並捲好纜線,以免妨礙風扇和散熱通風孔的空氣流通。
- 9. 合上機箱蓋。

**◯ 注意事項**: 若要連接網路纜線, 請先將網路纜線插入牆上的網路插孔, 然後再將其插入電腦。

10. 將電腦和裝置連接至電源插座,然後將它們開啟。

請參閱磁碟機隨附的說明文件,以獲得有關安裝磁碟機作業所需軟體的說明。

11. 將 **Drives**: **Secondary (**磁碟機:次磁碟機**)** 下相應的 **Drive (**磁碟機**)** 選項 (**0** 或 **1**) 設定為 **Auto (**自動**)**,以更新組態資訊。請參閱「[磁碟機組態](file:///C:/data/systems/opgx270/TC/ug/advfeat.htm#1128418)」,以獲得更多資訊。

在您打開並合上機箱蓋之後,外殼侵入偵測器 (如果已啟用) 會使電腦在下一次啟動時顯示以下訊息:

ALERT! Cover was previously removed. (警報!機箱蓋先前曾被打開。)

#### 12. 透過將 **Chassis Intrusion (**外殼侵入**)** 變更為 **Enabled (**已啟用**)** 或 **Enabled-Silent (**靜態開啟**)**,以 [重設外殼侵入偵測器](file:///C:/data/systems/opgx270/TC/ug/advfeat.htm#1127966)。

- 
- 
- **《 註:**如果其他人指定了設定密碼,請與您的網路管理員聯絡,以獲得有關重設外殼侵入偵測器的資訊。
- 13. 執行「<u>Dell 診斷程式</u>」以確認電腦運作正常。

## <span id="page-138-0"></span>纜線固定路徑

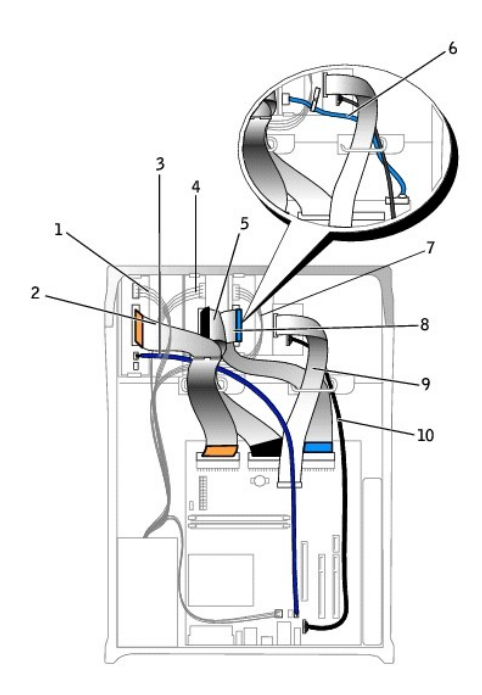

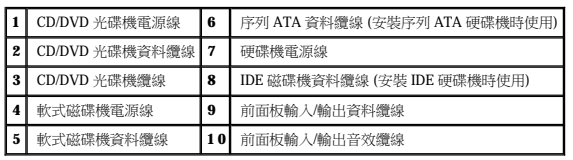

## 微處理器

Dell™ OptiPlex™ GX270 系統使用者指南

## 卸下微處理器

## △ 警示:在您開始執行本章節的任何程序之前,請留意「<u>[安全指示](file:///C:/data/systems/opgx270/TC/ug/safety.htm)</u>」中的步驟。

#### <u>个</u>、警示:為防止靜電損害電腦內部元件,在觸摸電腦的任何電子元件之前,請先導去您身上的靜電。您可以觸摸電腦底架未上漆的金屬表面,以導去身上的靜電。

- 1. 透過開始選單關閉電腦。
- 2. 確定您的電腦及其連接的裝置均已關閉。關閉電腦作業系統時,如果電腦及其連接的裝置未自動關閉,請現在關閉它們。

**◯ 注意事項:**若要拔下網路纜線,請先將網路纜線從電腦上拔下,然後再將其從牆上的網路插孔中拔下。

- 3. 從電腦上拔下所有電話或電傳通訊連線。
- 4. 從電源插座中拔下電腦及其所有連接裝置的電源線,然後按下電源按鈕,以導去主機板上的剩餘電量。

#### ▲ 警示:為防止觸電,在打開機箱蓋之前,請務必從電源插座中拔下電腦電源線。

5. [打開機箱蓋。](file:///C:/data/systems/opgx270/TC/ug/smtcvrop.htm#1105103)

**◯ 注意事項:**在觸摸電腦內部的任何元件之前,請觸摸未上漆的金屬表面 (如電腦背面的金屬),以導去您身上的靜電。作業過程中,應經常觸摸未上漆的金屬表面,以導去可能損壞內 部元件的靜電。

- 6. 從主機板上的 FAN 連接器中拔下散熱風扇的電源線 (請參閱「[主機板元件](file:///C:/data/systems/opgx270/TC/ug/smtabout.htm#1185160)」)。
- 7. 從主機板上的 12VPOWER 連接器中拔下電源線。
- 8. 提起通風罩。

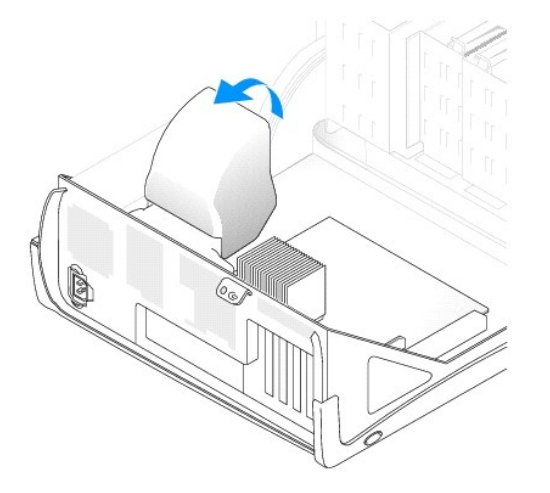

## ▲ 警示:正常作業期間,散熱器會變得很熱。在您接觸散熱器之前,請確保其有足夠的冷卻時間。

- 9. 卸下散熱器:
	- a. 按下綠色固定夾上的彈片,從固定基座中卸下固定夾。
	- b. 在提起散熱器一端的同時按下固定基座彈片,以卸下散熱器。

□ 注意事項:放置散熱器時,請將熱脂面朝上。

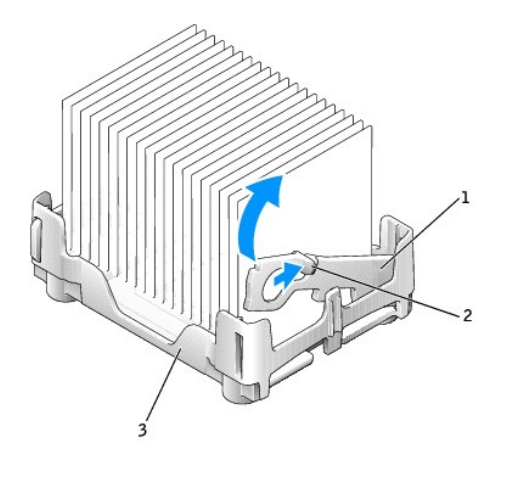

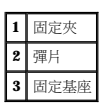

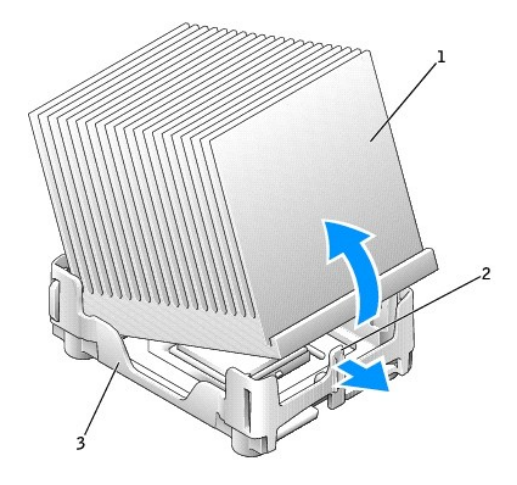

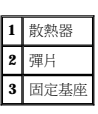

**注意事項:**如果您要安裝由 Dell 提供的微處理器升級套件,請丟棄原來的散熱器。如果您安裝的微處理器升級套件**不是**由 Dell 提供的,請在安裝新的微處理器時,仍使用原來的散熱<br>器和風扇。

10. 將釋放拉桿垂直向上拉起,直至微處理器鬆開。

● 注意事項:從插槽中取出微處理器時,請小心不要折彎任何插腳。折彎插腳可能會導致微處理器永久性損壞。

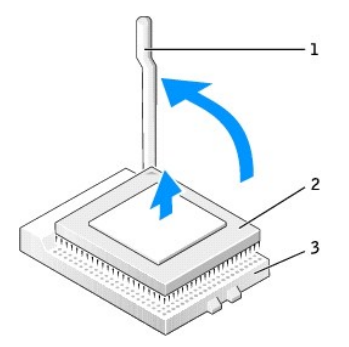

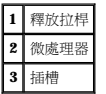

11. 從插槽中取出微處理器。

讓釋放拉桿保持豎直的釋放狀態,以便在插槽中安裝新的微處理器。

#### 安裝微處理器

**合义》注意事項:**請觸摸電腦背面未上漆的金屬表面,以確保接地並導去身上的靜電。

**注意事項:**在打開微處理器的包裝時,請小心不要折彎任何插腳。折彎插腳可能會導致微處理器永久性損壞。如果微處理器上有彎曲的插腳,請與 Dell 公司聯絡,以尋求有關獲得技<br>術援助的指示。

1. 打開新微處理器的包裝。

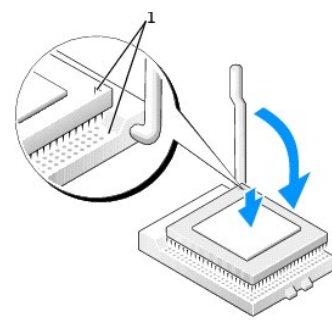

**1** 微處理器的插腳 1 邊角與插槽的插腳 1 邊角已對齊

● 注意事項:您必須將微處理器正確地插入插槽,以免在開啟電腦時永久性地損壞微處理器和電腦。

- 2. 如果插槽上的釋放拉桿沒有完全扳直,請將它扳直。
- 
- 
- 
- 
- 
- 
- 
- 
- 
- 
- 
- 
- 3. 將微處理器的插腳 1 邊角和插槽的插腳 1 邊角對齊。
- 
- 
- 
- 
- 注意事項:將微處理器放入插槽時,請確定所有的插腳都插入插槽中相應的插孔內。
- 4. 將微處理器輕輕放人插槽,確保所有的插腳均已插入正確的插孔。請勿強行插人,如果微處理器未對齊,強行插入會折彎插腳。在您正確地放置微處理器之後,只需輕壓即可使其就<br>位。
- 5. 在微處理器完全插入插槽後,請將釋放拉桿向著插槽扳回,直至其卡入到位,將微處理器固定。
- ◯ 注意事項:如果您安裝的微處理器升級套件不是由 Dell 提供的,請在更換微處理器時,仍使用原來的散熱器組件。

如果您安裝的是 Dell 提供的微處理器更換套件,請使用運送更換套件的同一包裝將原來的散熱器組件和微處理器退回給 Dell。

6. 安裝散熱器:

- a. 將散熱器的一端置於固定基座一側的彈片下。
- b. 放下組件,直至散熱器穩固地安裝在固定基座的彈片下。
- c. 透過將固定夾彈片對面帶有槽口的一端放入固定基座上的槽口來插入固定夾。按下固定夾彈片並放下固定夾,使其卡入到位。請確定固定夾帶有槽口的一端已固定在固定基座<br> 槽口內。

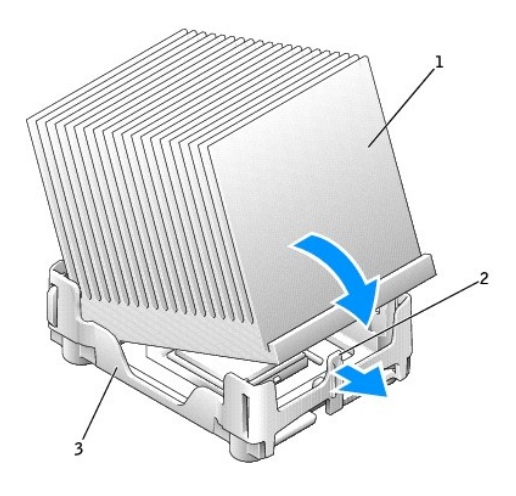

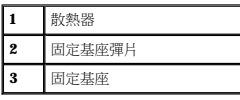

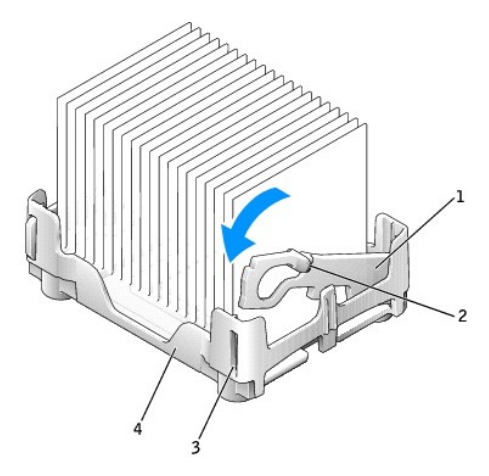

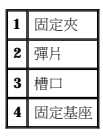

- 7. 放下通風罩至散熱器上方。
- 8. 將散熱風扇的電源線重新連接至主機板上的 FAN 連接器。
- 9. 將電源線重新連接至主機板上的 12VPOWER 連接器。
- 10. 合上機箱蓋。

● 注意事項:若要連接網路纜線,請先將纜線插入牆上的網路插孔,然後將其插入電腦。
11. 將電腦和裝置連接至電源插座,然後將它們開啟。

在您打開並合上機箱蓋之後,外殼侵入偵測器 (如果已啟用) 會使電腦在下一次啟動時顯示以下訊息:

ALERT! Cover was previously removed. (警報!機箱蓋先前曾被打開。)

12. 透過將 **Chassis Intrusion (**外殼侵入**)** 選項變更為 **Enabled (**已啟用**)** 或 **Enabled-Silent (**靜態開啟**)**,以[重設外殼侵入偵測器](file:///C:/data/systems/opgx270/TC/ug/advfeat.htm#1127966)。

註:如果其他人指定了設定密碼,請與您的網路管理員聯絡,以獲得有關重設外殼侵入偵測器的資訊。

# <span id="page-145-1"></span>解決問題

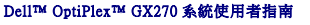

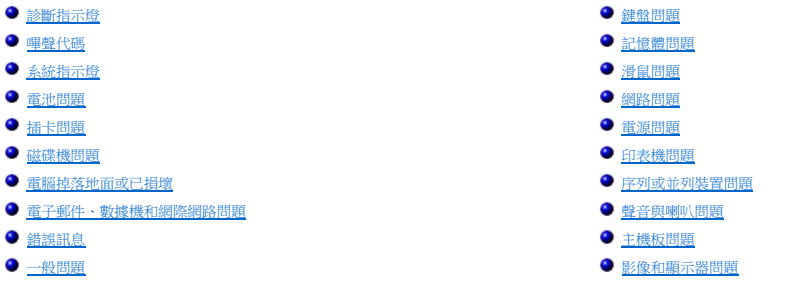

# <span id="page-145-0"></span>診斷指示燈

為協助您排除故障,您電腦的背面板上有四個指示燈,分別標為「A」、「B」、「C」和「D」。這些指示燈可能顯示為黃色或綠色。電腦正常啟動時,指示燈顯示的方式或代碼將隨啟動程<br>序的完成而變更。如果已成功完成系統啟動的 POST 部份,則所有四個指示燈均會呈現穩定的綠色。如果在 POST 期間電腦出現故障,則 LED 顯示的樣式可協助識別電腦在此程序的哪個部份<br>發生終止。

# 人 警示:在您開始執行本章節的任何程序之前,請留意「<u>[安全指示](file:///C:/data/systems/opgx270/TC/ug/safety.htm)</u>」中的步驟。

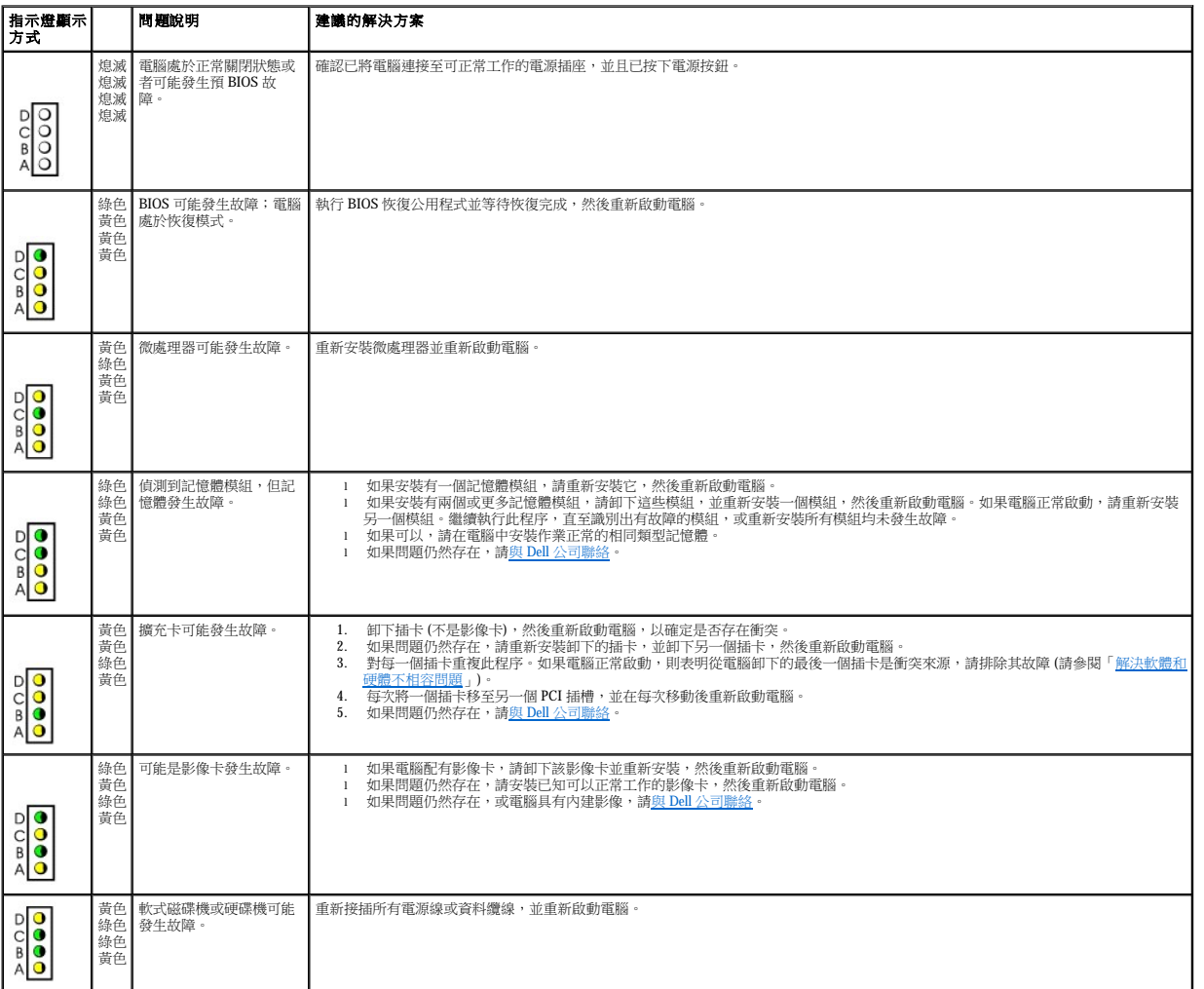

<span id="page-146-1"></span>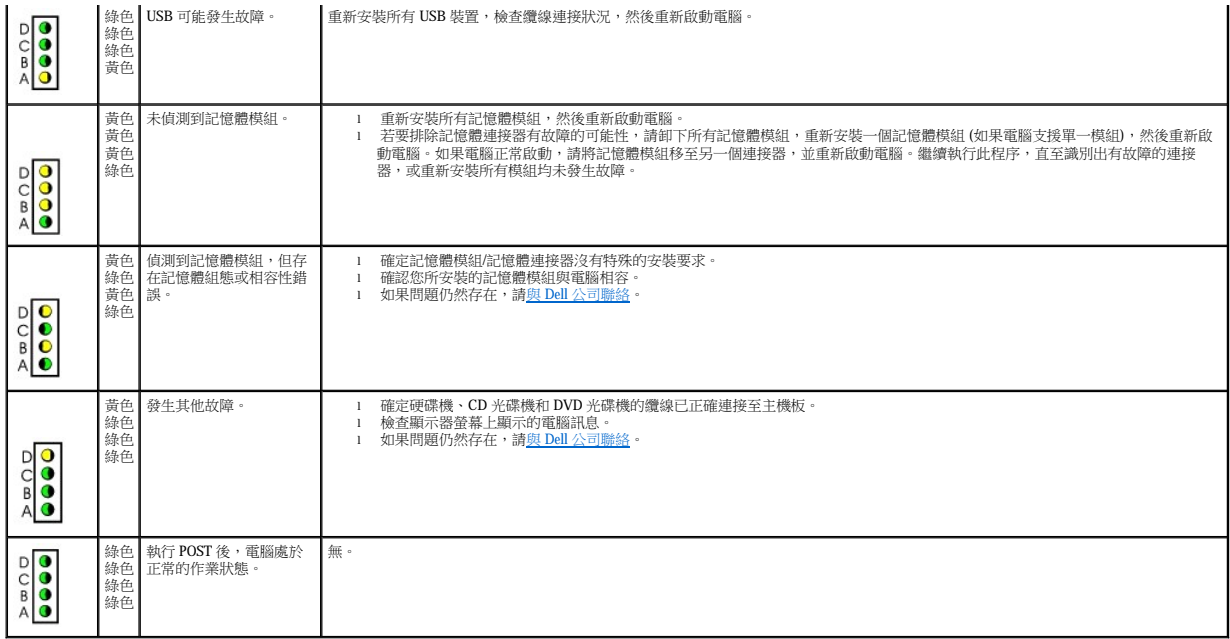

## <span id="page-146-0"></span>嗶聲代碼

如果顯示器無法顯示錯誤或問題,您的電腦可能會在啟動期間發出一系列嗶聲。這一系列嗶聲稱為嗶聲代碼,用來識別發生的問題。一種可能的嗶聲代碼 (代碼 1-3-1) 由一次嗶聲,急促的三<br>次嗶聲,然後又一次嗶聲組成。此嗶聲代碼告訴您,電腦記憶體出現問題。

如果電腦在啟動期間發出嗶聲,請:

- 1. 將嗶聲代碼記錄在<u>診斷核對清單</u>上。
- 2. 執行 Dell [診斷程式,](file:///C:/data/systems/opgx270/TC/ug/adtshoot.htm#1123102)以識別可能更為嚴重的原因。
- 3. 請 <mark>與 Dell 公司聯絡</mark>以尋求技術援助。

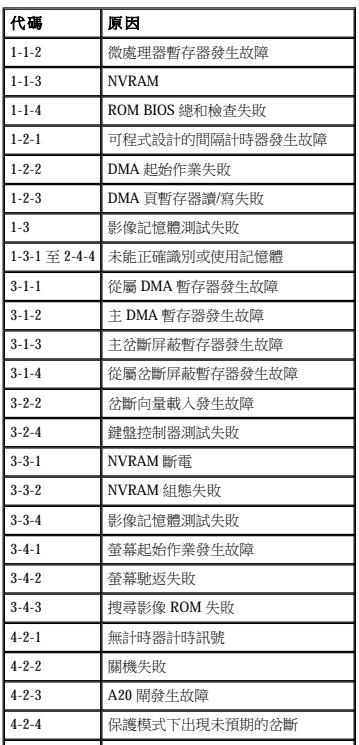

<span id="page-147-3"></span>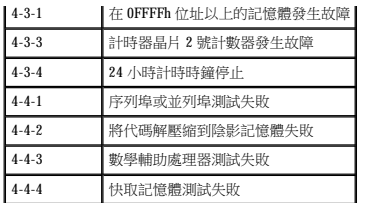

## <span id="page-147-0"></span>系統指示燈

這些指示燈位於電腦前面,可以表示電腦出現的問題。

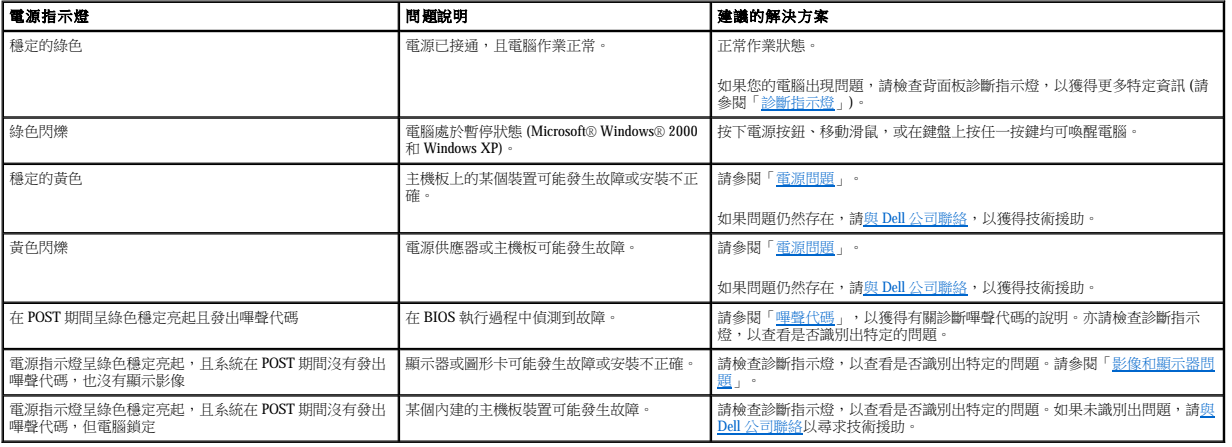

### <span id="page-147-1"></span>電池問題

完成這些檢查之後,請填妥<u>診斷核對清單</u>。

### <mark>△ </mark>警示:如果新電池安裝不正確,可能會有爆炸的危險。請僅使用相同型號或製造廠商推薦的同類型電池來更換原有的電池。請依照製造廠商的指示,丟棄用過的電池。

<u>个</u> 警示:在您開始執行本章節的任何程序之前,請留意「<u>[安全指示](file:///C:/data/systems/opgx270/TC/ug/safety.htm)</u>」中的步驟。

**更換電池 —** 如果每次開啟電腦之後都需要重設時間和日期資訊,或在啟動期間顯示錯誤的時間或日期,請更換電池 (請參閱「<u>更換電池</u> 」)。如果電池仍然無法正常作<br>業,請<u>與 Dell 公司聯絡</u>。

### <span id="page-147-2"></span>插卡問題

完成這些檢查後,請填妥診斷核對清單。

## <mark>/▲</mark> 警示:在您開始執行本章節的任何程序之前,請留意「<u>[安全指示](file:///C:/data/systems/opgx270/TC/ug/safety.htm)</u>」中的步驟。

#### 檢查插卡安插和纜線連接狀況 —

```
1. 關閉電腦和裝置,從電源插座上拔下它們的電源線,等待 10 到 20 秒鐘,然後打開機箱蓋。<br>2. 確定每個插卡均已穩固地插入連接器。重新接插所有鬆動的插卡。<br>3. 確定所有纜線均已穩固連接至插卡上相應的連接器中。如果纜線鬆動,請重新連接。
```
若要獲得有關插卡上特定連接器中應連接哪些纜線的指示,請參閱插卡的說明文件。

4. 合上機箱蓋,將電腦和裝置重新連接至電源插座,然後開啟它們的電源。

#### 測試影像卡 —

1. 關閉電腦和裝置,從電源插座上拔下它們的電源線,等待 10 到 20 秒鐘,然後打開機箱蓋。<br>2. 卸下所有插卡 (影像卡除外)。

如果您的主硬碟機連接至磁碟機控制卡而非某個主機板 IDE 連接器,請勿卸下磁碟機控制卡。

<span id="page-148-2"></span>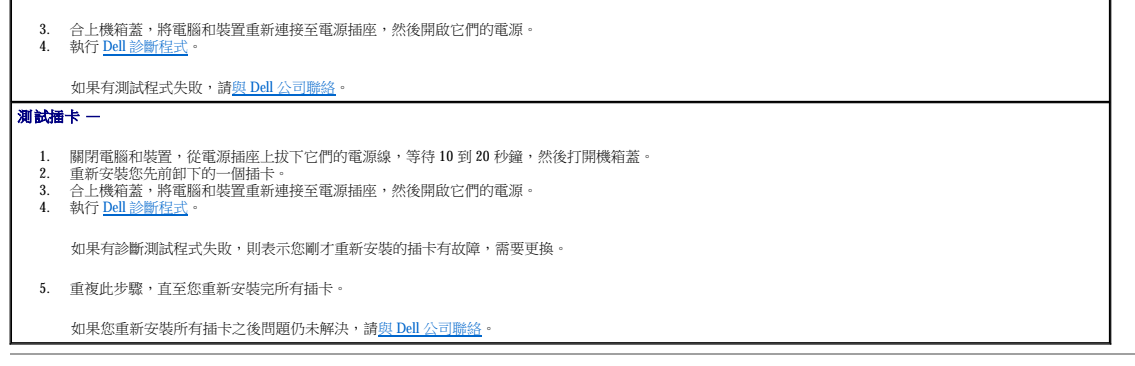

## <span id="page-148-0"></span>磁碟機問題

完成這些檢查之後,請填妥<u>診斷核對清單</u>。

#### <span id="page-148-1"></span>軟式磁碟機問題

測試磁碟機 —

l 插入另一張磁碟,以排除原來的軟式磁碟有故障的可能性。 l 插入開機磁片,並重新啟動電腦。

**確定磁碟未滿或未被防寫保護 —** 確定磁碟具有可用空間,且未被防寫保護 (鎖定)。請參閱下圖。

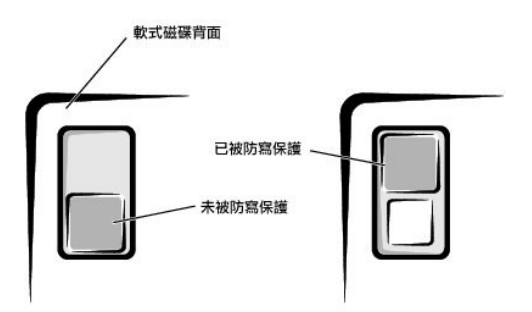

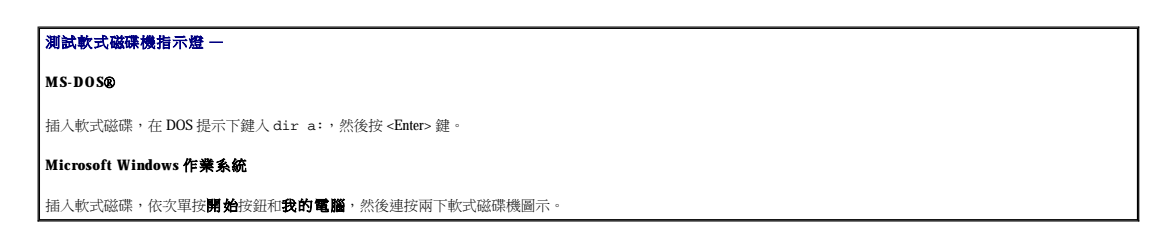

● 注意事項:請勿嘗試用棉花棒清潔磁碟機磁頭。您可能會不小心弄偏磁頭,這樣會使磁碟機無法正常作業。

清潔光碟機 — 使用市面上可買到的清潔套件來清潔光碟機。

#### △ 警示:在您開始執行本章節的任何程序之前,請留意「<u>[安全指示](file:///C:/data/systems/opgx270/TC/ug/safety.htm)</u>」中的步驟。

田下並重新安裝軟式磁碟機 — 請參閱與電腦底架相關的「磁碟機」一節。

**CD** 光碟機問題

<span id="page-149-2"></span>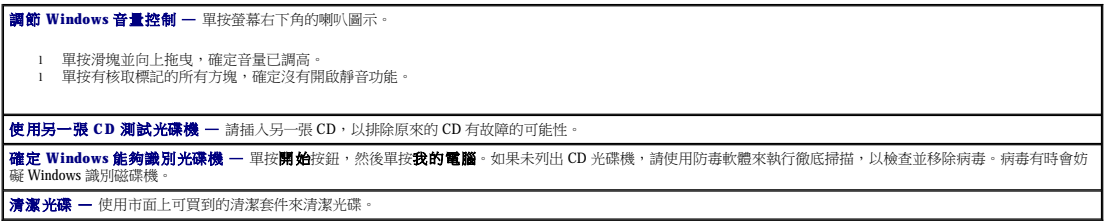

**CD-RW** 光碟機的寫入問題

**|關閉其他程式 —** 在寫入 CD-RW 光碟機的過程中,必須接收穩定的資料流。如果資料流岔斷,將發生錯誤。在將資料寫入 CD-RW 之前,請嘗試關閉所有程式。

#### **DVD** 光碟機問題

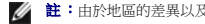

註:由於地區的差異以及光碟格式的不同,並非任何 DVD 光碟機均可識別所有的 DVD 標題。

■ 使用另一張 DVD 測試光碟機 — 請插入另一張 DVD, 以排除原來 DVD 有故障的可能性 確定 Windows 能夠識別光碟機 — 單按開始按鈕,然後單按我的電腦。如果未列出 DVD 光碟機,請使用防毒軟體來執行徹底掃描,以檢查並移除病毒。病毒有時會 妨礙 Windows 識別磁碟機。 清潔光碟 — 使用市面上可買到的清潔套件來清潔光碟。 檢查岔斷要求衝突 一請參閱「解

### <span id="page-149-1"></span>硬碟機問題

#### 檢查纜線連接狀況 —

1. 確定電源供應器的直流電源線已穩固地連接至每個磁碟機的連接器。 2. 確認每個磁碟機的介面纜線已穩固地連接至磁碟機和主機板。 3. 確定控制台纜線已穩固地連接至主機板。 如果安裝有作業系統的主硬碟機無法啟動,則作業系統中的檔案可能已經損壞。若要獲得更多資訊,請參閱作業系統說明文件。 執行硬碟機診斷公用程式 - Dell IDE 硬碟機診斷程式是一種公用程式,可以測試硬碟機以進行故障排除或確定硬碟機故障。 1. 開啟電腦 (如果電腦已開啟,請重新啟動)。 2. 當螢幕的右上角出現 F2 = Setup (F2 = 安裝) 時,請按 <Ctrl><Alt><D>。 3. 依螢幕指示操作。 測試硬碟機 — **Windows XP** 和 **Windows 2000** — 執行磁碟檢查公用程式: 1. 對於 Windows XP,單按**開始**按鈕,然後單按**我的電腦**。對於 Windows 2000,連按兩下 Windows 桌面上的**我的電腦** 2. 單按**工具**標籤。<br>3. 在**檢查錯誤**下,單按**立即檢查。**<br>4. 單按**掃瞄和嘗試恢復損毀的磁區。**<br>5. 單按**開始**。 **Windows NT**®— 執行錯誤檢查公用程式: 1. 單按**開始**按鈕,單按**我的電腦**,然後選擇您要檢查的硬碟機。<br>2. 單按滑鼠右鍵,單按**內容,**然後單接**工具,在錯誤檢查**部份中單按**立即檢查**。 **MS-DOS** 在 MS-DOS 提示下鍵入 scandisk **x**:,其中 **x** 為硬碟機字母,然後按 <Enter> 鍵。 8 第六 Pell [診斷程式](file:///C:/data/systems/opgx270/TC/ug/adtshoot.htm#1123102) - 如果有診斷測試程式失敗,請與 Dell [公司聯絡。](file:///C:/data/systems/opgx270/TC/ug/gethelp.htm#1043382)

### <span id="page-149-0"></span>電腦掉落地面或已損壞

#### ▲ 警示:在您開始執行本章節的任何程序之前,請留意「[安全指示](file:///C:/data/systems/opgx270/TC/ug/safety.htm)」中的步驟。

檢查插卡和纜線連接狀況 —

1. 關閉電腦和裝置,從電源插座上拔下它們的電源線,等待 10 到 20 秒鐘,然後打開機箱蓋。

檢查電話線的連接狀況 — 確認電話線已連接至數據機上的插孔。(該插孔旁邊會有一個綠色標籤或連接器形狀的圖示。) 確定將電話線連接器插入數據機時聽到卡嗒

**將數據機直接連接三續上的電話插孔 —** 如果您在此線路上連接有其他電話裝置 (例如答錄機、傳真機、電湧保護器或線路分離器),請繞過這些裝置,使用電話線將數 │<br>據機直接連接至牆上的電話插孔。

執行數據機輔助程式診斷程式 — 單按開始按鈕,指向所有程式,然後單按數據機輔助程式。依螢幕指示操作,以識別並解決數據機問題。(數據機輔助程式並非適用

確定您已連接至網際網路 — 開啟 Outlook Express 電子郵件程式,單按檔案。如果離線工作旁邊有核取標記,請單按該核取標記以取消核取,然後連接至網際網路

**A filename cannot contain any of the following characters: \ / : \* ? " < > | (**檔名中不可以包含下列字元:**\ / : \* ? " < > |)** — 請勿在檔名中使用這些字元。

Alert! Previous attempts at booting this system have failed at checkpoint [nnnn]. For help in resolving this problem, please note this checkpoint and contact<br>Dell Technical Support (警報 I 先前嘗試設動此系統在檢查點 [nnnn] 處失敗。若要獲得幫助以解決 **Attachment failed to respond (**連接回應失敗**)** — 軟式磁碟機或硬碟機控制器無法將資料傳送至相關的磁碟機。請參閱[「軟式磁碟機問題](#page-148-1)」或「[硬碟機問題](#page-149-1)」,以獲得

**Bad error-correction code (ECC) on disk read (**讀取磁碟時錯誤更正代碼 **[ECC]** 出現錯誤**)** — 軟式磁碟機或硬碟機控制器偵測到一個無法更正的讀取錯誤。請參

**Controller has failed (**控制器故障**)** — 硬碟機或相關的控制器有故障。請參閱「軟式磁碟機問題」或「硬碟機問題」,以獲得有關故障排除的建議。

A required .DLL file was not found (未找到所需的 .DLL 檔) — 您嘗試開啟的程式缺少必要的檔案。若要移除並重新安裝程式,請:

**Bad command or file name (**錯誤的指令或檔名**)** — 確定您輸入的指令正確,在適當的地方留有空格,並使用正確的路徑名稱。

ι 對於 Microsoft® Windows® 作業系統,請執行磁碟檢查公用程式,以檢查軟式磁碟機或硬碟機的檔案結構。<br>ι 對於其他作業系統,請執行適當的相關公用程式。

Decreasing available memory (可用記憶體減少) — 可能是一個或多個記憶體模組發生故障,或安插不正確。

- 2. 檢查電腦內所有插卡的連接狀況,並重新接插所有鬆動的插卡。 3. 確定所有纜線均已正確連接,且所有元件都已正確插入相應的連接器和插槽。
- 4. 合上機箱蓋,將電腦和裝置重新連接至電源插座,然後開啟它們的電源。

檢查電話插孔 — 從數據機上拔下電話線,然後將其連接至電話。傾聽是否有撥號音。

使用不同的電話線 — 如果您使用的電話線長度為 3 m (10 ft) 或更長,請嘗試使用較短的電話線

3. 中长数缘数是技巧 2000 法技术

關閉電話插撥 **(**捕獲電話**)** — 請參閱電話簿以獲得有關關閉此功能的說明。然後調整撥號網路的連線內容。

- 5. Like the mean
- 
- 如果有診斷測試程式失敗,請與 Dell [公司聯絡。](file:///C:/data/systems/opgx270/TC/ug/gethelp.htm#1043382)

<span id="page-150-0"></span>電子郵件、數據機和網際網路問題

- 
- 

聲。

於所有的電腦。)

4. 單按數據機標籤 5. 單按數據機連接的 COM 連接埠。

確認數據機正在與 **Windows**® 通訊 —

1. 單按**開始**按鈕,然後單按**控制台。**<br>2. 單按**印表機和其他硬體。**<br>3. 單按**電話和數據機選項。** 

如果所有指令均收到回應,則證明數據機作業正常。

1. 單按**開始**按鈕,然後單按**控制台。**<br>2. 單按**印表機和其他硬體**,然後單按**電話和數據機選項。** 3. 單按您的連接類型以反白顯示它。<br>4. 單按**撥號規則**標籤並單按**編輯。**<br>5. 單按**停用電話插撥功能,請撥:**方塊,以勾選該選項。

6. 從下拉式選單中選擇停用的代碼 (例如 \*70)。<br>7. 單按**套用**,然後單按**確定**。

1. 單按**開始**按鈕,然後單按**控制台**。<br>2. 單按**新增或移除程式**。

5. 請參閱程式說明文件,以獲得有關安裝說明。

**Data error (**資料錯誤**)** — 軟式磁碟機或硬碟機無法讀取資料。

請參閱您的作業系統說明文件,以獲得有關執行這些公用程式的資訊。

3. 選擇要移除的程式。 4. 單按變更**/**移除圖示。

有關故障排除的建議

<span id="page-150-1"></span>錯誤訊息

如果未列出訊息,請參閱作業系統或訊息出現時正在執行的程式之說明文件。

<mark>碟機問題</mark>」或「<u>硬碟機問題</u>」,以獲得有關故障排除的建議

**聯絡網際網路服務供應商 —** 聯絡網際網路服務供應商以尋求援助

確定您已成為網際網路服務供應商的使用者 - 聯絡網際網路服務供應商以進行註冊。

- 
- 
- 
- 
- 
- 
- 
- 
- 
- 

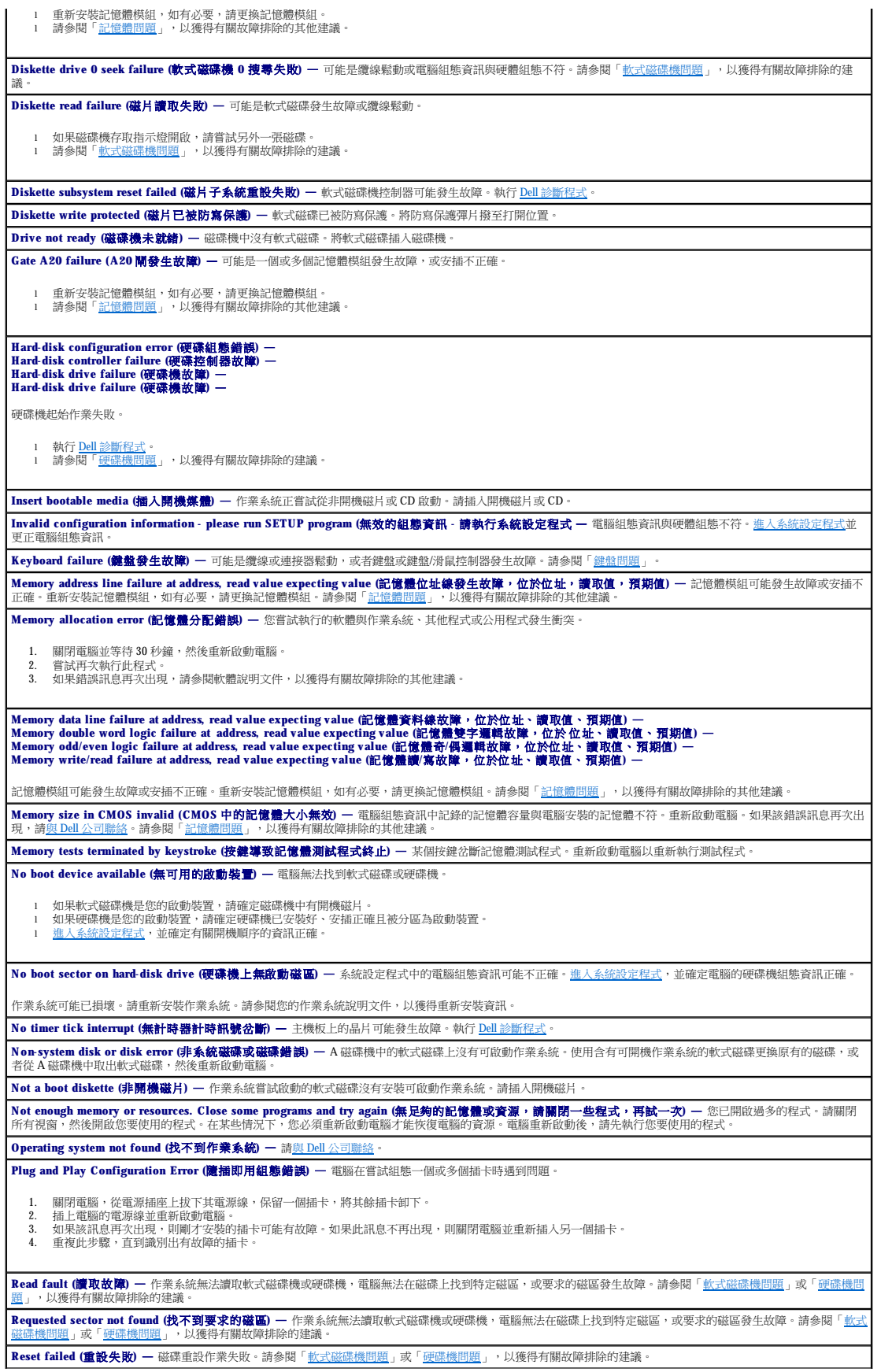

**Sector not found (**找不到磁區**)** — 作業系統無法在軟式磁碟機或硬碟機上找到磁區。 l 執行 Windows 錯誤檢查公用程式,以檢查軟式磁碟或硬碟機上的檔案結構。請參閱 Windows 說明,以獲得有關指示。 l 如果大面積的磁區有故障,請備份資料 (如果可能),然後重新為軟式磁碟或硬碟機製作格式。 Seek error (搜尋錯誤) - 作業系統無法找到軟式磁碟或硬碟機上的特定磁軌。請參閱「<u>[軟式磁碟機問題](#page-148-1)</u>」或「硬<u>碟機問題</u>」,以獲得有關故障排除的建議。 **Shutdown failure (**關機失敗**)** — 主機板上的晶片可能發生故障。執行 Dell [診斷程式](file:///C:/data/systems/opgx270/TC/ug/adtshoot.htm#1123102)。 The file being copied is too large for the destination drive (複製的檔案太大,目的地磁碟機無法容納) — 您嘗試複製的檔案太大,超出磁碟容量。請嘗試將檔案 複製到空白磁碟,或使用容量更大的磁碟 **Time-of-day clock stopped (24** 小時計時時鐘已經停止**)** — 電池可能已經耗盡[。進入系統設定程式](file:///C:/data/systems/opgx270/TC/ug/advfeat.htm#1128171)並更正日期或時間。如果問題仍然存在,請與 Dell [公司聯絡](file:///C:/data/systems/opgx270/TC/ug/gethelp.htm#1043382)。請參 閱[「電池問題](#page-147-1)」,以獲得有關故障排除的其他建議。 **Time-of-day not set-please run the System Setup program (**未設定 **24** 小時計時 **-** 請執行系統設定程式**)** — 儲存在系統設定程式中的時間或日期與電腦時鐘不符。 [進入系統設定程式](file:///C:/data/systems/opgx270/TC/ug/advfeat.htm#1128171),並更正 **Date (**日期**)** 和 **Time (**時間**)** 選項。 **Timer chip counter 2 failed (**計時器晶片計數器 **2** 失敗**)** — 主機板上的晶片可能發生故障。執行 Dell [診斷程式。](file:///C:/data/systems/opgx270/TC/ug/adtshoot.htm#1123102) Unexpected interrupt in protected mode (保護模式下發生未預期的岔斷) — 鍵盤控制器可能發生故障,或某個記憶體模組可能鬆動。執行 Dell 診斷程式 WARNING: Dell's Disk Monitoring System has detected that drive [0/1] on the [primary/secondary] EIDE controller is operating outside of normal<br>specifications. It is advisable to immediately back up your data and replace y 磁碟機偵測到可能的錯誤狀態 l 電腦完成啟動後,請立即備份資料並更換硬碟機。 l 如果無法立即使用替換磁碟機,並且該磁碟機不是唯一的可啟動磁碟機,請[進入系統設定程式,](file:///C:/data/systems/opgx270/TC/ug/advfeat.htm#1128171)將相應的磁碟機設定變更為 **None (**無**)**。然後從電腦中卸下該磁 碟機。 Write fault (**寫入錯誤) —** 作業系統無法將資料寫入軟式磁碟機或硬碟機。請參閱「<u>軟式磁碟機問題</u>」或「<u>[硬碟機問題](#page-149-1)</u>」, 以獲得有關故障排除的建議。 **Write fault on selected drive (**選取的磁碟機有寫入錯誤**)** — 作業系統無法將資料寫入軟式磁碟機或硬碟機。請參閱「[軟式磁碟機問題](#page-148-1)」或「[硬碟機問題](#page-149-1)」,以獲得有 關故障排除的建議。 **x:\ is not accessible. The device is not ready (x:\** 無法存取。裝置未就緒**)** — 軟式磁碟機無法讀取磁碟。將軟式磁碟插入磁碟機,然後再試一次。

### <span id="page-152-0"></span>一般問題

### 電腦停止回應

**關閉電腦** — 如果您的電腦被鎖定,則無法透過在鍵盤上按任一按鍵或移動滑鼠來取得回應,請按住電源按鈕至少 8 到 10 秒鐘,直至電腦關機。然後再次按下電源按鈕<br>以開啟電腦。如果無法執行作業系統的關機程序,您可能會遺失資料。

### 程式停止回應

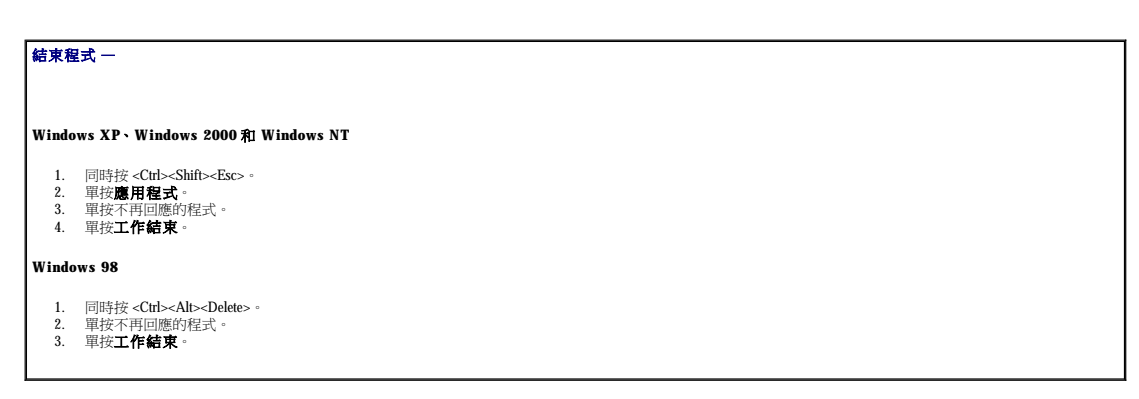

### 程式多次當機

合関軟體說明文件 一 許多軟體製造廠商在 Web 站台上發佈的資訊可能有助於您解決問題。確定您已正確安裝和組態程式。如有必要,請先解除安裝程式,然後再重新 安裝。

#### 出現全藍畫面

**關閉電腦** — 如果電腦對按鍵或正常關機沒有回應,請按住電源按鈕至少 8 到 10 秒鐘,直至電腦關機。再次按下電源按鈕以重新啟動電腦。在電腦啟動過程中,系統會<br>自動執行磁碟檢查程式。依螢幕指示操作。

### <span id="page-153-1"></span>其他軟體問題

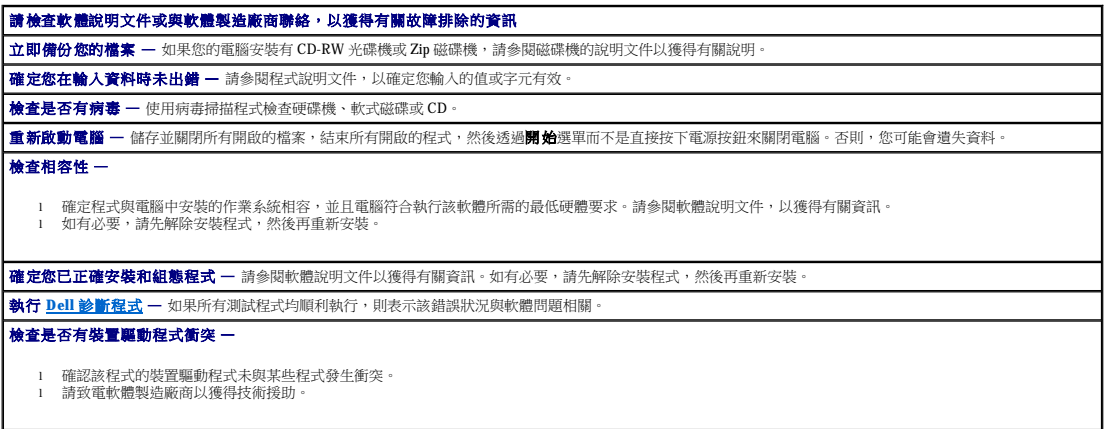

### 其他技術問題

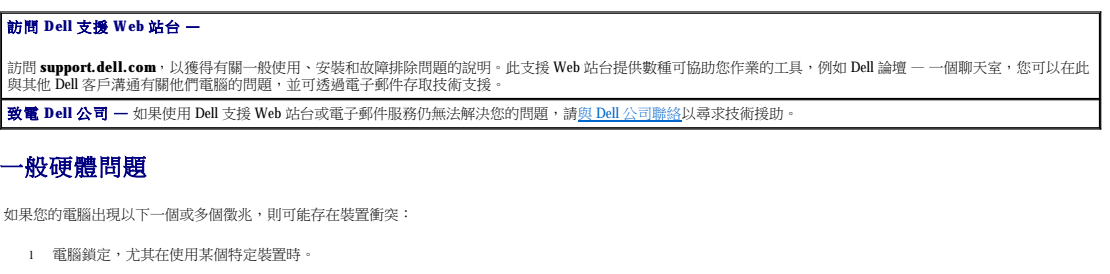

- l 最近新增的裝置無法作業。
- l 在啟用同位檢查的電腦中發生記憶體同位檢查錯誤。
- l 音效卡發出噪音或出現其他問題。
- l 印表機列印出的字元不正確。
- l 滑鼠指標無法移動或移動「不靈活」。
- l 螢幕上出現的訊息表明電腦未能以最佳效能作業。
- l 無故發生錯誤和程式當機。
- l 顯示器呈空白。

**移除所有最近新增的硬體,查看能否解決衝突 —** 如果移除硬體能夠解決衝突,請參閱硬體說明文件,以獲得有關組態和故障排除的指示。如果問題仍然存在,請與<br>硬體製造廠商聯絡以獲取技術援助。 檢查作業系統說明文件,以獲取有關故障排除的其他資訊 特許

## <span id="page-153-0"></span>鍵盤問題

完成這些檢查之後,請填妥<u>診斷核對清單</u>。

#### 重新啟動電腦 —

- 
- 1 如果滑鼠可用,請透過**開始**選單關閉電腦。電腦關機後,請按下電源按鈕以重新啟動電腦。<br>1 如果電腦對按鍵或移動滑鼠沒有回應,請按住電源按鈕至少 8 到 10 秒鐘,直至電腦關機。再次按下電源按鈕以重新啟動電腦。

#### 檢查鍵盤纜線 —

- 
- l 確定鍵盤纜線已連接至背面板上的紫色連接器。<br>l 確定鍵盤纜線已穩固地連接至電腦。<br>l 檢查纜線連接器是否有彎曲或折斷的插腳,以及纜線是否損壞或磨損。拉直彎曲的插腳。
- 

l 拔下鍵盤延長線,並將鍵盤直接連接至電腦。

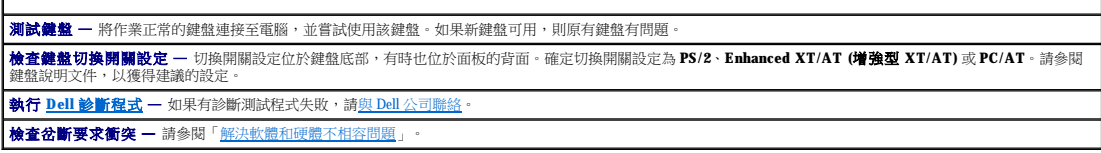

## <span id="page-154-0"></span>記憶體問題

<span id="page-154-3"></span> $\mathbf{I}$ 

△ 警示:在您開始執行本章節的任何程序之前,請留意「<u>[安全指示](file:///C:/data/systems/opgx270/TC/ug/safety.htm)</u>」中的步驟。

#### 如果您收到記憶體不足的訊息 —

- 
- 1 儲存並關閉所有開啟的檔案,結束所有已開啟但不在使用中的應用程式,查看能否解決問題。<br>1 確定電腦有足夠的記憶體來執行您的程式。請參閱軟體說明文件,以獲得有關記憶體的最低要求。如有必要,請安裝其他記憶體 (請參閱「<u>記憶體</u> 」。<br>1 重新接動記憶體慢組,以確定電腦能夠與記憶體順利通訊。<br>1 重新啟動電腦
- 
- l 執行 Dell [診斷程式](file:///C:/data/systems/opgx270/TC/ug/adtshoot.htm#1123102)。如果有任何診斷測試失敗,請<u>與 Dell 公司聯絡</u>。

#### 如果您遇到其他記憶體問題 —

- 
- ı 重新接插記憶體模組・以確定電腦能夠與記憶體順利通訊 (請參閱「<u>記憶體</u>」)。<br>ı 重新設動電腦。<br>ı 執行 Dell [診斷程式](file:///C:/data/systems/opgx270/TC/ug/adtshoot.htm#1123102)。如果有任何診斷測試失敗,請與 Dell [公司聯絡。](file:///C:/data/systems/opgx270/TC/ug/gethelp.htm#1043382)

## <span id="page-154-1"></span>滑鼠問題

完成這些檢查之後,請填妥<u>診斷核對清單</u>。

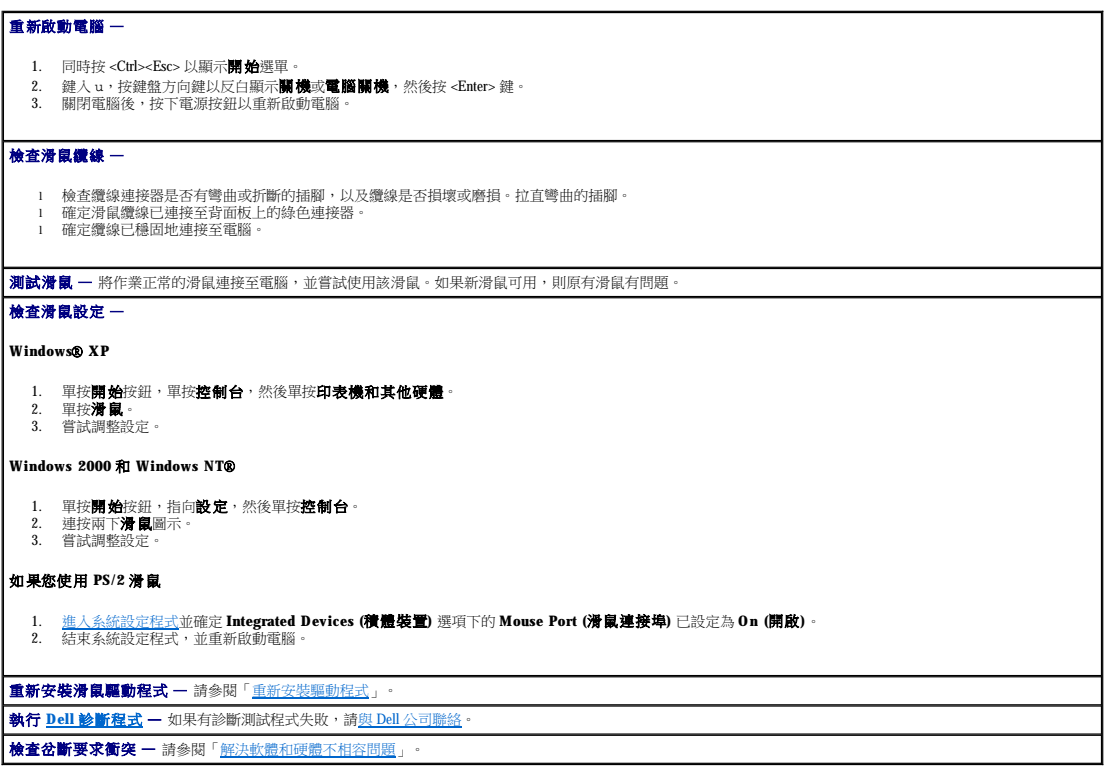

## <span id="page-154-2"></span>網路問題

<span id="page-155-2"></span>**檢查網路纜線連接器 —** 確定網路纜線已穩固地插入電腦背面的網路連接器和網路插孔中。

## 檢查電腦背面的網路指示燈 —

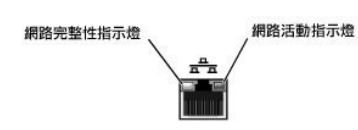

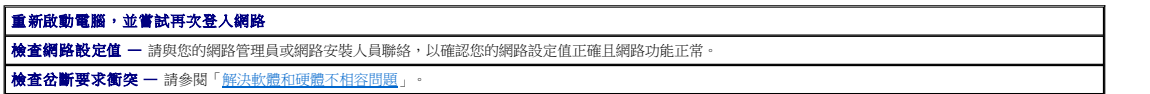

### <span id="page-155-0"></span>電源問題

#### ▲ 警示:在您開始執行本章節的任何程序之前,請留意「[安全指示](file:///C:/data/systems/opgx270/TC/ug/safety.htm)」中的步驟。

完成這些檢查之後,請填妥[診斷核對清單。](file:///C:/data/systems/opgx270/TC/ug/gethelp.htm#1061164)

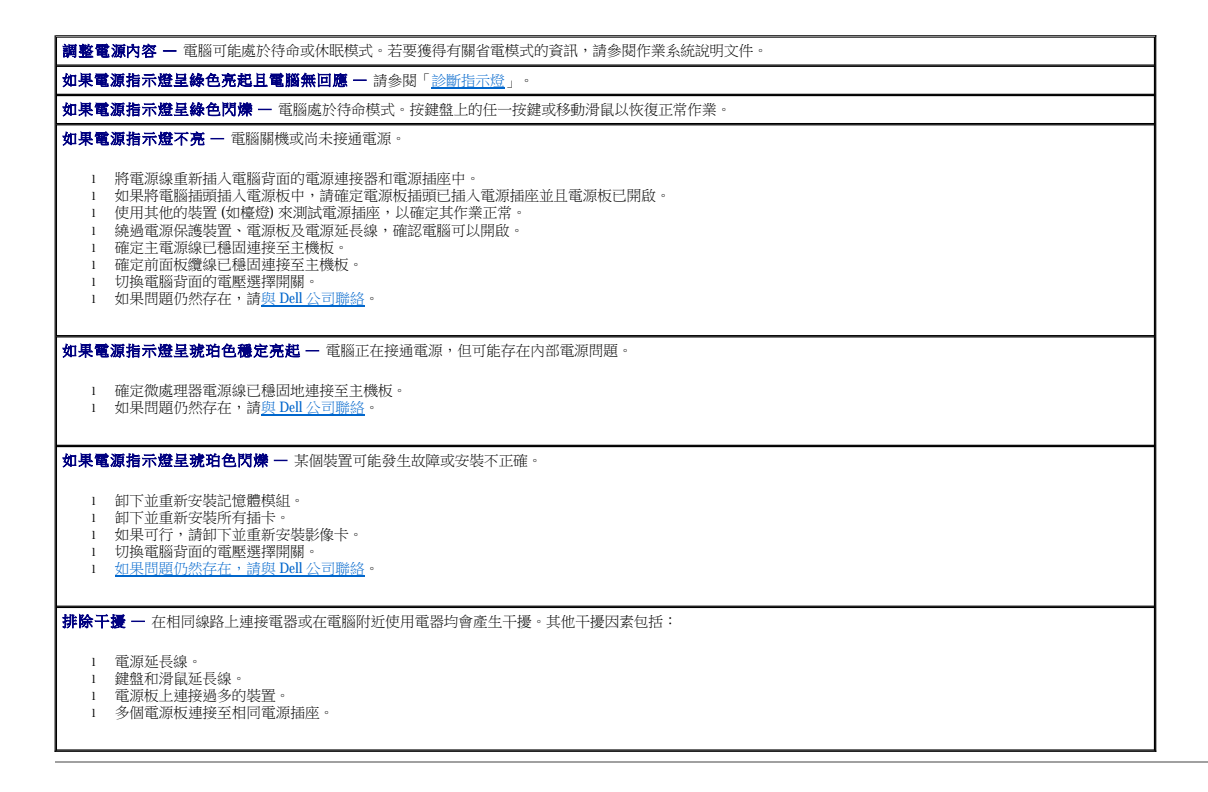

## <span id="page-155-1"></span>印表機問題

**《》註:Dell** 並不負責印表機的保固。如果您需要有關印表機的技術援助,請致電印表機的製造廠商。請參閱印表機說明文件,以獲得正確的電話號碼。

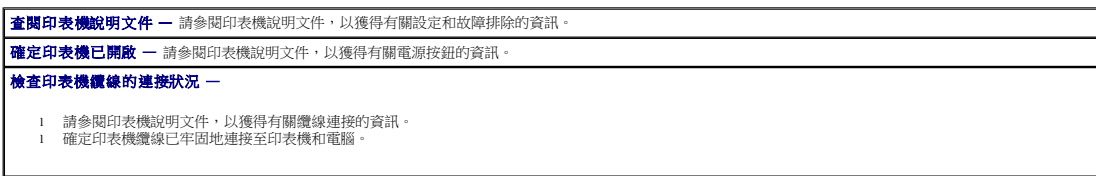

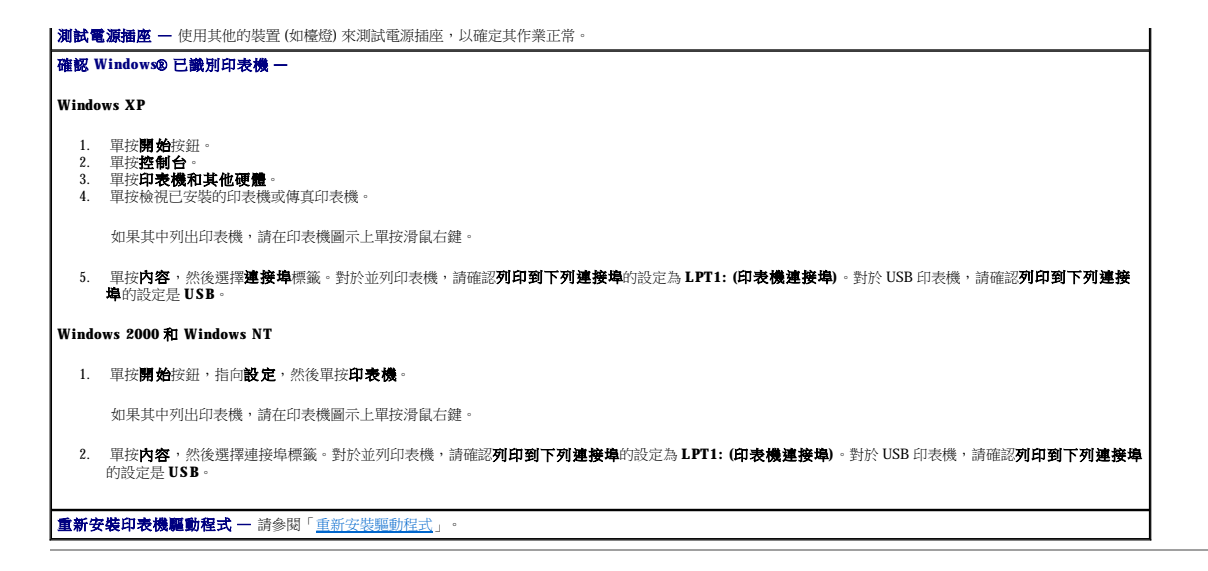

### <span id="page-156-0"></span>序列或並列裝置問題

完成這些檢查之後,請填妥[診斷核對清單。](file:///C:/data/systems/opgx270/TC/ug/gethelp.htm#1061164)

**/ 註:**如果您的印表機有問題,請參閱「<mark>印表機問題</mark>」。

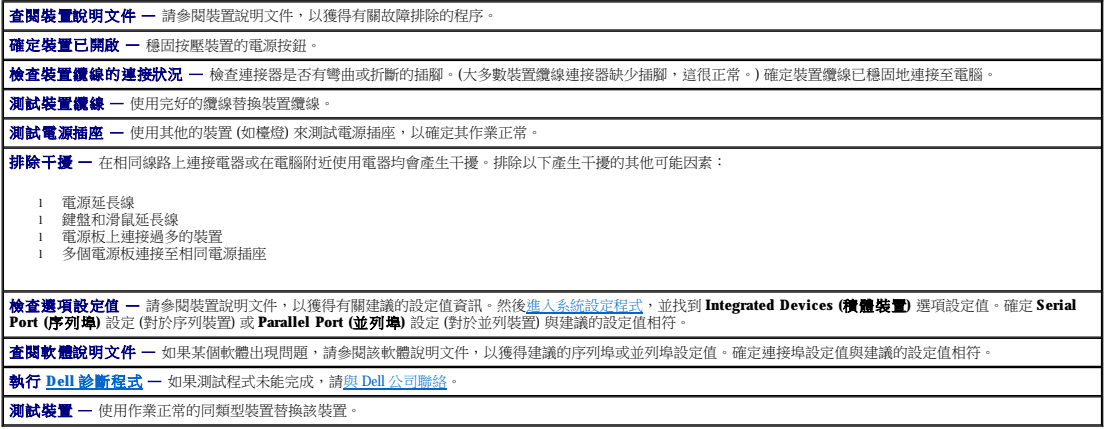

### <span id="page-156-1"></span>聲音與喇叭問題

完成這些檢查之後,請填妥<u>診斷核對清單</u>。

#### 喇叭未發出聲音

**△ 註:**某些 MP3 播放機的音量控制會置換掉 Windows® 音量設定。當您傾聽 MP3 歌曲時,請確定未調小或關閉播放機音量。

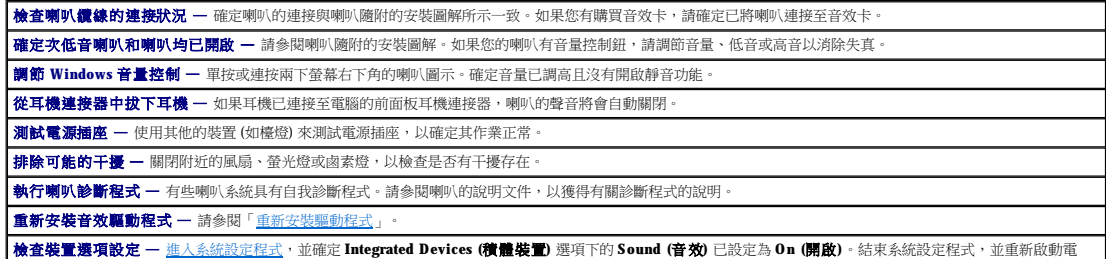

<span id="page-157-2"></span>腦。

執行 **Dell** [診斷程式](file:///C:/data/systems/opgx270/TC/ug/adtshoot.htm#1123102) —

l 如果測試程式順利完成,則表示控制器功能正常。 l 如果問題仍然存在,或者測試程式無法順利完成,請與 Dell [公司聯絡。](file:///C:/data/systems/opgx270/TC/ug/gethelp.htm#1043382)

**檢查岔斷要求衝突** 一 請參閱「解決軟體和硬體不相

### 耳機未傳出聲音

**檢查耳機纜線連接狀況 —** 確定耳機纜線已穩固插入耳機連接器 調節 **Windows** 音量控制 — 單按或連按兩下螢幕右下角的喇叭圖示。確定音量已調高且沒有開啟靜音功能。

### <span id="page-157-0"></span>主機板問題

完成這些檢查之後,請填妥<u>診斷核對清單</u>。

#### △ 警示:在您開始執行本章節的任何程序之前,請留意「<u>[安全指示](file:///C:/data/systems/opgx270/TC/ug/safety.htm)</u>」中的步驟。

#### 檢查電源線連接狀況 —

- 
- 1. 關閉電腦和裝置,從電源插座上拔下它們的電源線,等待 10 到 20 秒鐘,然後打開機箱蓋。<br>2. 確定電源供應器的電源線已穩固地連接至電源插板上的連接器。<br>3. 合上機箱蓋,將電腦和裝置重新連接至電源插座,然後開啟它們的電源。
- 

### 執行[「插卡問題」](#page-147-2)中的所有檢查

## 執行[「鍵盤問題」](#page-153-0)中的所有檢查

#### 重新安裝電池 —

- 
- 1. 關閉電腦和裝置,從電源插座上拔下它們的電源線,等待 10 到 20 秒鐘,然後打開機箱蓋。<br>2. 取出電池,等待 5 分鐘,然後重新要装電池。<br>3. 合上機箱蓋,將電腦和裝置重新連接至電源插座,然後開啟它們的電源。
- 

如果問題仍然存在,請<u>與 Dell [公司聯絡](file:///C:/data/systems/opgx270/TC/ug/gethelp.htm#1043382)</u>。

#### 更換記憶體模組 —

- 
- 
- 1. 關閉電腦和裝置,從電源插座上拔下它們的電源線,等待 10 到 20 秒鐘,然後打開機箱蓋。<br>2. 更換記憶體模組 (請參閱「<u>記憶體</u>」)。<br>3. 合上機箱蓋, 將電腦和裝置重新連接至電源插座,然後開啟它們的電源。<br>4. 如果螢幕上顯示的 RAM 容量與電腦中實際安裝的記憶體容量不符,請<u>與 Dell 公司聯絡</u>。

### <span id="page-157-1"></span>影像和顯示器問題

完成這些檢查之後,請填妥<u>診斷核對清單</u>。

#### 如果螢幕呈現空白

註:請參閱顯示器說明文件,以獲得有關故障排除的程序。

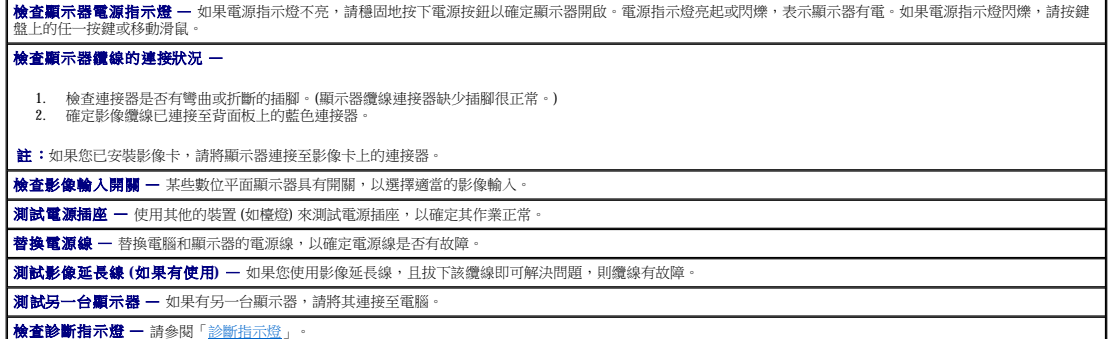

檢查攝卡設定 一 <u>[進入系統設定程式](file:///C:/data/systems/opgx270/TC/ug/advfeat.htm#1128171)</u>,並確定 Integrated Devices (積體裝置) 選項下的 Primary Video Controller (主影像控制器) 設定正確。對於 AGP 卡,請將<br>Primary Video Controller (主影像控制器) 設定為 AGP · 對於 PCI 卡,請將 Primary Video Controller (主影像控制器) 設定為 Auto (自動) · 結束系統設定程式,

為行 Dell [診斷程式](file:///C:/data/systems/opgx270/TC/ug/adtshoot.htm#1123102) - 如果有測試程式失敗,請與 Dell 公司聯絡

#### 如果螢幕顯示不清晰

**檢查顧示器設定值 —** 請參閱顯示器說明文件,以獲得有關調節對比度與亮度、為顯示器消磁以及執行顯示器自我測試的說明。 5. <mark>將次低音喇叭移到遠離顯示器的地方</mark> — 如果喇叭系統包含次低音喇叭,請確定次低音喇叭距離顯示器至少 60 cm (2 ft) 遠。 。<br><mark>將顧示器移到遠離外部電源的地方 —</mark> 風扇、螢光燈、鹵素燈和其他電氣裝置均會導致螢幕影像看起來有「顫動」的情形。關閉附近的裝置,檢查是否有干擾存在。 調整 **Windows**® 顯示設定— **Windows XP** 1. 單按**開始**按鈕,然後單按**控制台。**<br>2. 單按**外觀和主題**<br>3. 單按**顯示**,然後單按**設定值**標籤。<br>4. 嘗試使用不同的**登幕解析度和色彩品質**設定值。 **Windows 98**、**2000** 和 **Windows NT**® 1. 單按**開始**按鈕,指向**設定**,然後單按**控制台。**<br>2. 連按兩下**顯示**圖示,然後單按**設定值**標籤。<br>3. 嘗試使用不同的**螢幕區域或桌面區域**設定值。

# 規格

r

### Dell™ OptiPlex™ GX270 系統使用者指南

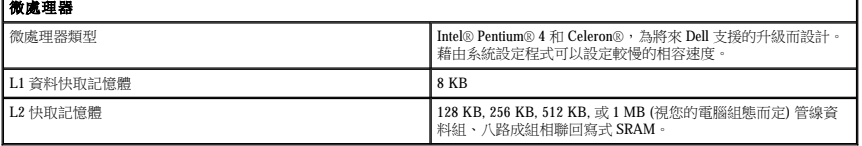

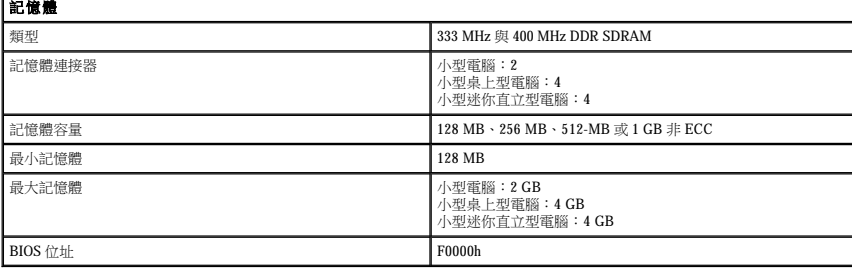

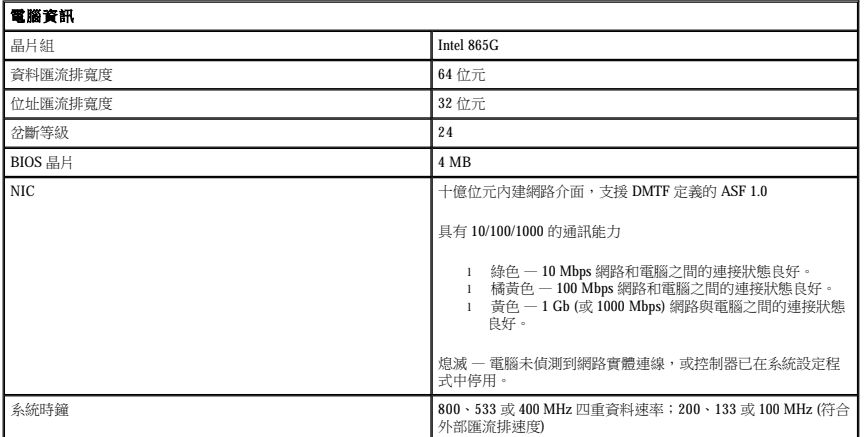

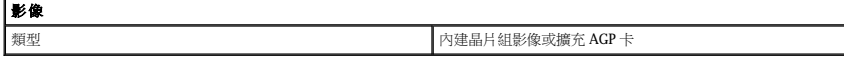

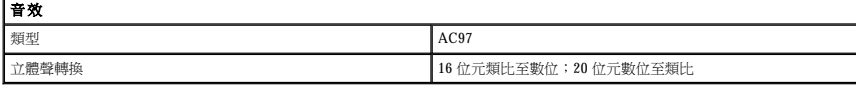

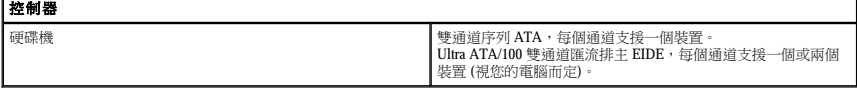

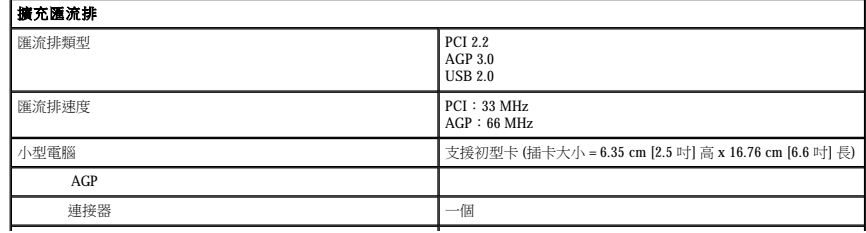

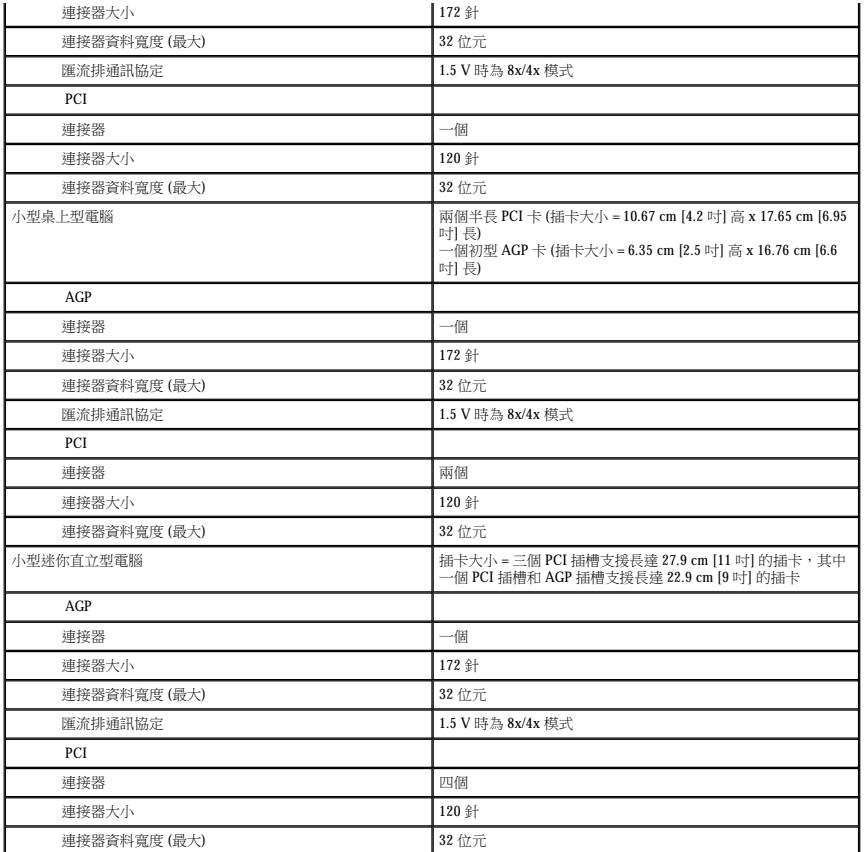

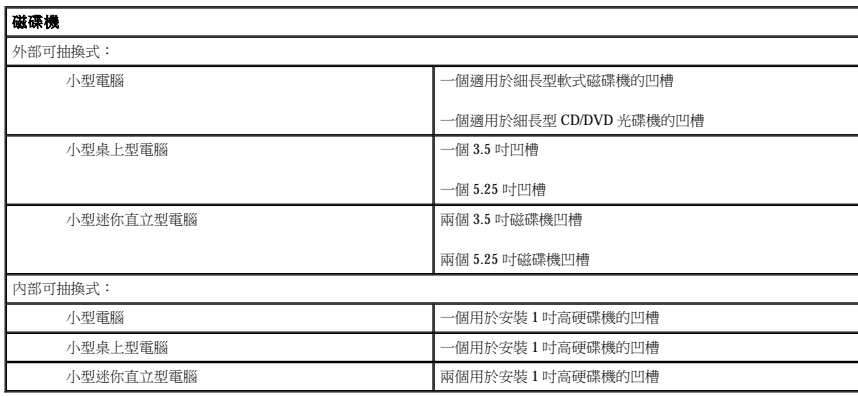

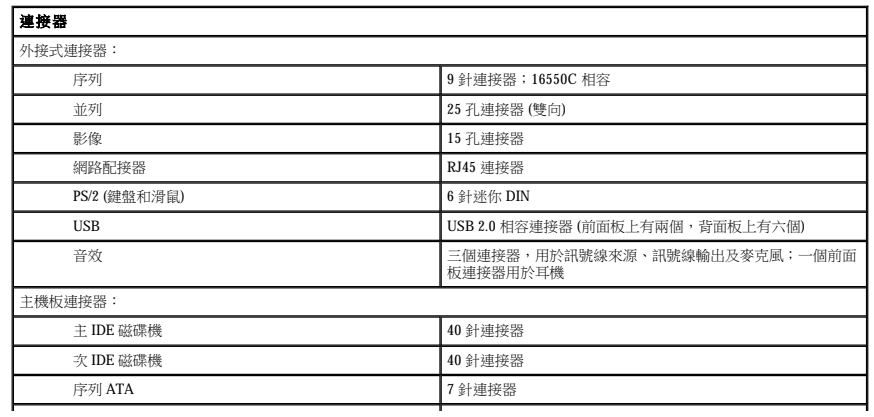

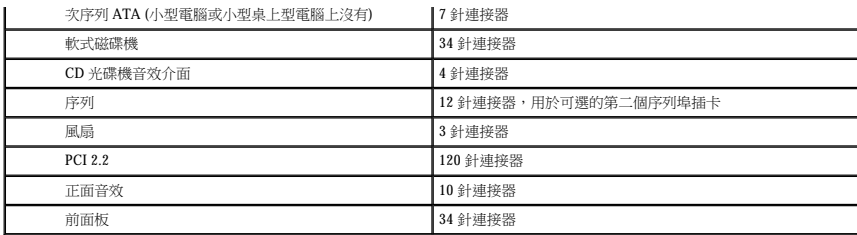

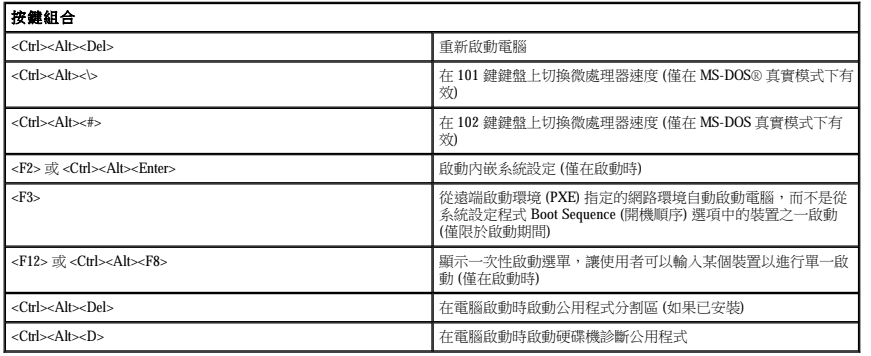

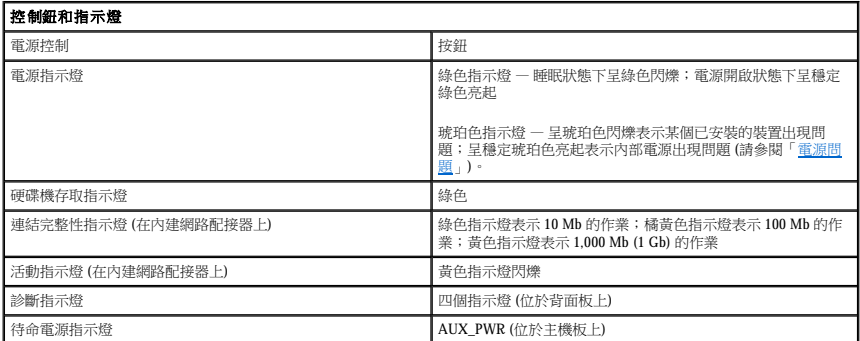

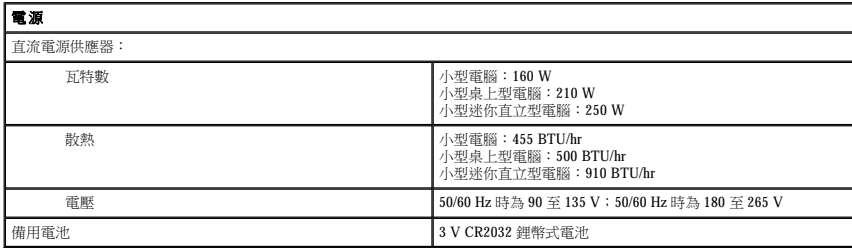

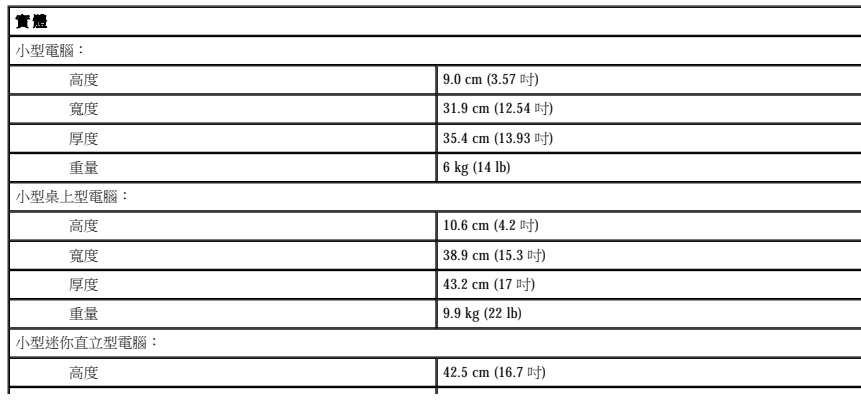

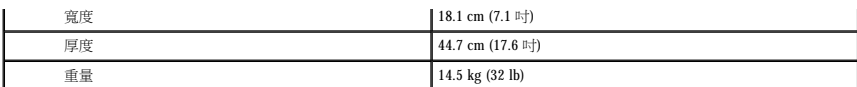

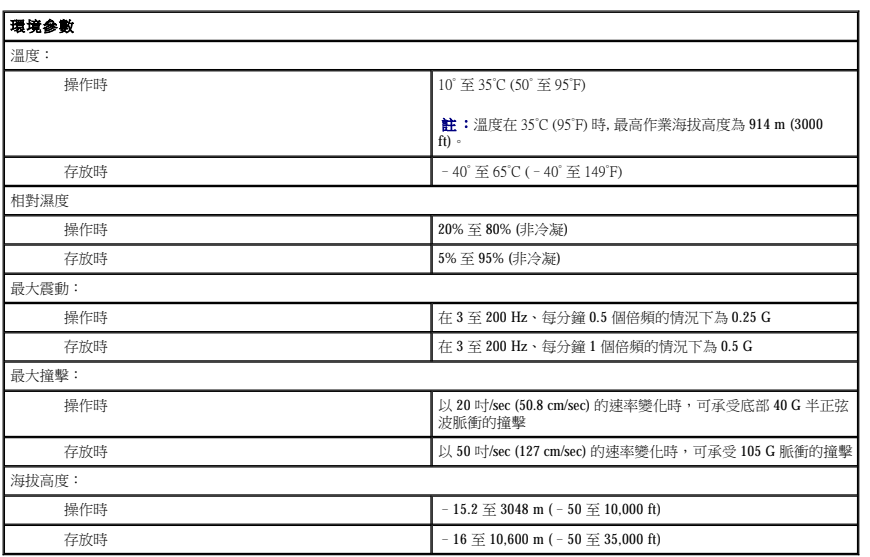

#### Dell™ OptiPlex™ GX270 系統使用者指南

註:「註」表示可以幫助您更有效地使用電腦的重要資訊。 ● 注意事項:「注意事項」表示可能會損壞硬體或導致資料遺失,並告訴您如何避免發生此類問題。

## ▲ 警示:「警示」表示可能會導致財產損失、人身受傷甚至死亡。

若要獲得縮寫和簡寫用語的完整清單,請參閱「<mark>[詞彙表](file:///C:/data/systems/opgx270/TC/ug/glossary.htm)</mark>」。

如果您購買的是 Dell™ n Series 電腦,則本文件中關於 Microsoft® Windows® 作業系統的所有參考均不適用。

**2004** 年 **5**月 **8Y945 Rev. A02**

## 保固和退回規定 Dell™ OptiPlex™ GX270 系統使用者指南

Dell Inc. (「Dell」) 使用全新的,或是依業界標準實務之相等於全新的零件或元件製造其硬體產品。若要獲得有關您的 Dell 電腦的保固資訊,請參閱《安裝與快速參考指南》。

### **Microsoft**® **Windows**® **XP** 功能 Dell™ OptiPlex™ GX270 系統使用者指南

- [傳送資訊至新電腦](#page-165-0)
- 使用者帳戶和快速使用者切換
- [設定家用和辦公室網路](#page-166-0)

### <span id="page-165-0"></span>將資訊傳送至新電腦

Microsoft® Windows® XP 作業系統提供檔案及設定轉移精靈,以將資料從源電腦移至新電腦。您可以轉移如下資料:

- l 電子郵件
- l 工具列設定
- l 視窗大小
- l 網際網路書籤

您可以透過網路或序列連接將資料傳送至新電腦,或者將資料儲存在抽取式媒體上,例如可寫 CD 或軟式磁碟。

若要為檔案傳送準備新電腦,請:

- 1. 單按開始按鈕,指向所有程式 → 附屬應用程式 → 系統工具,然後單按檔案及設定轉移精靈。
- 2. 當**檔案及設定轉移精靈**歡迎螢幕出現時,單接下一步。
- 3. 在這是哪一部電腦?書面上,單接新電腦,然後單接下一步。
- 4. 在您有 Windows XP CD 嗎?畫面上,單按我將使用 Windows XP CD 上的精靈,然後單按下一步。
- 5. 當**現在請到您的舊電腦**畫面出現時,請移往您的舊電腦或源電腦。此時**請勿**單按**下一步**。

若要複製舊電腦的資料,請:

- 1. 在舊電腦上插入 Windows XP 作業系統 CD。
- 2. 在歡迎使用 **Microsoft Windows XP** 螢幕上,單按執行其他工作。
- 3. 在您想要做什麼?下,單按轉移檔案及設定。
- 4. 在檔案及設定轉移精靈歡迎螢幕上,單按下一步。
- 5. 在這是哪一部電腦?畫面上,單按舊電腦,然後單按下一步。
- 6. 在讀選擇轉移的方式畫面上,單按您喜歡的傳送方式。
- 7. 在您要轉移什麼?畫面上,選擇您要傳送的項目,然後單按下一步。
- 複製資訊後,螢幕上將出現**即將完成收集階段**畫面。
- 8. 單按完成。

若要將資料傳送至新電腦,請:

- 1. 在新電腦的現在請到您的舊電腦畫面上,單按下一步。
- 2. 在**檔案及設定在哪裡?**畫面上,選取先前選擇的傳送設定與檔案的方式,然後單接**下一步**。 精靈將讀取收集的檔案與設定,並將它們套用至您的新電腦。 套用所有的設定與檔案後,螢幕上將出現**完成**畫面。
- 3. 單按**完成**,並重新啟動新電腦。

### <span id="page-165-1"></span>使用者帳戶和快速使用者切換

#### 新增使用者帳戶

安裝 Microsoft® Windows® XP 作業系統之後,管理員或具有管理員權限的使用者可以建立其他使用者帳戶。

- 1. 單按**開始**按鈕,然後單接**控制台**。
- 2. 在控制台視窗中,單按使用者帳戶
- 3. 在選擇一項工作下,單按建立新的帳戶。
- 4. 在命名新的帳戶下,鍵入新的使用者名稱,並單按下一步。
- 5. 在**選取一個帳戶類型**下,單按下列選項之一:
	- l 電腦系統管理員 可變更所有電腦設定值。
	- l **受限制的** 一 您僅可以變更您自己的個人設定,如密碼。您無法安裝程式或使用網際網路。
- 6. 單按建立帳戶。

#### 快速使用者切換

 $\mathcal{U}_2$  註:如果電腦正在執行 Windows XP Professional 並且是電腦網域的成員,或者電腦記憶體容量小於 128 MB,則無法使用快速使用者切換。

快速使用者切換功能允許多位使用者存取一台電腦,而無需登出上一位使用者。

- 1. 依次單按開始按鈕和登出。
- 2. 在登出 Windows 視窗中,單按切換使用者。

當您使用快速使用者切換時,上一位使用者使用的程式仍在後台執行,因此電腦的執行速度可能會放慢。另外,快速使用者切換功能可能不適用於多媒體程式 (例如遊戲和 DVD 軟體)。若要獲 得更多資訊,請參閱 Windows 說明及支援中心。

### <span id="page-166-0"></span>設定家用和辦公室網路

### 連接至網路配接器

將電腦連接至網路之前,您必須先為電腦安裝網路配接器並連接網路纜線。

若要連接網路纜線,請:

**/ 註:**插入纜線,直至其卡人到位,然後輕輕拉動纜線以確定其已穩固連接。

1. 將網路纜線連接至電腦背面的網路配接器連接器。

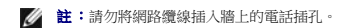

2. 將網路纜線的另一端連接至網路連線裝置,例如牆上的網路插孔。

#### 網路安裝精靈

Microsoft® Windows® XP 作業系統提供一個網路安裝精靈,可指引您完成在家庭或小型辦公室中的電腦間實現共用檔案、印表機或網際網路連線的作業程序。

1. 單按開始按鈕,指向所有程式→附屬應用程式→通訊,然後單按網路安裝精靈。

- 2. 在歡迎畫面上,單按**下一步**。
- 3. 單按建立網路的檢查清單。

**// 註:**選擇道個電腦直接連接到網際網路方式會啟用 Windows XP 提供的内建防火牆。

```
4. 完成檢查清單中的步驟及要求的準備工作。
```
5. 返回至網路安裝精靈,並依螢幕指示操作。